## **Leakage Current Tester**

GLC-10000

**USER MANUAL**

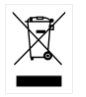

ISO-9001 CERTIFIED MANUFACTURER

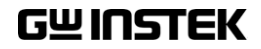

This manual contains proprietary information, which is protected by copyright. All rights are reserved. No part of this manual may be photocopied, reproduced or translated to another language without prior written consent of Good Will company.

The information in this manual was correct at the time of printing. However, Good Will continues to improve products and reserves the rights to change specification, equipment, and maintenance procedures at any time without notice.

**Good Will Instrument Co., Ltd. No. 7-1, Jhongsing Rd., Tucheng Dist., New Taipei City 236, Taiwan.**

## **Table of Contents**

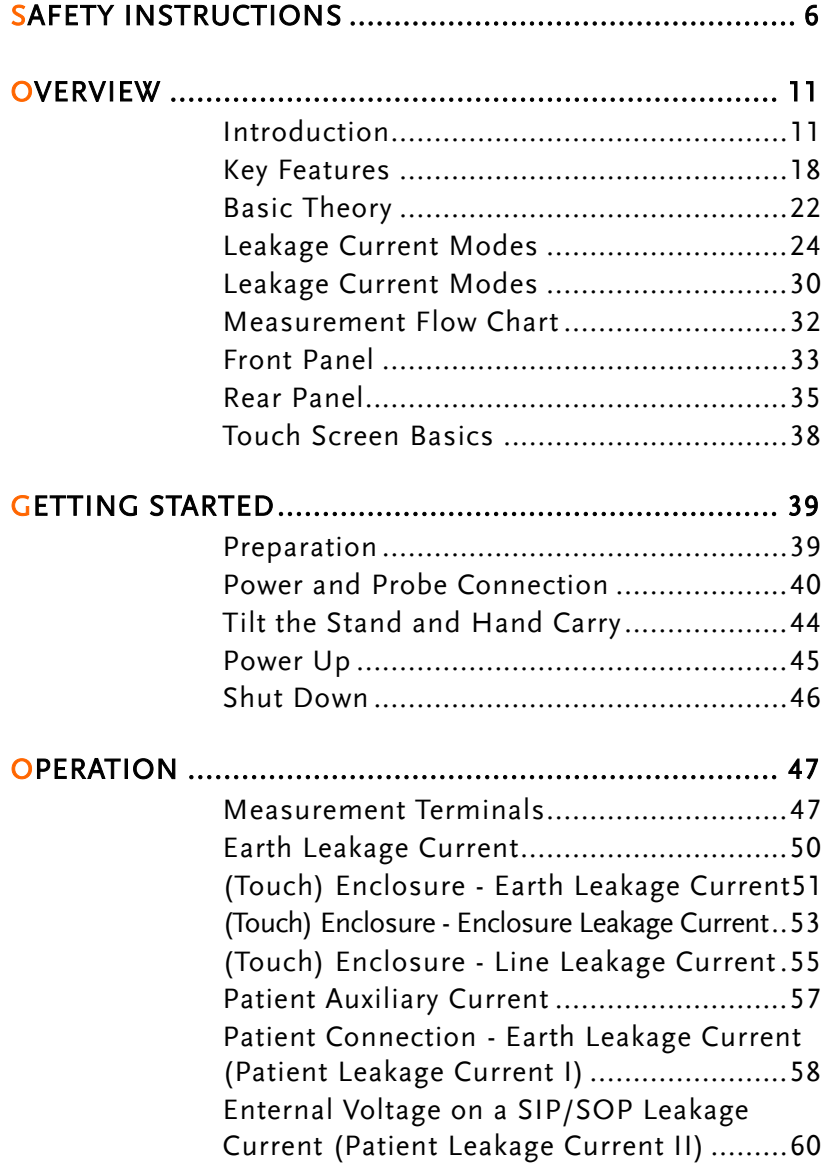

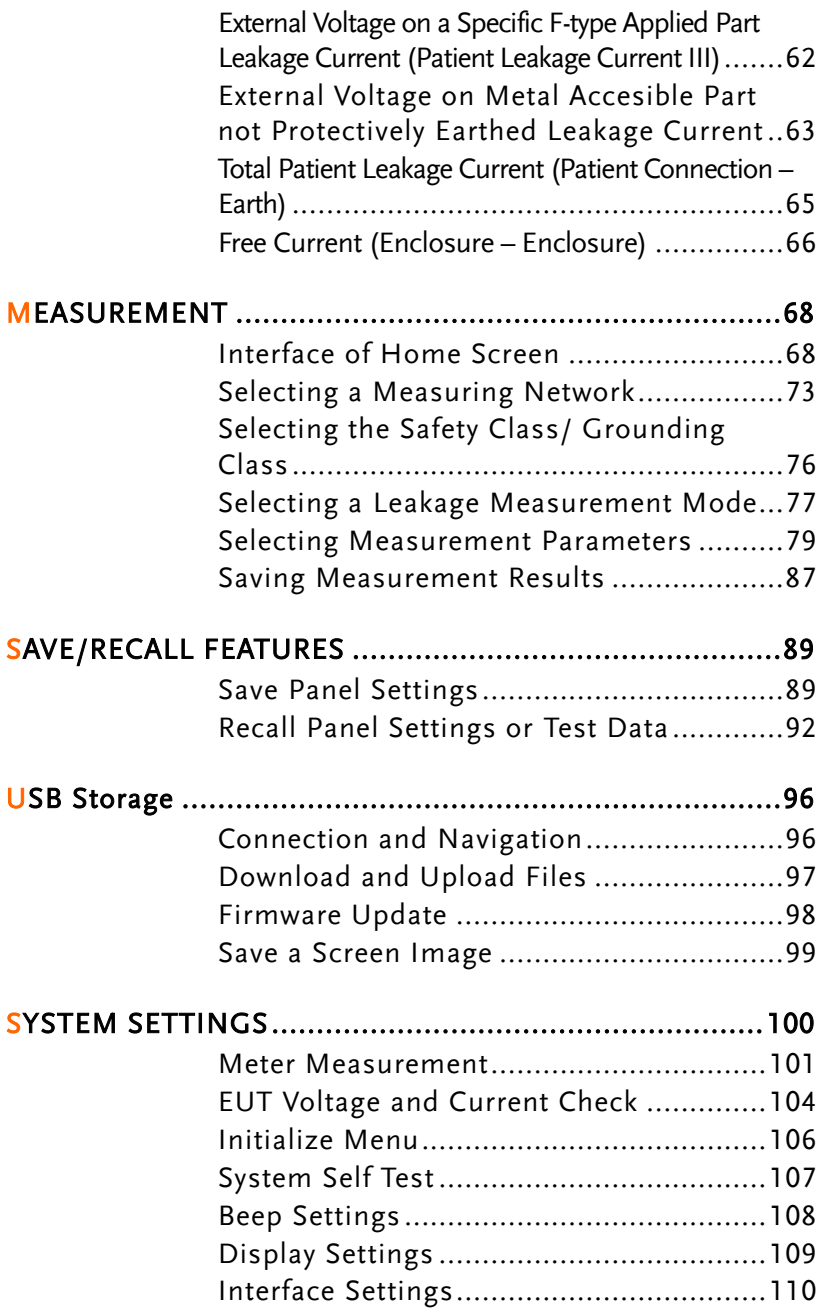

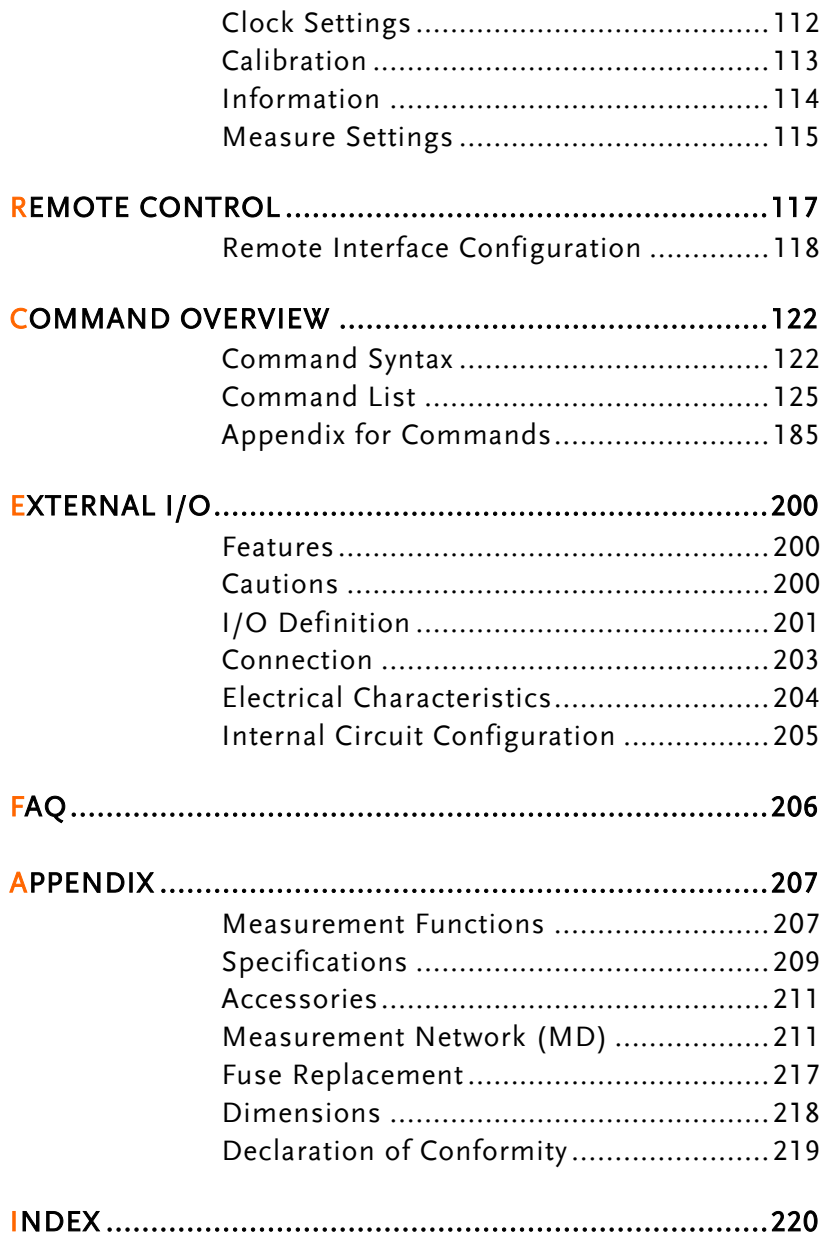

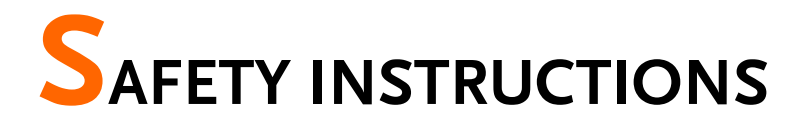

This chapter contains important safety instructions that you must follow during operation and storage. Read the following before any operation to ensure your safety and to keep the instrument in the best possible condition.

#### Safety Symbols

These safety symbols may appear in this manual or on the instrument.

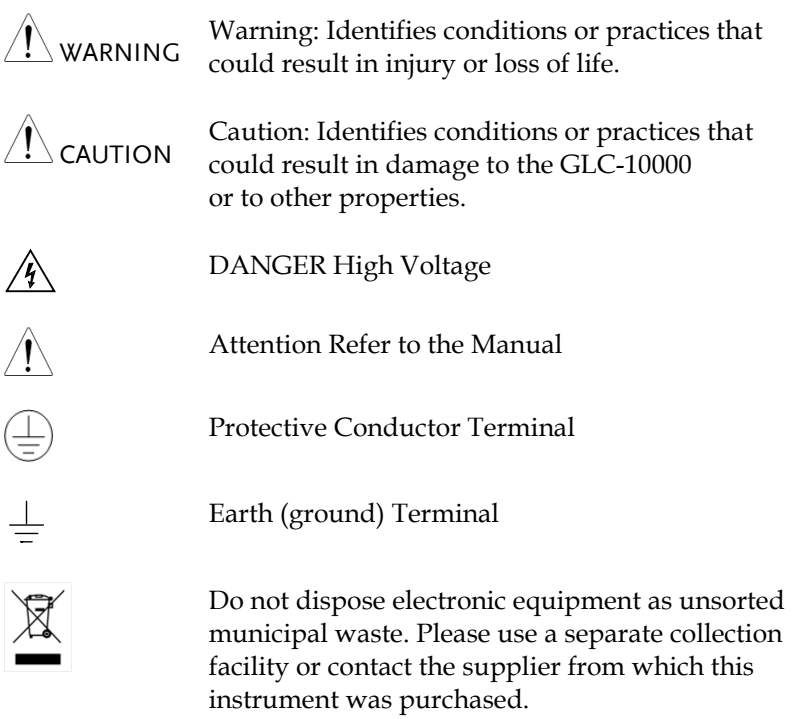

## Safety Guidelines

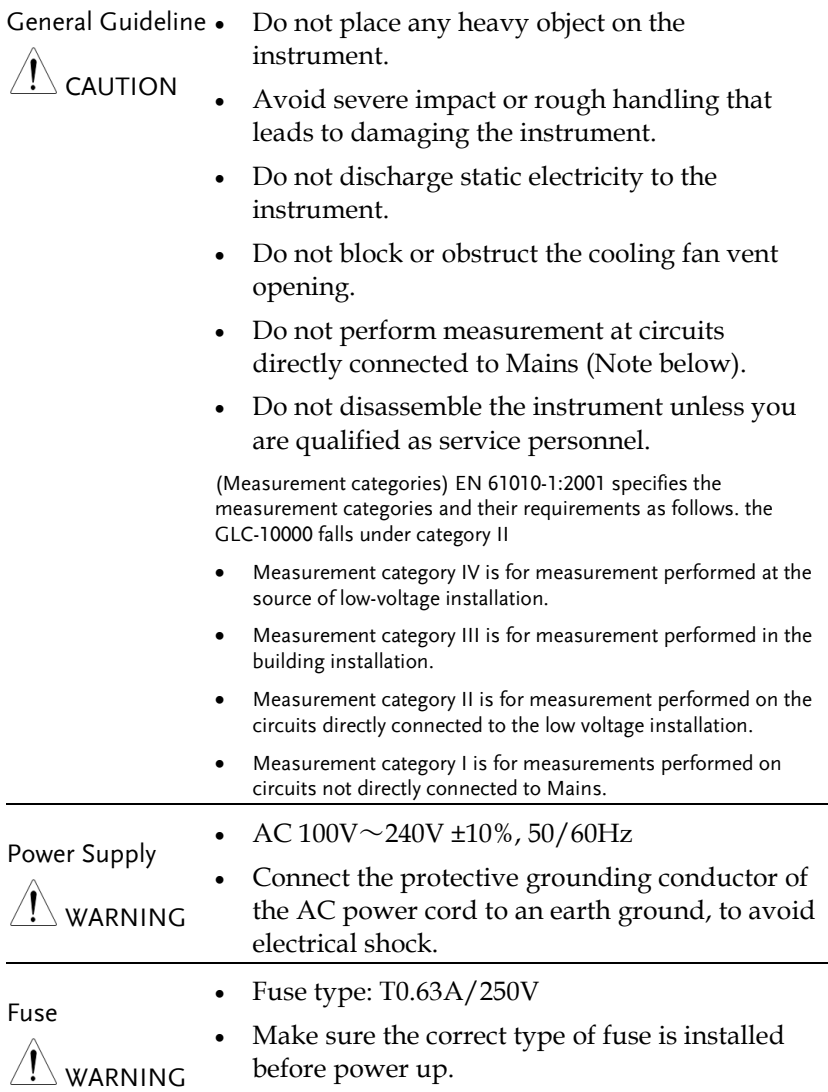

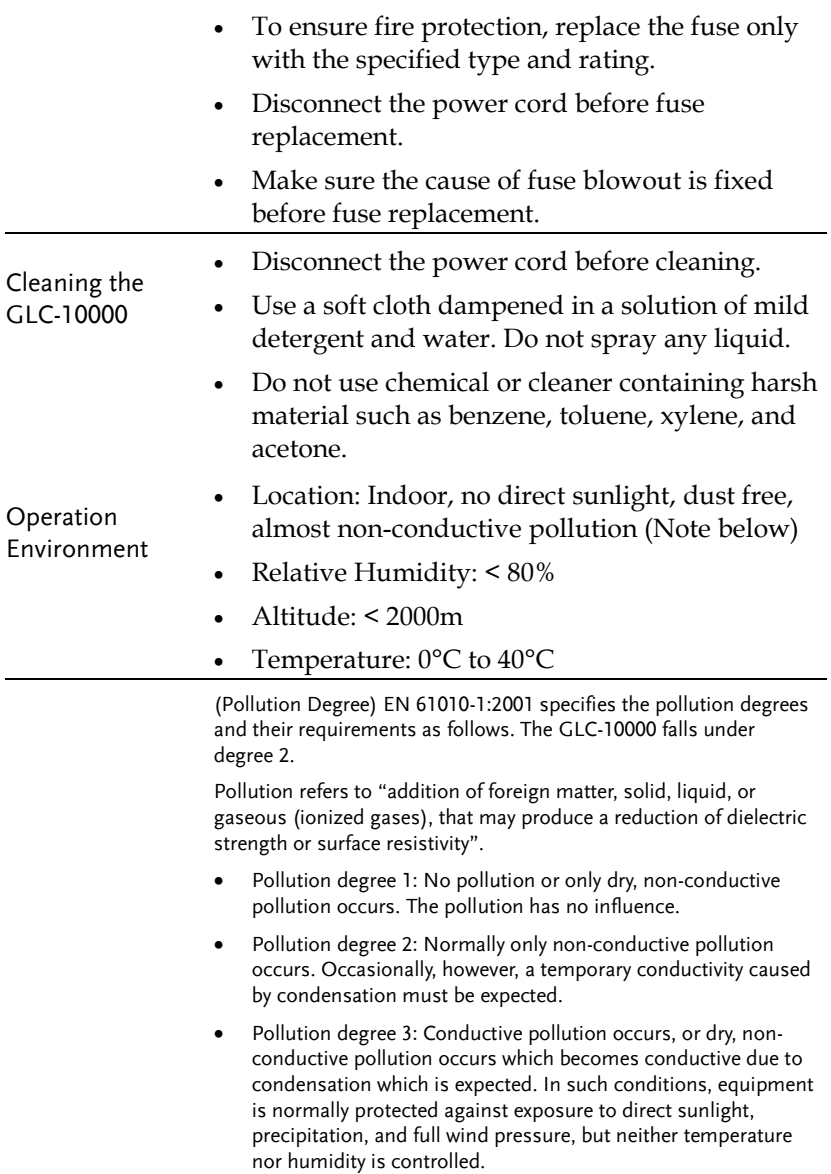

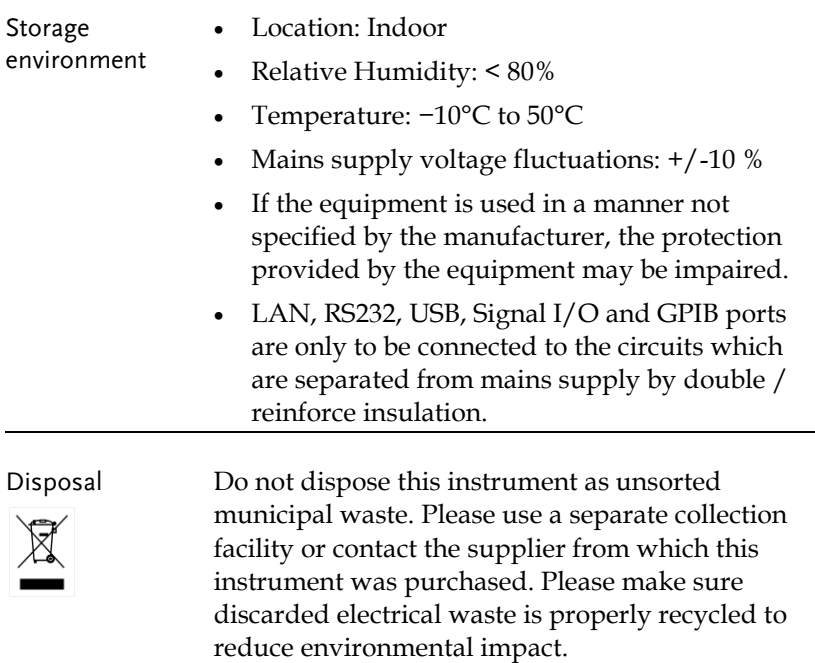

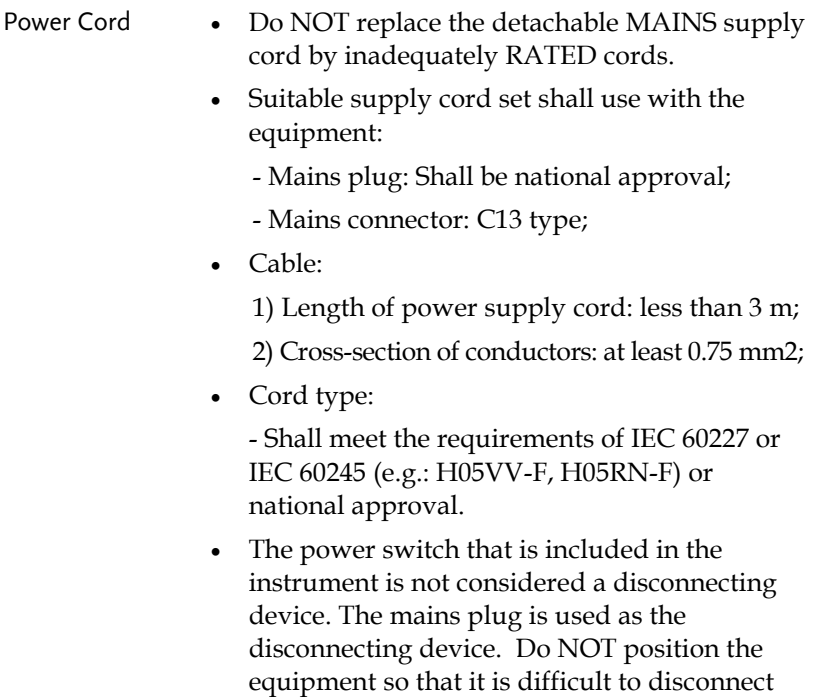

the appliance inlet or power plug.

# **OVERVIEW**

This chapter describes the GLC-10000 in a nutshell, including the main features, front and rear panel description, and the power up sequence.

## Introduction

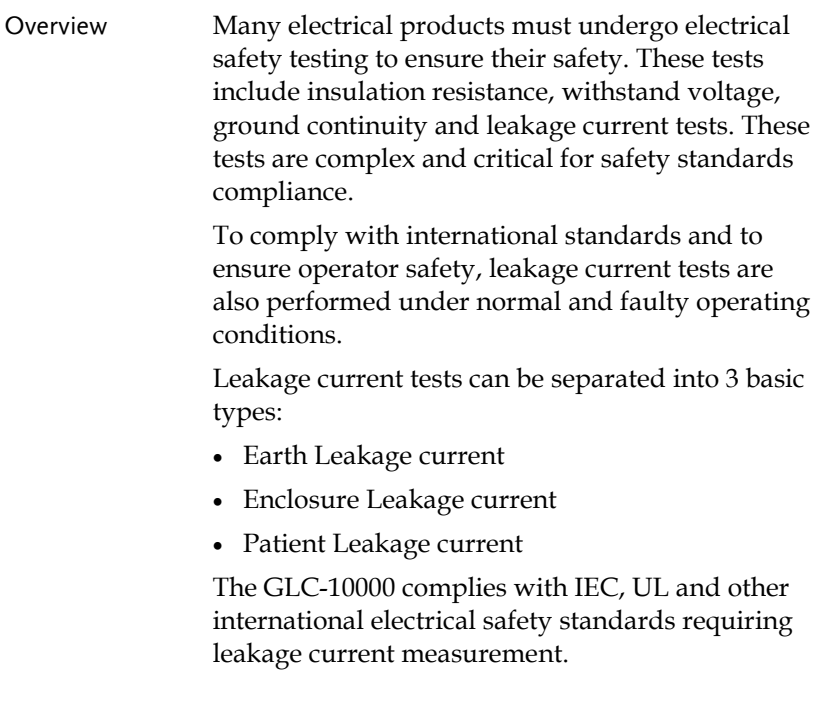

## Leakage Current Modes

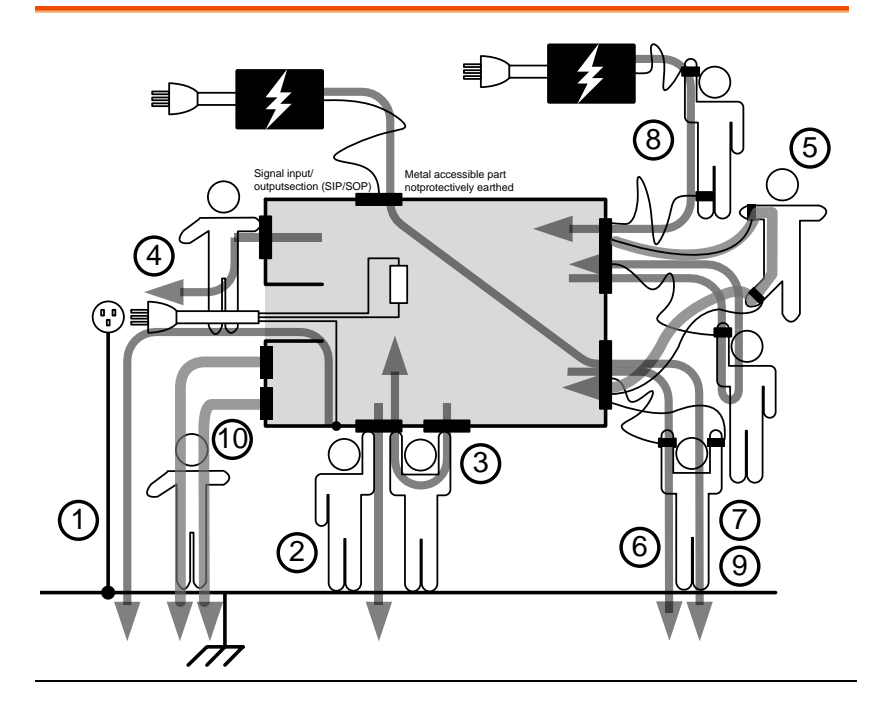

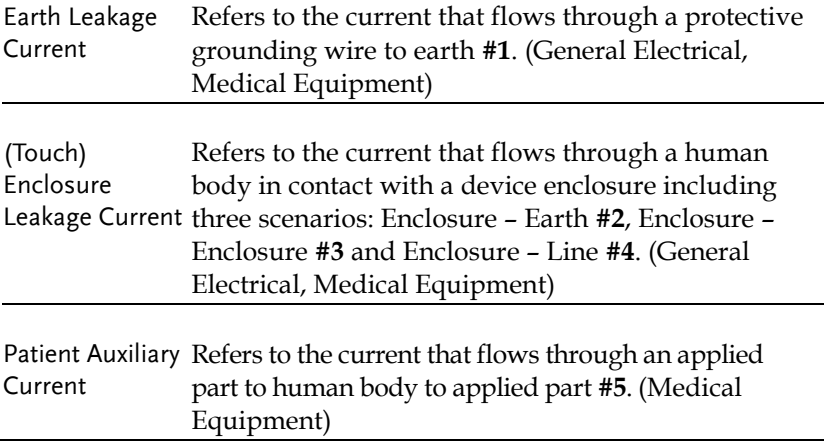

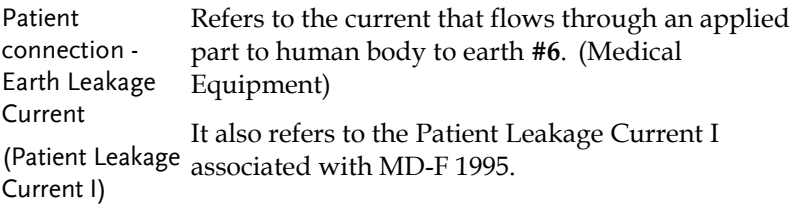

Enternal Voltage Refers to the current that flows through an applied on a SIP/SOP Leakage Current Equipment) part to human body to earth **#7**. (Medical

(Patient Leakage It also refers to the Patient Leakage Current II Current II) associated with MD-F 1995.

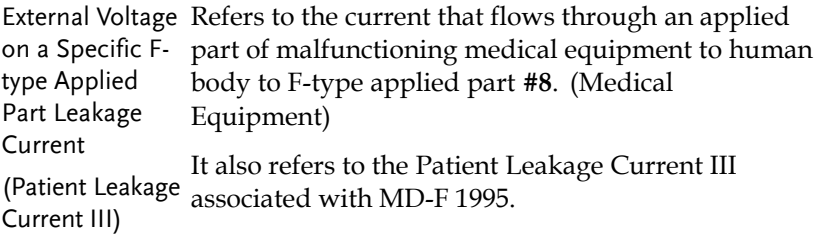

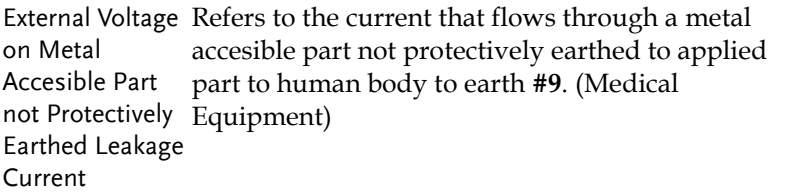

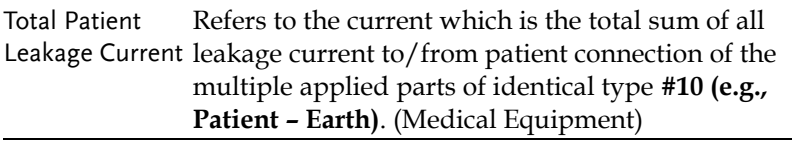

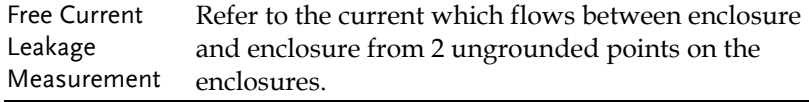

#### Measurement Principles

Background Leakage current can be categorized into 3 types: Electric current that flows through the body of someone who touches the equipment, the current that flows through a protective grounding wire to earth and the current that flows through a human body connected to an applied part. When testing the leakage current of an EUT (equipment under test), testing must be performed under normal and single fault conditions.

> As shown below, a number of relays are used to simulate different fault conditions. Power to the EUT is normally open and thus turning off the power disconnects one wire on the power line.

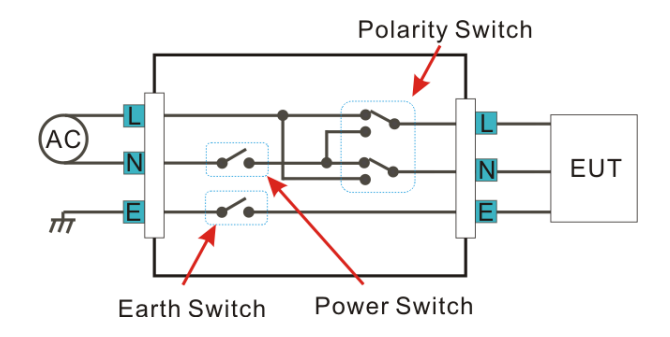

Single Fault conditions include the following:

- 1. Earth disconnected (excluding earth leakage current tests).
- 2. Disconnected neutral power line.
- 3. External equipment failure. (Patient leakage current II, Patient Leakage Current III).

Polarity of the power supply can also be switched to measure the leakage current under test. Thus the polarity of the power supply should also be taken into account.

Measurement Methods

The diagram below shows how the probes, MD's and power supply are connected for different leakage current tests.

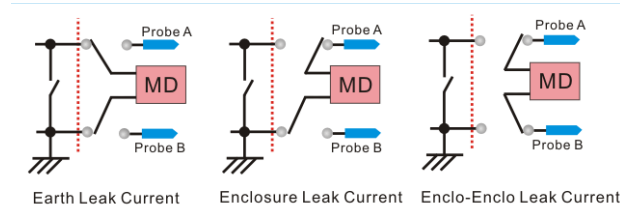

#### Measuring Devices

Background Leakage current (touch current) tests that measure electrical equipment require a circuit network that can simulate the impedance of a human body. The impedance of a human body varies with the contact points, area and the path of conduction. Thus the circuit network used to simulate the impedance of a human body varies with the type of test performed. As such, the safety standards used to measure leakage current also varies greatly. The circuit networks used are known as measuring devices, or MD for short. MD circuits are resistor-capacitor (RC) circuits. The GLC-10000 supports 12 different measuring devices.

## GWINSTEK

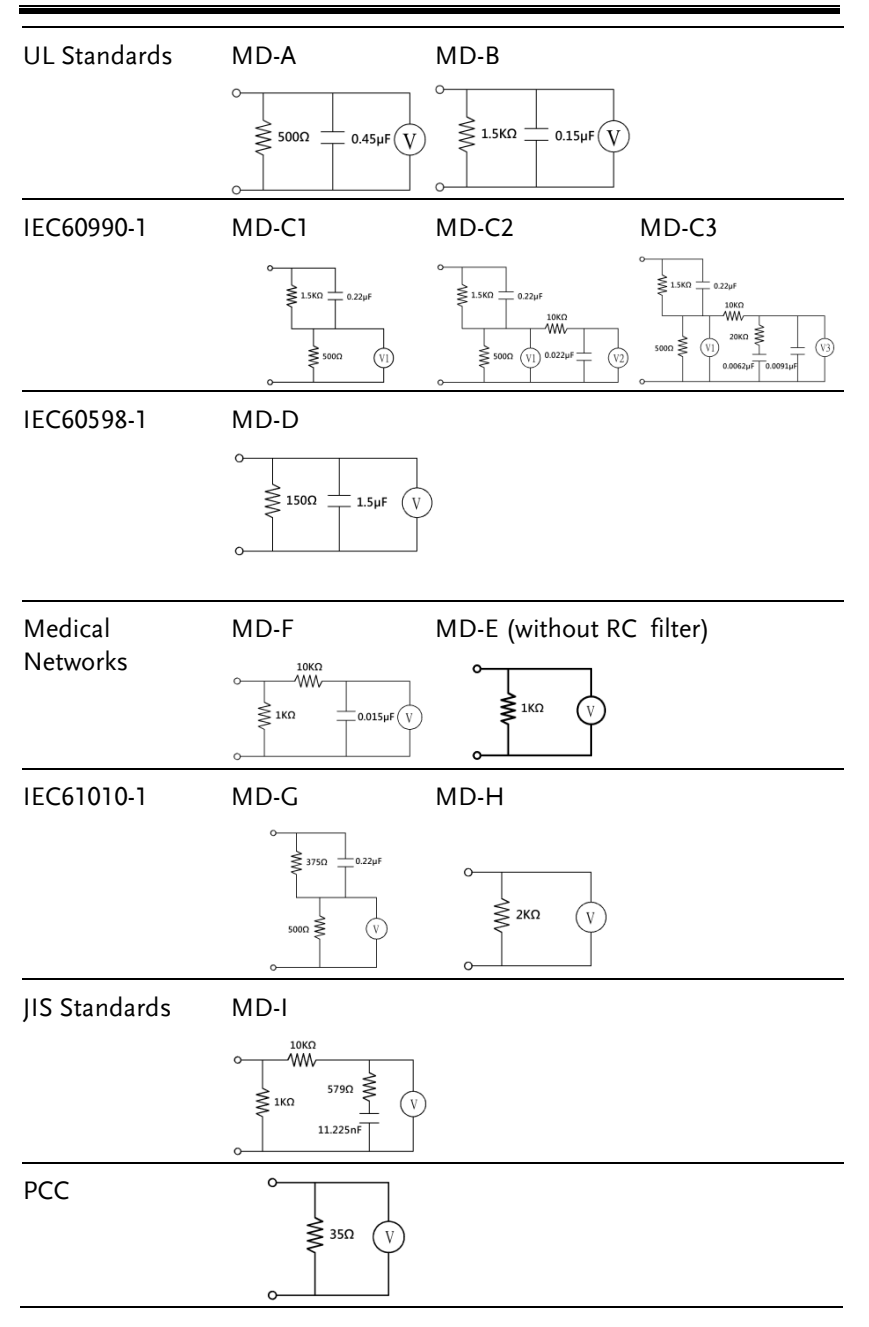

Note

When conducting leakage current tests, please note the following:

- 1. Under normal operating conditions, leakage current is measured when an electrical device under test is properly insulated with earth. If the device is not properly insulated, the leakage current that is conducted through the measurement network may be invalid.
- 2. Leakage current tests involve high voltages. When working with high voltages, testing personnel should use proper safety precautions. All test labs should establish safety rules to cut-off power to an EUT should conditions become unsafe. Contacting any electrical appliance under test is extremely hazardous and should not be attempted.
- 3. The surrounding environment has an effect upon leakage current tests. Avoid high temperatures, high humidity and surface pollutants on the enclosure surface as they can all have an influence on the resulting data.

## Key Features

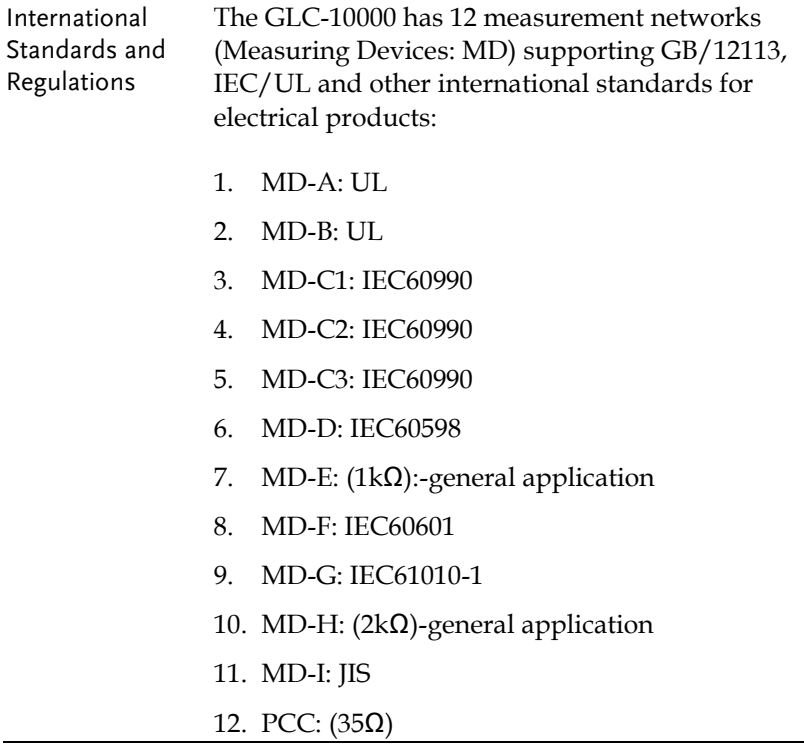

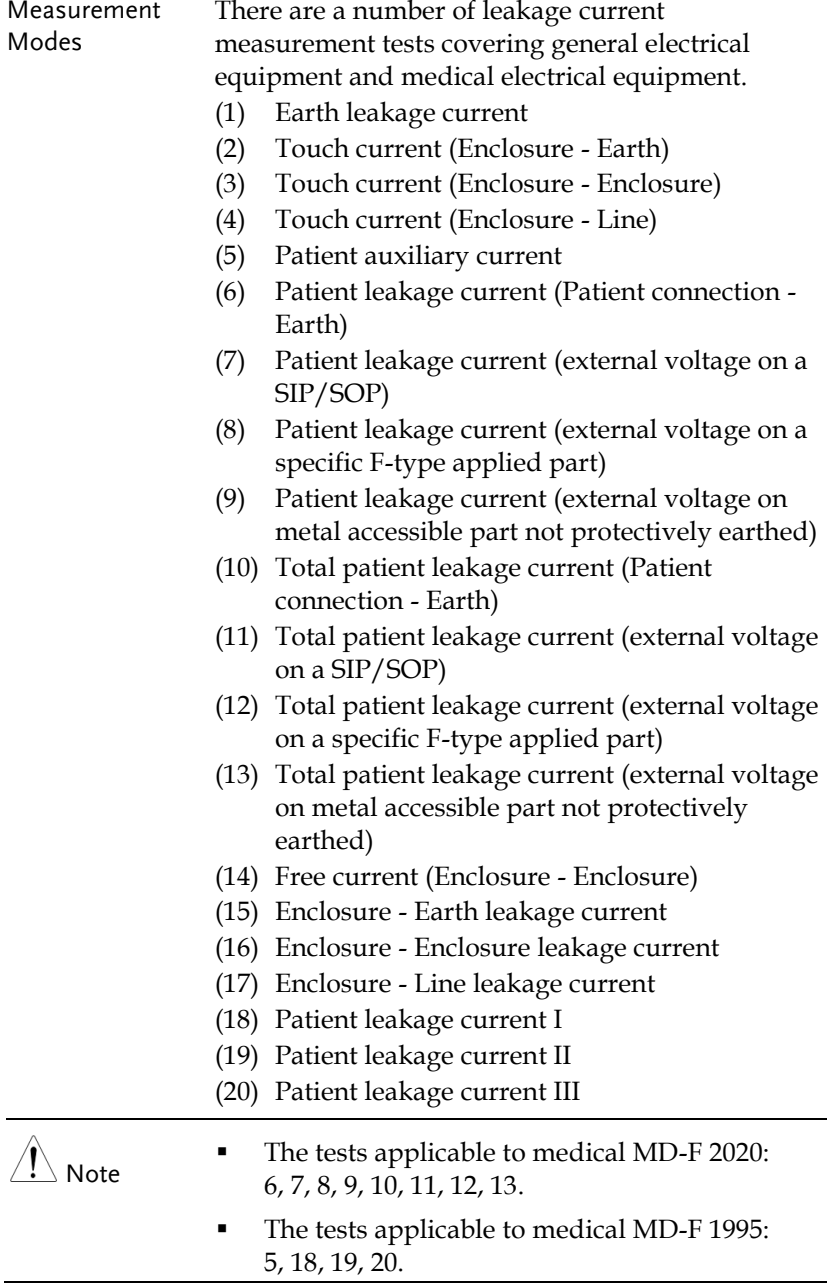

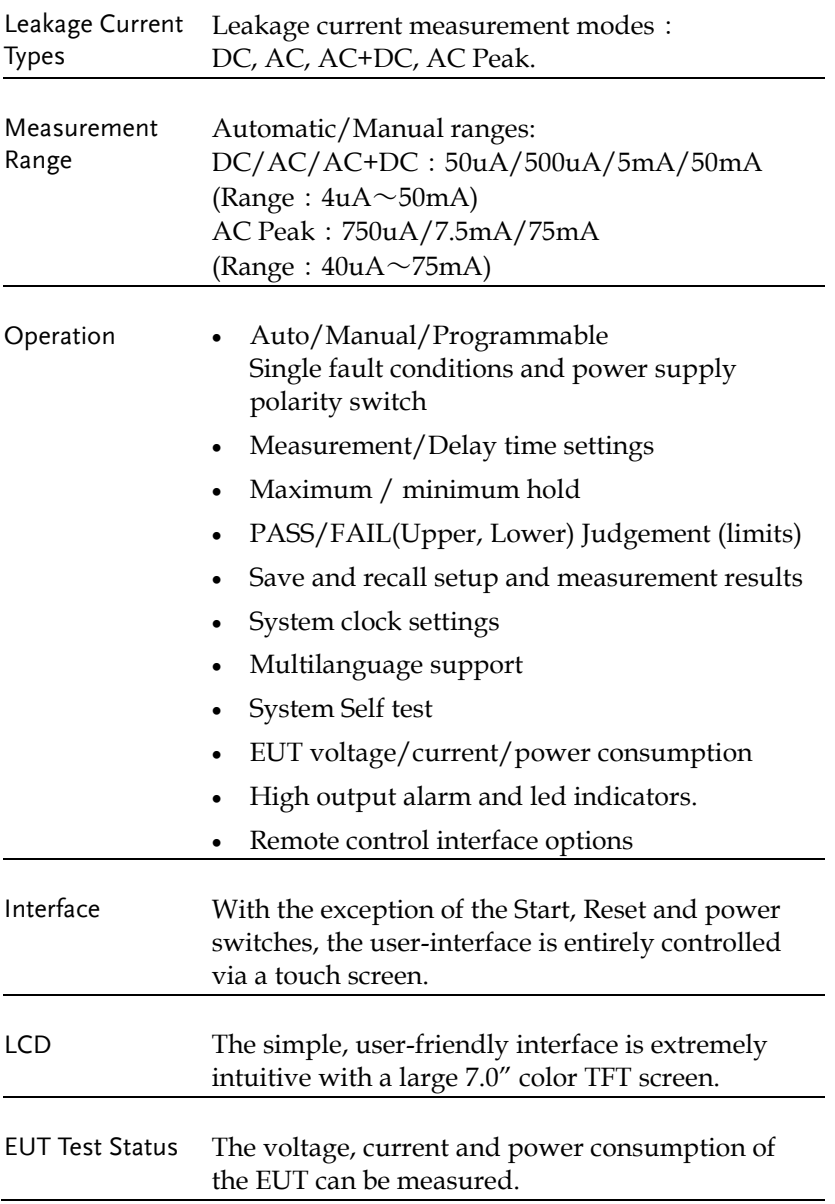

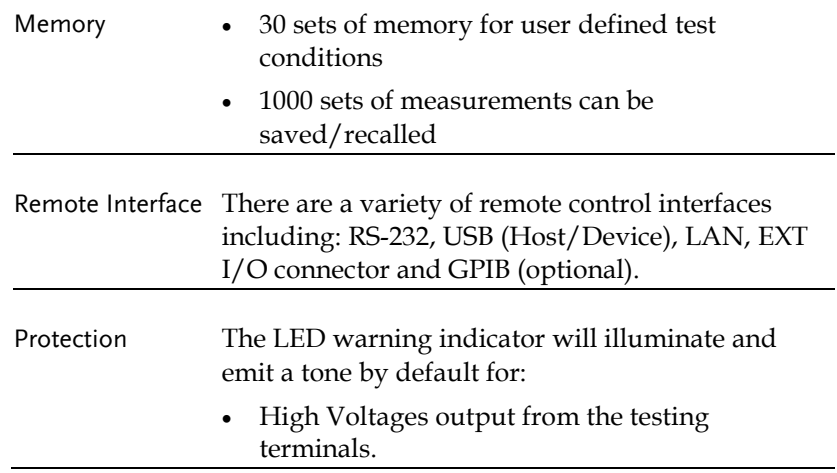

## Basic Theory

- Overview GLC-10000 consists of the following blocks as illustrated in the figure below.
	- Tester and EUT power supply
	- MD (Measuring Device) circuit network
	- Current detection
	- Signal Process
	- CPU/Digital control
	- User I/O
	- Remote control interfaces

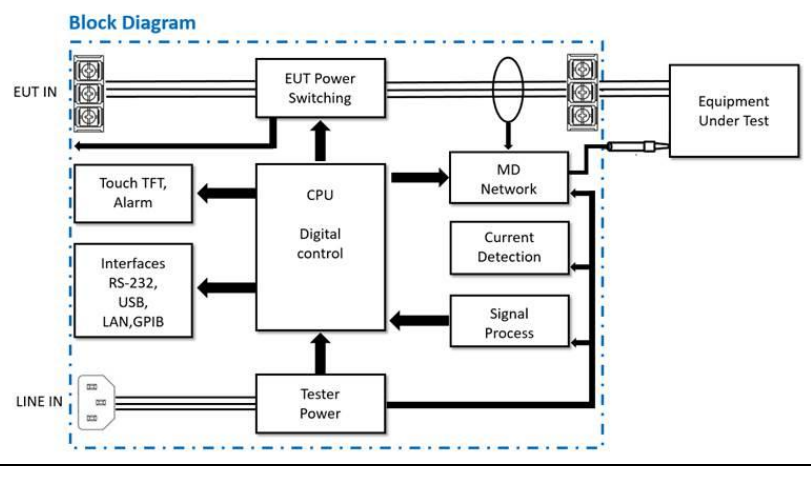

#### Block Diagram

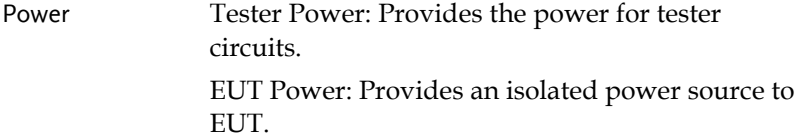

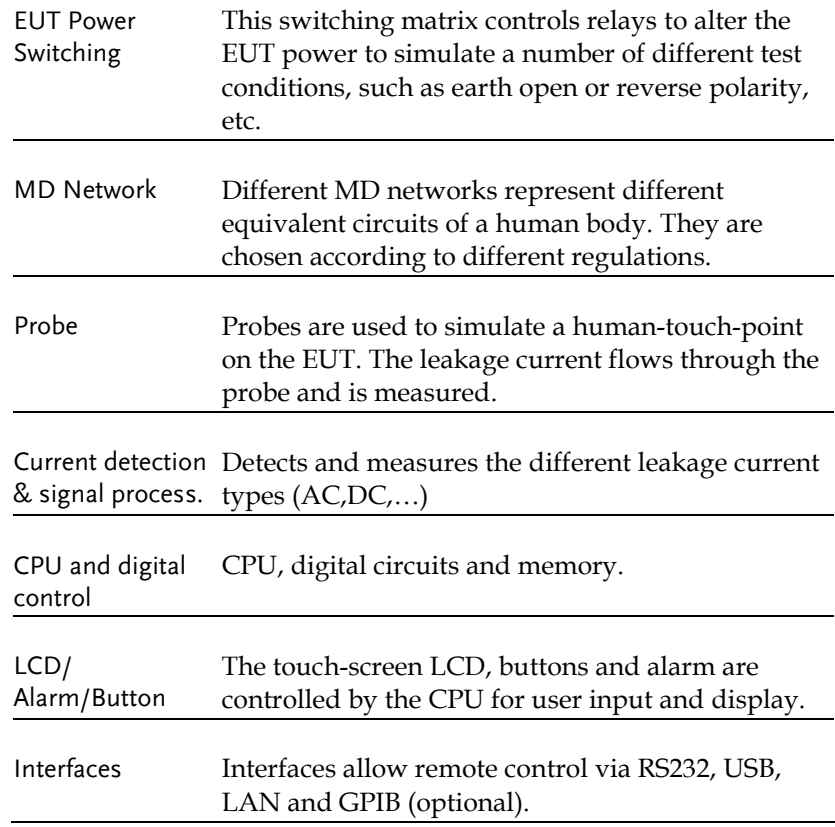

## Leakage Current Modes

#### Definition As illustrated below, the leakage current generated with a high voltage in an electrical appliance requires measurement under normal EUT (Equipment Under Test) conditions and under single fault conditions. Leakage current can be categorized into 3 types: Electric current that flows through the body of someone who touches the equipment, the current that flows through a protective grounding wire to earth and the current that flows through a human body connected to an applied part.

Leakage current can be composed of either conduction current that flows through insulation resistance, or displacement current that flows thru distributed capacitance.

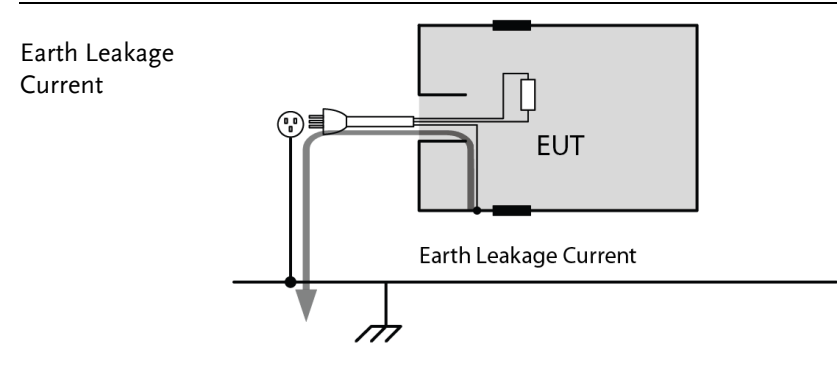

Description Earth Leakage Current Tests measure the current that flows through a protective grounding wire to earth. Class I equipment requires the protective grounding wire to be disconnected under single fault conditions.

> Leakage current can be dangerous and produce shocks over a certain limit.

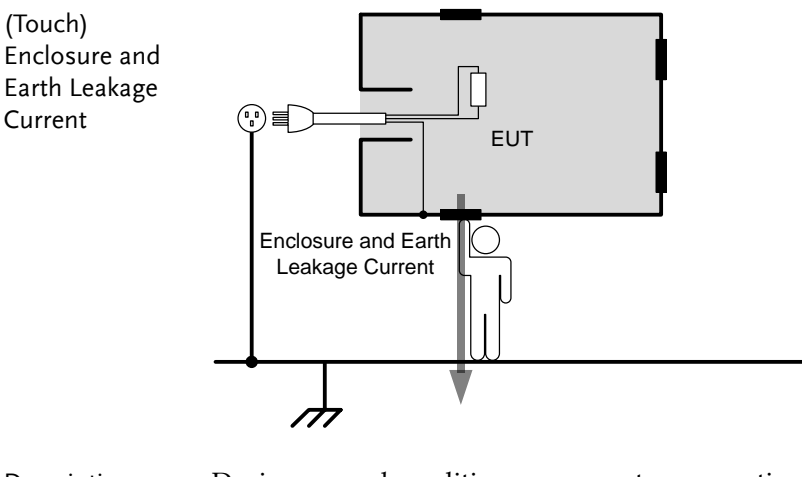

Description During normal conditions, an operator or a patient is expected to touch the enclosure of an instrument (except for applied parts). The enclosure and earth leakage current test measures the leakage current that flows through a human body to earth when in contact with the instrument enclosure. For class II equipment, enclosures are ungrounded,

and must be tested for leakage current that flows through a human body impedance network to earth. This test also applies to Class I equipment where the enclosure is not grounded.

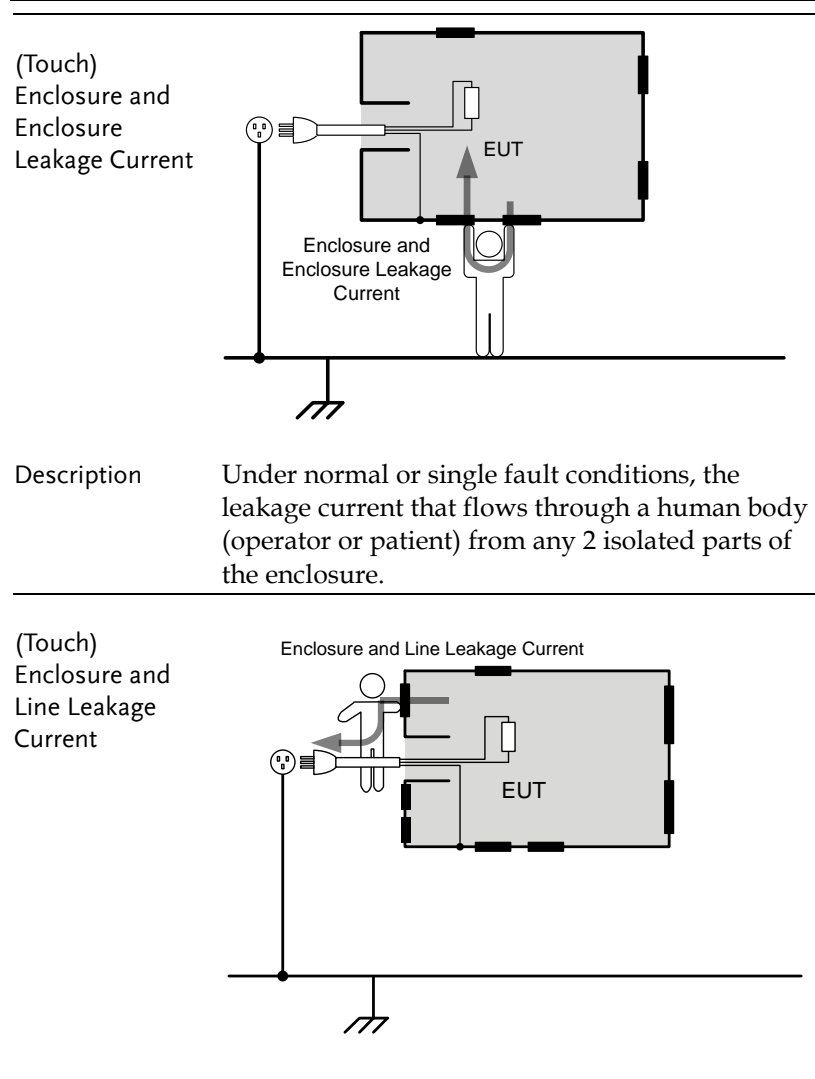

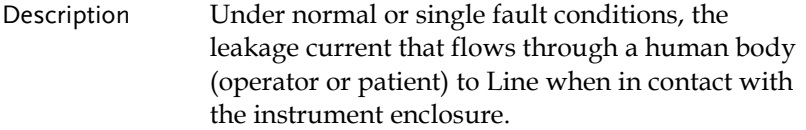

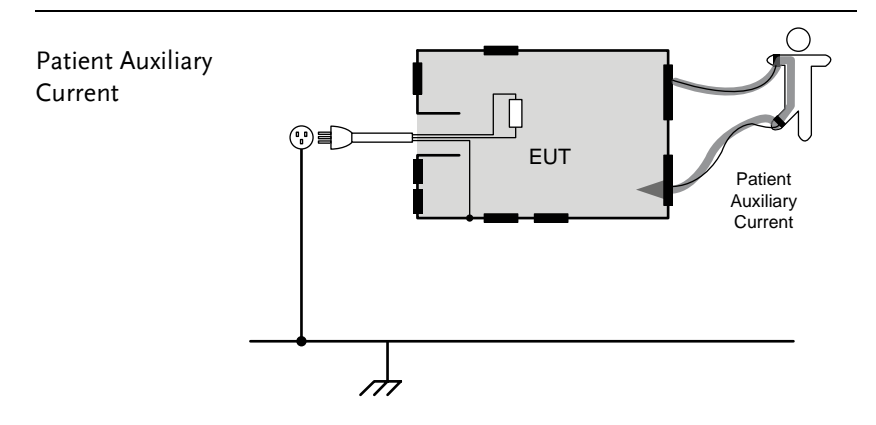

Description Patient Auxiliary Current is the leakage current that flows through an applied part to human body to applied part. It has nothing to do with type of applied parts or medical equipment class. This measurement is implemented for all medical equipment with multiple applied parts.

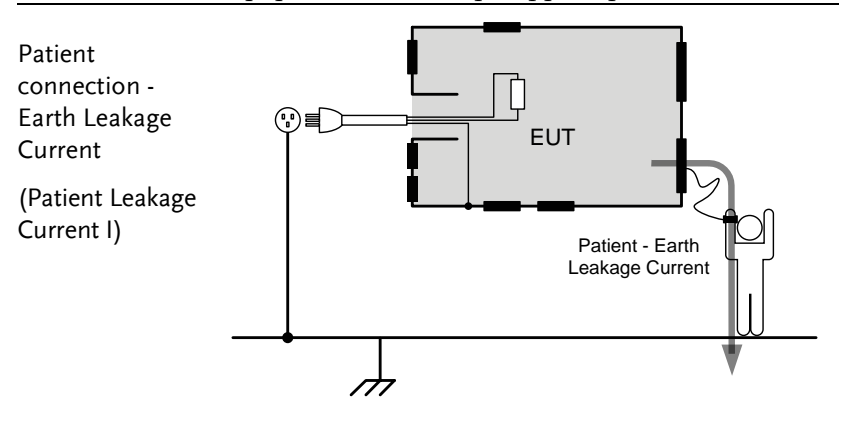

Description Patient connection - Earth Leakage Current is the leakage current that flows through a person connected to an applied part to earth. It measures medical intruments with applied parts (non Ftype) and a signal input/output section.

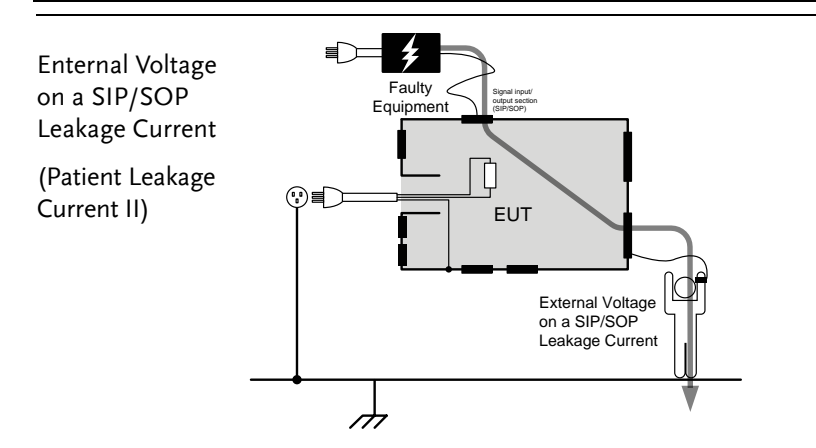

Description Enternal Voltage on a SIP/SOP Leakage Current refers to the current that flows from an applied part through a human body to earth. It is assumed that an external I/O device that is connected to the signal input of the EUT malfunctions with an output of 110% of the rated voltage.

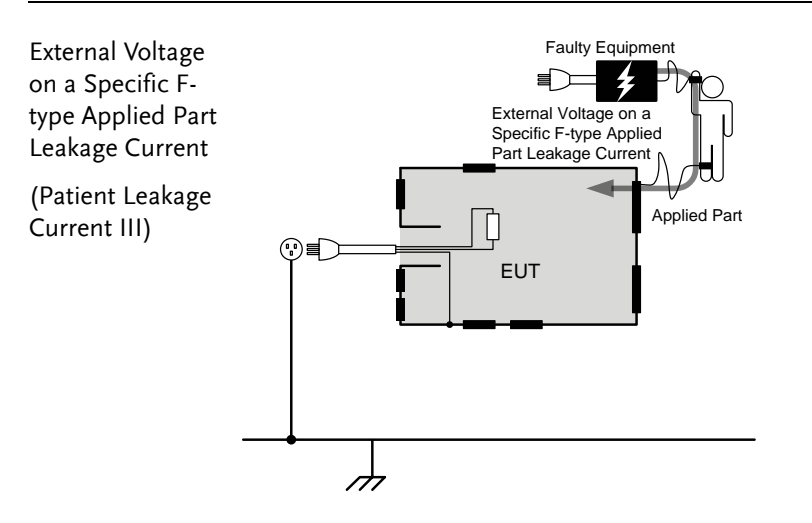

#### Description External Voltage on a Specific F-type Applied Part Leakage Current is the leakage current that flows from a malfunctioning applied part, through a person, and through only a F-type applied part.

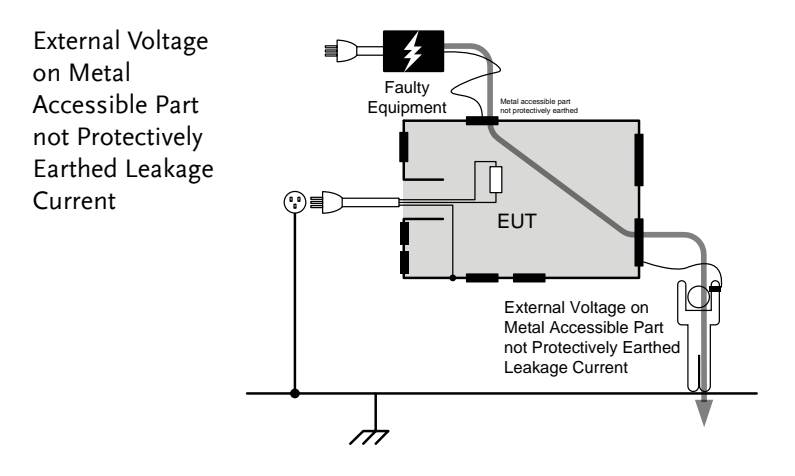

Description External Voltage on a Specific F-type Applied Part Leakage Current is the leakage current that flows from a malfunctioning applied part, through a person, and through only a F-type applied part.

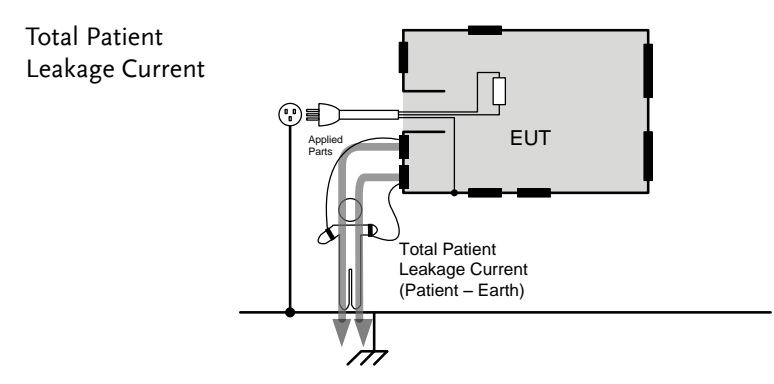

Description Total Patient Leakage Current is the total sum of all leakage current to/from patient connection of the all applied parts of identical type. It is suggested to measure all leakage current components including Patient connection – Earth, Enternal Voltage on a SIP/SOP, External Voltage on a F-type Applied Part and External Voltage on Metal Accesible Part not Protectively Earthed.

## Leakage Current Modes

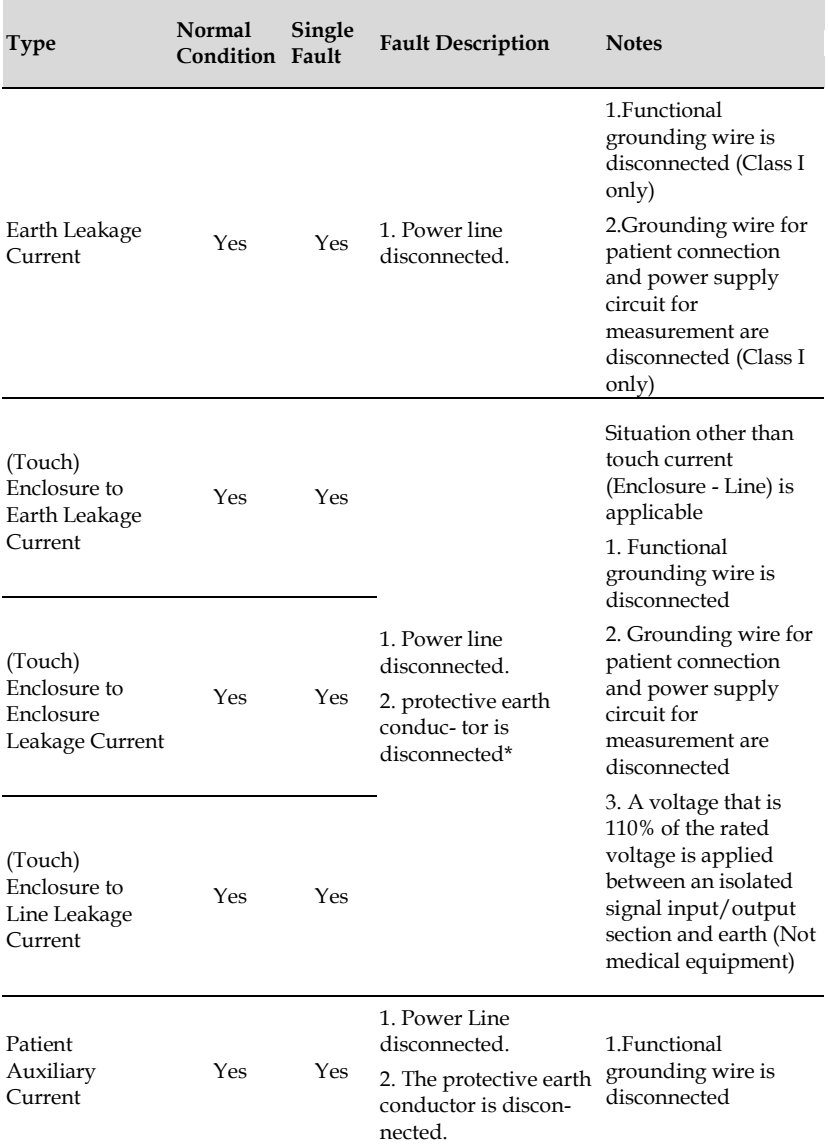

## **GWINSTEK**

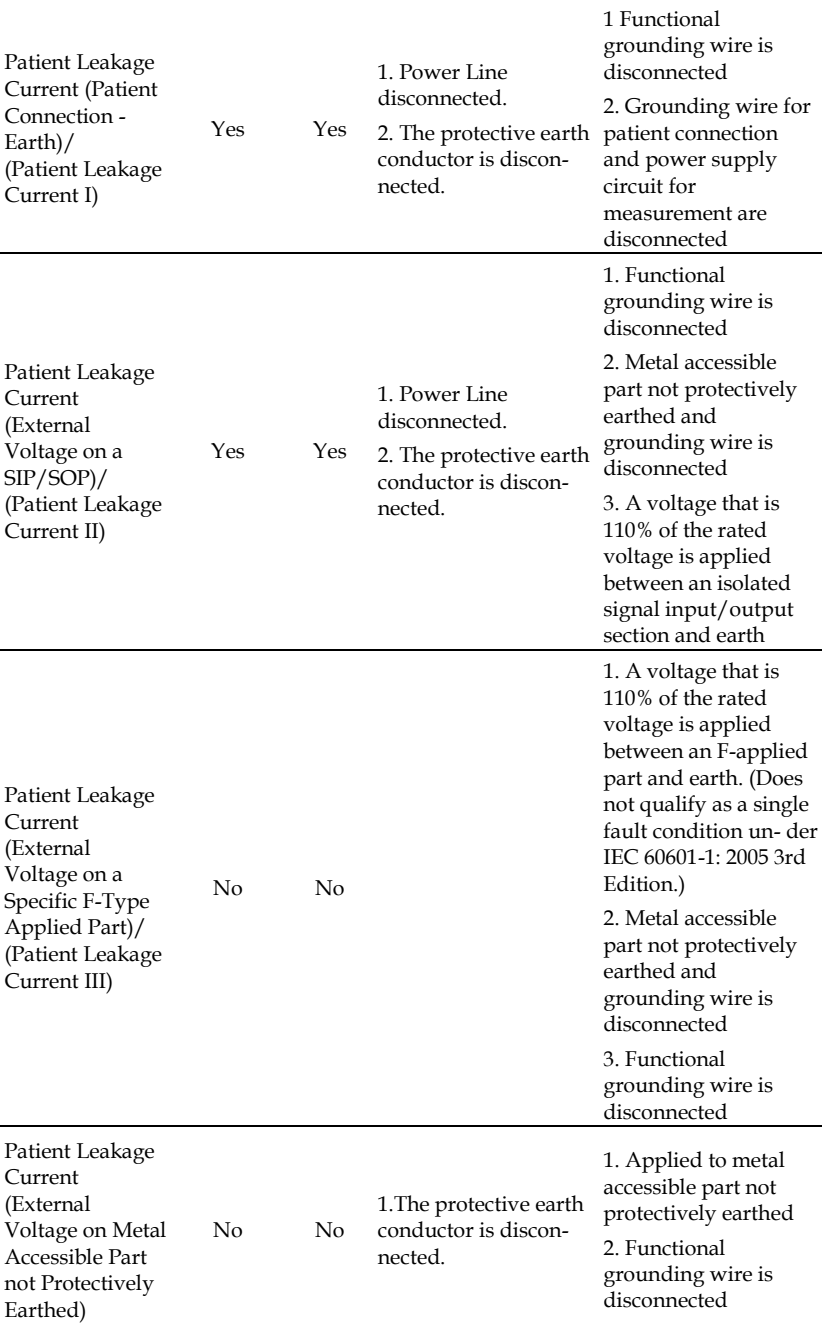

## Measurement Flow Chart

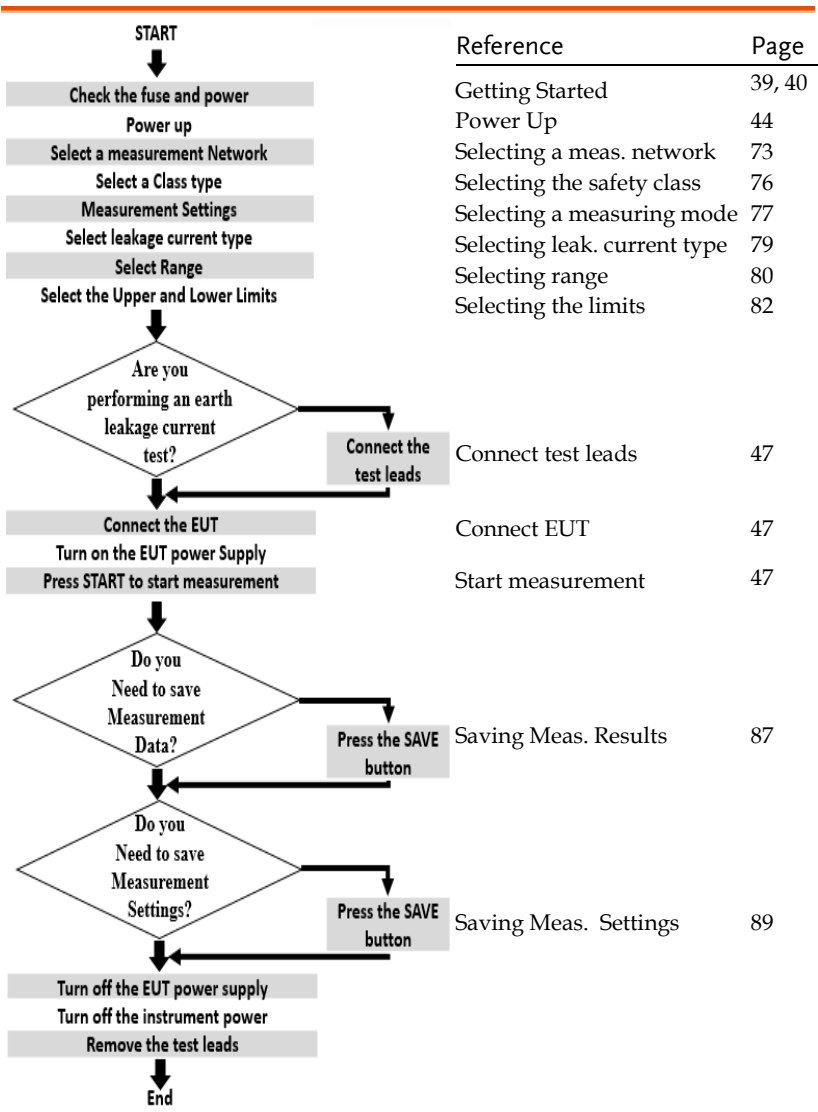

## Front Panel

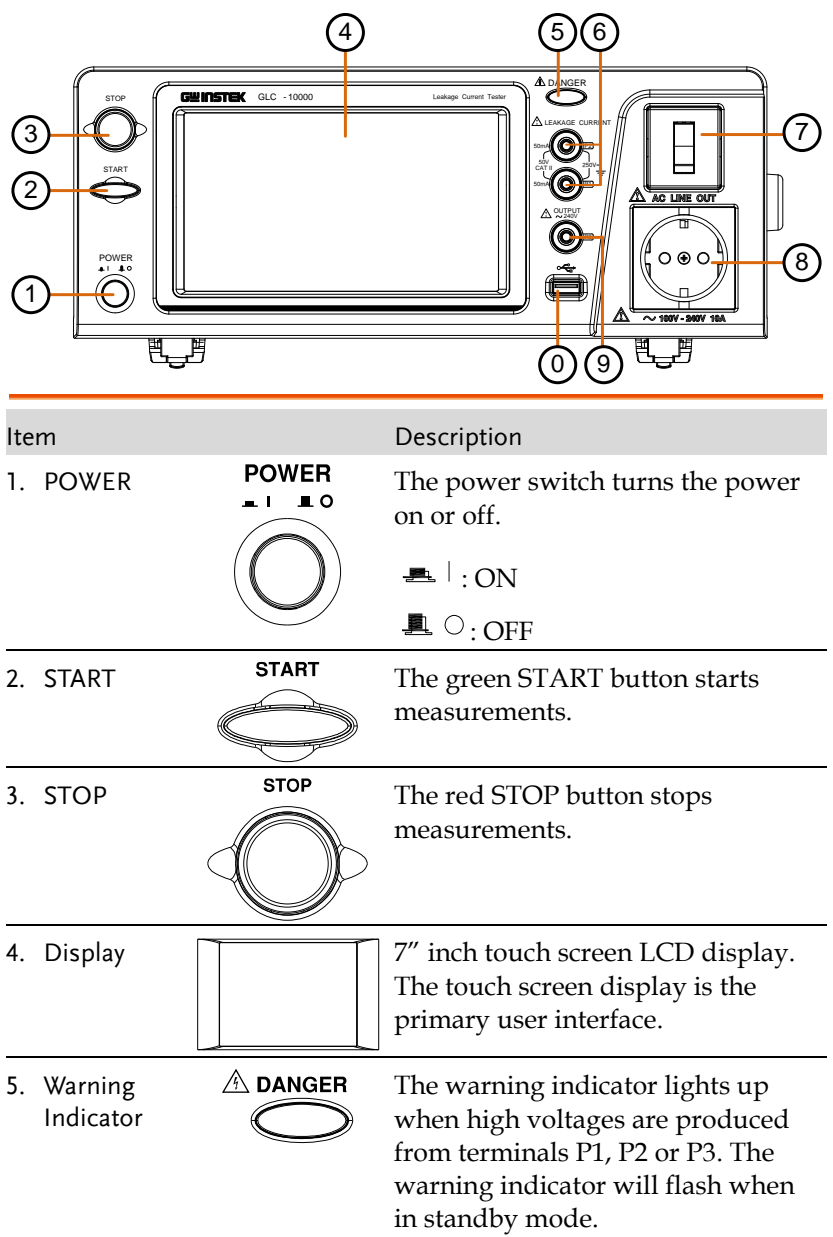

## GWINSTEK

6. Measuring **Terminals** 

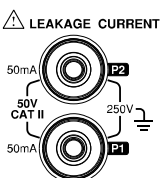

7. Circuit Breaker

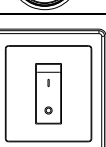

Measuring Terminals P1 and P2 are used to measure leakage current. Terminal P2 has a replaceable fuse (250V, 50mA).

The circuit breaker has over-current protection for the EUT rated at 20A. When testing, the warning indicator will illuminate.

I: ON, normal operation

O: OFF, inactive or during overcurrent protection.

8. EUT AC Power Output Socket (European)

> EUT AC Power **Output** Socket (General)

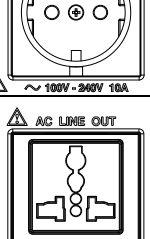

ac line out

Supplies AC power for the EUT. Includes automatic shut-down (circuit breaker) with over-current protection. Maximum current output 10A, maximum power output, 1500VA.

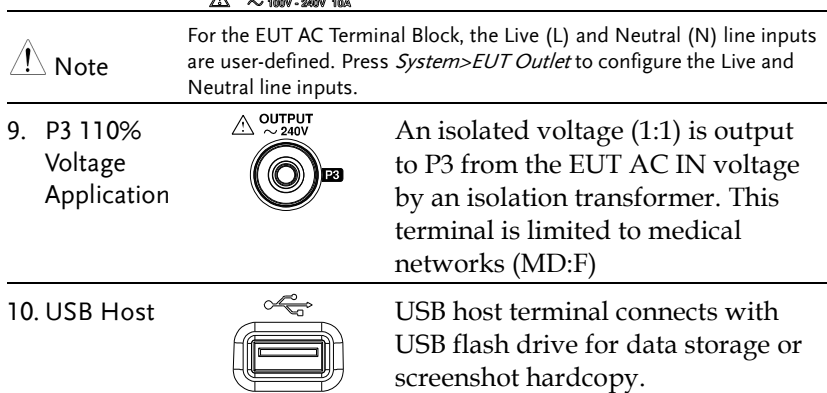

### Rear Panel

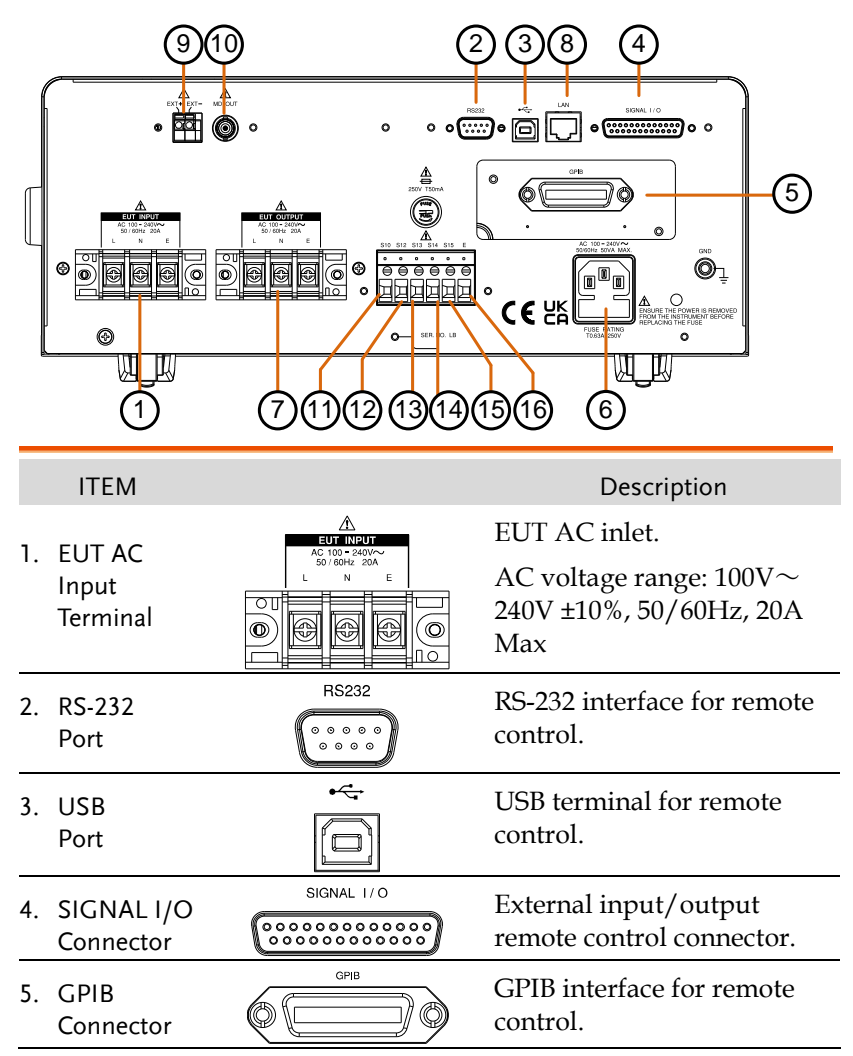

## **GWINSTEK**

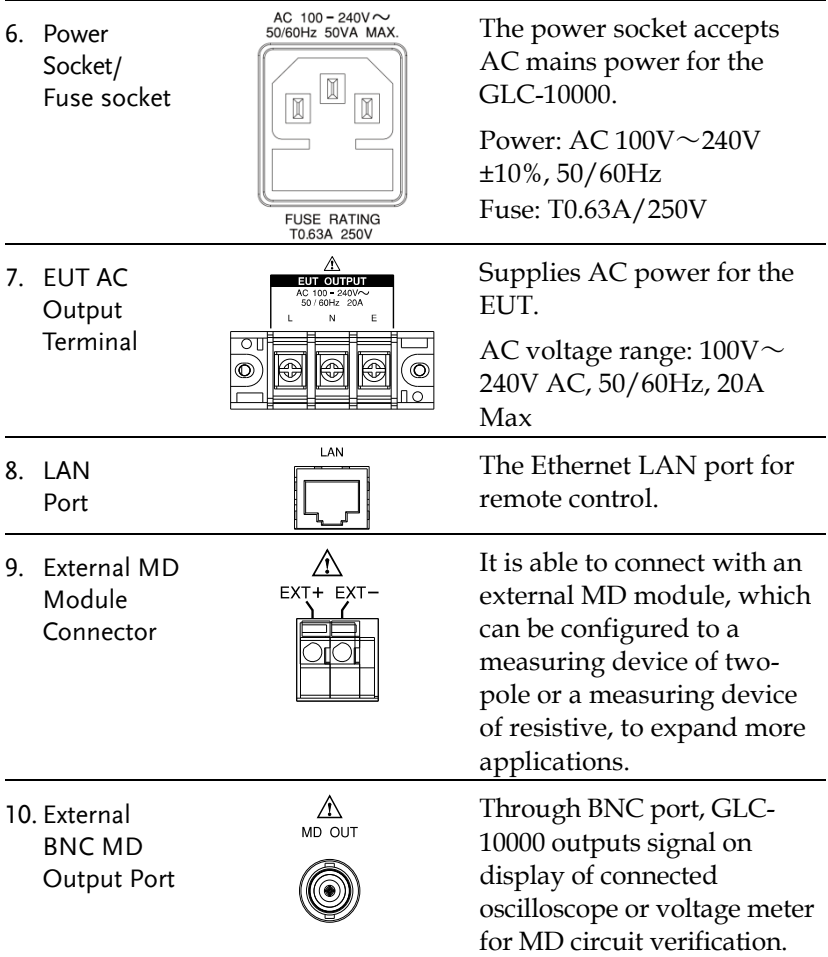
#### **GWINSTEK**

<span id="page-36-0"></span>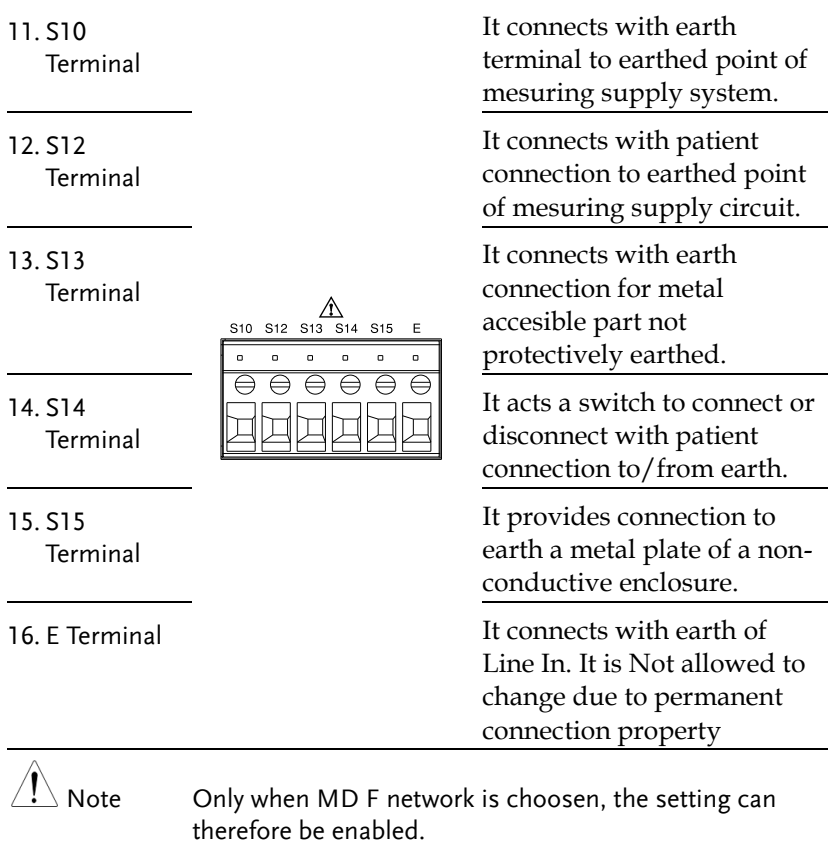

#### Touch Screen Basics

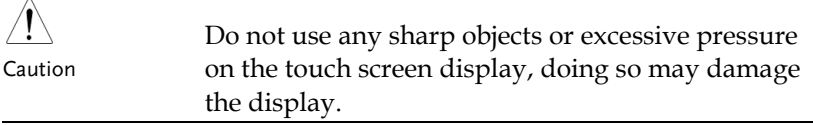

Description The LCD touch panel is used to configure system and measurement settings. Touching an on-screen icon mimics the action of pressing a button on traditional machines. Touching an on-screen icon is referred to as pressing a key in this manual.

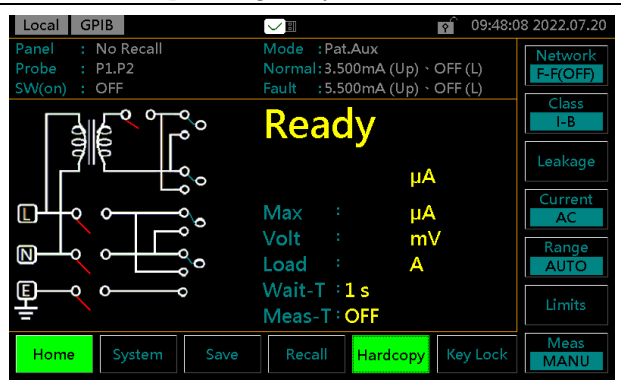

Any keys or icons that are dimmed indicate currently unavailable menus, icons or areas. This is shown in the screen capture below.

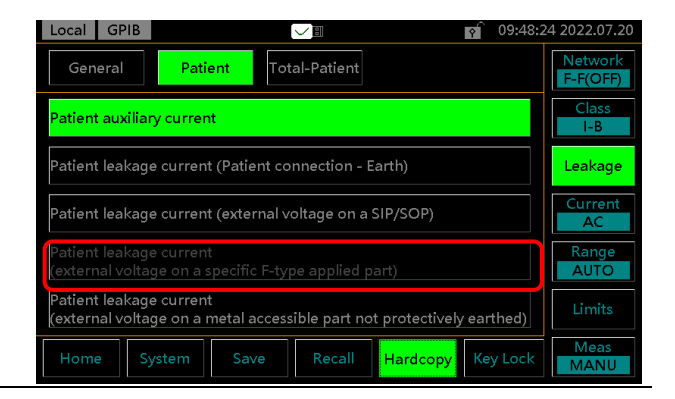

# **GETTING STARTED**

This chapter describes the GLC-10000 in a nutshell, including the main features, front and rear panel descriptions, and the power up sequence.

# Preparation

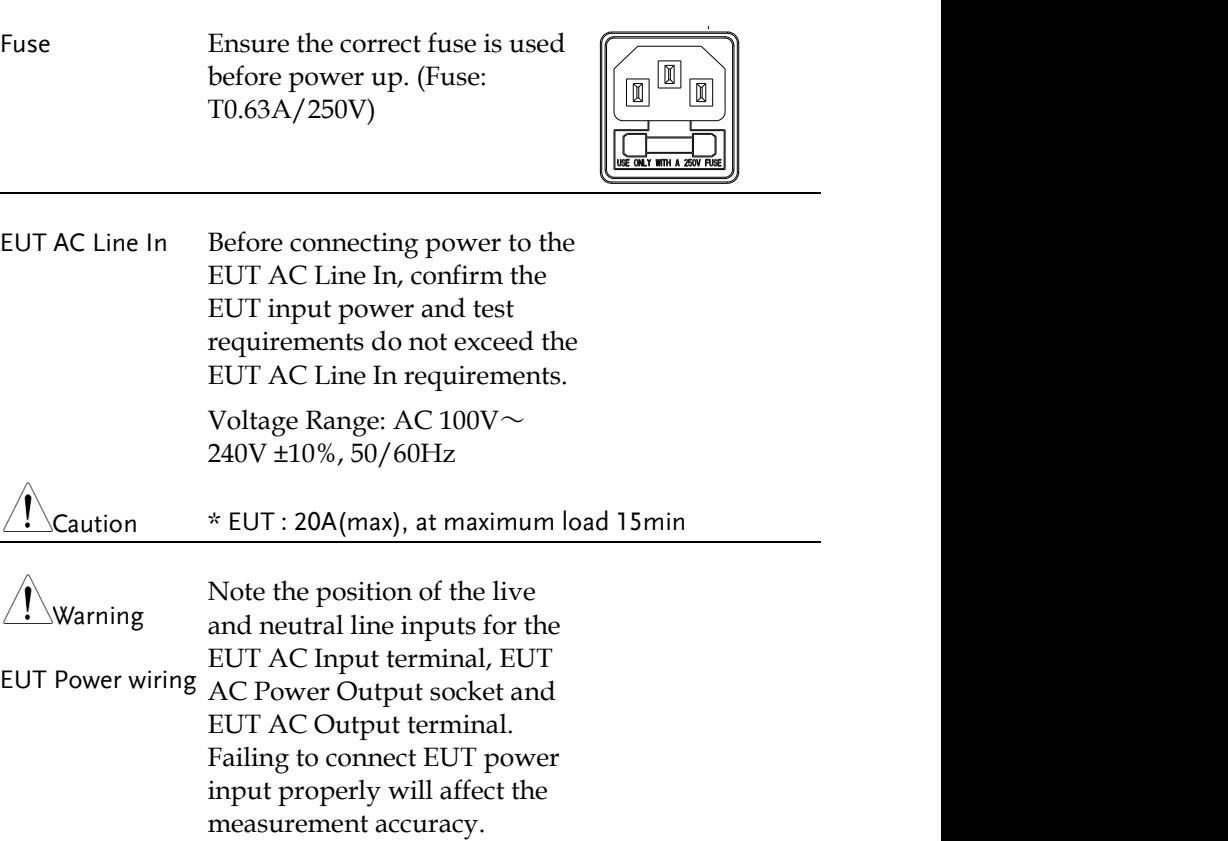

As the EUT AC Power Output Socket is designed for multiple regions, it has user-defined live and neutral inputs. To configure the  $\overline{L} \& N$  input to your region, see the *System>EUT Outlet* menu.

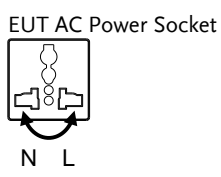

# Power and Probe Connection

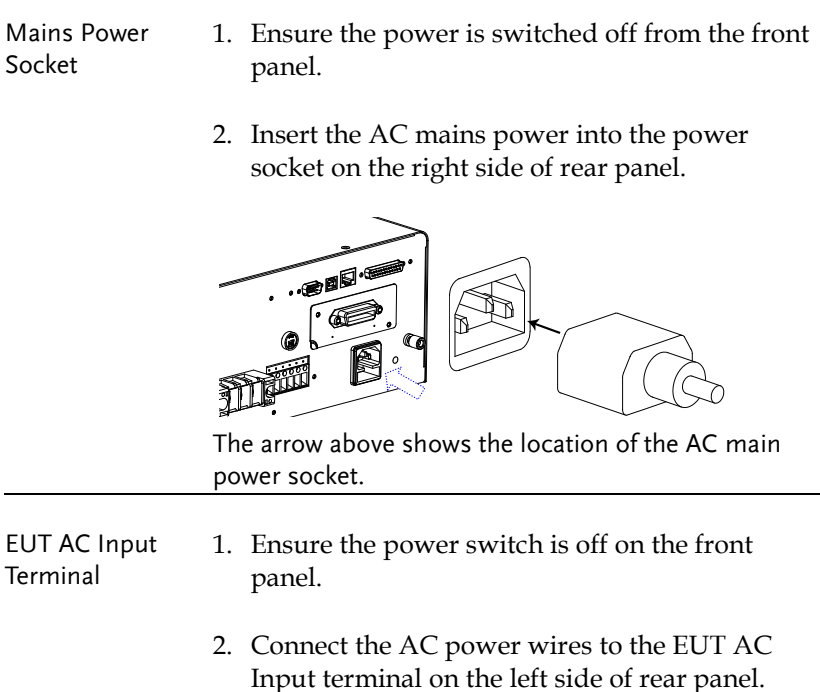

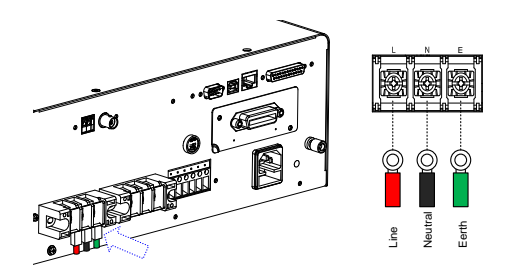

The arrow above shows the EUT AC Input terminal located on the left side of rear panel.

Caution If network B (MD B) is selected an isolation transformer that outputs 110% of the rated voltage specified for the EUT is required. The neutral line must be grounded (from the secondary side of the transformer).

> Measurement networks (MD)A, B, C all require an isolation transformer.

- EUT AC Power Output Socket 1. Ensure the power switch is off on the front panel.
	- 2. Insert power plug from EUT into the EUT AC Power Output socket in the front panel

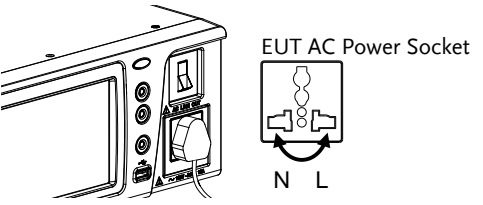

EUT AC Power Socket

As the EUT AC Power Output Socket is designed for multiple regions, it has user-defined live and neutral inputs. To configure the  $L & N$  input to your region, see page [104.](#page-103-0)

EUT AC Output Terminal 1. Ensure the power switch is off on the front panel.

> 2. Connect the AC power wires from EUT to the EUT AC Output terminal on the left side of rear panel.

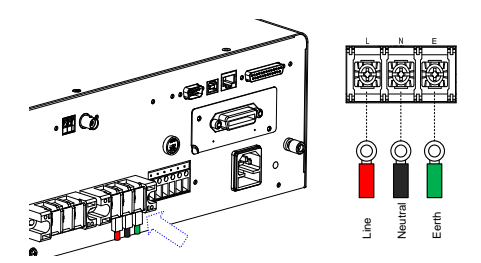

The arrow above shows the EUT AC Output terminal located in the midst of rear panel.

Caution If network B (MD B) is selected an isolation transformer that outputs 110% of the rated voltage specified for the EUT is required. The neutral line must be grounded (from the secondary side of the transformer).

> Measurement networks (MD)A, B, C all require an isolation transformer.

1. Insert the test leads to one of the terminals

P1/P2/P3 **Terminals** 

> 2. The measuring mode determines which terminal will be used.

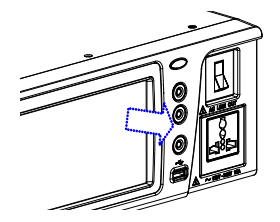

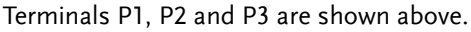

#### GWINSTEK

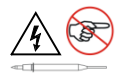

To avoid the risk of electric shock, do not touch the tips of the test leads when operating.

- Foil Probe 1. The foil probe is used to measure the surface leakage current (touch current) of the EUT. Attach the probe metal-foil-side down onto the enclosure of the EUT.
	- 2. Attach the test leads to the foil probe using alligator clips to the area on the right, as shown in the diagram

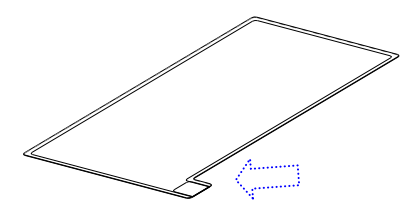

The arrow above shows the contact point for the test lead.

- Alligator Clips 1. Plug a test lead into the rear panel.
	- 2. Use an alligator clip to clip to the metal foil or to other points under test.

The arrow mark indicates the location that the test lead and alligator clips are clipped together.

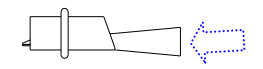

# Tilt the Stand and Hand Carry

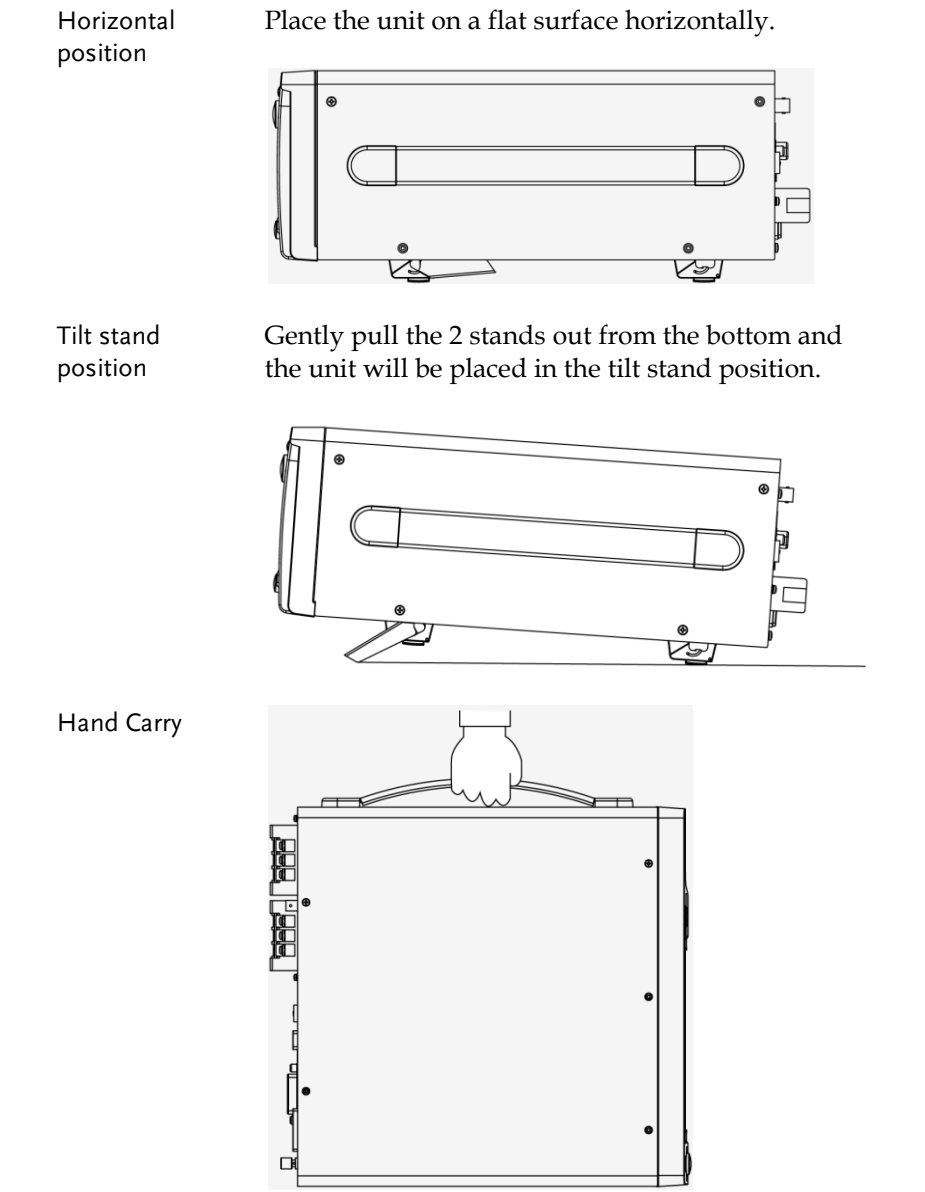

**■O** 

#### Power Up

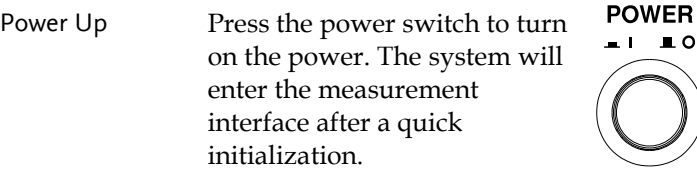

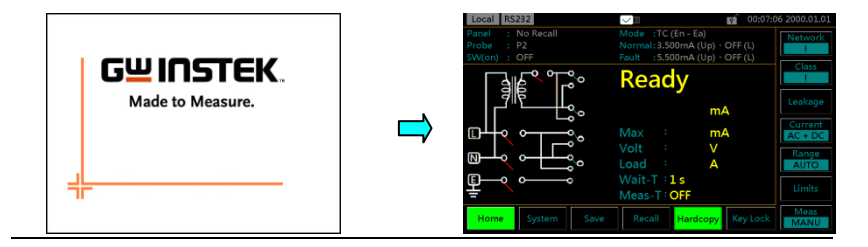

- Steps 1. Turn on the power switch. Ensure the EUT power switch is off.
	- 2. The GLC-10000 will load the last panel setting before the last shut down.
	- 3. Wait for the machine to warm up for 30 minutes before operating.

#### Shut Down

Before shutdown, ensure the EUT is shut down properly. As illustrated below, power off the circuit breaker before turning off the equipment.

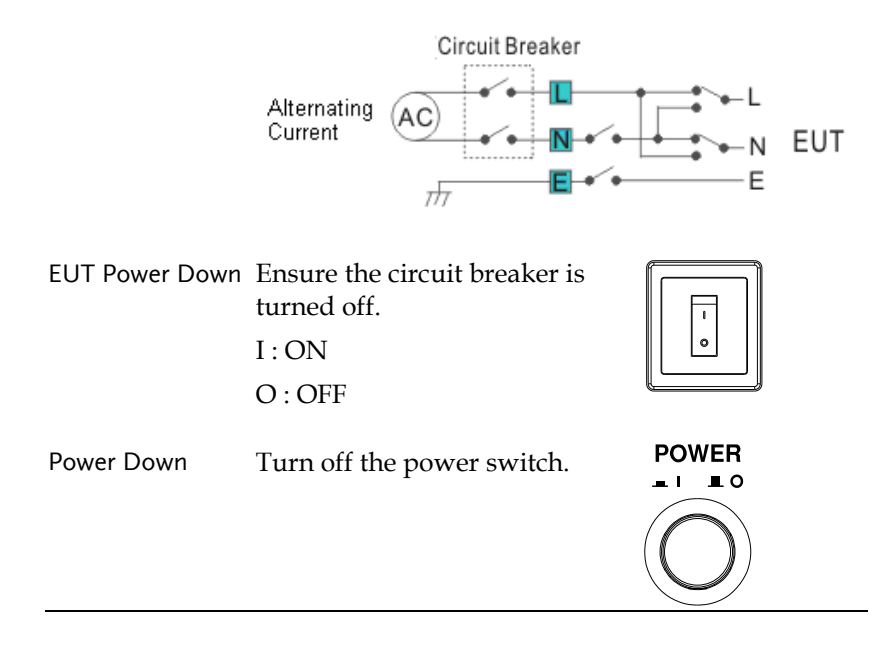

<span id="page-46-0"></span>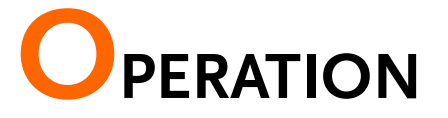

## Measurement Terminals

When a measurement network is selected, different measuring terminals are required for each test and equipment class. The following tables list which terminals are used for with which network/test.

# Non-medical Network (General Electrical Appliance)

MD-A, B, E, H, I

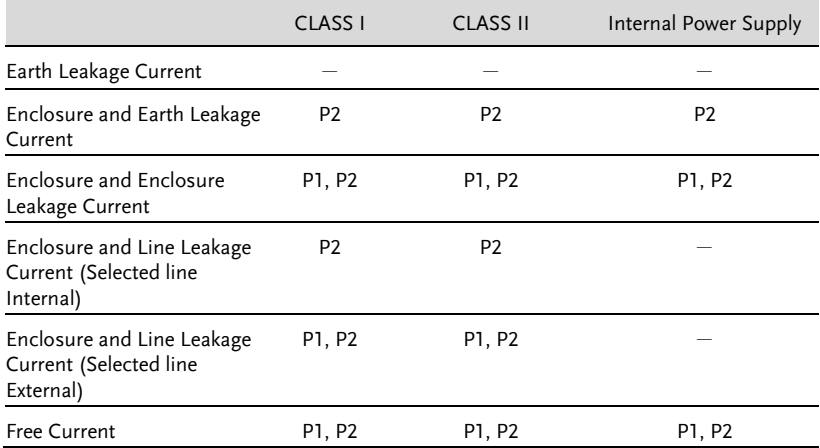

#### MD- C1, C2, C3, D, G

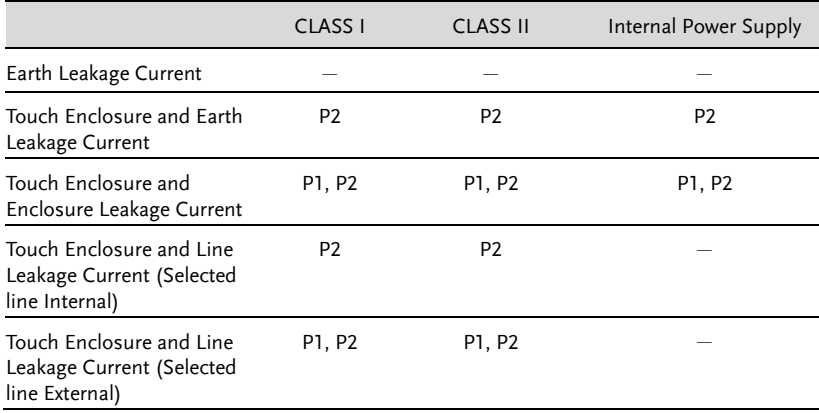

#### Medical Equipment

#### MD-F

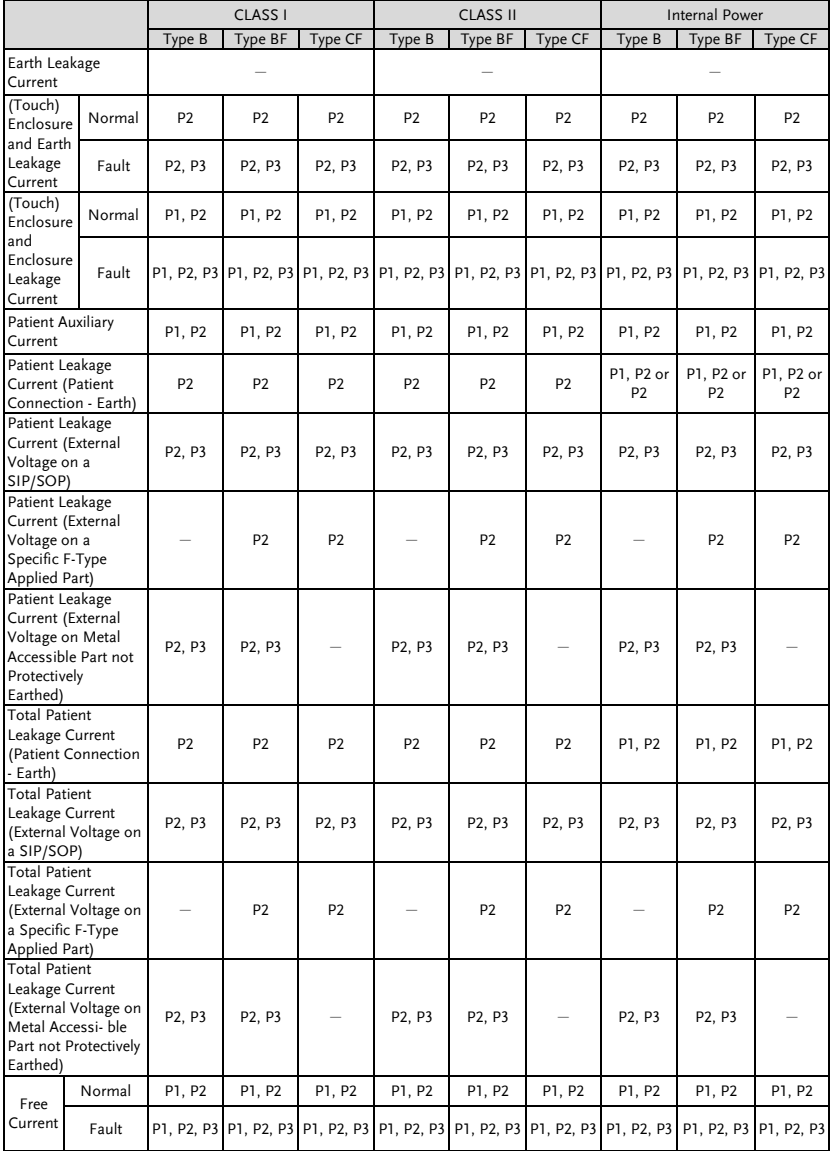

# Earth Leakage Current

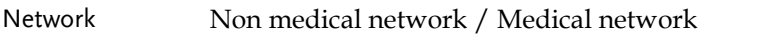

Connection 1. Connect the EUT power cord to the GLC-10000 as shown in the diagram below.

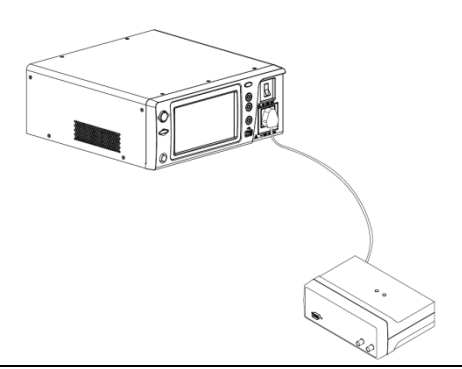

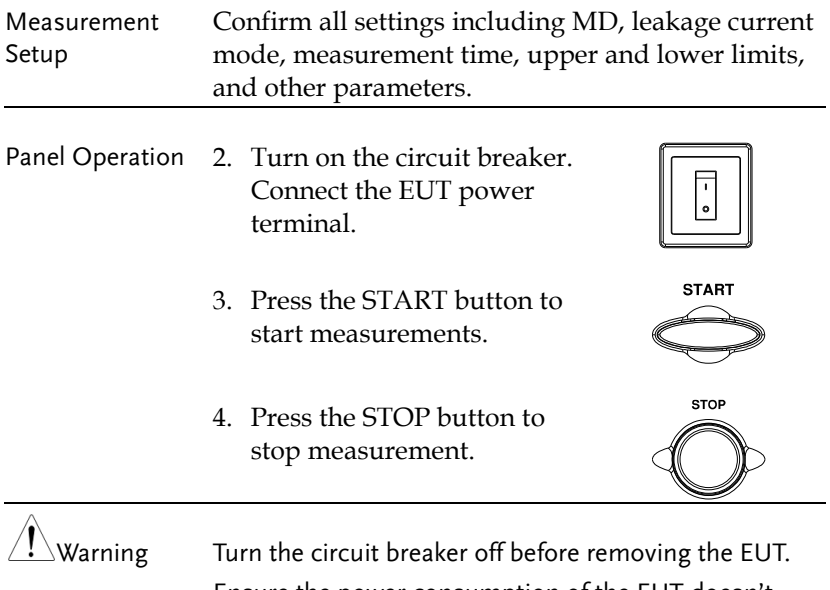

Ensure the power consumption of the EUT doesn't exceed the rated power limits.

## (Touch) Enclosure - Earth Leakage Current

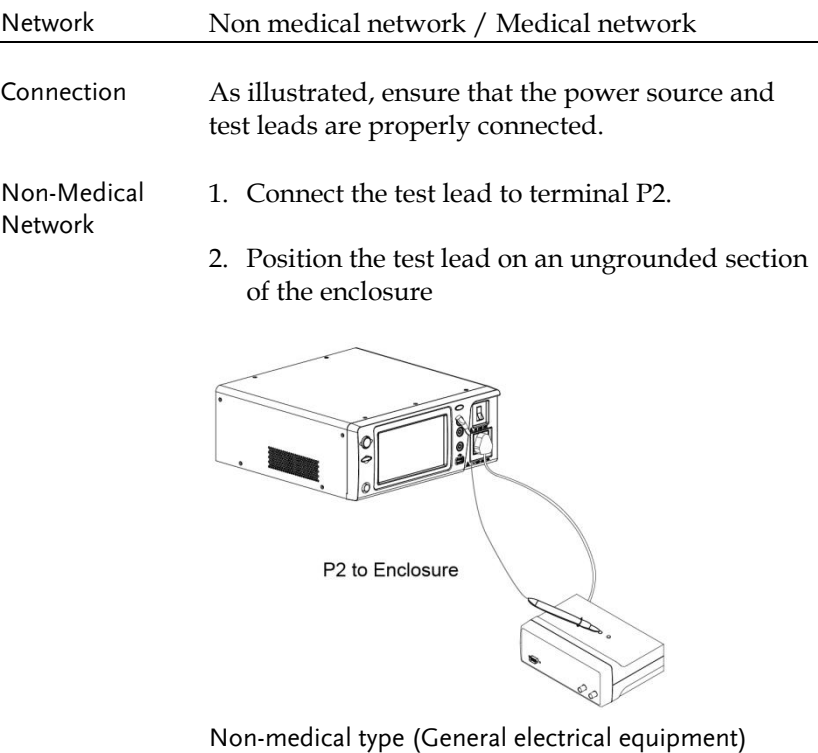

- Medical Network 1. Connect a test lead to the P2 terminal and position the test lead on an ungrounded section of the enclosure.
	- 2. Connect a test lead to the P3 terminal and position the test lead on an ungrounded section of signal I/O on the EUT.

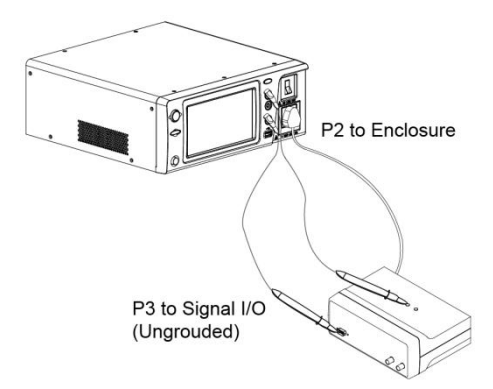

Medical type (MD-F) Requires 110% power supply voltage output.

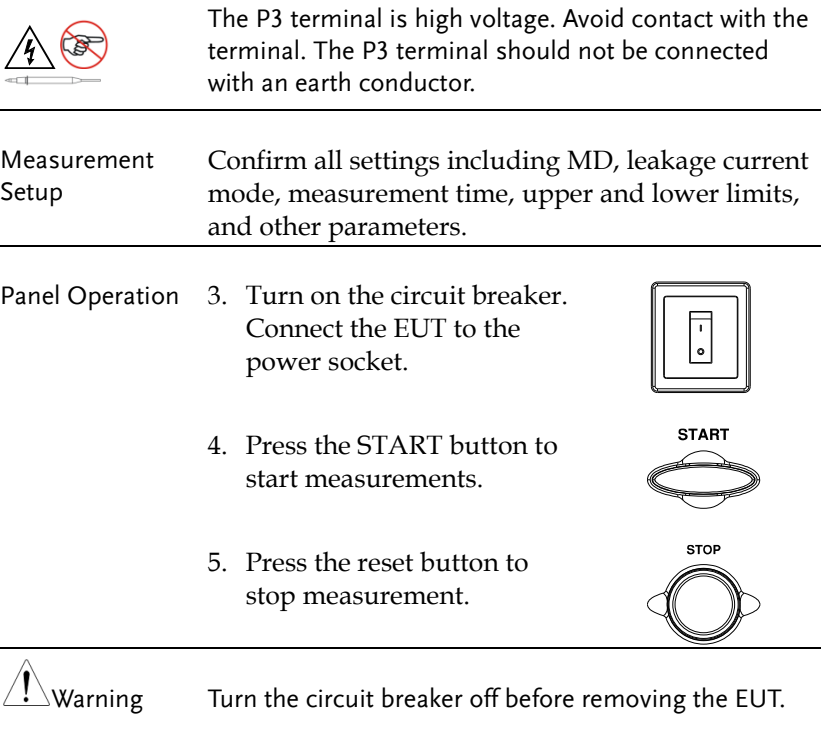

Ensure the power consumption of the EUT doesn't exceed the rated power limits.

### (Touch) Enclosure - Enclosure Leakage Current

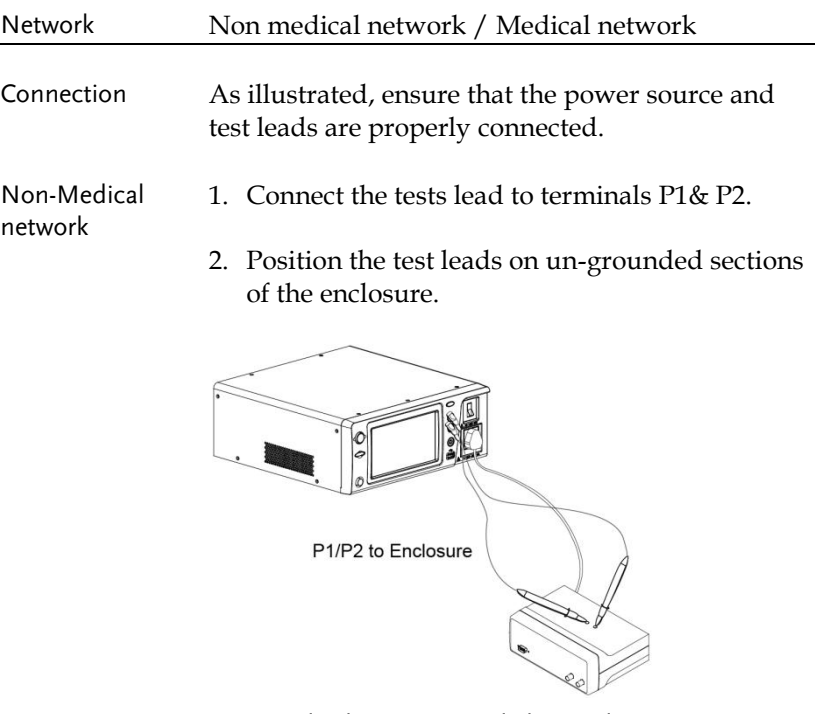

Non-medical type (General electrical equipment)

- Medical Network 1. Connect the test leads to the P1 & P2 terminals and position the test leads on ungrounded sections of the enclosure.
	- 2. Connect a test lead to the P3 terminal and position the test lead on an ungrounded section of signal I/O on the EUT.

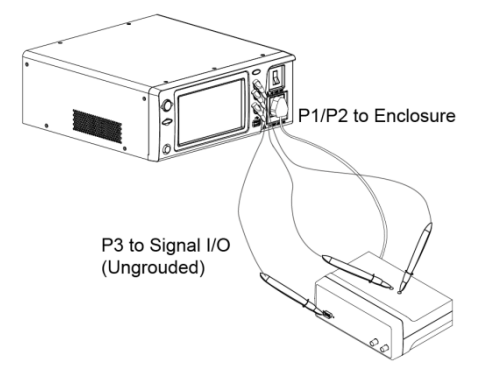

Medical type (MD-F) Requires 110% power supply voltage output.

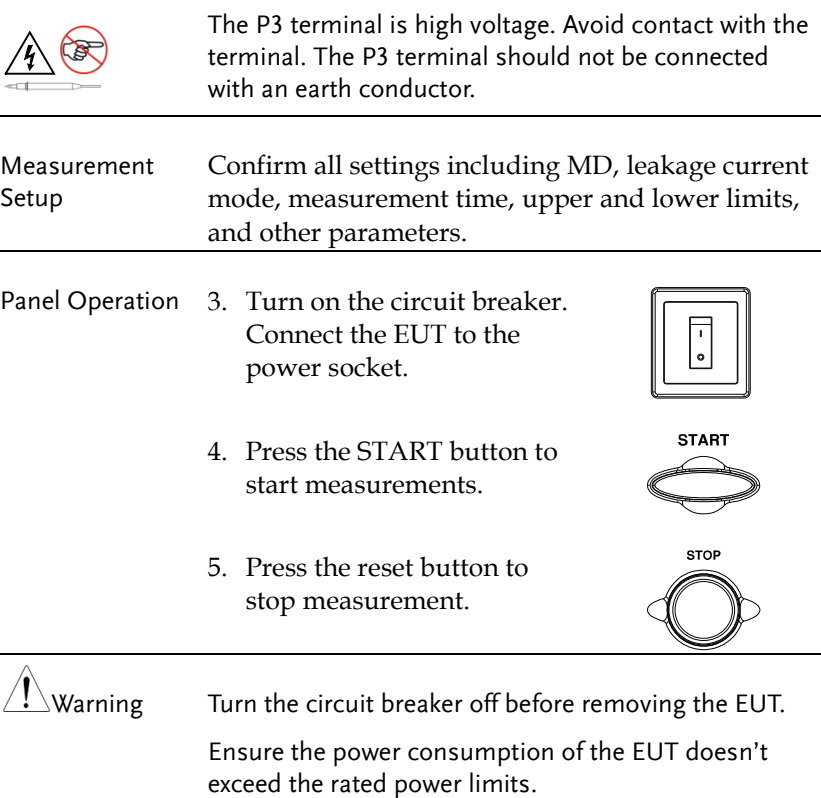

Ensure the power consumption of the EUT doesn't

# (Touch) Enclosure - Line Leakage Current

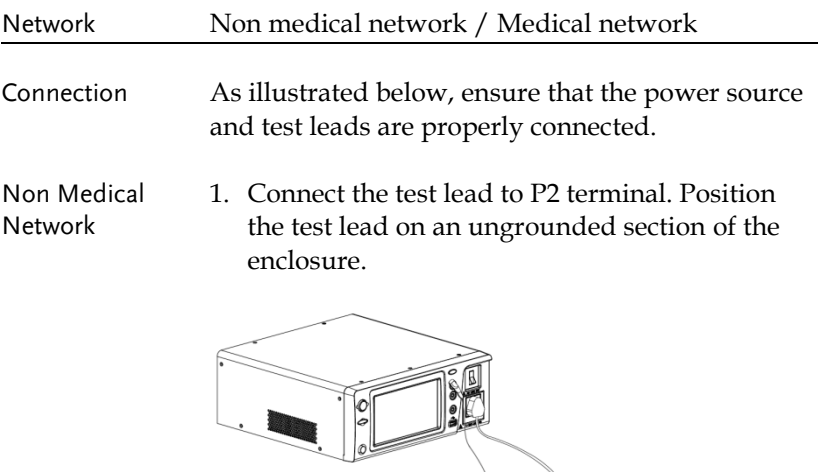

P2 to Enclosure

T.

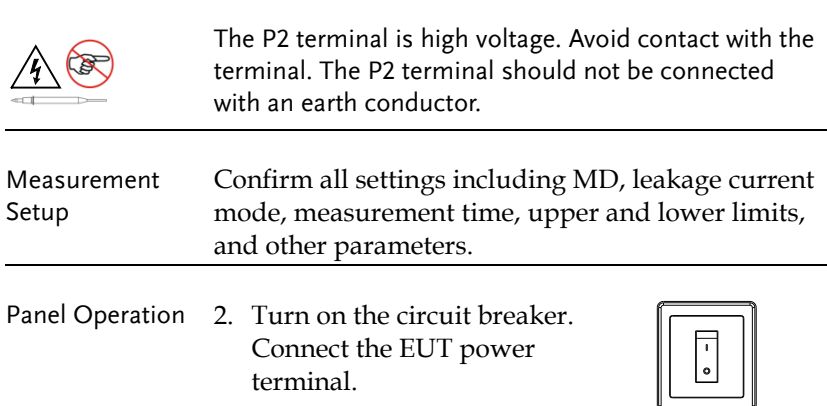

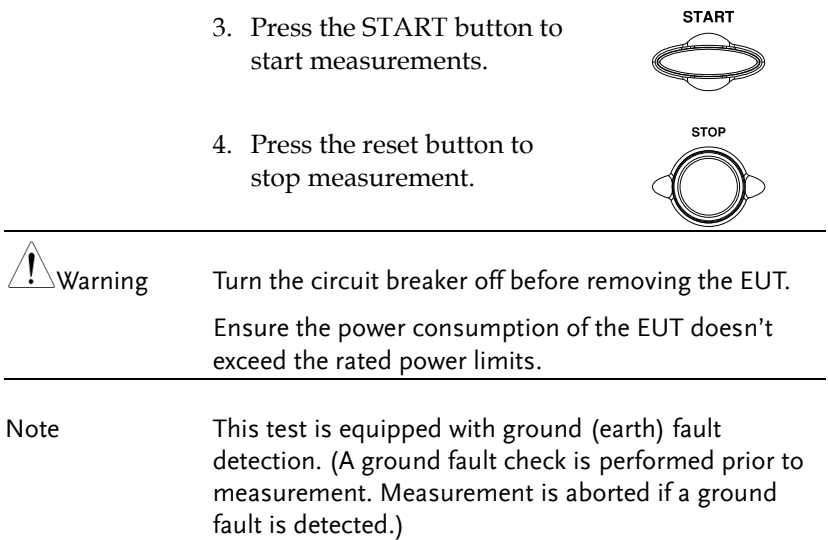

# Patient Auxiliary Current

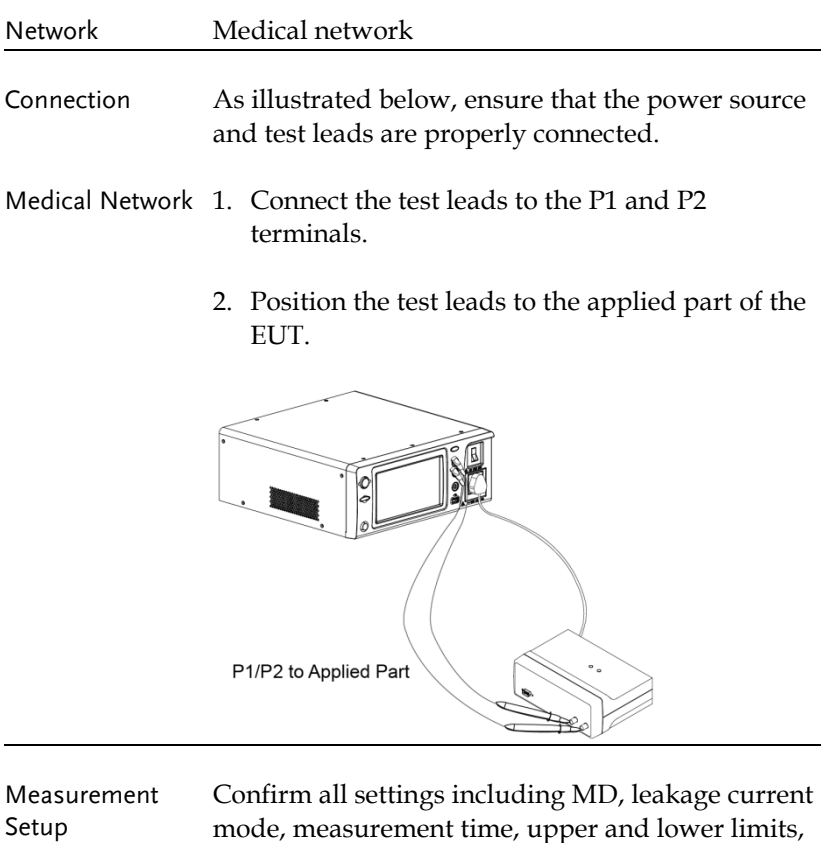

and other parameters.

Panel Operation 3. Turn on the circuit breaker. Connect the EUT power terminal.

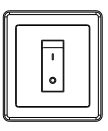

**START** 

4. Press the START button to start measurements.

5. Press the reset button to stop measurement.

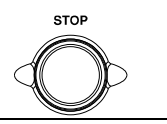

 $\hat{\mathbb{P}}$ Warning  $\qquad$  Turn the circuit breaker off before removing the EUT.

Ensure the power consumption of the EUT doesn't exceed the rated power limits.

# Patient Connection - Earth Leakage Current (Patient Leakage Current I)

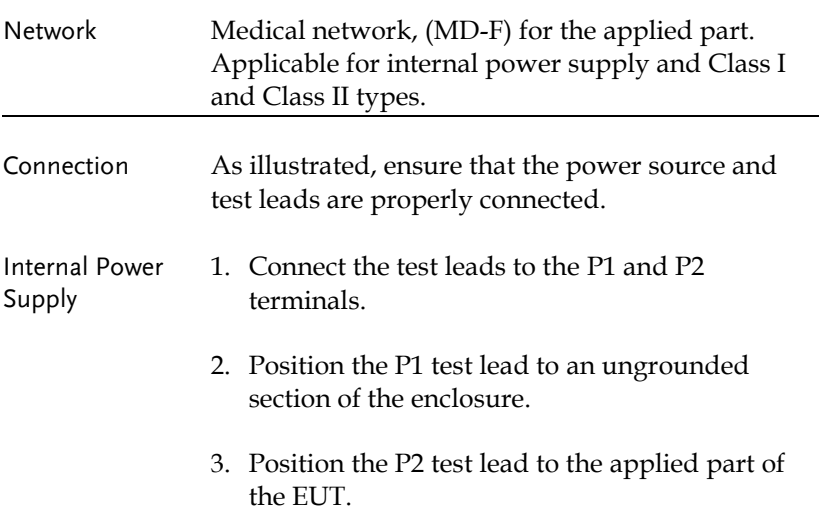

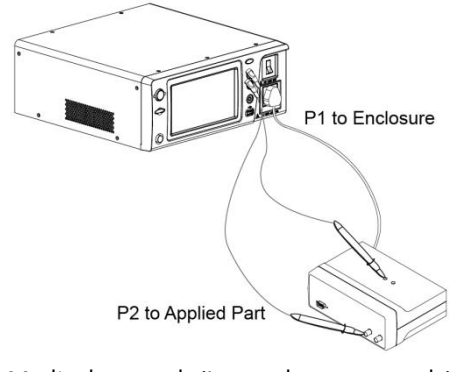

- Medical network (Internal power supply)
- Class I/Class II 1. Position the P2 test lead to the applied part of the EUT.

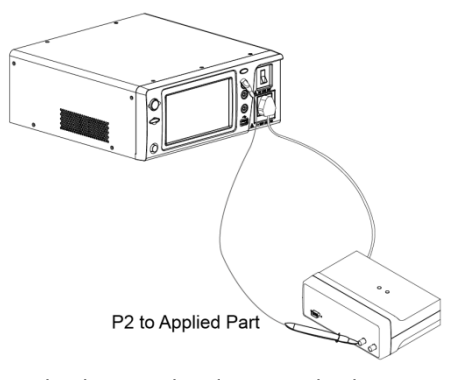

Medical network (Class I and Class II)

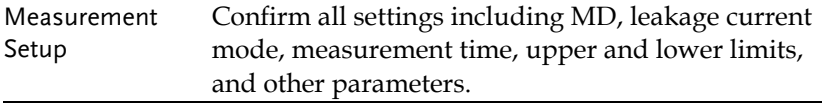

Panel Operation 2. Turn on the circuit breaker. Connect the EUT to the power socket.

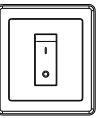

- 3. Press the START button to start measurements.
- 4. Press the reset button to stop measurement.

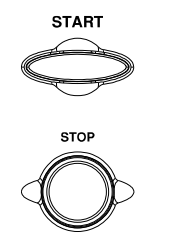

 $\hat{\mathcal{L}}$ Warning  $\qquad$  Turn the circuit breaker off before removing the EUT.

Ensure the power consumption of the EUT doesn't exceed the rated power limits.

# Enternal Voltage on a SIP/SOP Leakage Current (Patient Leakage Current II)

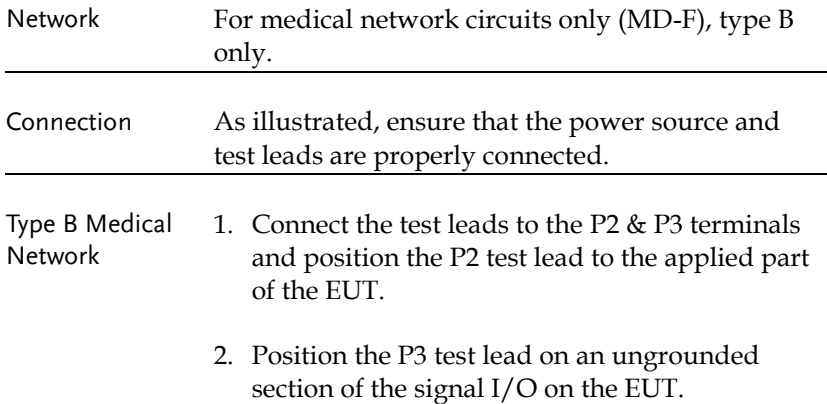

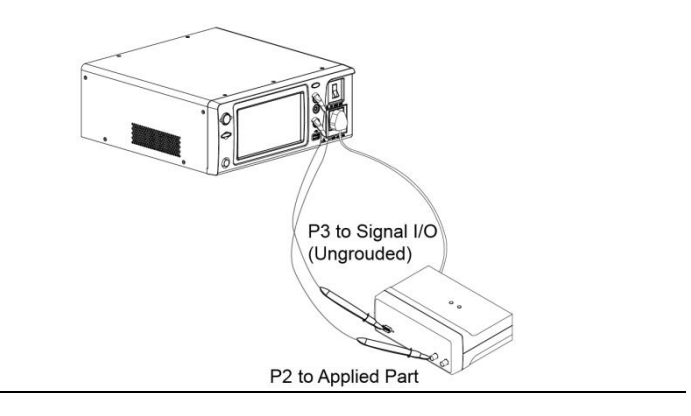

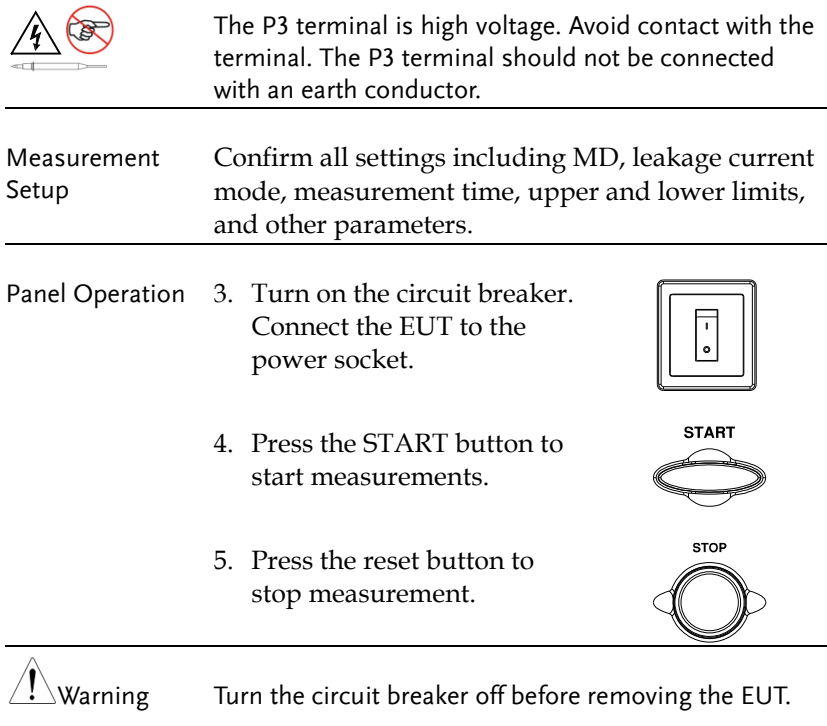

Ensure the power consumption of the EUT doesn't exceed the rated power limits.

# External Voltage on a Specific F-type Applied Part Leakage Current (Patient Leakage Current III)

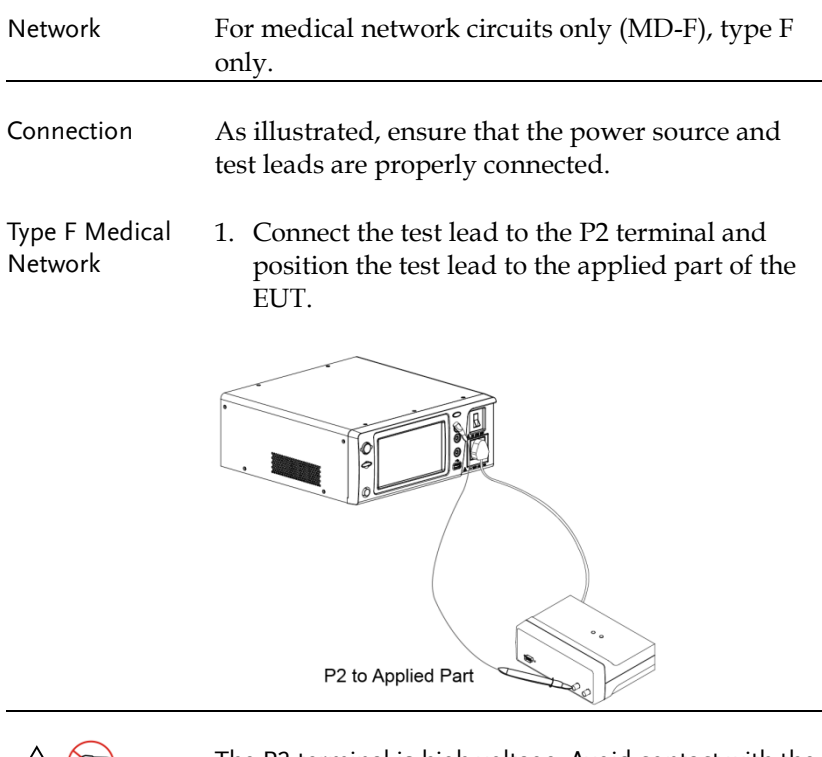

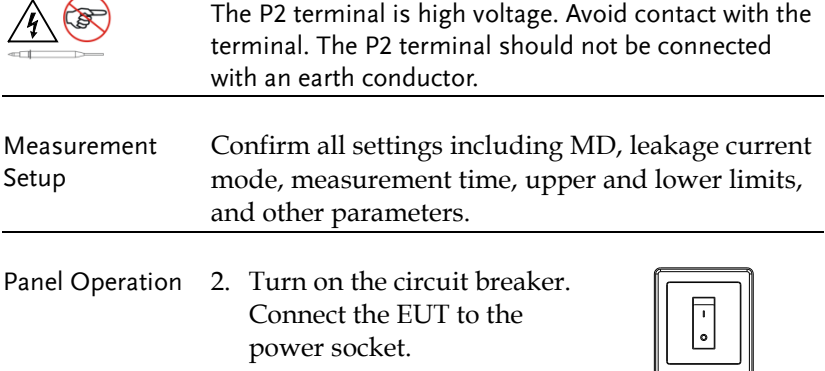

- 3. Press the START button to start measurements.
- 4. Press the reset button to stop measurement.

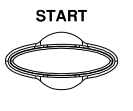

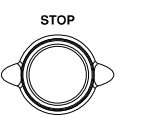

 $\hat{\mathcal{M}}$ Warning Turn the circuit breaker off before removing the EUT.

Ensure the power consumption of the EUT doesn't exceed the rated power limits.

# External Voltage on Metal Accesible Part not Protectively Earthed Leakage Current

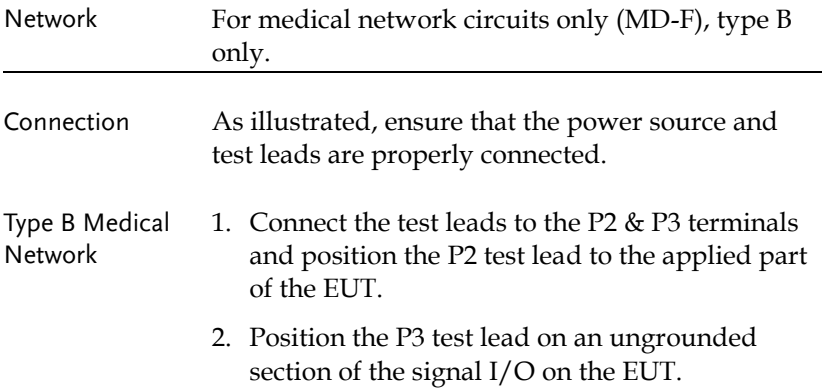

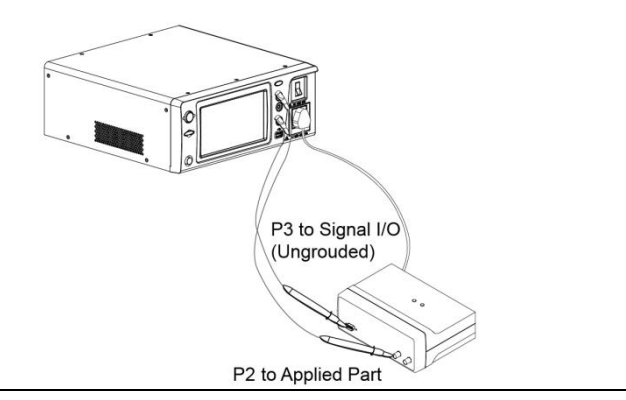

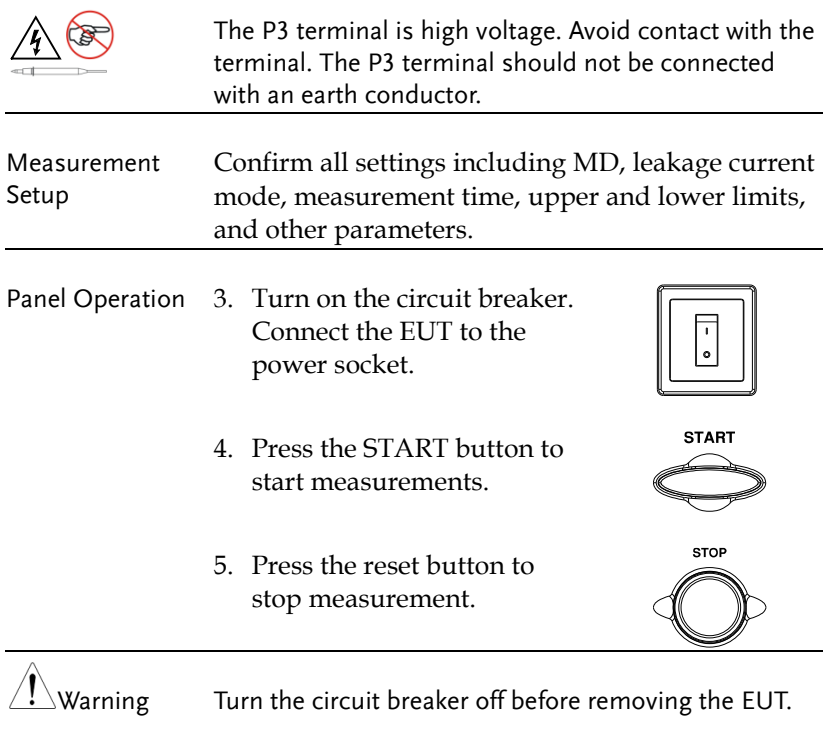

Ensure the power consumption of the EUT doesn't exceed the rated power limits.

# Total Patient Leakage Current (Patient Connection – Earth)

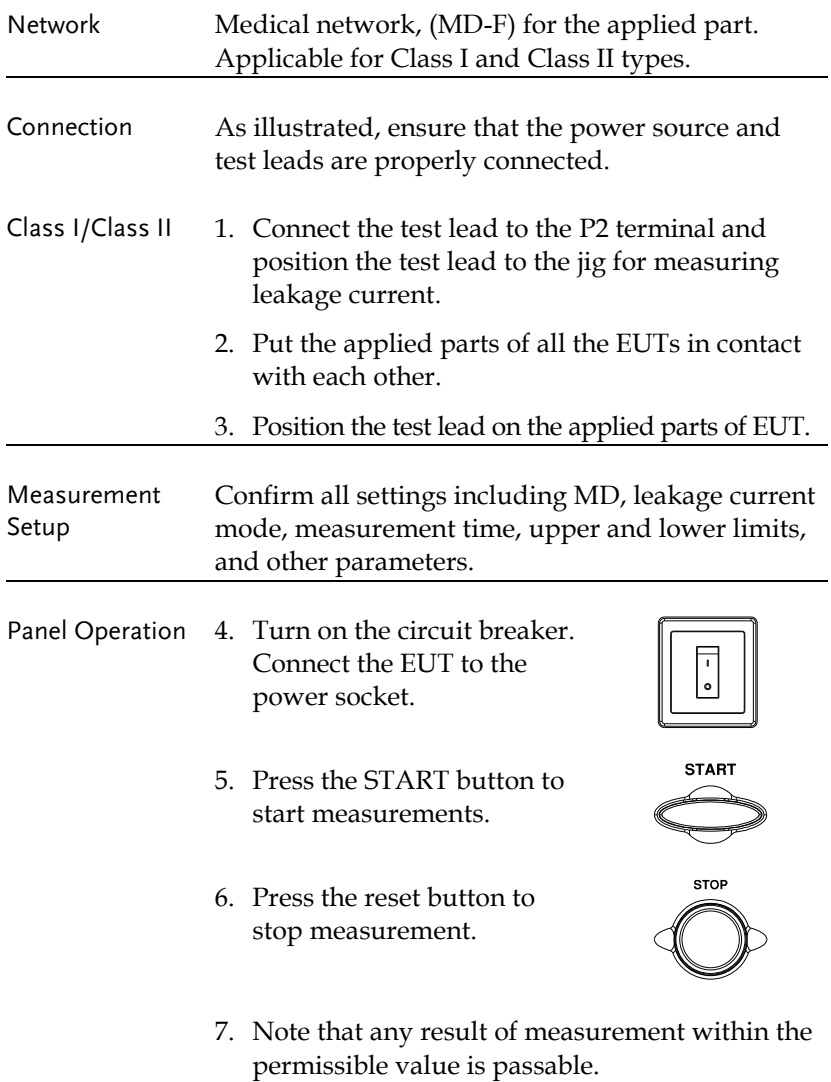

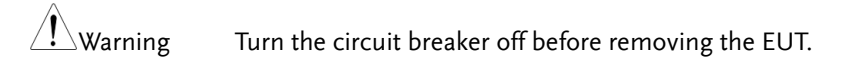

Ensure the power consumption of the EUT doesn't exceed the rated power limits.

It is required to prepare a jig specific for the applied parts of EUT since GLC-10000 is Not able to measure leakage current for all applied parts.

# Free Current (Enclosure – Enclosure)

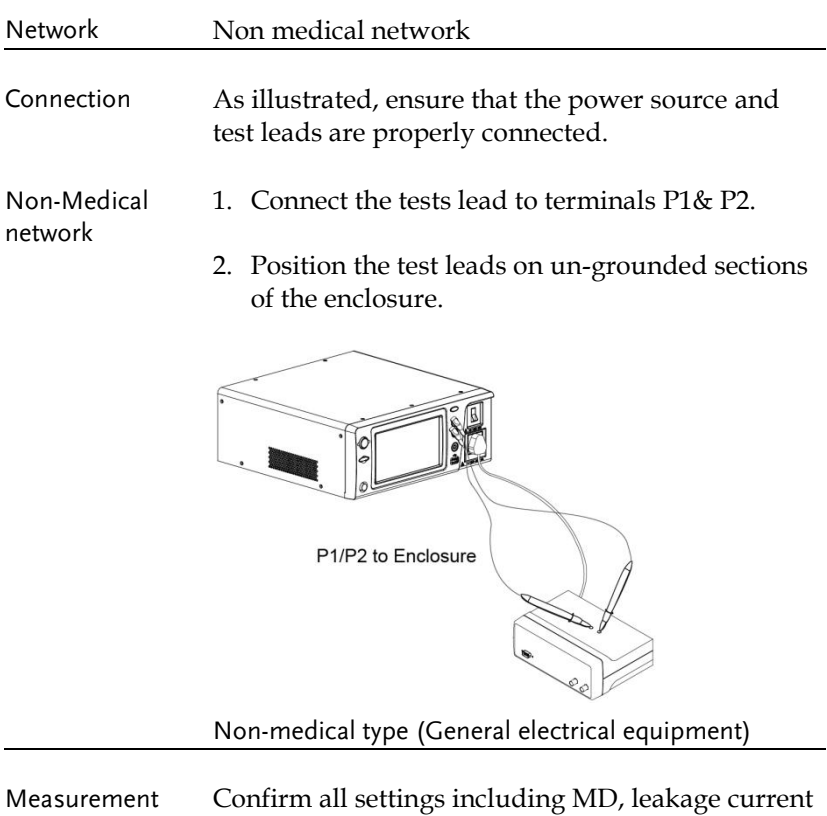

and other parameters.

mode, measurement time, upper and lower limits,

Setup

#### **GWINSTEK**

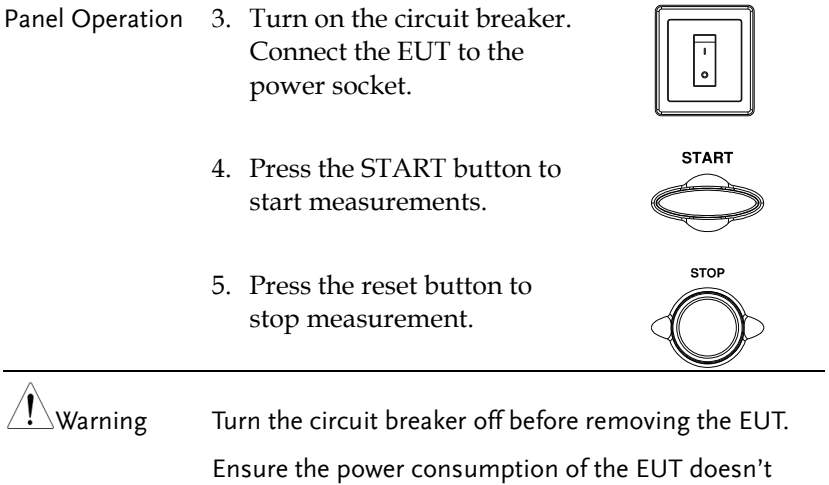

exceed the rated power limits.

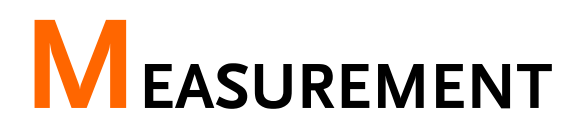

# Interface of Home Screen

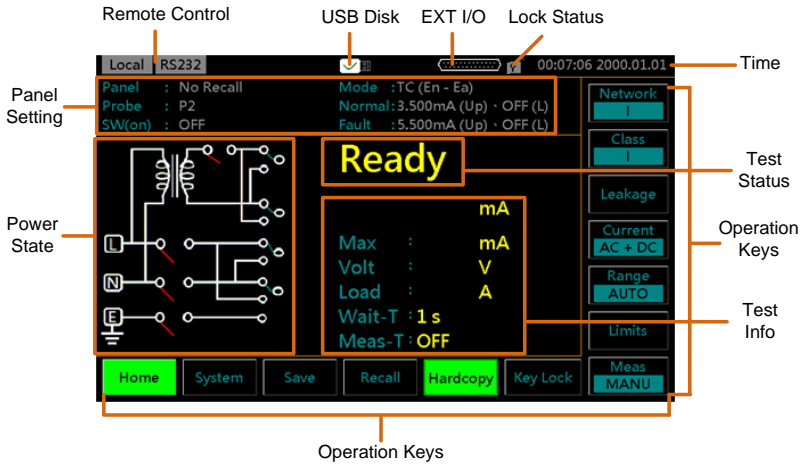

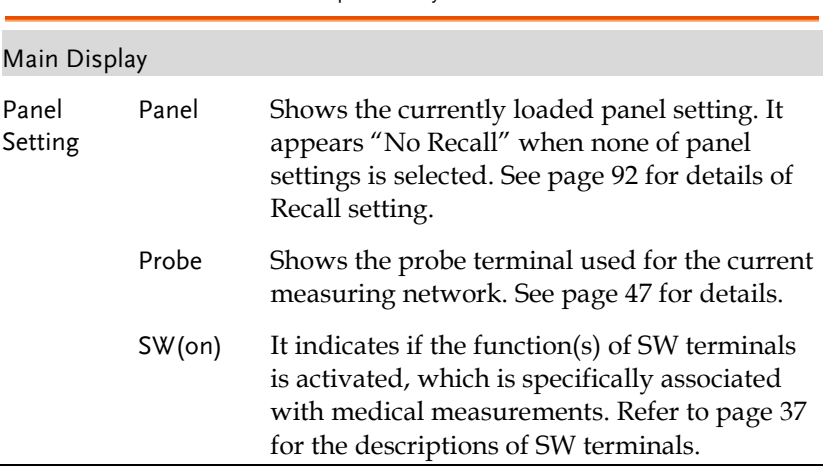

#### GWINSTEK

Mode It shows the selected Leakage mode as follows:

- **Earth Leak:** Earth leakage current
- **TC (En –Ea):**Touch current (Enclosure –Earth)
- **En –Ea Leak:** Enclosure Earth leakage current
- **TC (En – En):** Touch current (Enclosure Enclosure)
- **En – En Leak:** Enclosure Enclosure leakage current
- **TC (En – Li):** Touch current (Enclosure Line)
- **En – Li Leak:** Enclosure Line leakage current
- **Pat. Aux:** Patient auxiliary current
- **PL (Pa – Ea):** Patient leakage current (Patient connection – Earth)
- **Pat. Leak I:** Patient leakage current I
- **PL (SIP/SOP):** Patient leakage current (external voltage on a SIP/SOP)
- **Pat. Leak II:** Patient leakage current II
- **PL (F):** Patient leakage current (external voltage on a specific F-type applied part)
- **Pat. Leak III:** Patient leakage current III
- **PL (MP):** Patient leakage current (external voltage on a metal accessible part not protectively earthed)
- **TPL (Pa – Ea):** Total Patient leakage current (Patient connection – Earth)
- **TPL (SIP/SIP):** Total Patient leakage current (external voltage on a SIP/SOP)
- **TPL (F):** Total Patient leakage current (external voltage on a specific F-type applied part)
- **TPL (MP):** Total Patient leakage current (external voltage on a metal accessible part not protectively earthed)
- **Free:** Free current

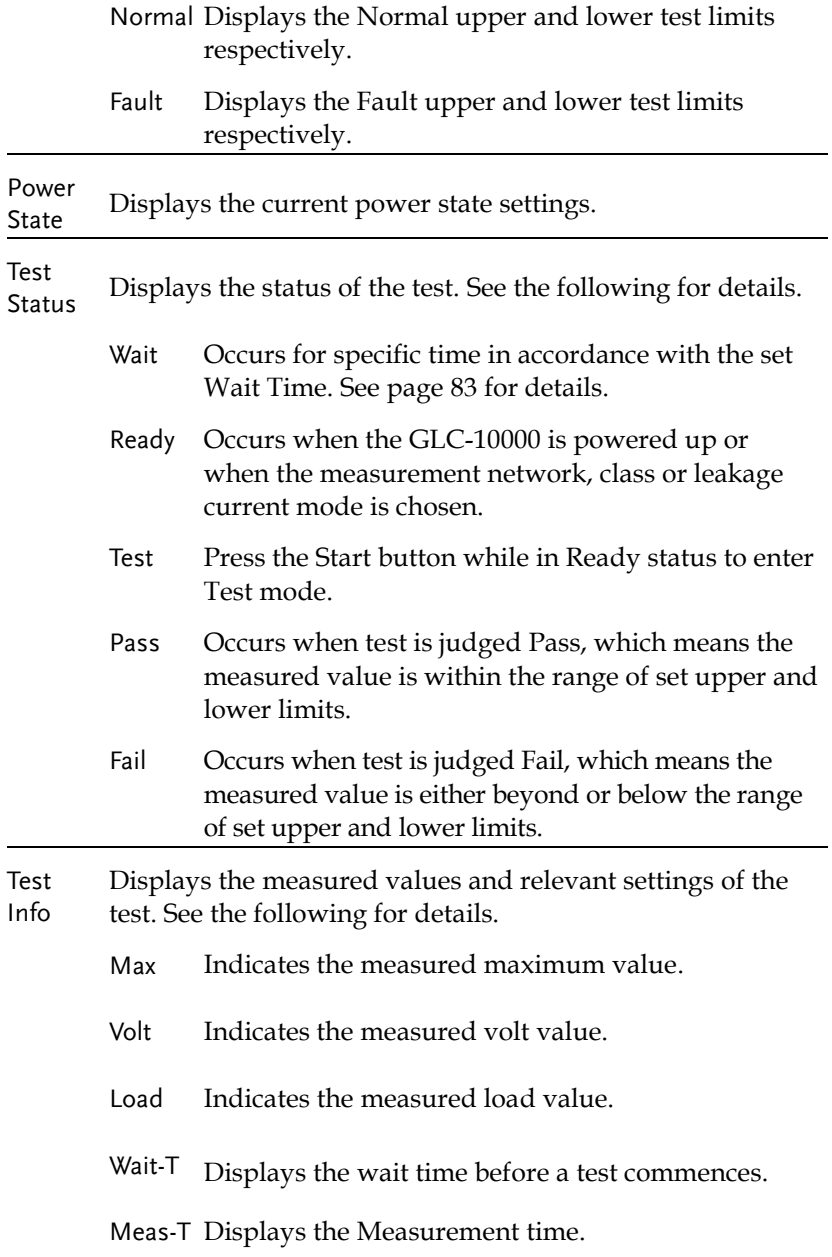

Lock Status

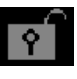

Indicates that the touch panel is currently unlocked. Press the Key Lock key to lock the front panel.

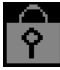

Indicates the front panel is locked. To unlock press and hold the Unlock key for 3 seconds. Note: The front panel will also become locked when Start is pressed or the remote control function is used.

Remote There are some remote control interfaces with status Control display on the upper-left corner.

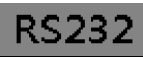

The Remote Interface is set RS232. The Remote Interface is set GPIB.

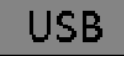

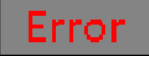

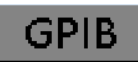

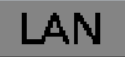

The Remote Interface is set USB. The Remote Interface is set LAN.

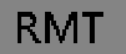

An error occurs from remote control. Remote control mode is underway.

EXT I/O It indicates the EXT input/output is connected.

Time Displays the current system date and time.

USB Disk

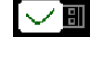

Indicates that a USB disk is properly connected with the GLC-10000.

#### GWINSTEK

#### Operation Keys

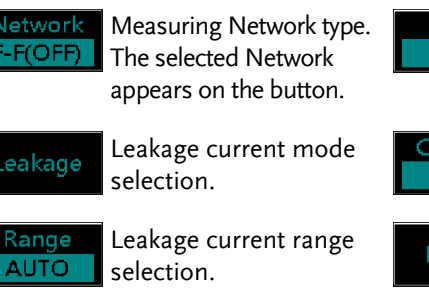

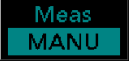

Sets the measurement mode.

Hardcopy

Save a screen image (BMP).

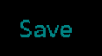

Save settings. Manual measurements can be saved in real-time.

Home

Return to the Home screen.

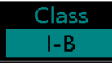

Equipment Class type. The selected Class appears on the button.

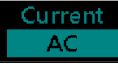

Leakage current type selection.

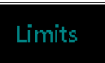

Set leakage current limits.

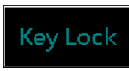

Press to lock/unlock the touch panel.

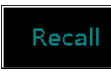

Recall settings.

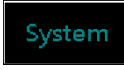

Access the system parameters.
# Selecting a Measuring Network

Operation 1. Press the *Network* button. The twelve network choices will appear accordingly.

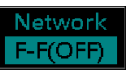

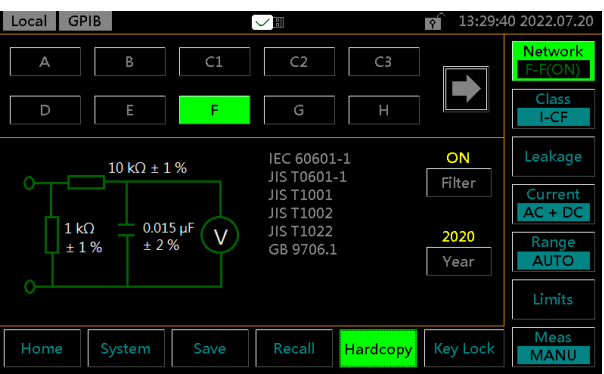

2. Press the *Right & Left* arrow keys to flip through pages of networks choices.

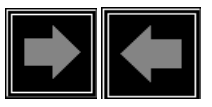

3. To choose a measuring network, press one of the network keys.

Range

Network A, B, C1, C2, C3, D, E, F, G, H, I, EXT

### **Network C2, C3**

If Network C2 or C3 is selected, a V1/V2/V3 keys of Meas V can be toggled for varied appliacations.

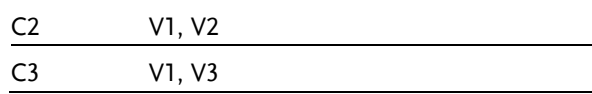

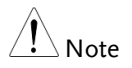

The V1/V2/V3 selections are reflected on the Network as shown below in figure A and figure B.

### Figure A.

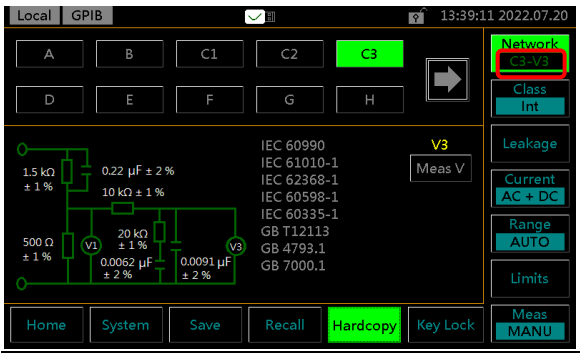

### Figure B.

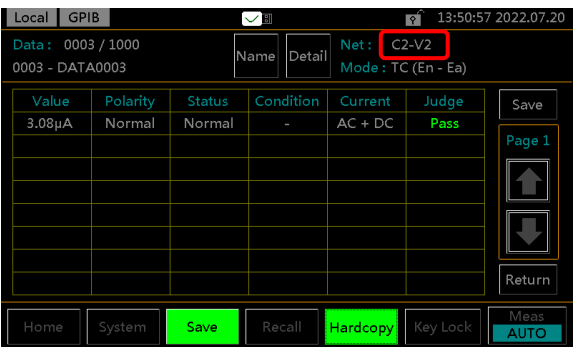

### **Network F**

If Network F is selected, a Filter key can be toggled ON or OFF for varied appliacations.

Also, a year key can be toggled between 1995 and 2020 for different years of corresponding certificates. See page [19](#page-18-0) and [13](#page-12-0) for more details.

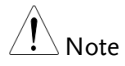

When the Filter for Network F is turned On of Off, the ON or OFF is reflected on the Network as shown below in figure A and figure B.

### Figure A.

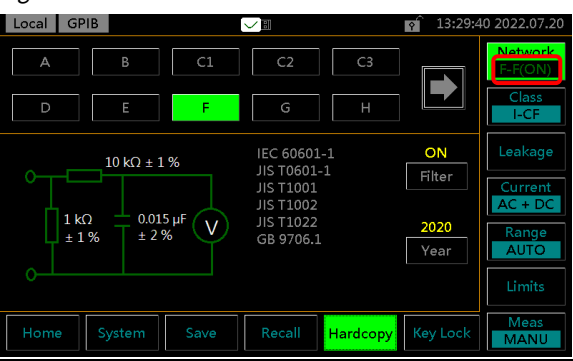

### Figure B.

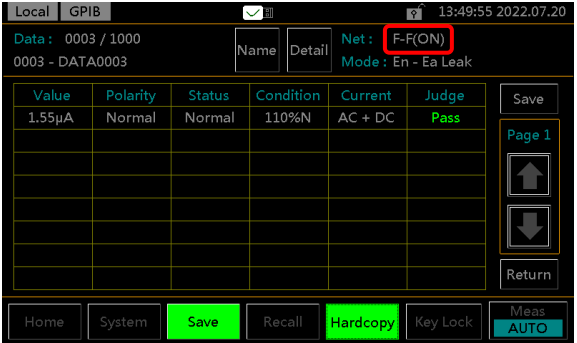

### **Network EXT**

If Network EXT is selected, the Resistance value is configurable by pressing + or - keys

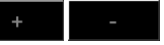

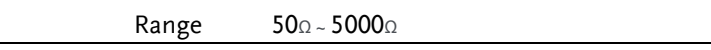

# Selecting the Safety Class/ Grounding Class

Operation 1. Press the *Class* button. The main three options of Earth Class will appear accordingly.

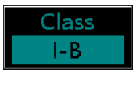

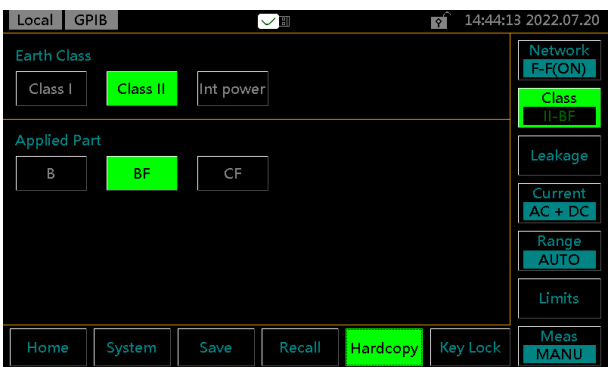

2. To select a class, press one of the class keys.

Non Medical Earth Class Class I, Class II, Int power

### **Network F**

When Network F is selected, there are 3 more medical options for applied parts can be selected.

Medical MD-F Earth Class Class I, Class II, Int power Applied Part Type B, Type BF, Type CF

## Selecting a Leakage Measurement Mode

Operation 1. Press the *Leakage* button to enter the leakage section.

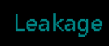

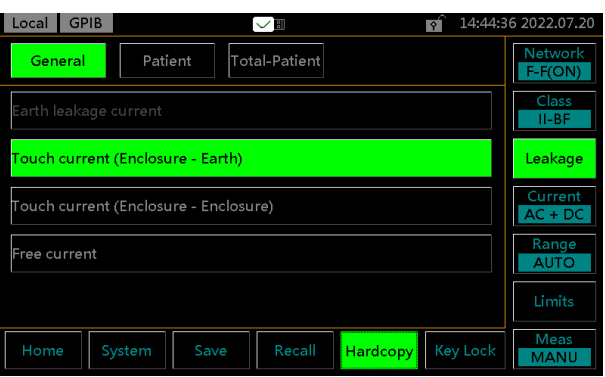

2. To choose a measurement mode, press one of the Leakage mode keys.

Non Medical

- General **Earth leakage current** 
	- Touch current (Enclosure Earth)
	- Touch current (Enclosure Enclosure)
	- Touch current (Enclosure Line)
	- **Free current**
	- Enclosure Earth leakage current
	- Enclosure Enclosure leakage current
	- Enclosure Line leakage current

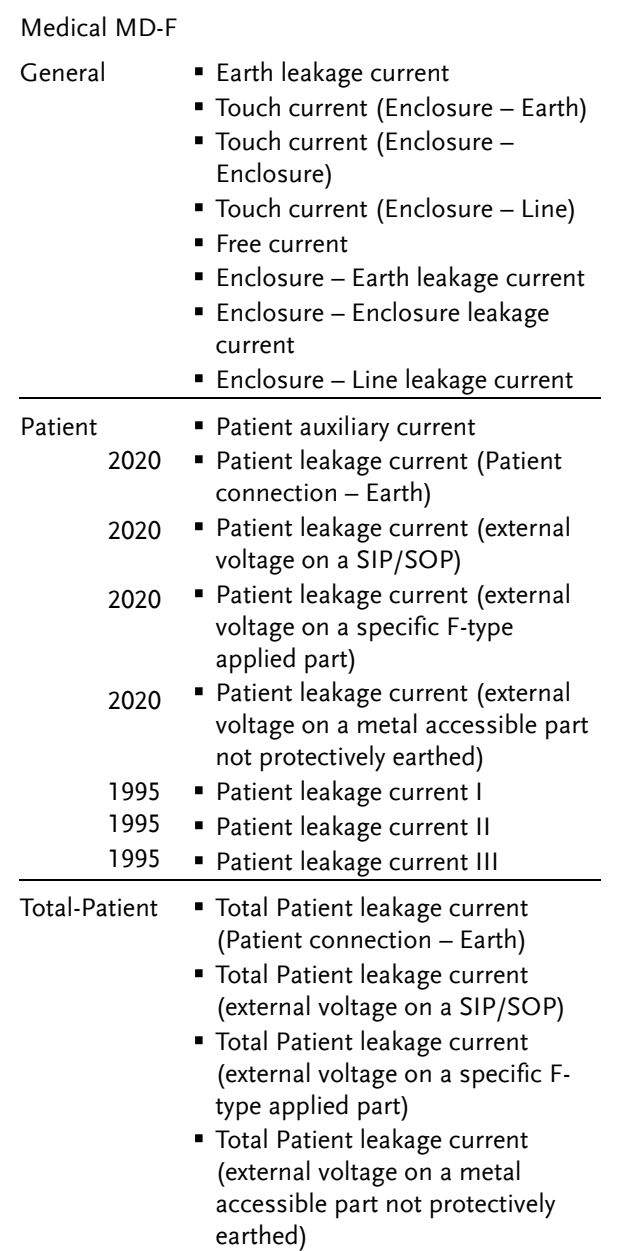

Current ΔC

# Selecting Measurement Parameters

Before measurement parameters can be set, the network model, grounding class and measurement mode need to be configured.

### Setting Leakage Current Type

- 
- Operation 1. To set the leakage current type, press the *Current* button.

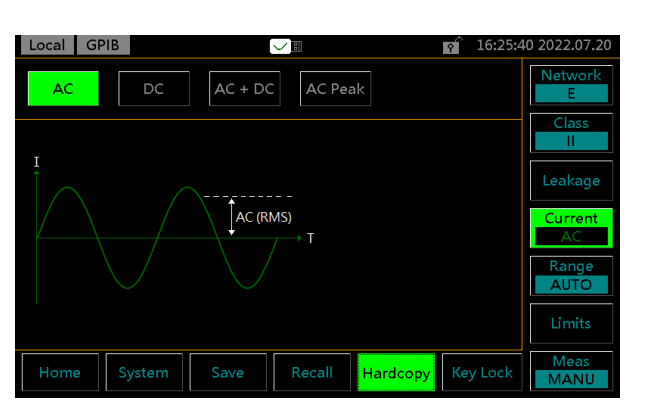

2. To choose a current type, press one of the current keys.

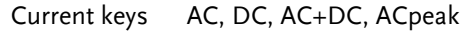

### Setting the Range

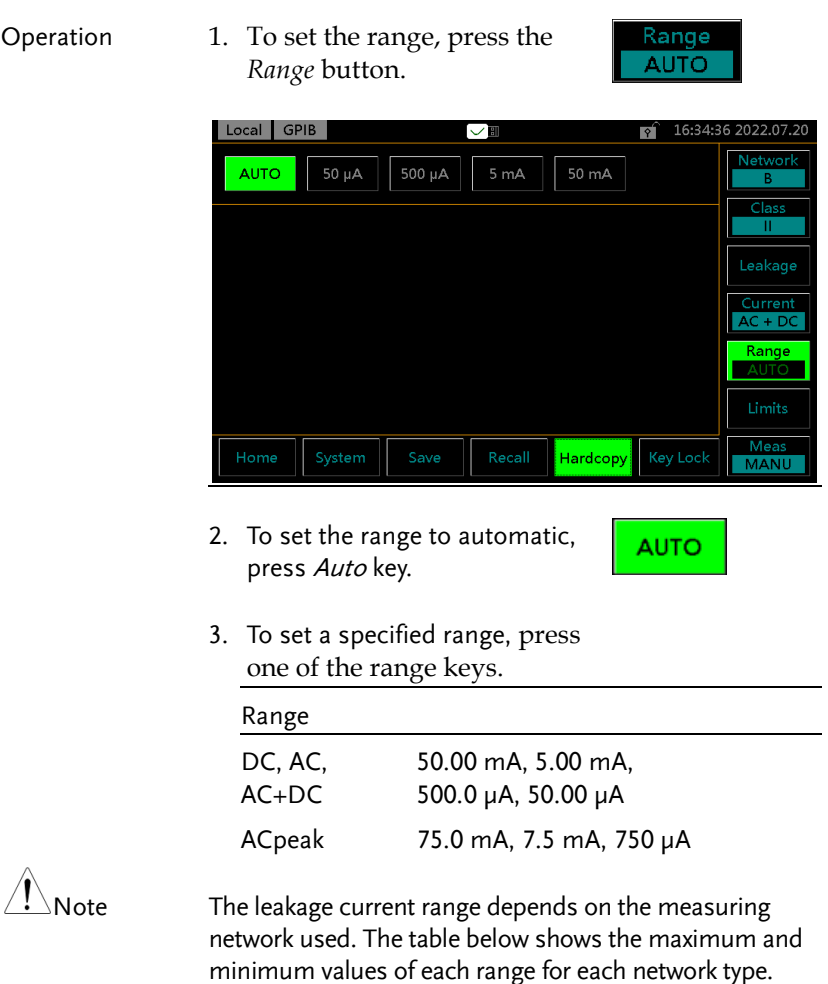

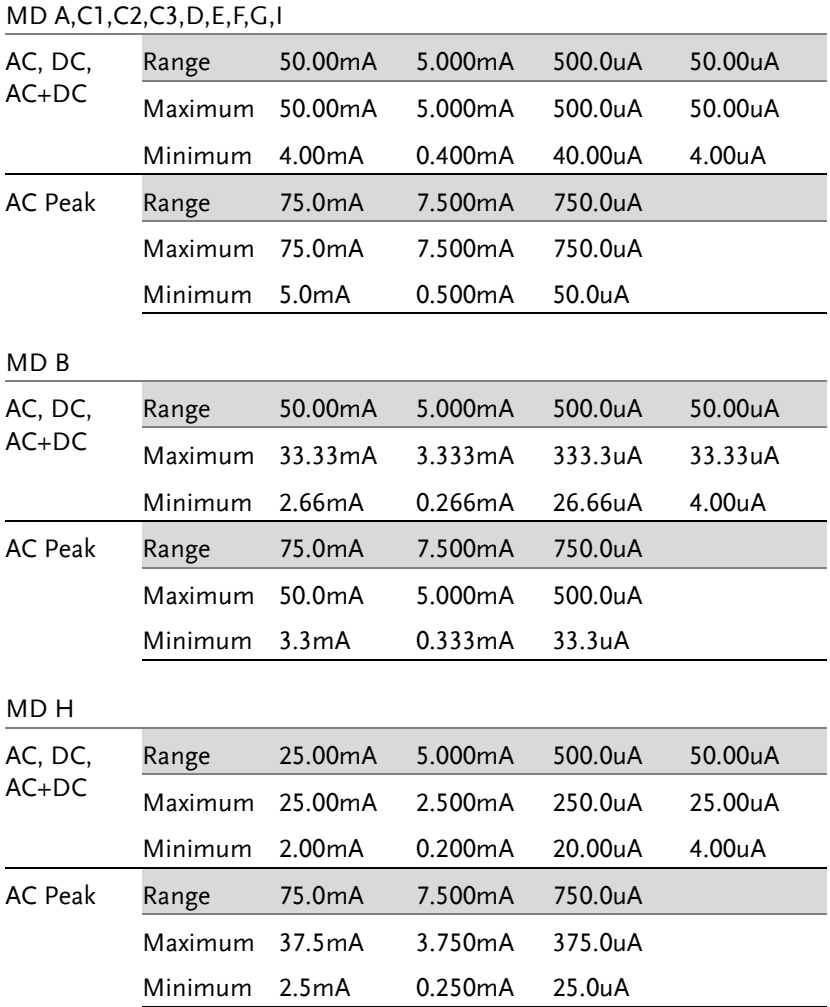

Limits

### Setting the Limits

Operation 1. To set the Upper and Lower limits for both Normal and Fault conditions, press the *Limit* button to enter the specific setting page.

> Local GPIB 18:14:51 2022.07.2  $\sqrt{2}$ Networl Normal Up Normal L Fault Up Fault L ON OFF F-F(ON) 3.500mA 1.500mA 5.500mA 3.500mA 8 7  $\overline{9}$  $\overline{4}$ 5 6  $AC + DC$  $\mathbf{1}$  $\overline{c}$  $\overline{3}$ Range **AUTO**  $\mathsf{C}$  $\overline{0}$ μA Limits **Meas** Hardcopy Key Lock **AUTO**

- 2. To choose a limit, press one of the limit keys. Options Normal Up, Normal L, Fault Up, Fault L
- 3. Toggle *ON*/*OFF* key to turn on or off the selected limit.

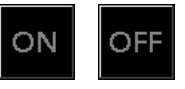

4. Enter a limit value by using the keypad below.

Take 3.145mA for example as follows:

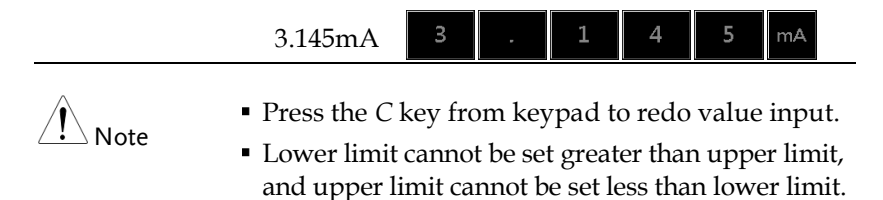

### Auto/Manual Measurement Functions

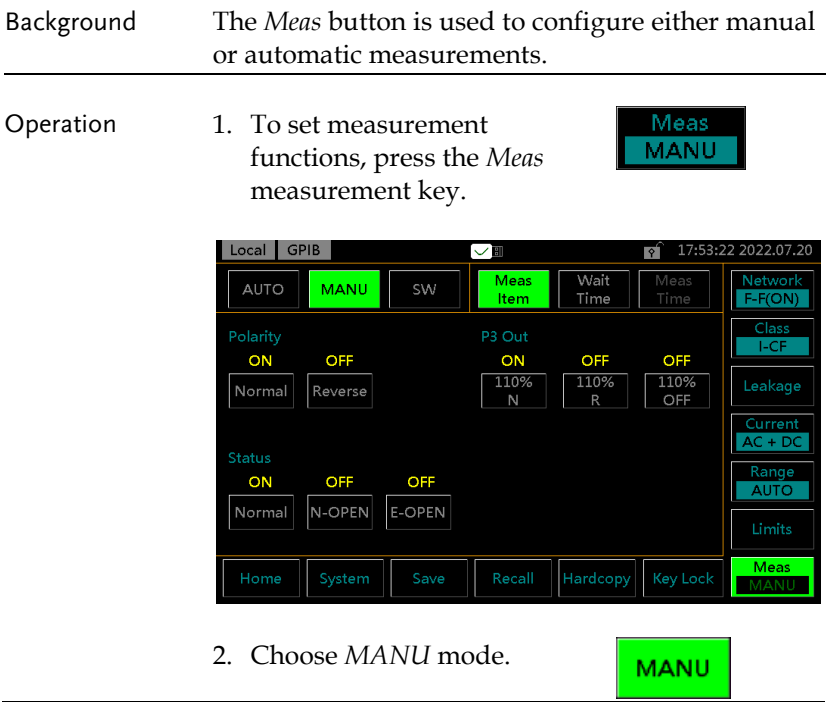

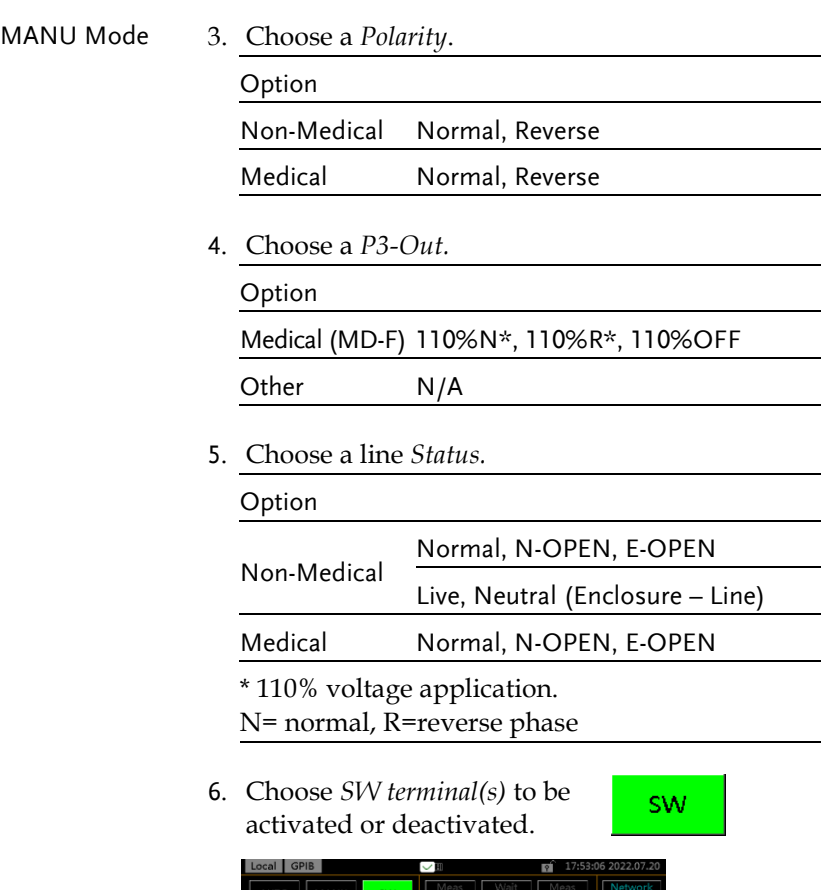

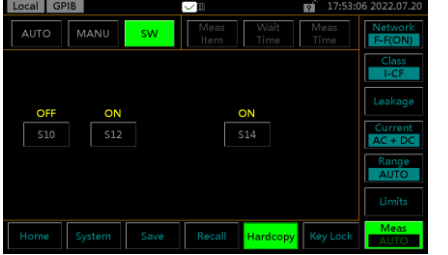

∕↑

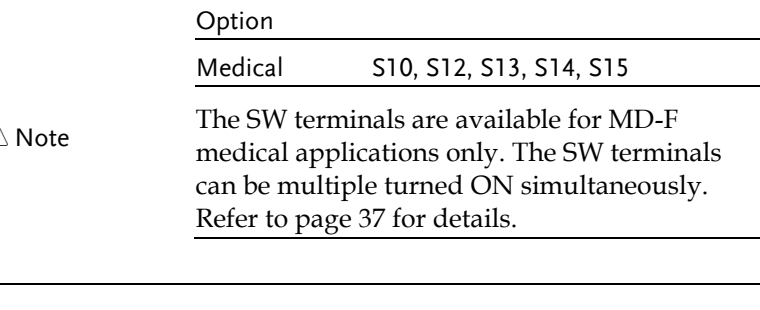

### Local GPIB  $\bigcap_{x=1}^{\infty}$  17:53:34 2022.07.20 AUTO Mode び Meas Wait<br>Time Meas Network MANU **AUTO** Item  $F-F(ON)$ Class P3 Out  $|AC|$ ON ON ON OFF OFF  $\frac{110\%}{R}$ 110%<br>OFF 110% Normal Reverse Current  $AC + DC$ Range ON OFF OFF **AUTO** N-OPEN E-OPEN Normal Meas Hardcopy AUTO

7. Choose *AUTO* mode.

**AUTO** 

8. Set *Polarity*, *P3-Out*, line *Status* and *SW terminal(s)* parameters ON or OFF as the steps from MANU mode. However, all options can be multiple selection in AUTO mode.

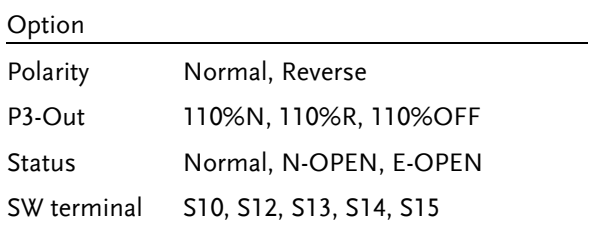

9. Choose Wait Time.

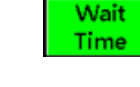

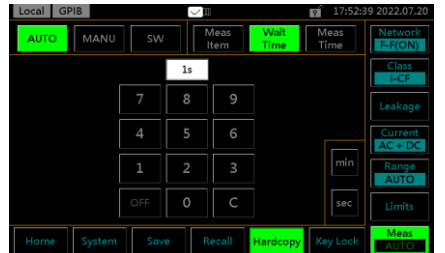

10. Use the keypad below to set the delay time before test.

Take 3 minutes for example as follows:

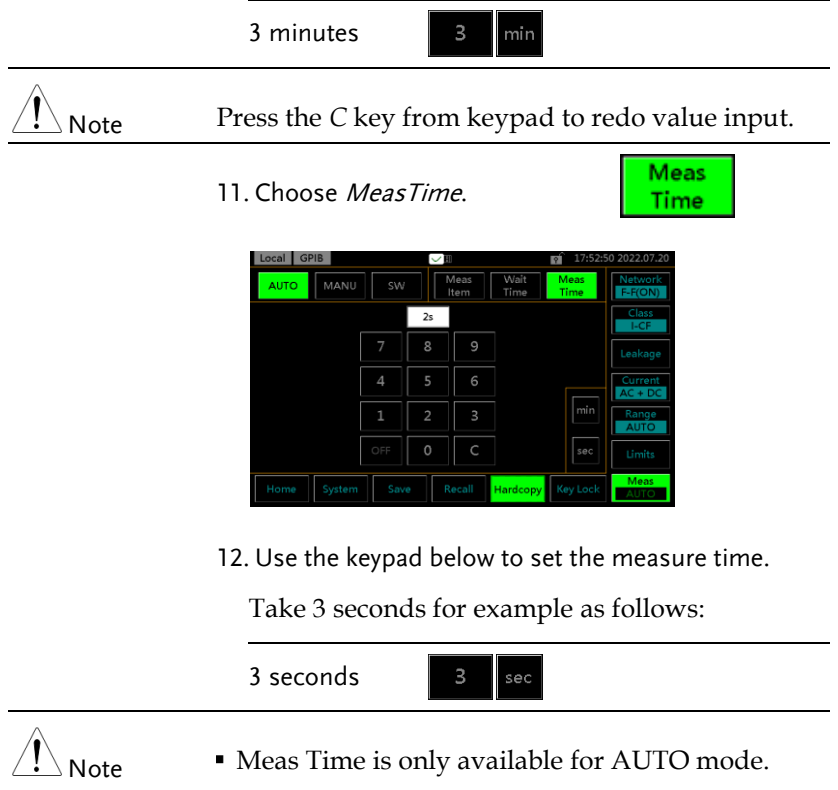

Press the C key from keypad to redo value input.

# <span id="page-86-0"></span>Saving Measurement Results

Background When a measurement has completed, all results will be displayed on the screen, as shown below.

There are a scores of options as the following.

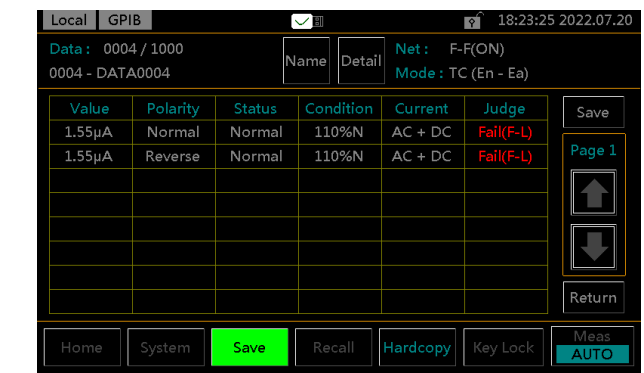

- 
- Operation 1. Use the  $Up$  and  $Down$  arrow keys to scroll through the results.

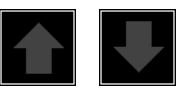

2. Press *Detail* to enter the page where detailed info of test panel Detail setting are listed for reference.

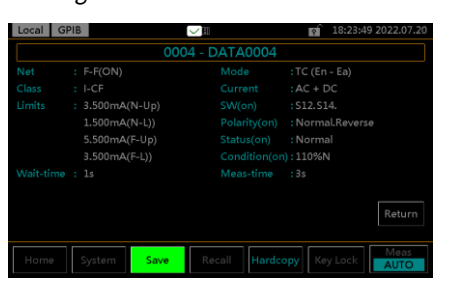

3. Press *Return* to return to the previous list of results.

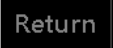

4. Press *Name* to the page where name of the test result can be defined by user.

Name

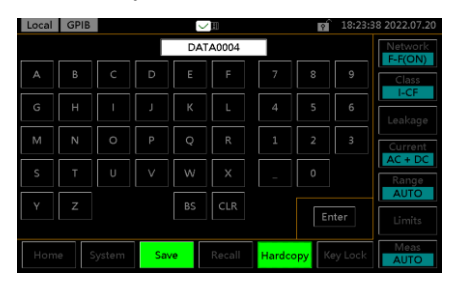

5. Use the alphanumeric keyboard to enter a file name.

Take "TEST" file name for example as follows:

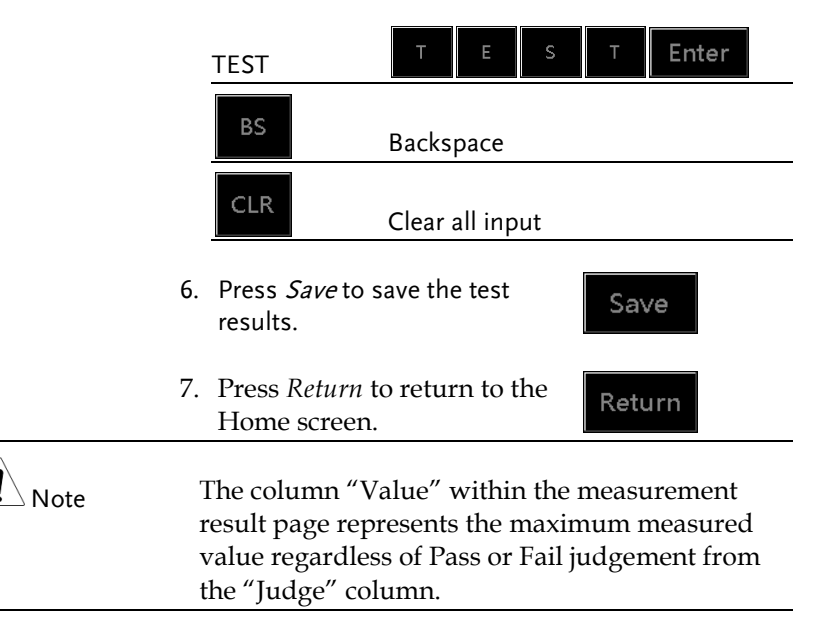

# **SAVE/RECALL FEATURES**

# Save Panel Settings

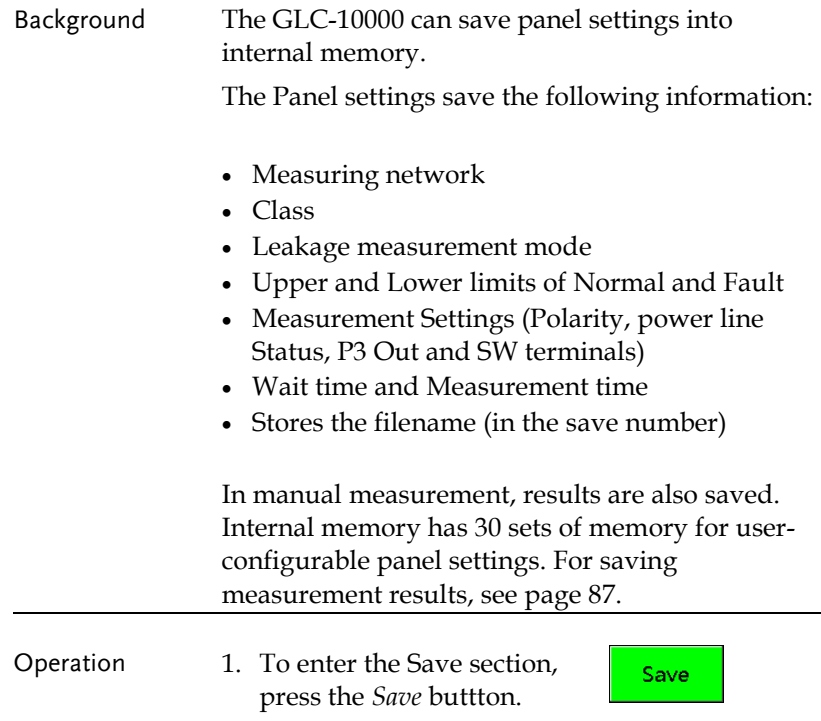

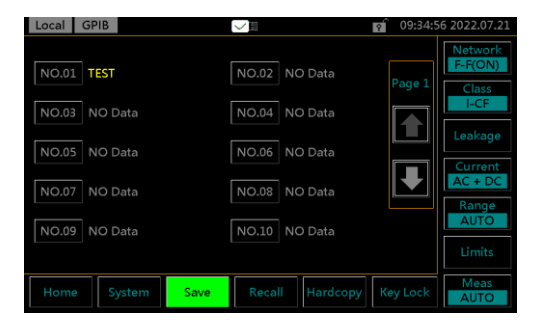

2. Use the *Up* and *Down* arrows to scroll through pages of panel setting files.

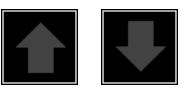

**NO.03** 

Name

3. Choose a file to bring up the save file options.

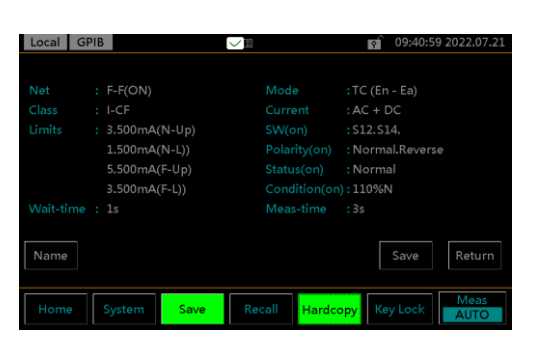

4. To create or rename the file, press *Name* key.

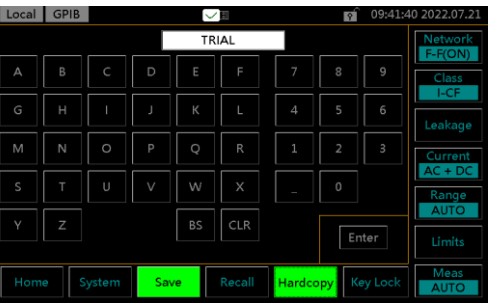

5. Use the alphanumeric keyboard to enter a file name. Take "TRIAL" file name for example as follows:

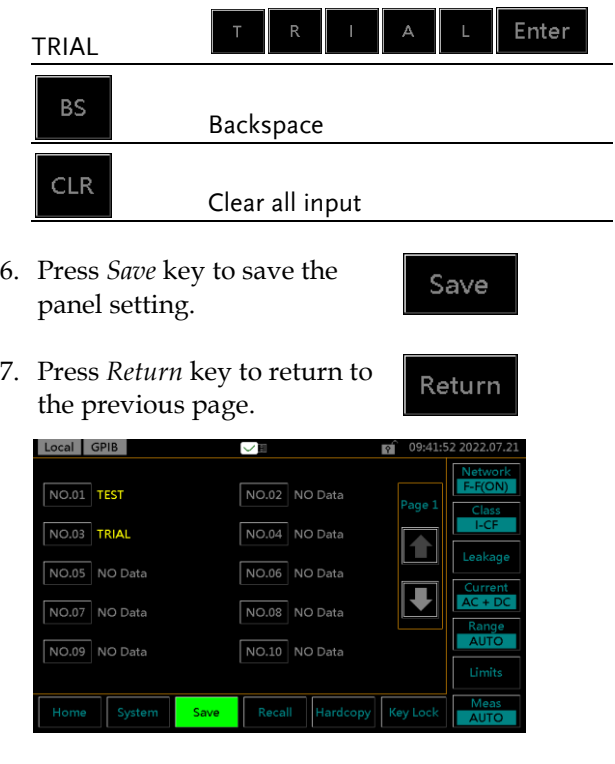

8. The newly saved panel setting (TRIAL) of NO.03 file appears in the page.

# Recall Panel Settings or Test Data

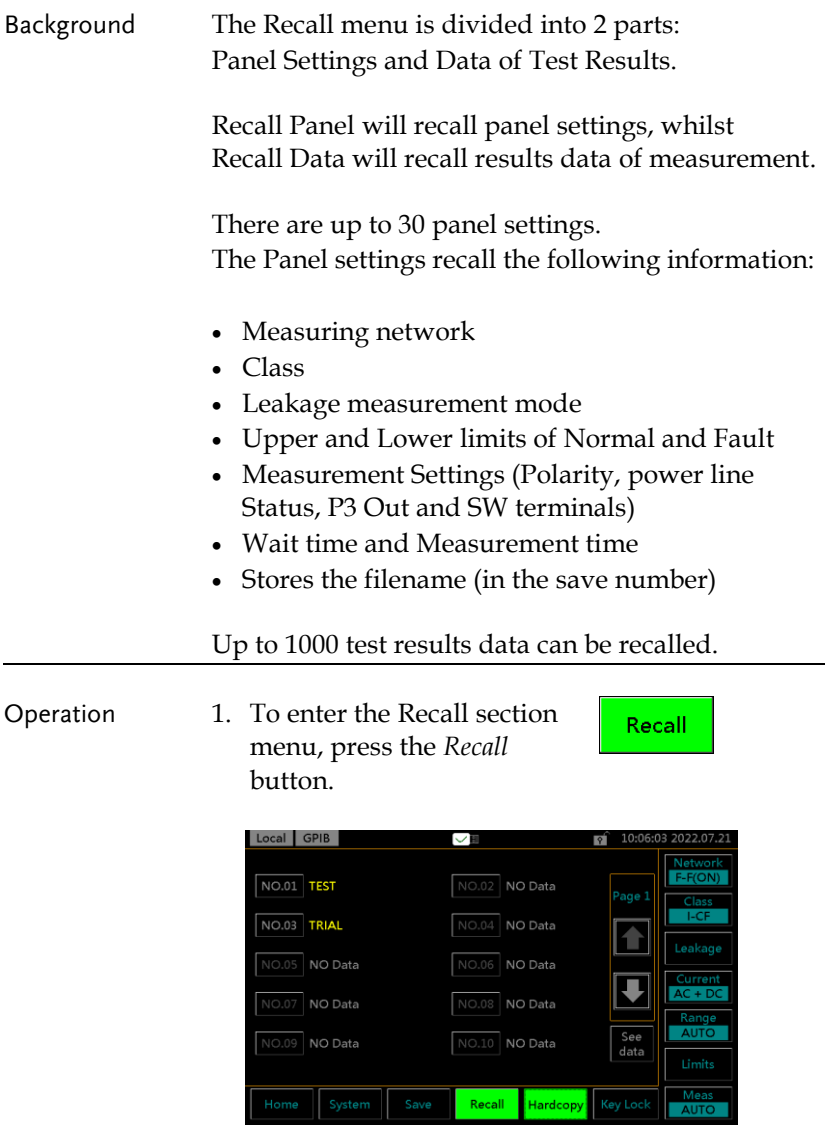

- Recall Panel Setting 2. Use the *Up* and *Down* arrow keys to scroll through each page of saved files. 3. To recall a panel setting,
	- choose a file to recall.

**NO.03** 

Recall

The panel setting of selected saved file will be displayed on the screen accordingly.

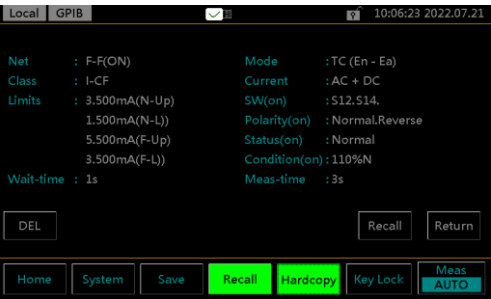

4. Press *Recall* to recall the panel setting, which will be displayed on the Home screen afterwards as follows.

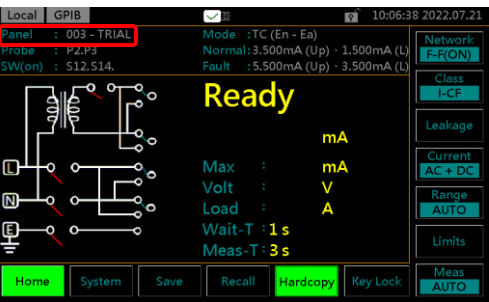

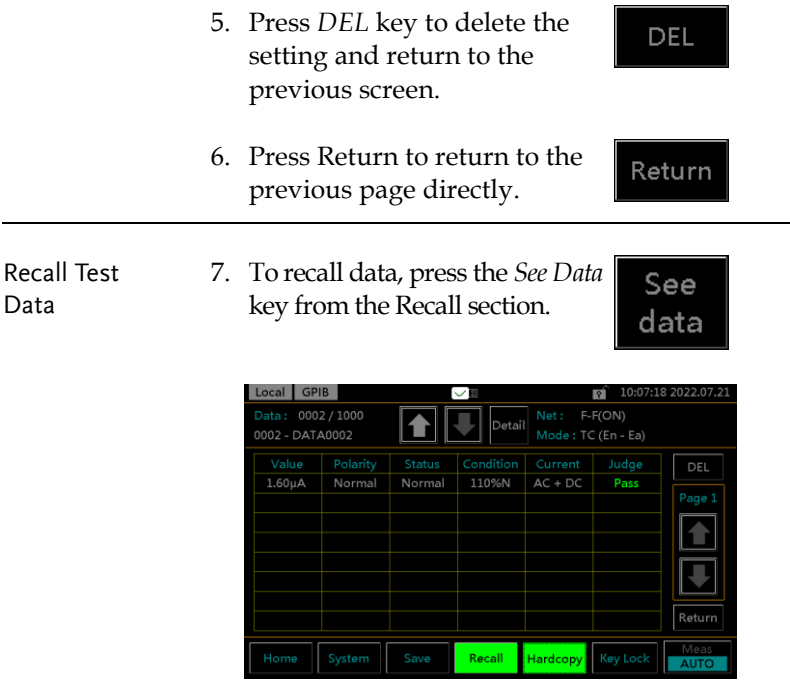

Up to 1000 results can be recalled.

8. Use the *Up* and *Down* arrow keys in the upper side to navigate through each test data.

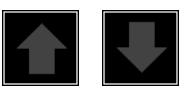

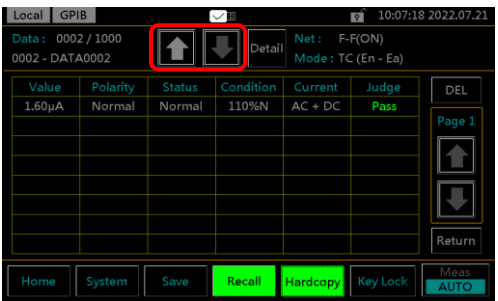

9. Use the *Up* and *Down* arrow keys in the right side to navigate through pages of each data.

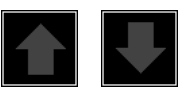

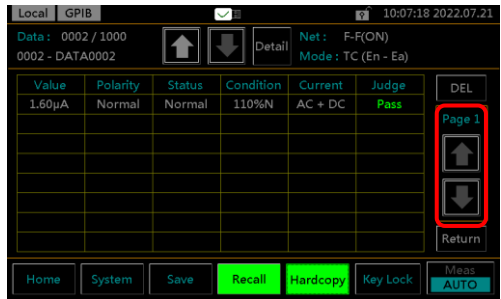

10. Press *Detail* to enter the page of selected data where detailed info of test panel setting are listed for reference.

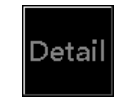

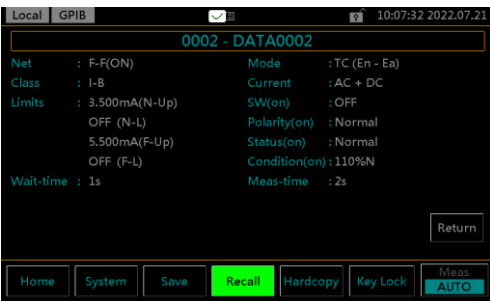

- 11. Press *Return* key to return to the previous page.
- 12. To delete the selected data, use the *DEL* key.
- 13. Press *Return* key to return to the previous page.

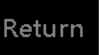

**DEL** 

Return

<u>.eakage</u>

Me

MANU

# **USB Storage**

# Connection and Navigation

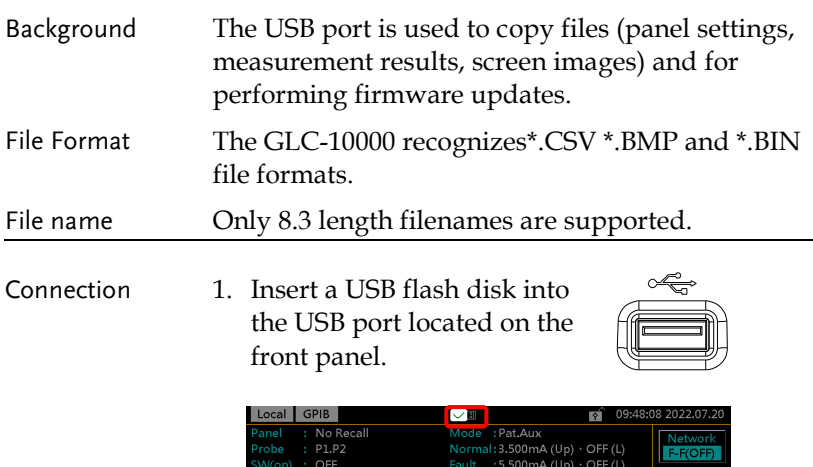

The flash drive will be automatically detected after insertion. Once detected, the USB icon will appear on the upper side of Home screen.

**Hardcopy** 

**Ready** 

Max Volt Load Wait- $T : I s$ Meas-T: OFI μA μA

Operation 2. Press the *System* button to Fress the *System* button to<br>enter the System section first.

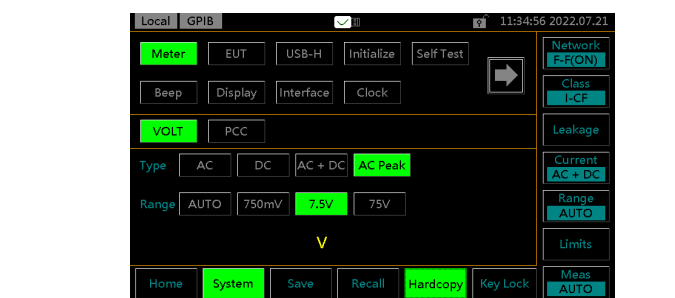

Download files 3. Press *USB-H* key to enter the USB storage section

# Download and Upload Files

- Background Panel settings and test data can be copied to USB storage, whereas only panel settings can be uploaded from USB storage to GLC-10000. Panel settings have the format \*.CSV
- Download files 1. Press *Download* key of either Panel or Data to copy files from GLC-10000 into the inserted USB disk.

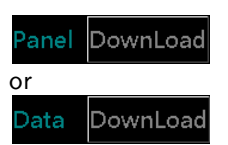

UPLoad

USB-H

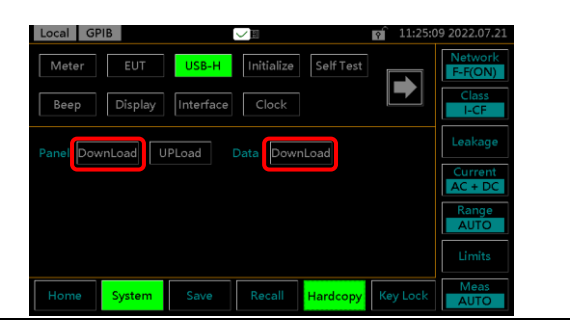

Upload files 2. Press *Upload* key of Panel to upload files from the inserted USB disk to GLC-10000.

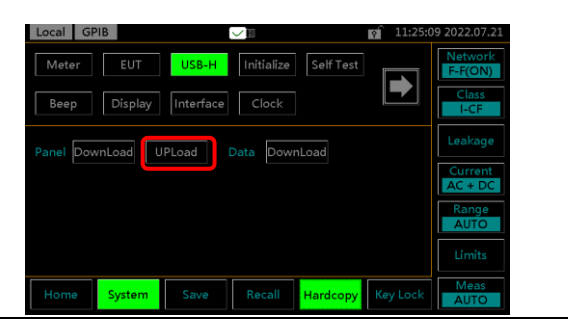

# Firmware Update

The firmware update for GLC-10000 series requires an USB 2.0 flash disk and the corresponding "image.BIN" file beforehand.

Note The firmware file "LC1XR.bin", which is in different filename by default, needs to be manually renamed by user for firmware update. For instance, rename the original "GLC\_10000\_V1.02\_ LC1XR.bin" to the exactly "LC1XR.bin".

### Update procedure 1. Power off GLC-10000 unit.

- 2. Plug in the USB flash disk after copying the "LC1XR.bin" file to the root directory of the USB flash disk.
- 3. Press and hold the STOP key followed by pressing the POWER button to power on GLC-10000 unit.
- 4. The BootLoader Mode is accordingly shown for firmware update automatically.
- 5. After firmware update, GLC-10000 unit will reboot automatically. Check the latest firmware version via going to the System – Information.

# Save a Screen Image

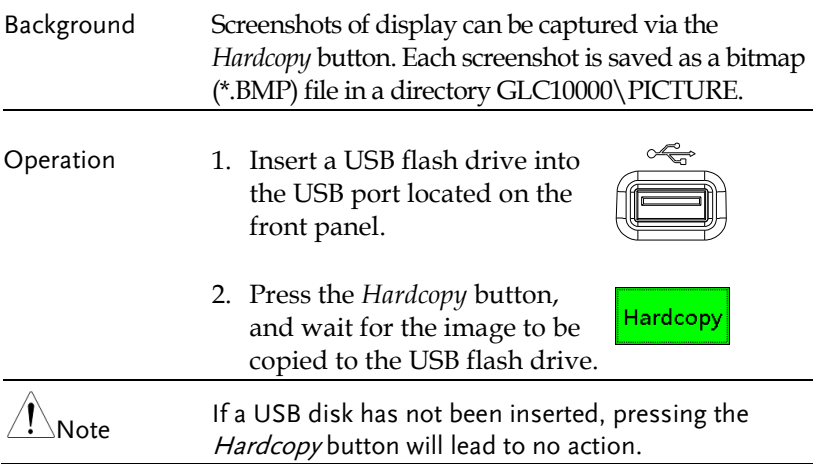

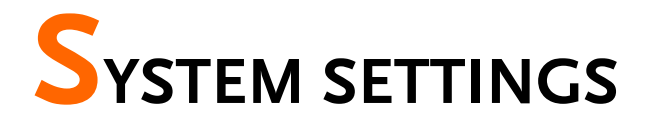

### Background The *System* key is used to access the System section, which can then be used to access a number of different system menus.

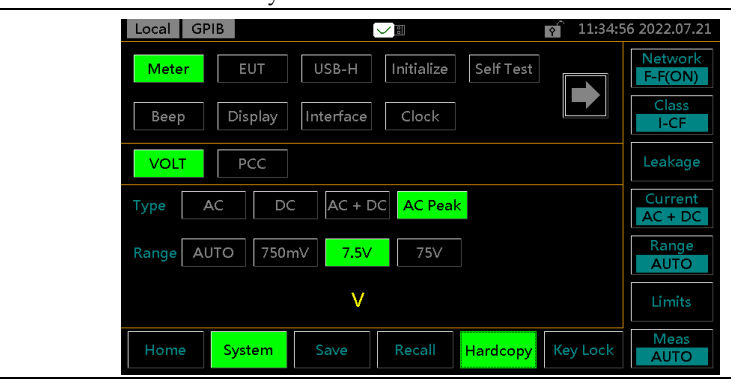

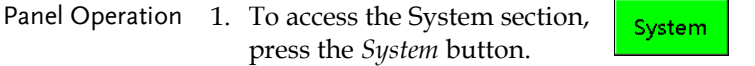

### Meter Measurement

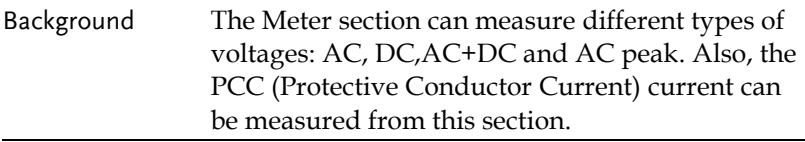

VOLT Meter Mode

1. From the System section, press the *Meter* key followed by *VOLT* key to display VOLT meter section.

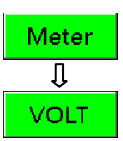

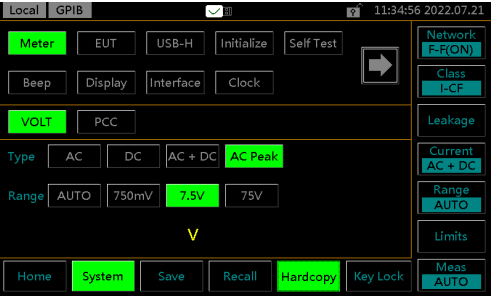

2. Choose a measurement Type and Range. Press the *START* button to begin measuring. And press the *STOP* button to stop measuring.

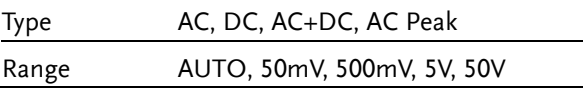

3. The instant measured volt will be shown below.

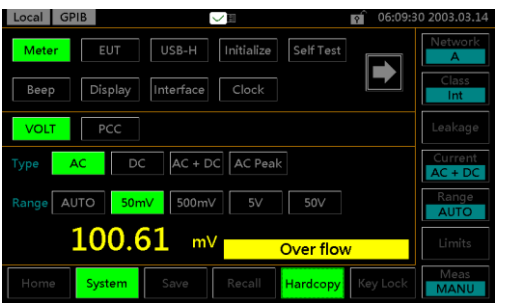

### PCC Meter Mode

The PCC (Protective Conductor Current) measures the current, in the midst of normal conditions, flows through the protective earth conductor, that is, grounding wire. It is not applicable to the Class II equipment, which has no protective earth wire.

1. From the System section, press the *Meter* key followed by *PCC* key to display PCC meter section.

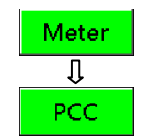

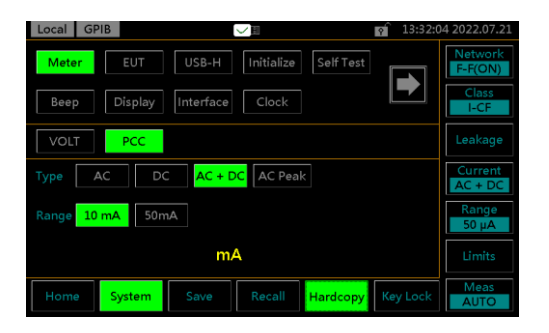

2. Choose a measurement Type and Range. Press the *START* button to begin measuring. And press the *STOP* button to stop measuring.

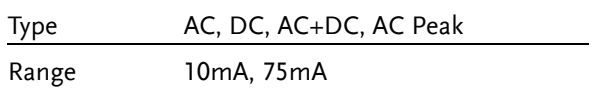

3. The instant measured current will be shown below.

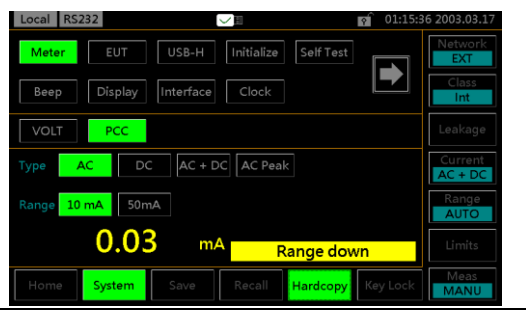

## EUT Voltage and Current Check

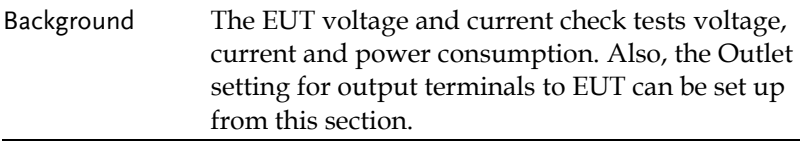

- EUT V/A Check Operation 1. From the System section, press the *EUT* key followed by *V/A* key to display V/A check section.
	- 2. To perform the voltage and current check, press *Start*.

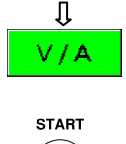

EUT

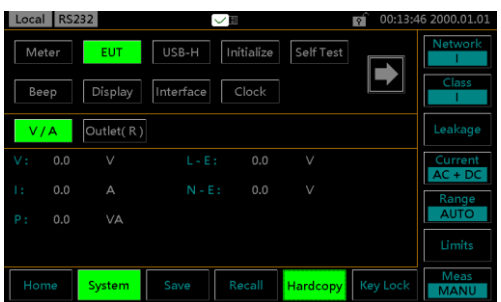

Voltage, current, power consumption and voltage between Live and Earth as well as Neutral to Earth will be checked and displayed here.

EUT Outlet Setup The Outlet setting is used to set live and neutral polarity setting of output terminals for EUT on the front and rear AC blocks.

> 1. From the System section, press the *EUT* key followed by *Outlet* key to display Outlet setup section.

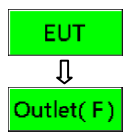

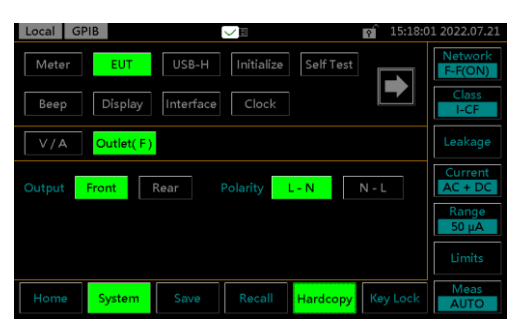

The EUT Outlet menu will allow you to select the live and neutral terminals polarity on AC blocks of front and rear panels, individually.

2. First select the Front or Rear output terminal followed by setting up which terminal polarity will be employed.

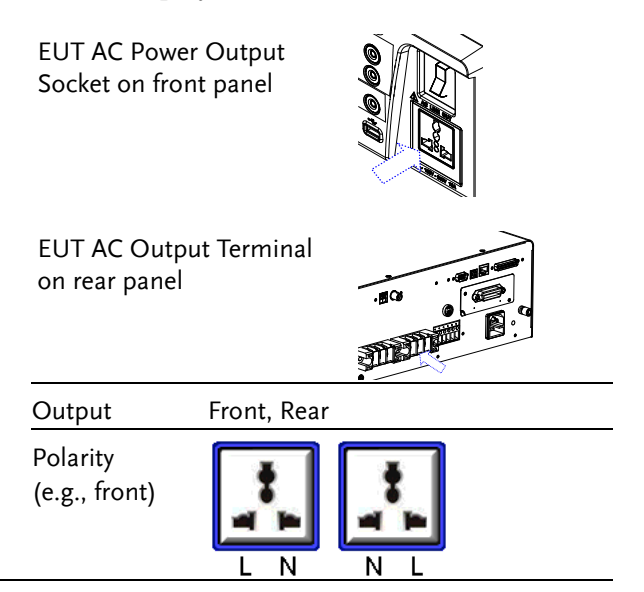

## Initialize Menu

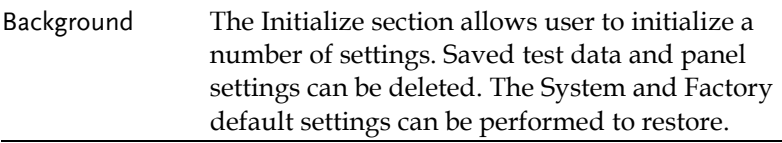

Panel Operation 1. From the System section, Initialize press the *Initialize* key to enter the Initialize section.

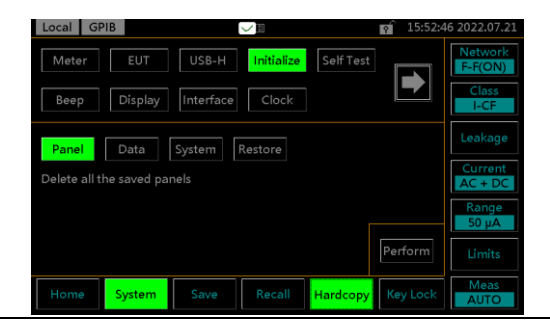

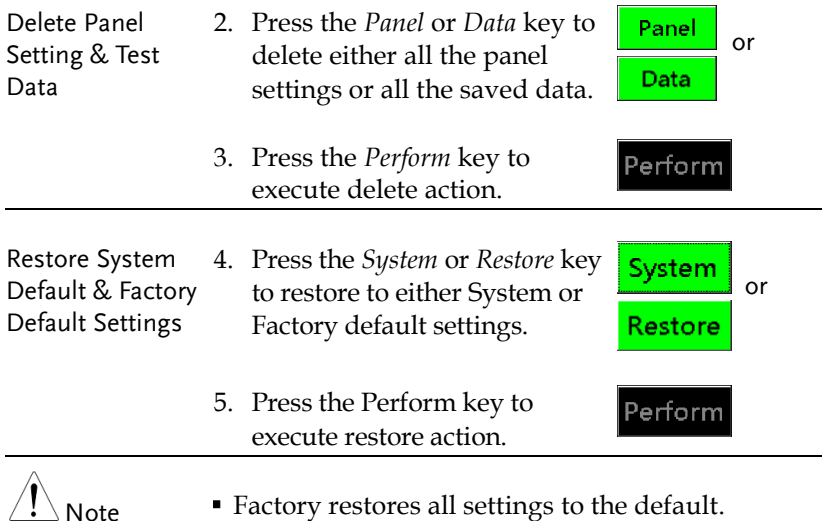

System restores only settings of System to the default.

 $\overline{a}$ 

# System Self Test

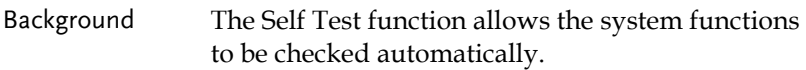

Panel Operation 1. From the System section, Self Test press the *Self Test* key to enter the specific section.

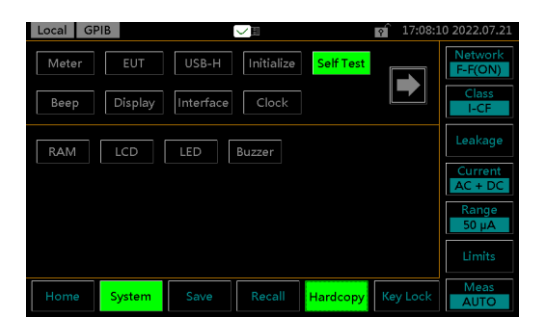

2. To perform a self test, choose any of the soft test functions (*RAM, LCD, LED, Buzzer*).

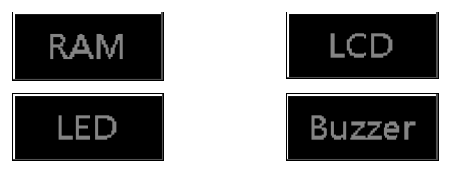

3. The results of the system test will be shown after the selected self test finishes.

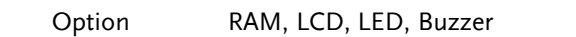

### Beep Settings

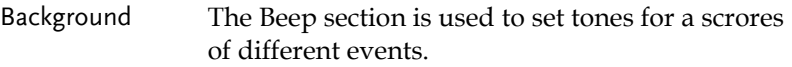

Panel Operation 1. From the System section, Beep press the *Beep* key to enter the specific section.

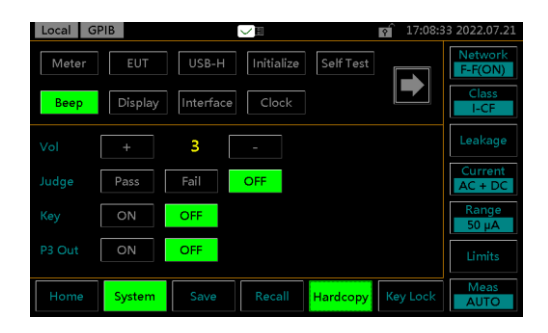

Setting an event to *ON* will allow a tone to be heard when that event occurs. Selecting *PASS* or *FAIL* will produce a tone for a pass or fail judgment. The Vol indicates the intensity of tone.

2. To turn an alarm on, set an **ON** l event to *ON*, *PASS* or *FAIL*. Pass Fail 3. To turn off an alarm off, set **OFF** an event to OFF. 4. Press the + or *–* keys to ÷ increase or decrease volume. Range 1(low), 2 (mid), 3 (high)
$\overline{a}$ 

Display

# Display Settings

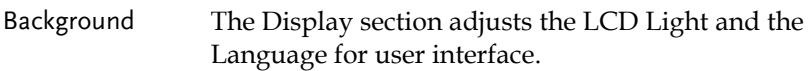

Panel Operation 1. From the System section, press the *Display* key to enter the specific section.

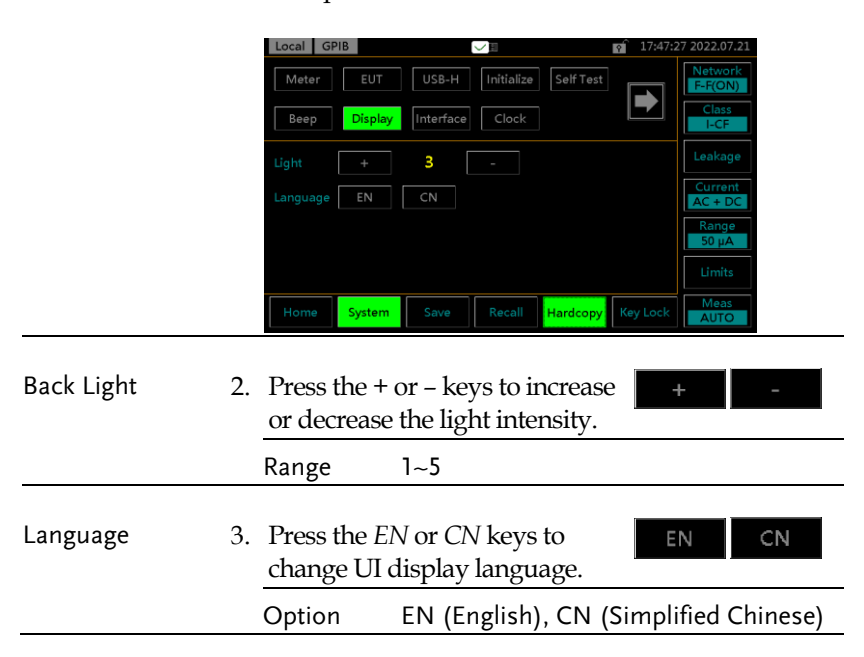

## Interface Settings

- Background The Interface section is used to select the remote control interface with affiliated settings. After a connection has been established, an interface icon will be shown in the upper-left corner of display.
- Panel Operation 1. From the System section, Interface press the *Interface* key to enter the specific section.

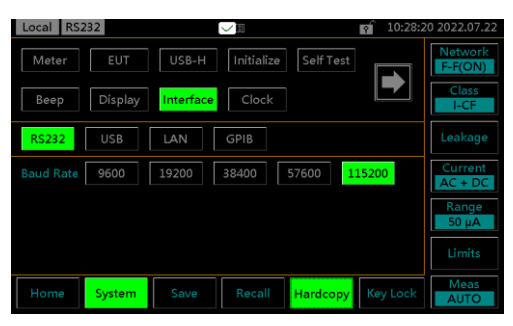

RS232, USB, LAN and GPIB can be selected from the interface menu. Each interface has a set a number of parameters and includes interface information.

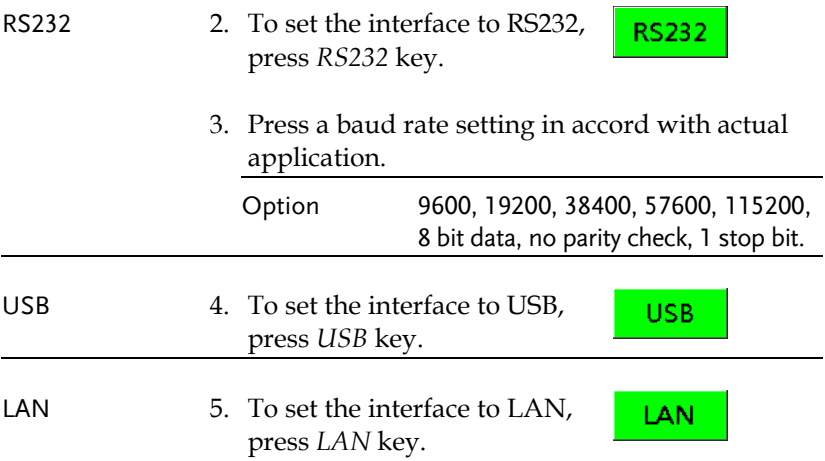

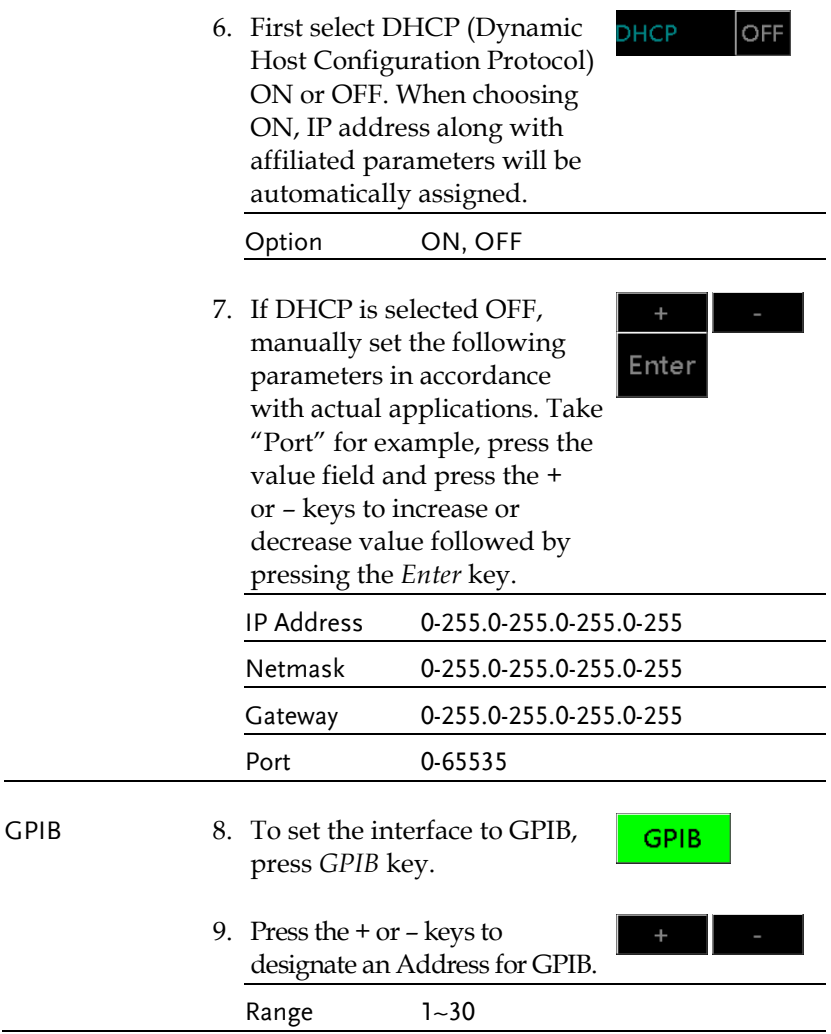

Clock

## Clock Settings

Background The Clock section is used to set time and date.

Panel Operation 1. From the System section, press the *Clock* key to enter the specific section.

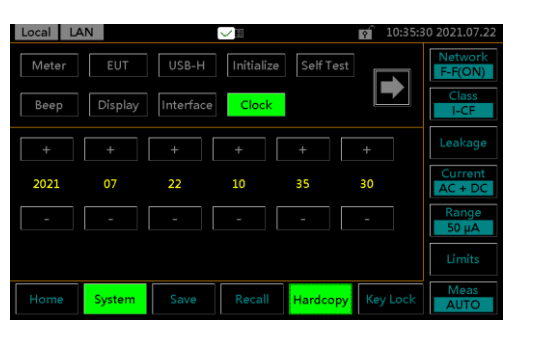

2. Use the *+* and *–* keys to set date and time, individually.

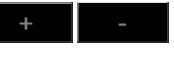

# Calibration

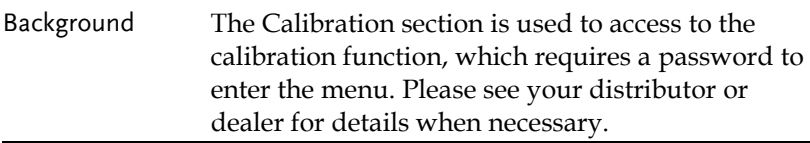

Panel Operation 1. From the System section, press the right arrow key to next page followed by pressing the *Calibration* key to enter the specific section.

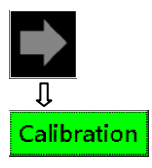

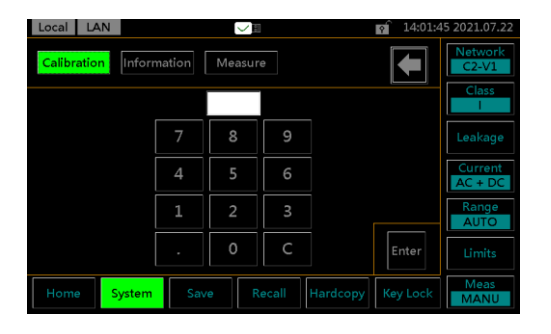

2. Use the keypad to enter the Enter password followed by pressing *Enter* before entering the calibration page.

## Information

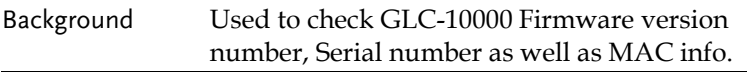

Panel Operation 1. From the System section, press the right arrow key to next page followed by pressing the *Information* key to enter the specific section.

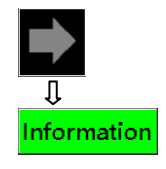

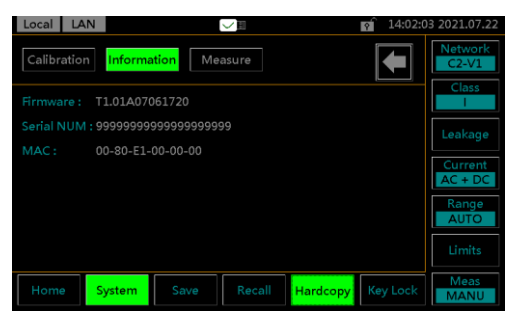

The firmware version, serial number and MAC info are clearly shown in this section.

## Measure Settings

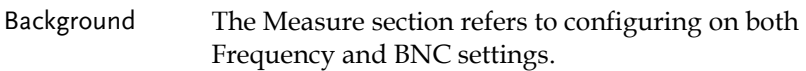

Panel Operation 1. From the System section, press the right arrow key to next page followed by pressing the *Measure* key to enter the specific section.

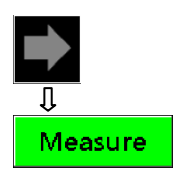

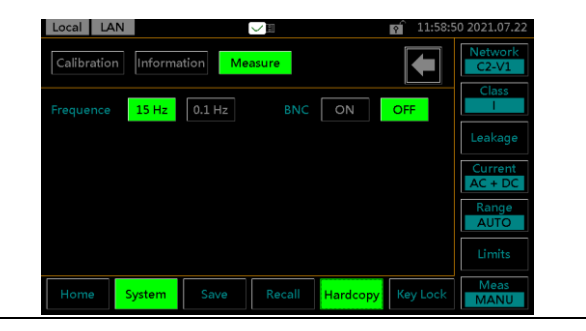

Frequency 2. Press either *15 Hz* or *0.1 Hz*  $0.1$  Hz  $15 Hz$ for frequency setting. The 0.1 Hz increases measurement time but slows down the response of internal circuits. 15 Hz is the default setting. Option 15 Hz, 0.1 Hz

# **GWINSTEK**

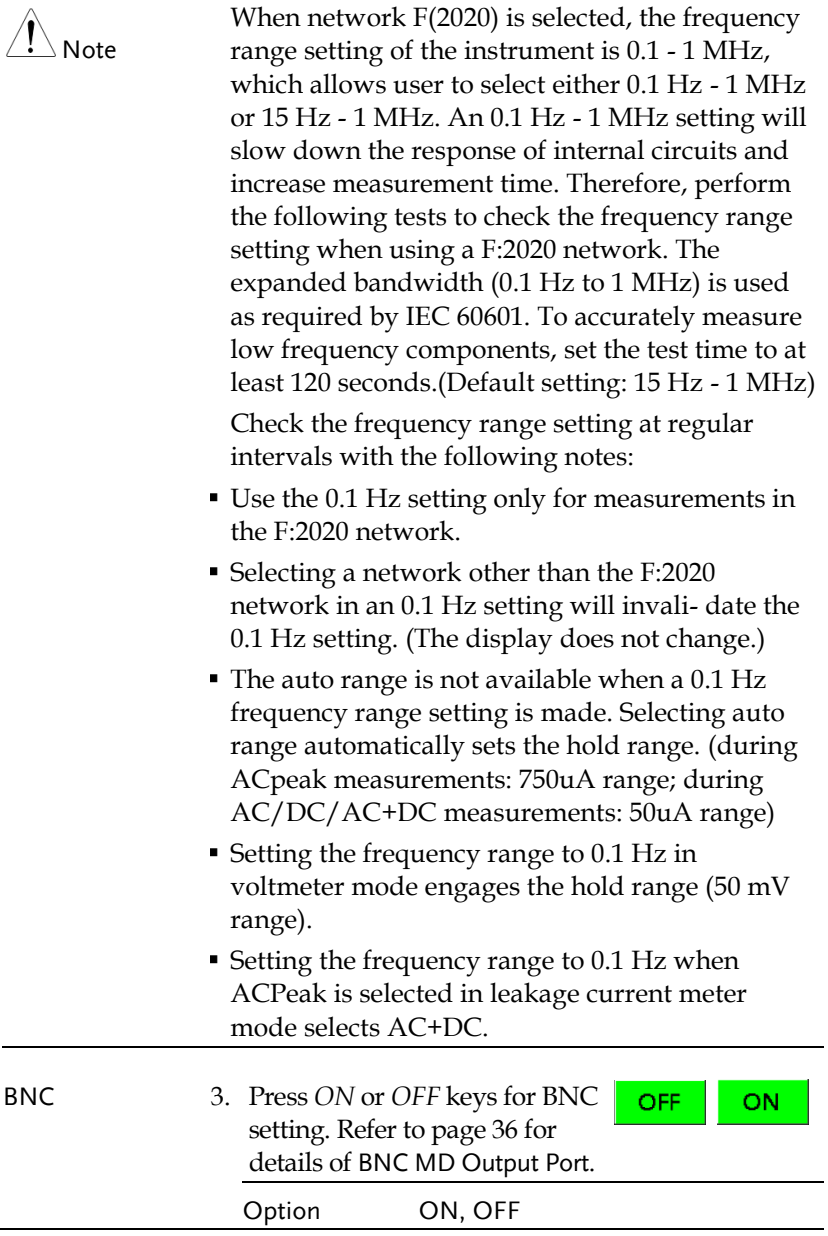

# **REMOTE CONTROL**

This chapter describes basic configuration of IEEE488.2 based remote control. For a command list, refer to the Command Overview chapter on page [122.](#page-121-0)

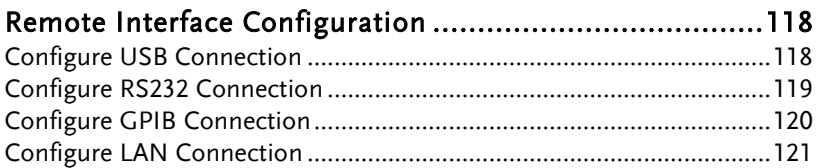

# <span id="page-117-0"></span>Remote Interface Configuration

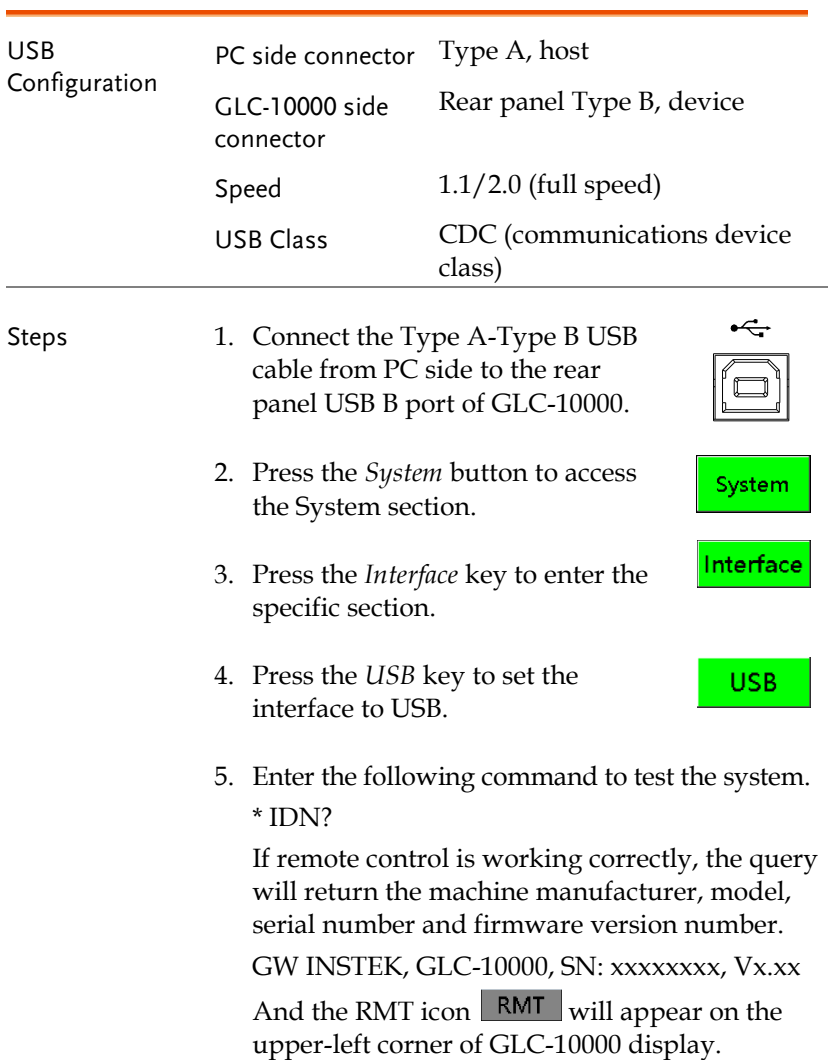

## <span id="page-117-1"></span>Configure USB Connection

# <span id="page-118-0"></span>Configure RS232 Connection

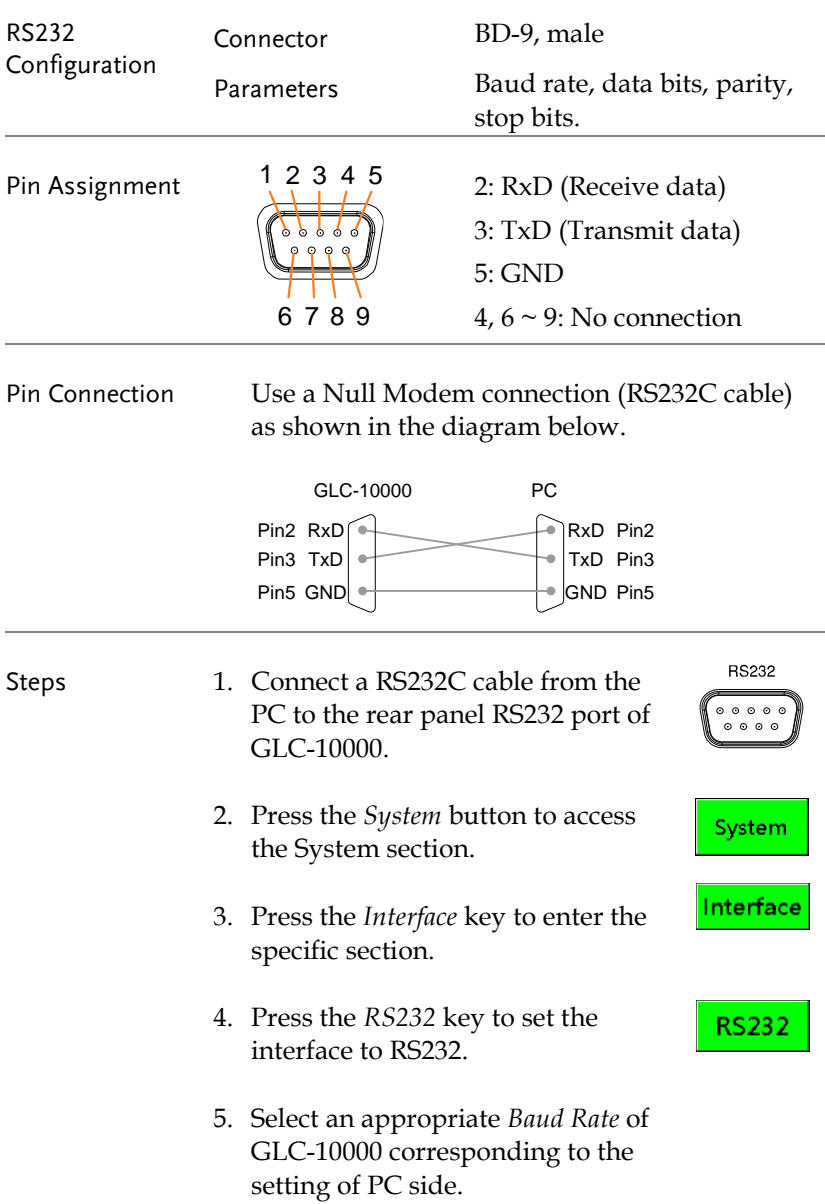

6. Enter the following command to test the system. \* IDN?

If remote control is working correctly, the query will return the machine manufacturer, model, serial number and firmware version number.

GW INSTEK, GLC-10000, SN: xxxxxxxx, Vx.xx

And the RMT icon RMT will appear on the upper-left corner of GLC-10000 display.

## <span id="page-119-0"></span>Configure GPIB Connection

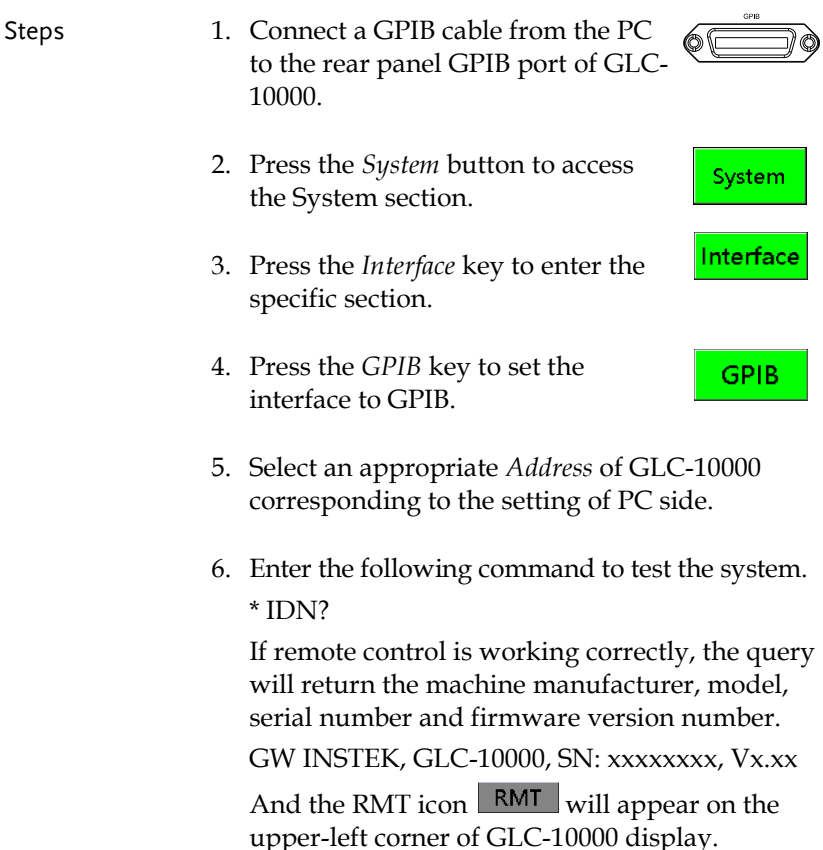

# <span id="page-120-0"></span>Configure LAN Connection

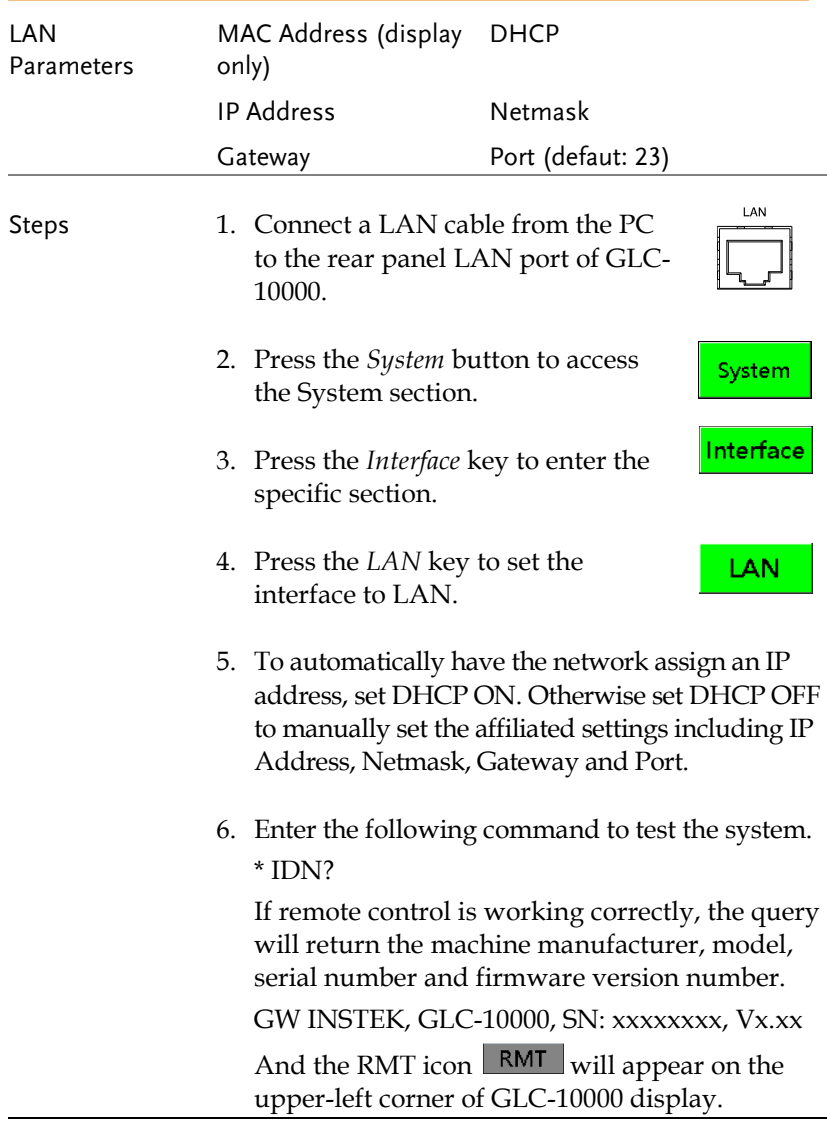

# <span id="page-121-0"></span>**COMMAND OVERVIEW**

The Command overview chapter lists all programming commands in functional order as well as alphabetical order. The command syntax section shows you the basic syntax rules you have to apply when using commands.

## Command Syntax

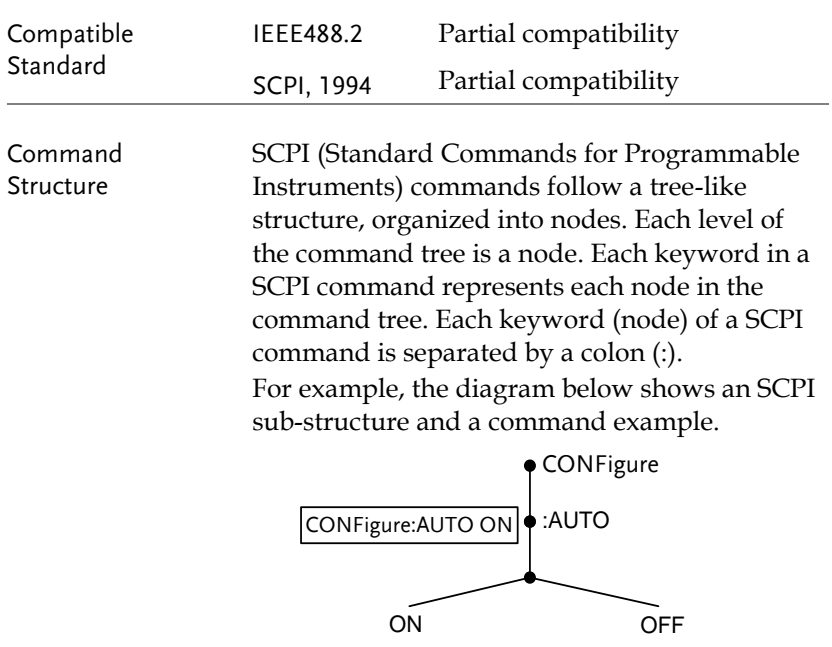

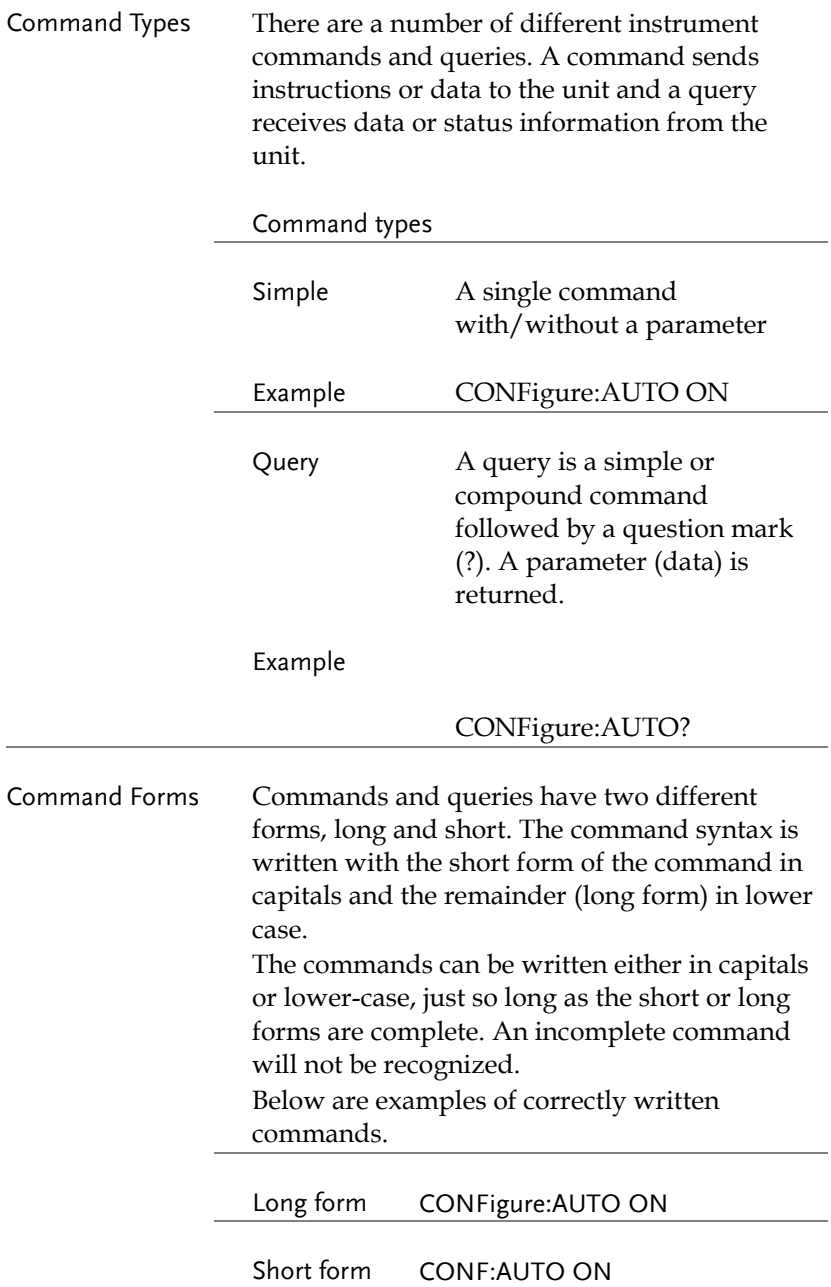

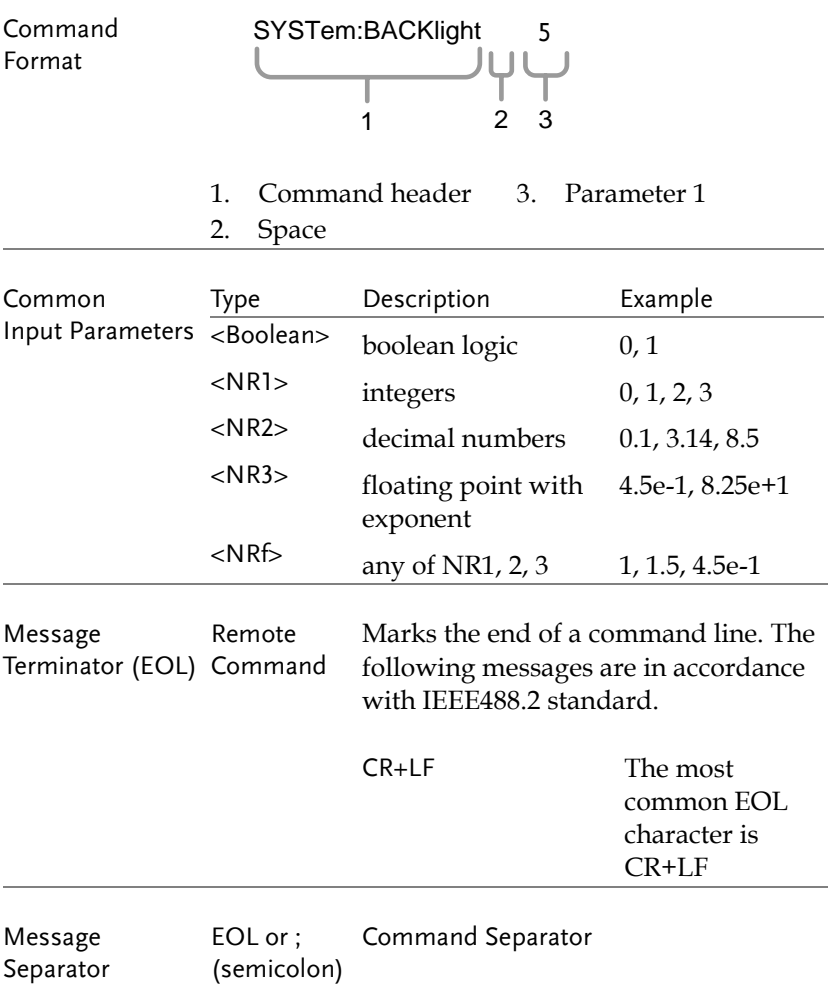

# Command List

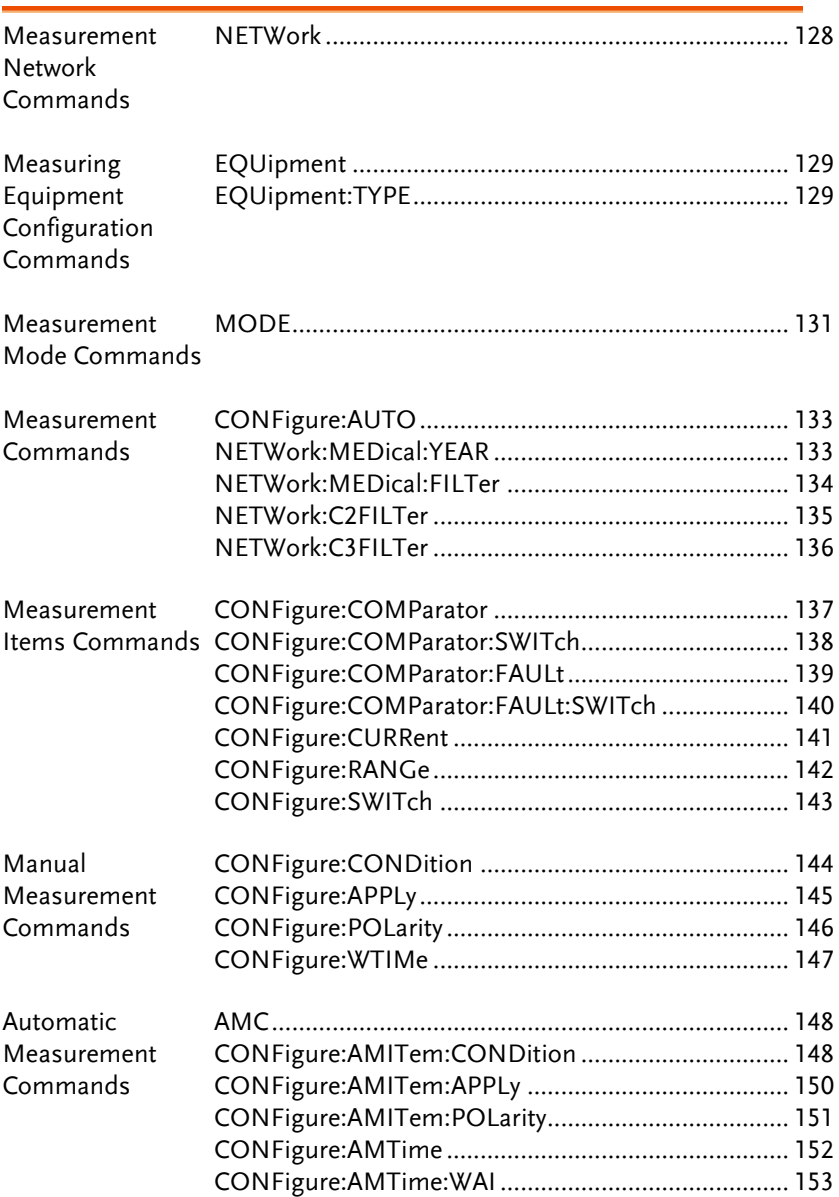

# **GWINSTEK**

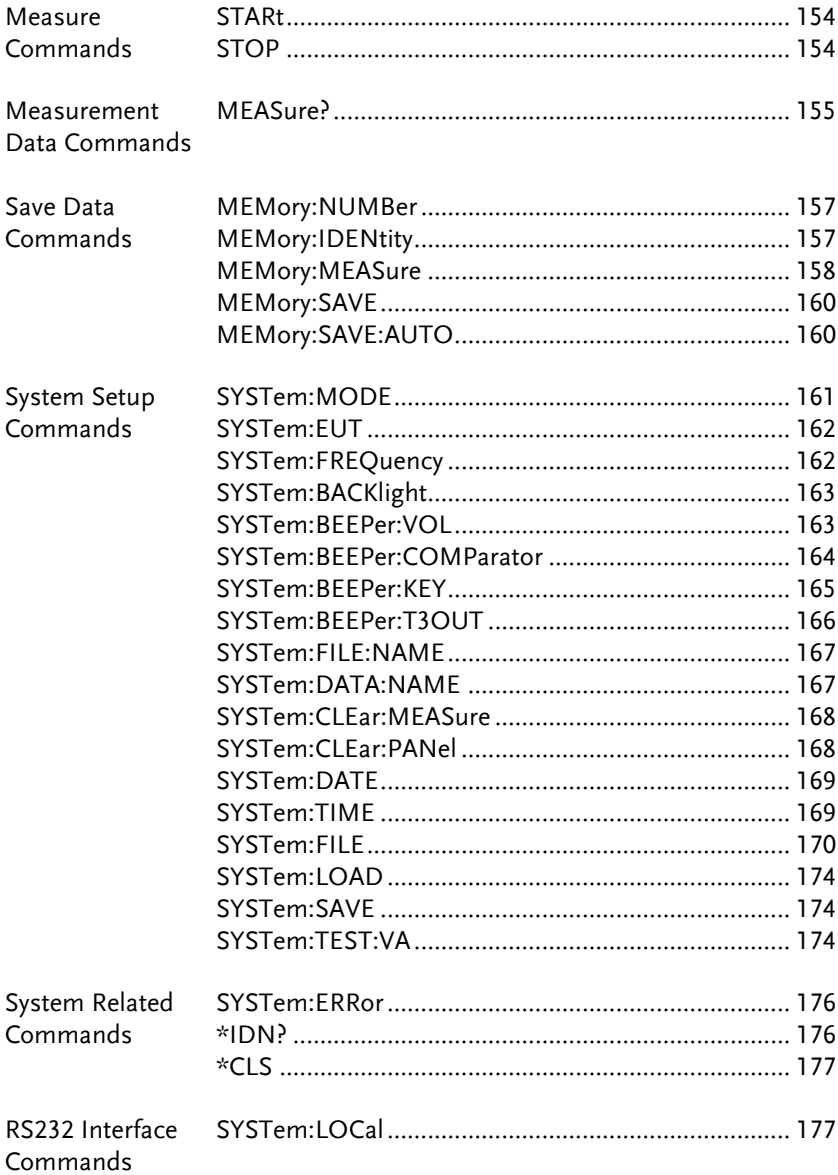

# **GWINSTEK**

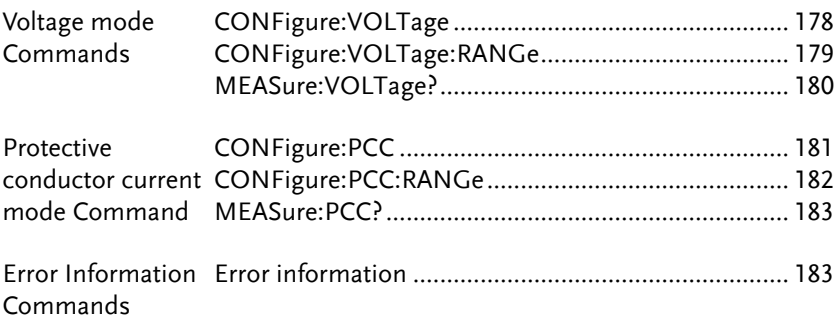

## Measurement Network Commands

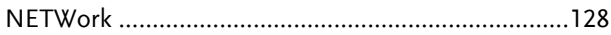

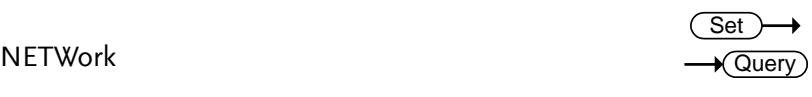

Sets or queries the measurement network.

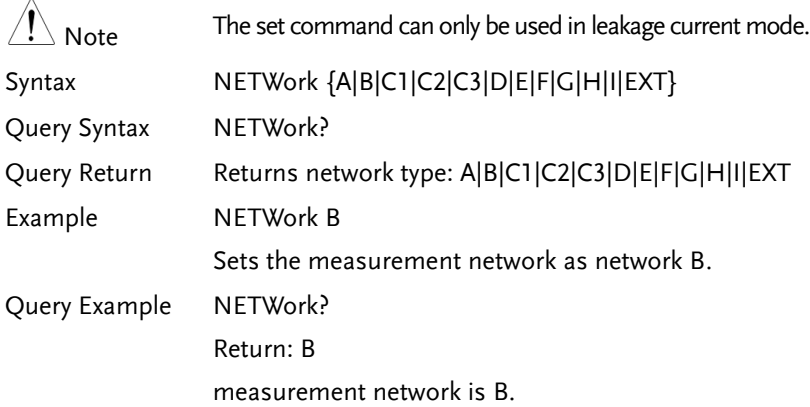

## Measuring Equipment Configuration Commands

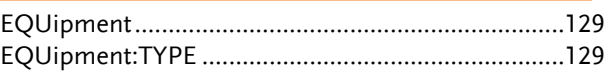

#### EQUipment

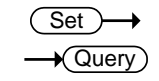

Sets or queries the EUT class.

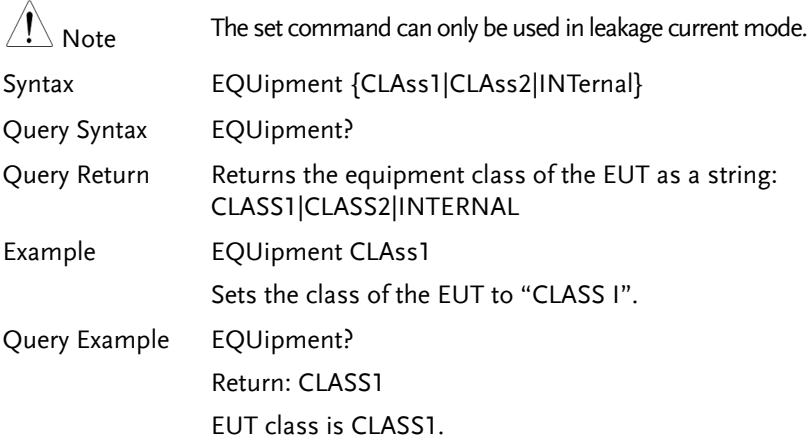

#### EQUipment:TYPE

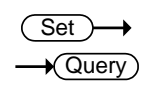

Sets or queries the applied part of the EUT.

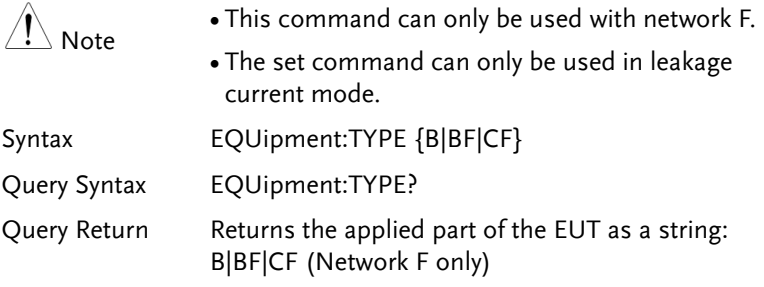

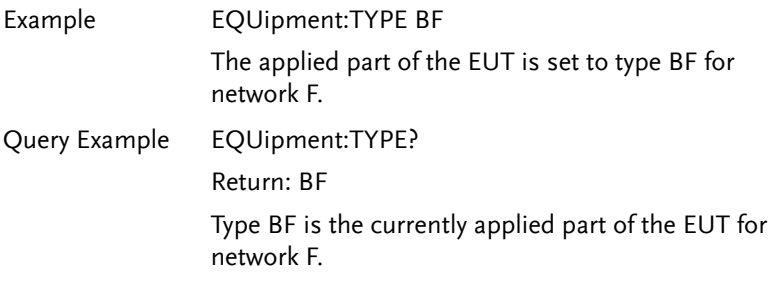

## Measurement Mode Commands

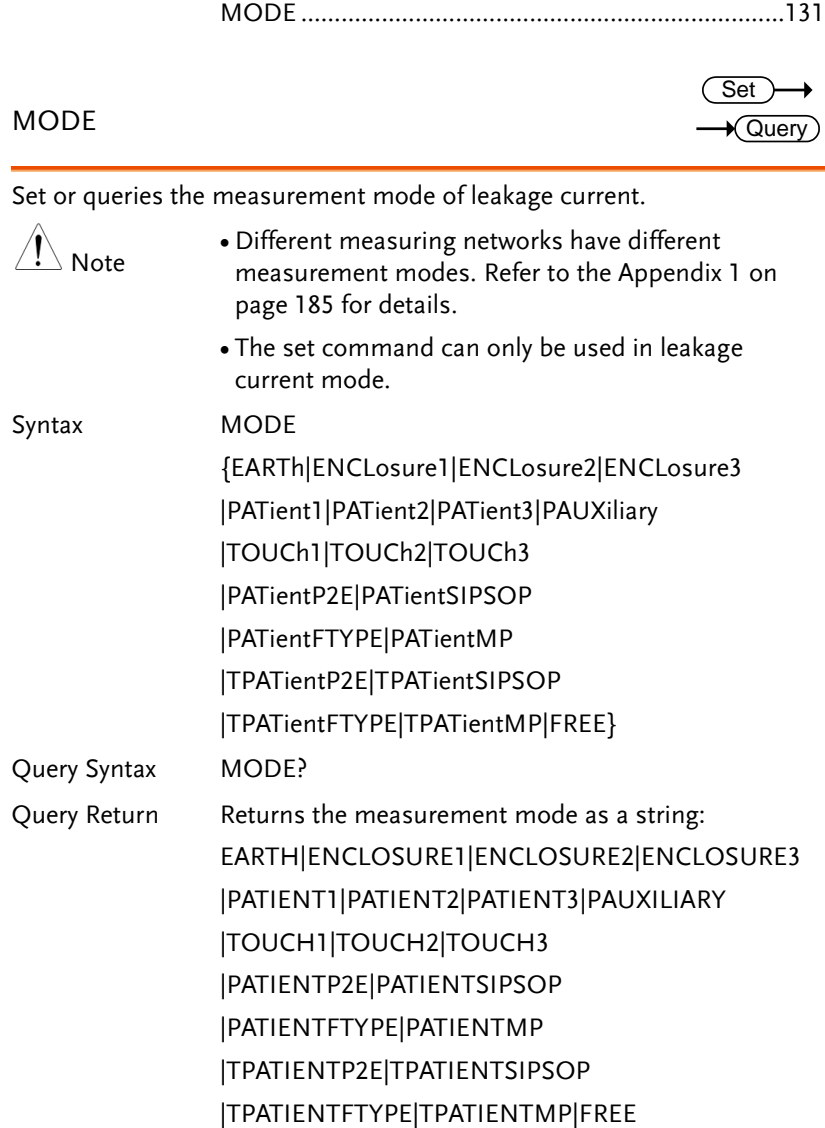

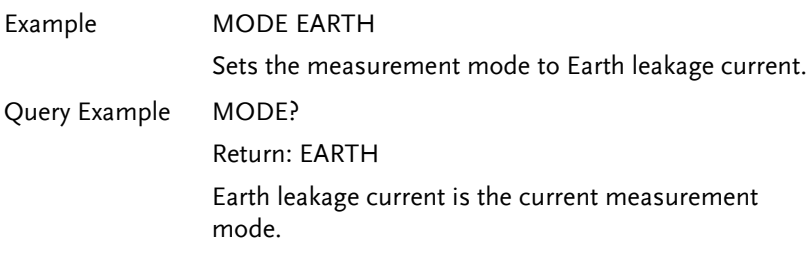

## Measurement Commands

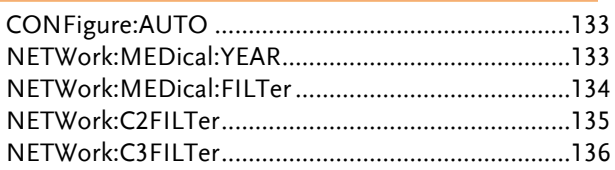

### CONFigure:AUTO

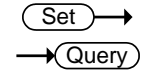

Configures or queries the measurement funciton of leakage current.

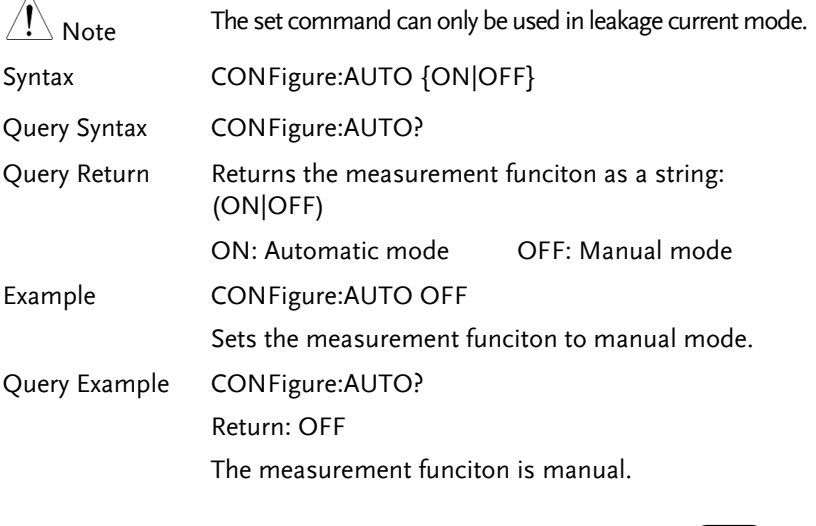

NETWork:MEDical:YEAR

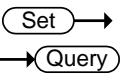

Sets or queries applicable standard year of Network F.

# **GWINSTEK**

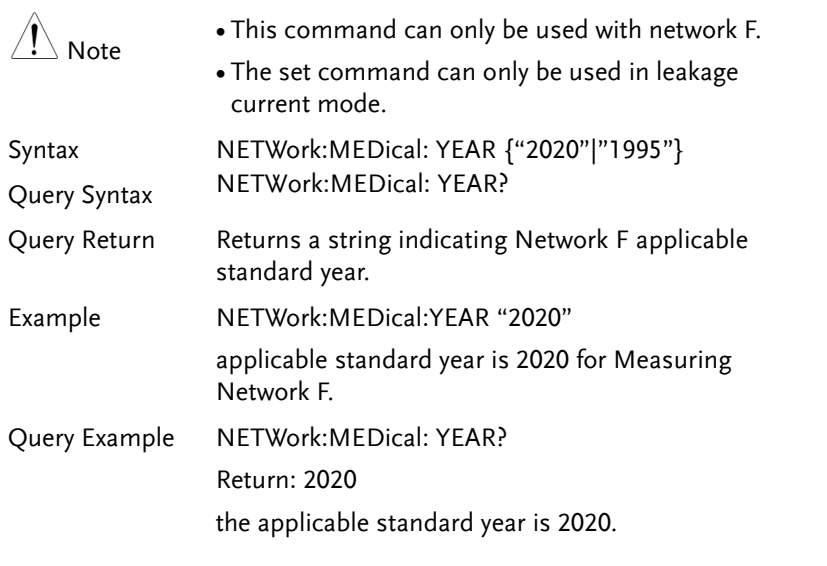

#### NETWork:MEDical:FILTer

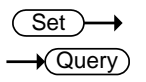

Sets or queries whether Network F has the RC network enabled/disabled. If the RC network is OFF, a 1k pure resistance filter is used.

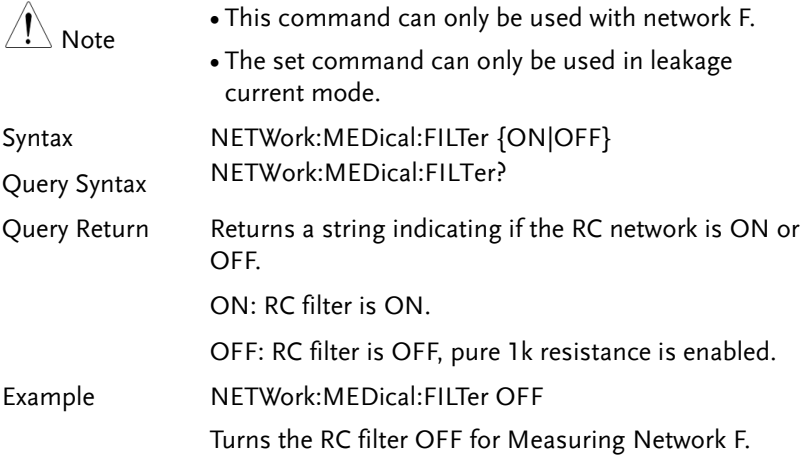

Query Example NETWork:MEDical:FILTer ?

Return: OFF

Returns the RC filter status. The RC filter is turned off.

#### NETWork:C2FILTer

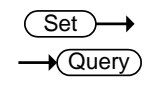

Sets or queries whether Network C2 has the RC network enabled/disabled.

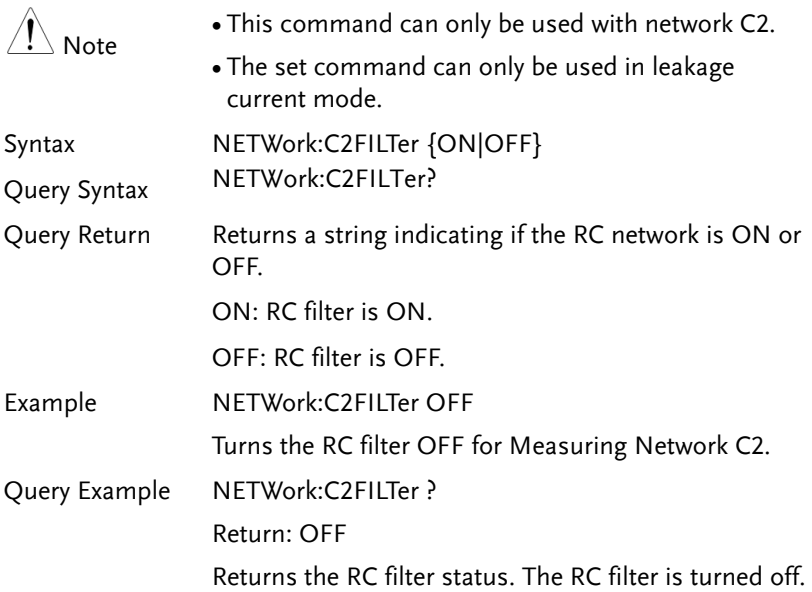

## NETWork:C3FILTer

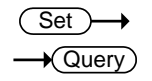

Sets or queries whether Network C3 has the RC network enabled/disabled.

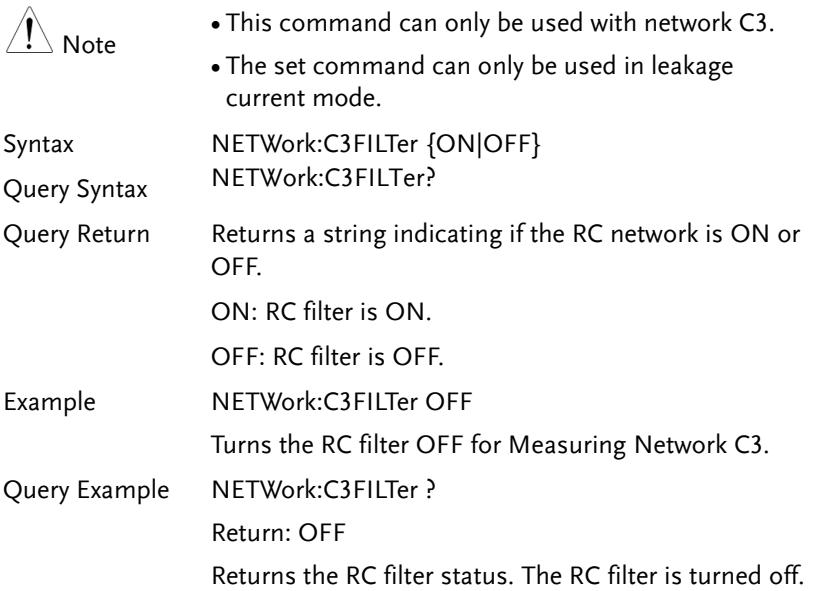

## Measurement Items Commands

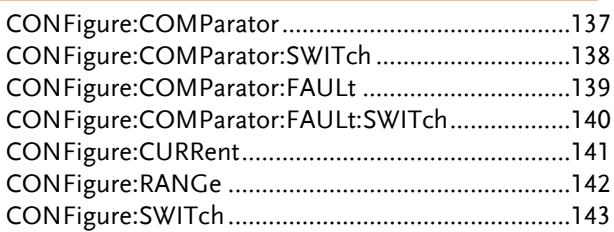

#### <span id="page-136-0"></span>CONFigure:COMParator

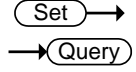

Sets or queries the current measuring mode's upper and lower limit of leakage current.

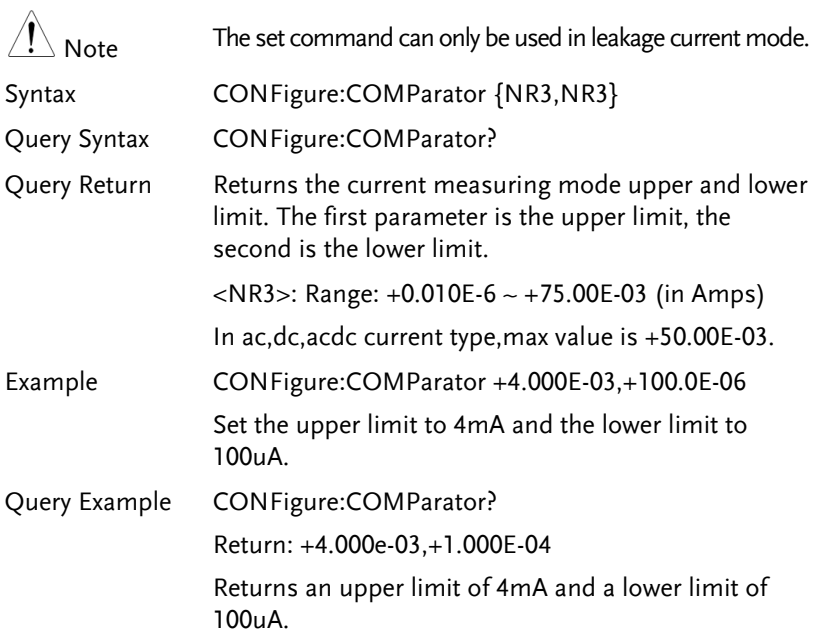

### <span id="page-137-0"></span>CONFigure:COMParator:SWITch

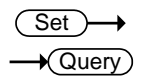

Sets or queries the current measuring mode's upper and lower limit of leakage current which has the switch enabled/disabled.

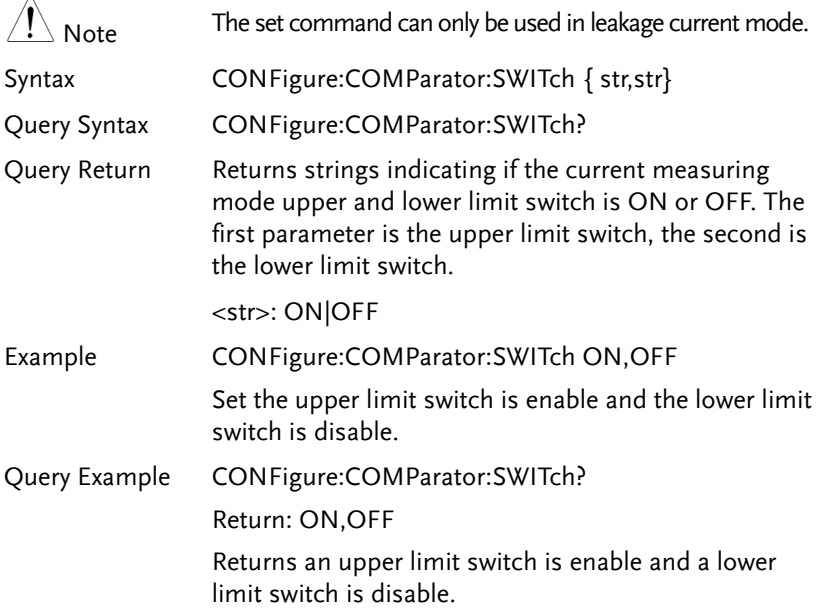

<span id="page-138-0"></span>CONFigure:COMParator:FAULt

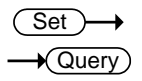

Sets or queries the current measuring mode's upper and lower limit of leakage current in single fault condition.

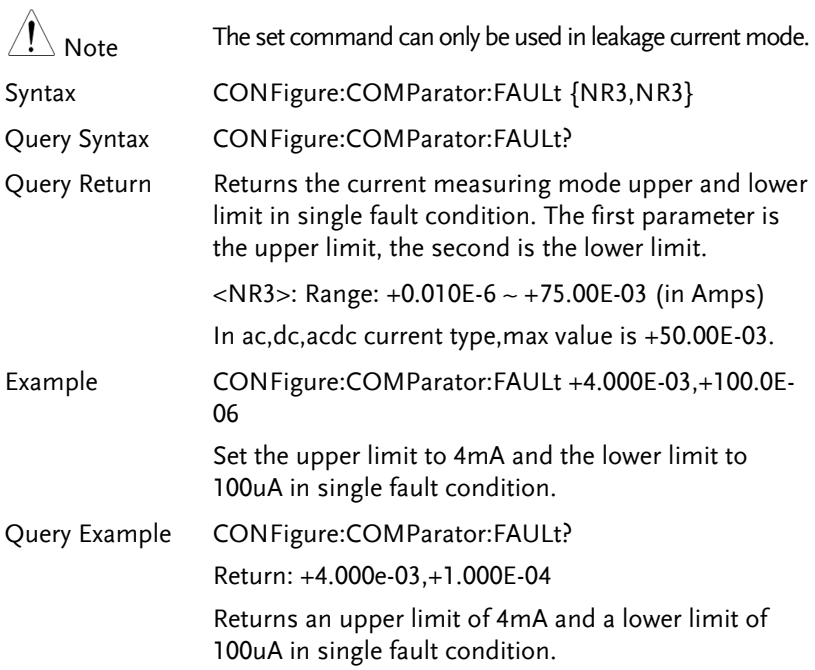

 $\Delta$ 

### <span id="page-139-0"></span>CONFigure:COMParator:FAULt:SWITch

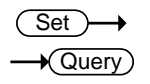

Sets or queries the current measuring mode's upper and lower limit of leakage current in single fault condition which has the switch enabled/disabled.

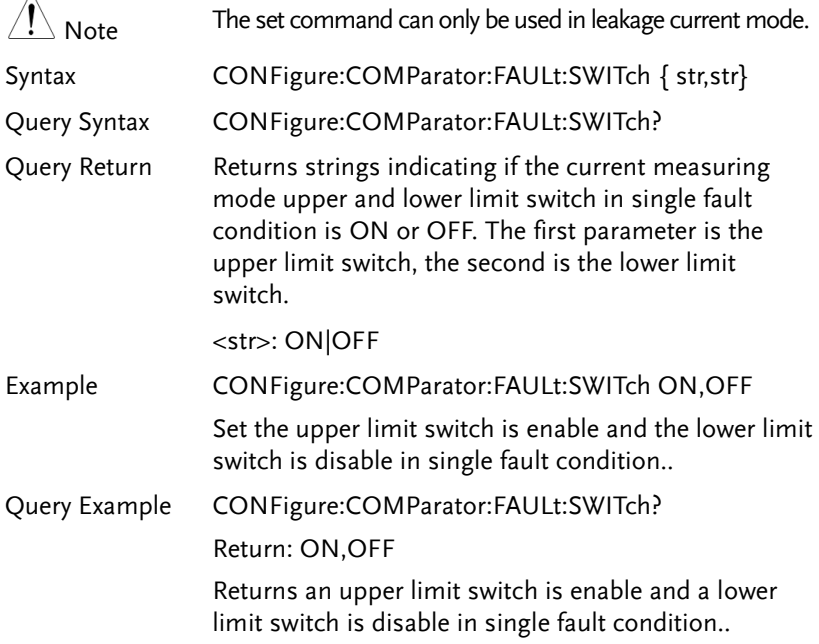

<span id="page-140-0"></span>CONFigure:CURRent

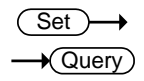

Sets or queries the current type of leakage current.

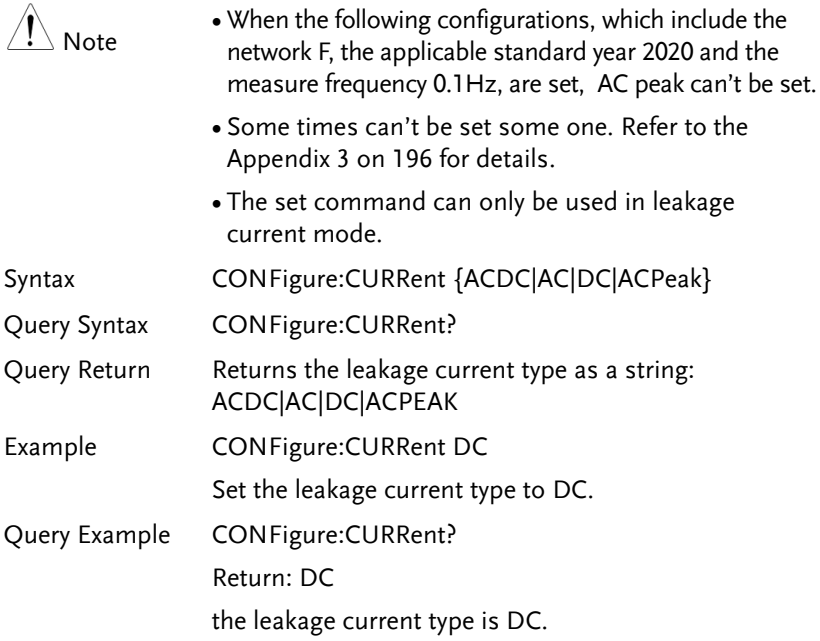

<span id="page-141-0"></span>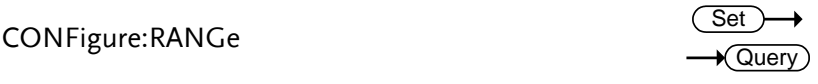

Sets or queries the current range of leakage current.

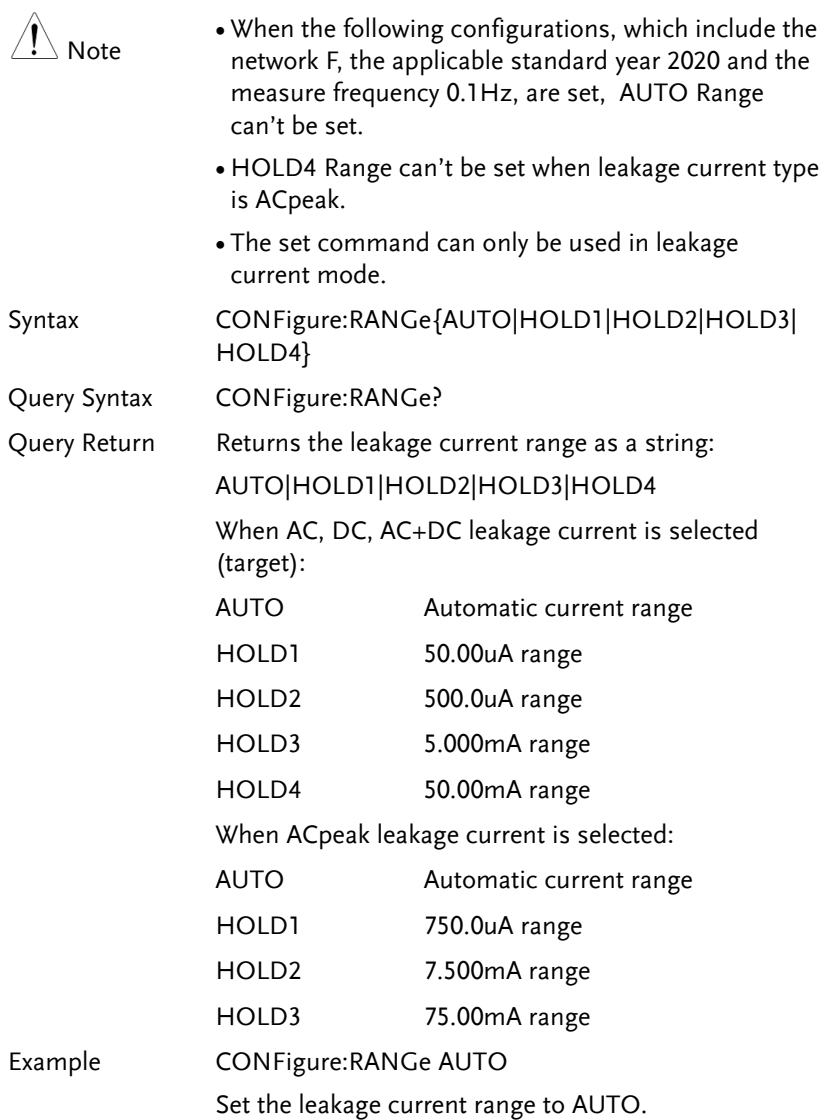

Query Example CONFigure:RANGe? Return: AUTO the leakage current range is AUTO.

## <span id="page-142-0"></span>CONFigure:SWITch

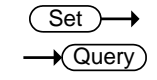

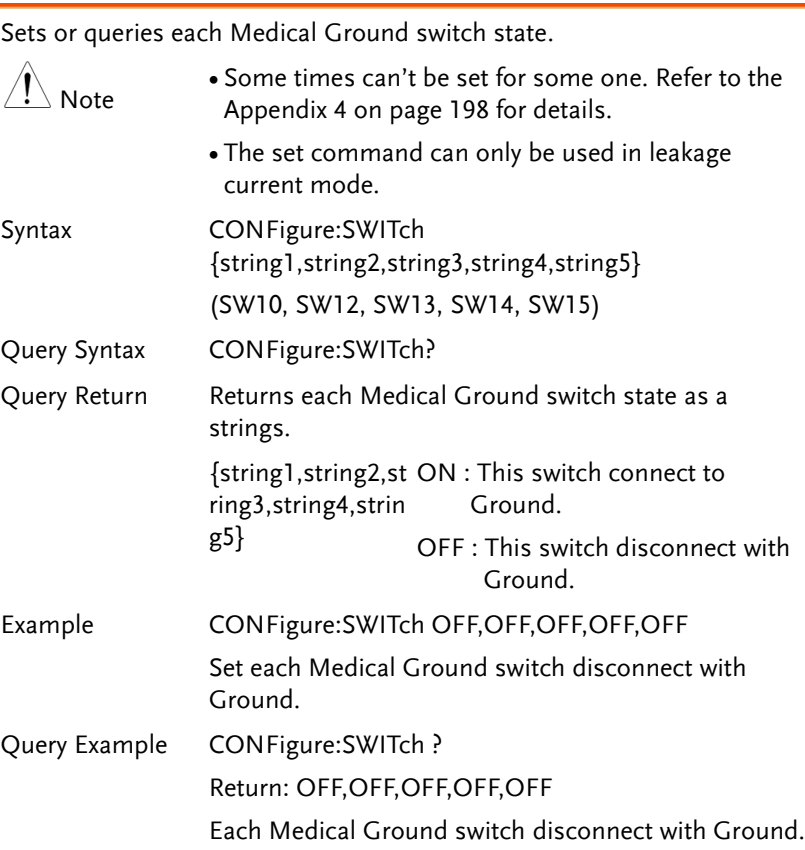

## Manual Measurement Commands

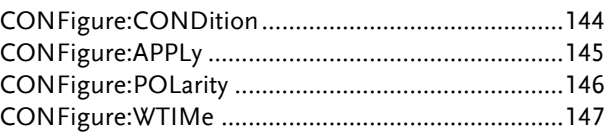

#### CONFigure:CONDition

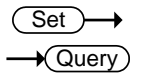

Sets or queries the EUT status when in manual testing.

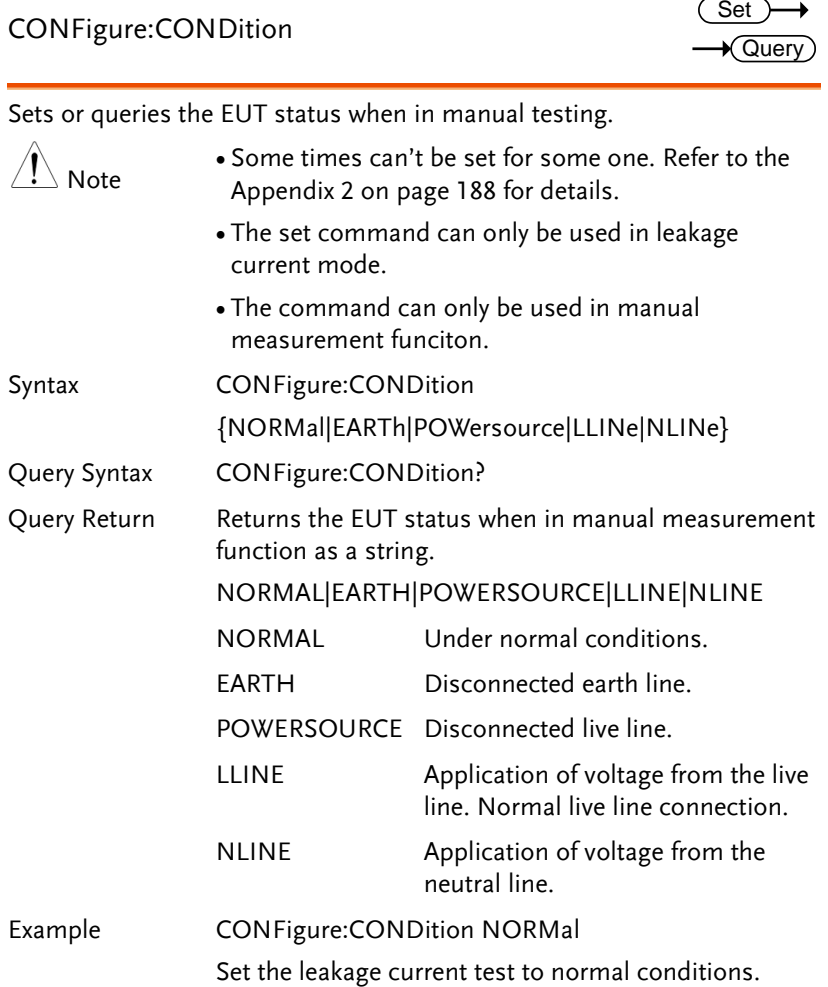
Query Example CONFigure: CONDition ?

Return: NORMAL

The leakage current test is normal conditions.

## CONFigure:APPLy

**Set**  $\sqrt{\mathsf{Query}}$ 

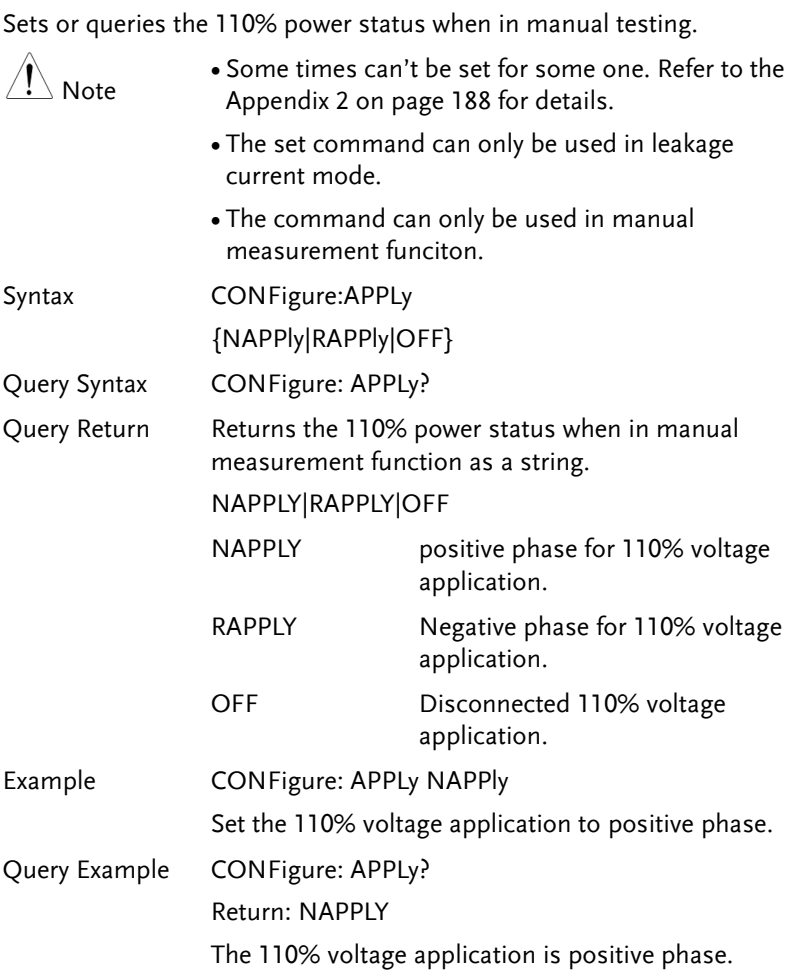

CONFigure:POLarity

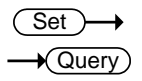

Sets or queries the power supply polarity in manual testing. Note This command can't be set when EUT class is internally powered or when measurement mode of leakage current is Enclosure – Line. The set command can only be used in leakage current mode. The command can only be used in manual measurement funciton. Syntax **CONFigure:POLarity {NORMal|REVerse}** Query Syntax CONFigure:POLarity? Query Return Returns the polarity of the power supply in manual measuremen function as a string t NORMal|REVerse NORMal positive polarity REVerse negative polarity Example CONFigure:POLarity NORMal Sets the power supply to positive polarity. Query Example CONFigure:POLarity? Return: NORMal The polarity of the power supply is currently set to positive.

CONFigure:WTIMe

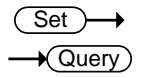

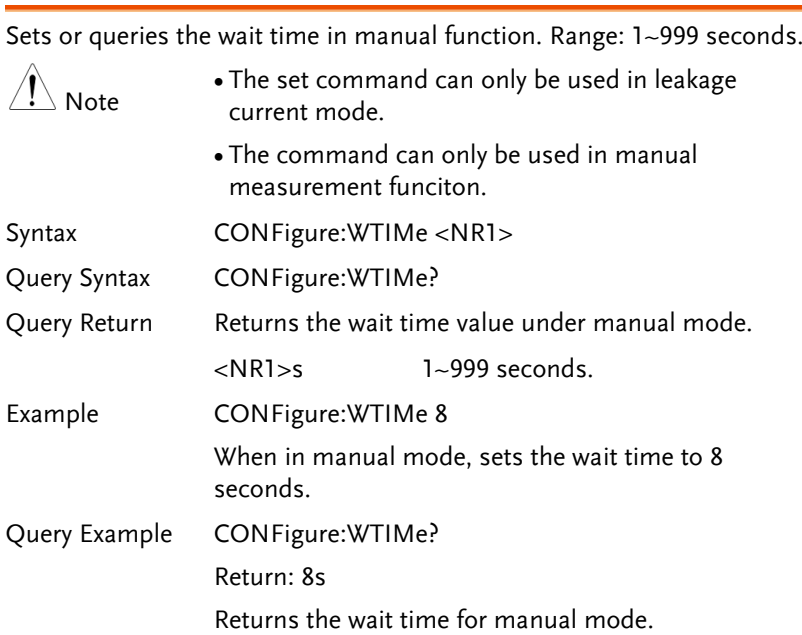

### Automatic Measurement Commands

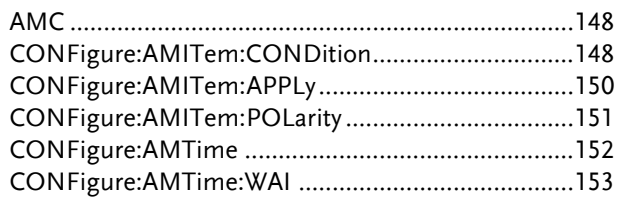

#### AMC

 $\sqrt{\mathsf{Query}}$ 

Queries the automatic measurement completion.

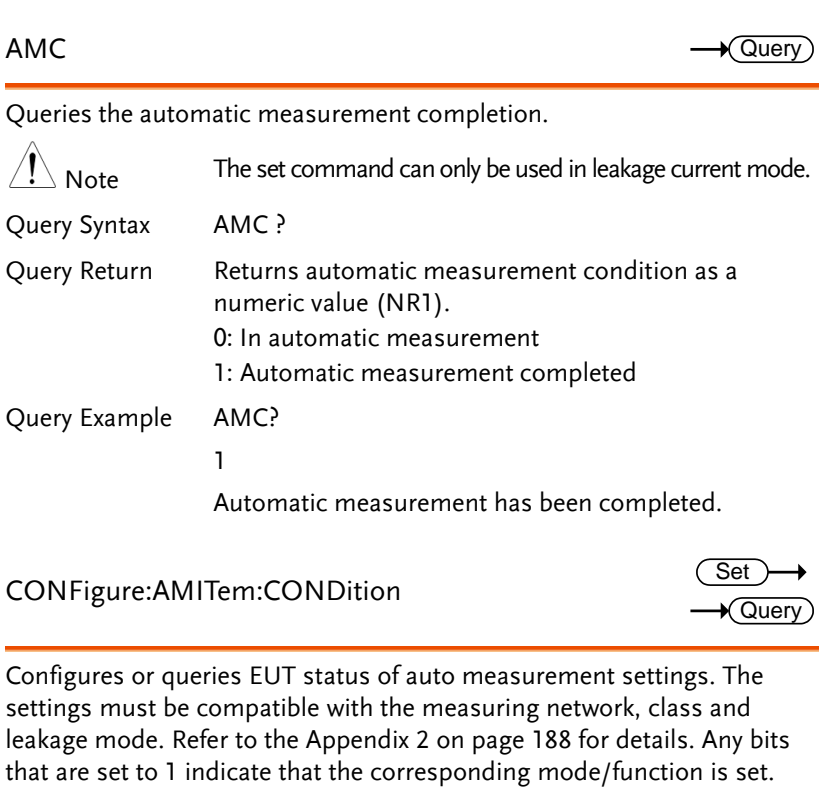

CONFigure:AMITem:CONDition

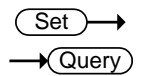

Configures or queries EUT status of auto measurement settings. The settings must be compatible with the measuring network, class and leakage mode. Refer to the Appendix 2 on page [188](#page-187-0) for details. Any bits

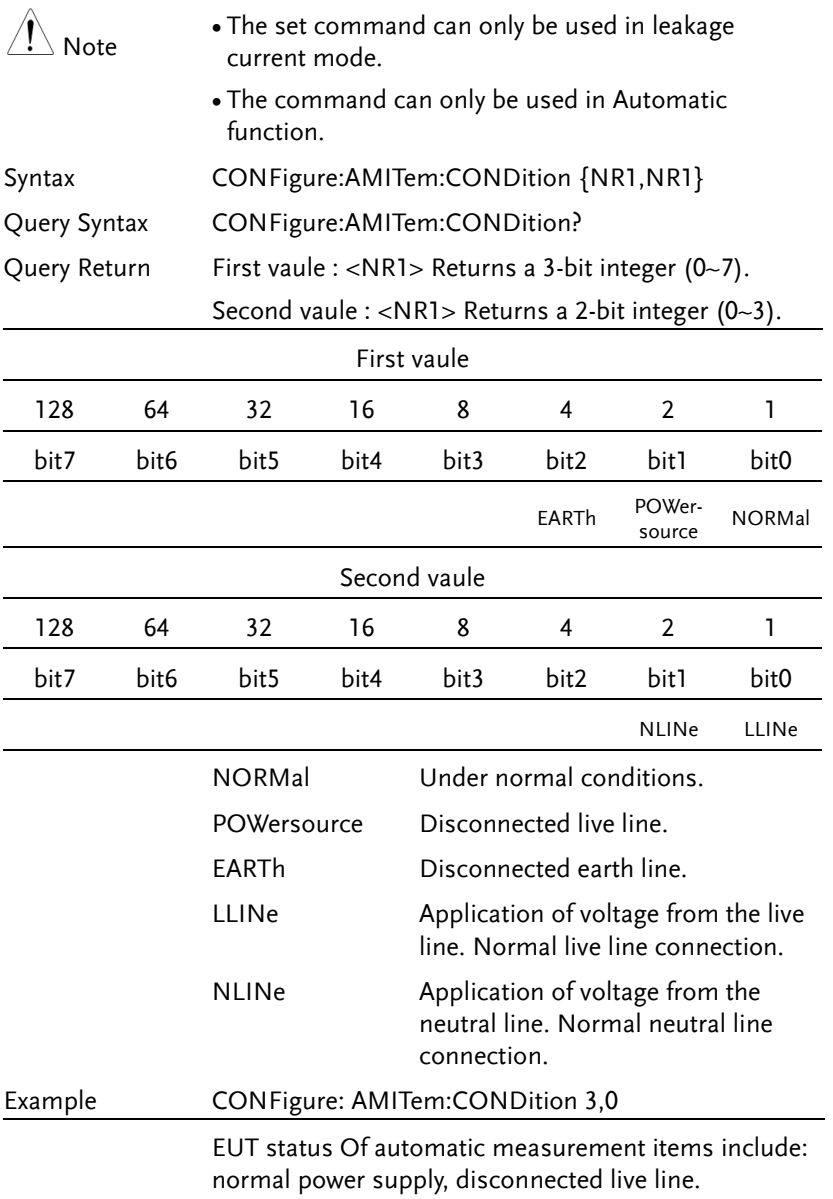

Query Example CONFigure: AMITem:CONDition? Return: 3,0 normal power supply and Power source disconnected is The EUT status of auto measurement settings.

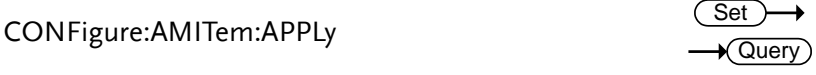

Configures or queries the 110% power status of auto measurement settings. The settings must be compatible with the measuring network, class and leakage mode. Refer to the appendix 2 on page [188](#page-187-0) for details. Any bits that are set to 1 indicate that the corresponding mode/function is set.

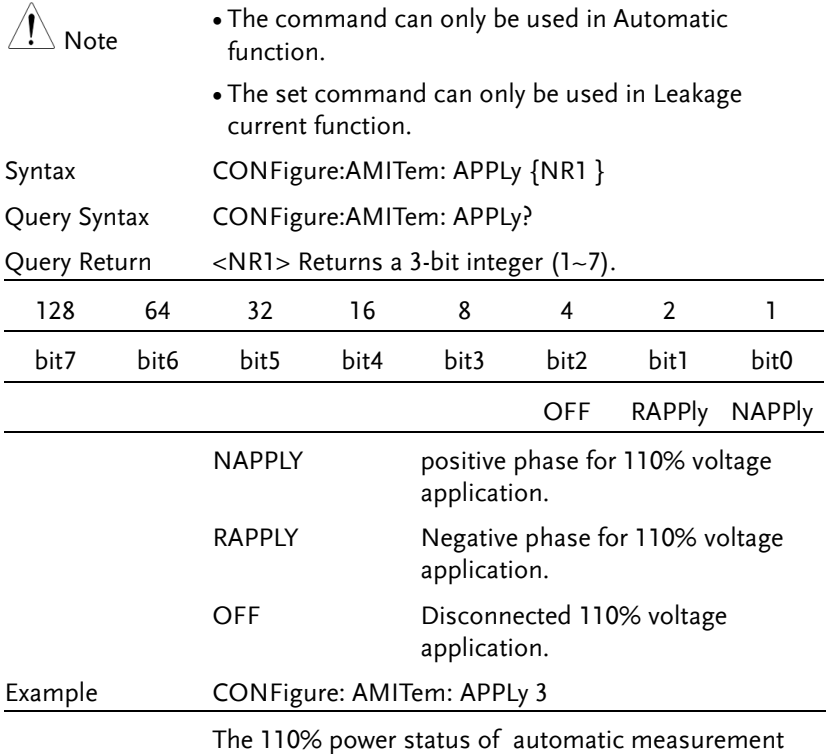

items include: positive phase, Negative phase.

Query Example CONFigure: AMITem:APPLy?

Return: 3

positive phase and Negative phase is The 110% power of auto measurement settings.

CONFigure:AMITem:POLarity

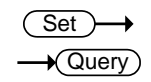

Configures or queries the power supply polarity of auto measurement settings.

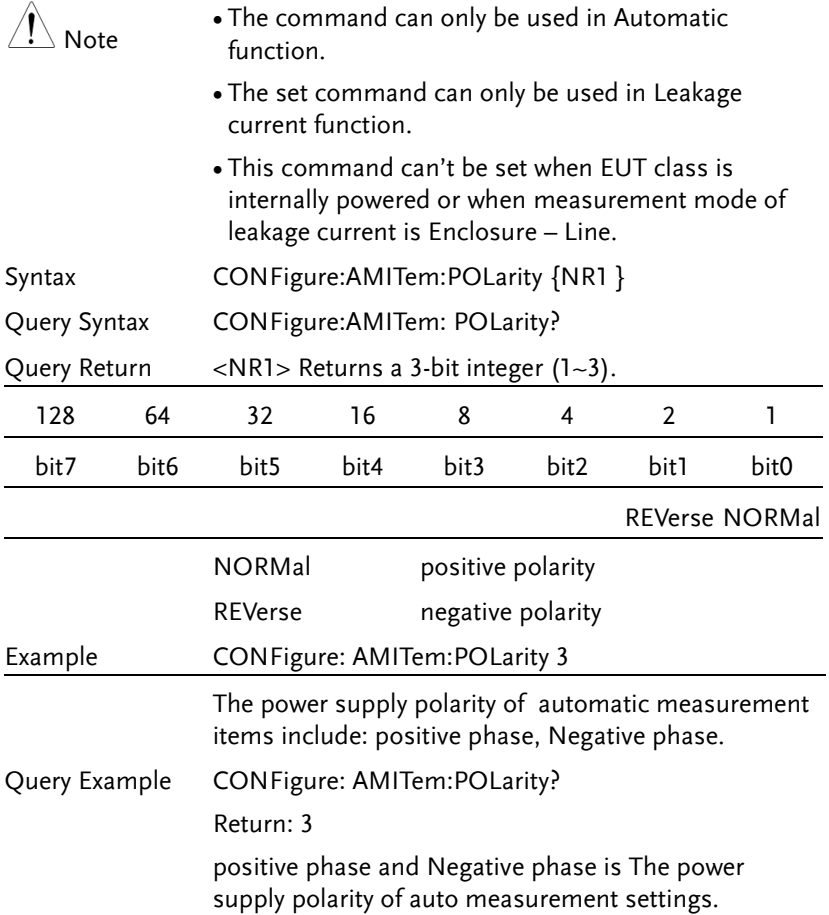

## CONFigure:AMTime

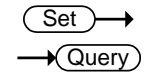

Sets or queries the auto measurement duration, ranging from 2~999 seconds.

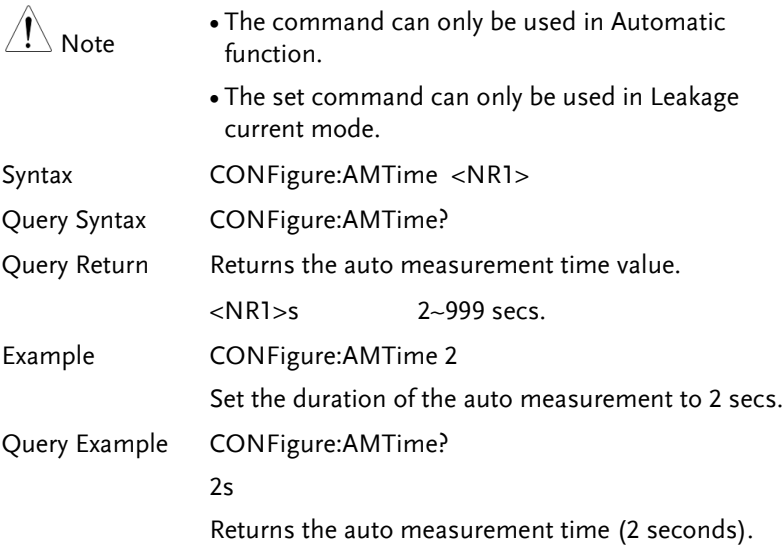

CONFigure:AMTime:WAI

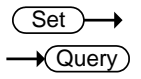

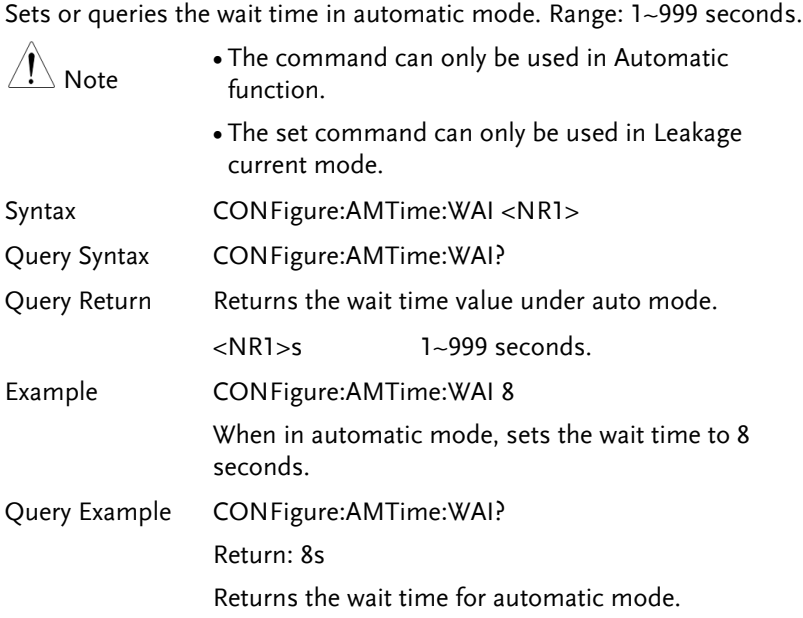

### Measure Commands

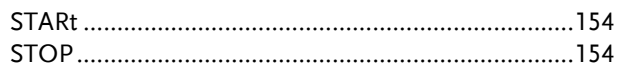

#### STARt

 $\overline{\text{Set}}$ 

Starts the measurement.

Syntax STARt

Example STARt

Starts the measurement.

### STOP

(Set)

Stops the measurement.

Syntax STOP

Example STOP

Stops the measurement.

## Measurement Data Commands

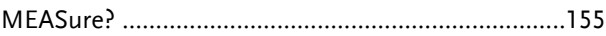

## MEASure?

 $\sqrt{$ Query

Queries the measurement value.

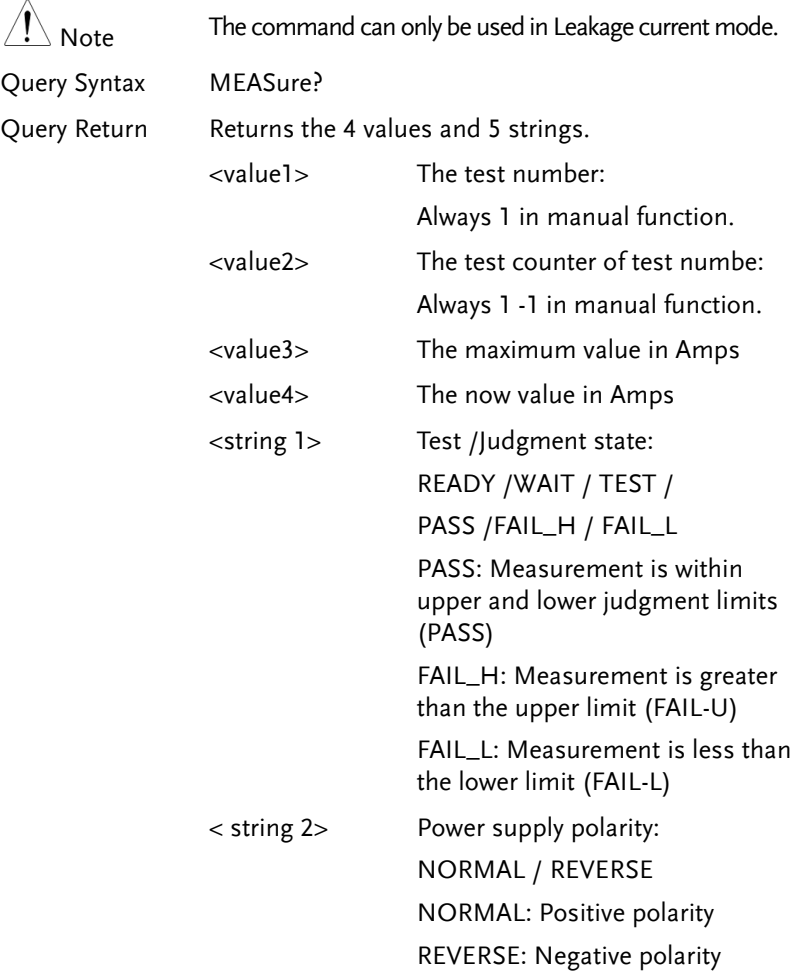

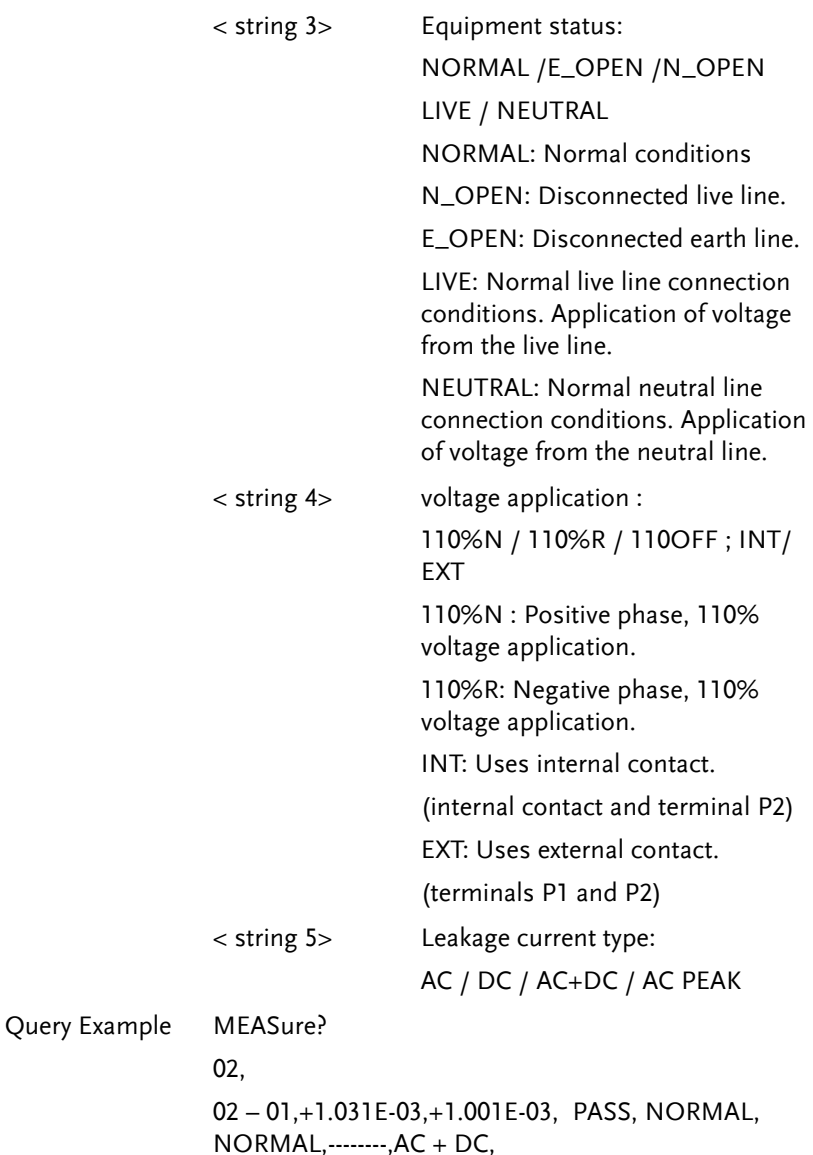

## Save Data Commands

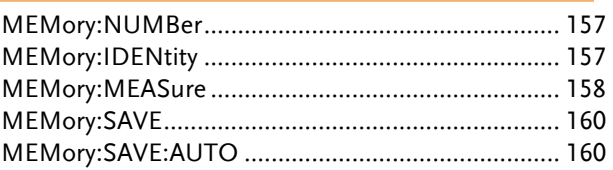

#### MEMory:NUMBer

 $\lambda$ 

 $\overline{\wedge}$ 

#### $\sqrt{$ Query

Queries the data where the file no. is recorded and saved.

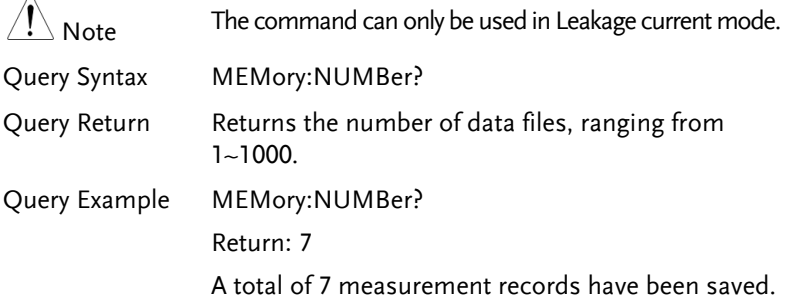

#### MEMory:IDENtity

 $\rightarrow$  Query

Queries the assigned file's name and time it was last updated.

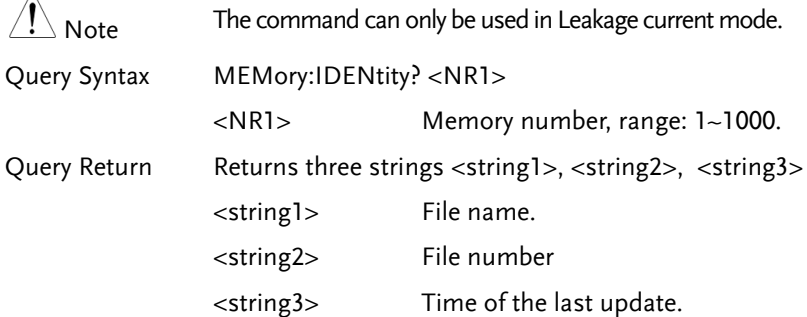

Query Example MEMory:IDENtity? 6

Return: CeL,NO-6, 2018/08/08 08:08:08.

Where CeL is the name of the file. 6 is the file number and 2018/08/08 08:08:08 is the update time.

#### MEMory:MEASure

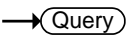

Queries the measurement values.

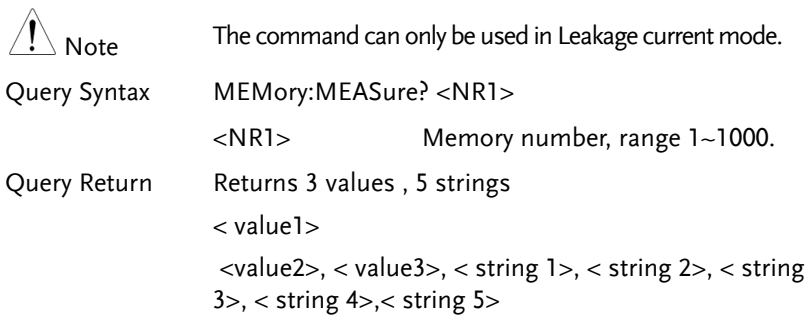

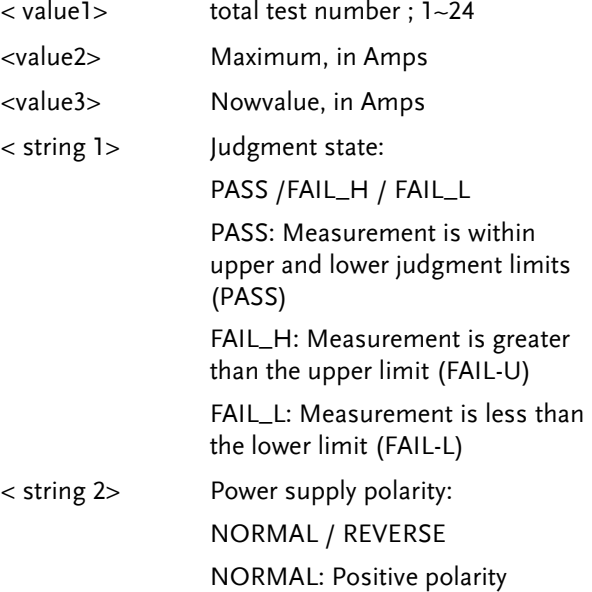

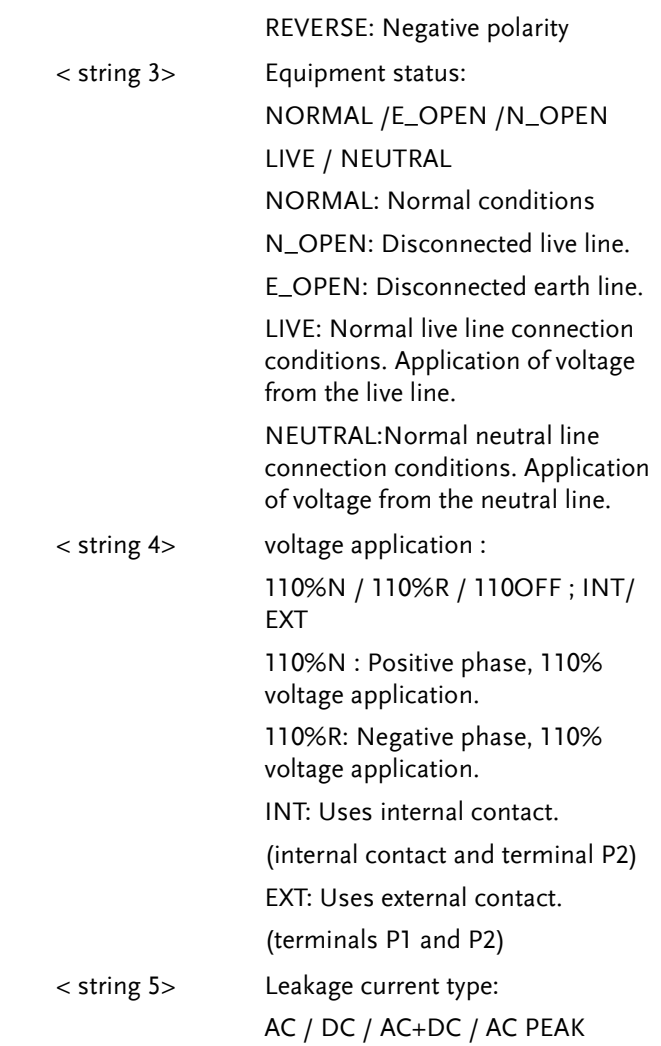

Query Example MEASure:AUTO?6 04, +1.031E-03,+1.001E-03, PASS, NORMAL, NORMAL,-- ------,AC + DC, +1.024E-03,+1.003E-03, PASS, NORMAL, N\_OPEN,--- -----,AC + DC, +1.040E-03,+1.010E-03, PASS,REVERSE, NORMAL,---- ----,AC + DC, +1.019E-03,+0.999E-03, PASS,REVERSE, N\_OPEN,-----  $--.AC + DC$ ,

#### MEMory:SAVE

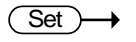

Manual saves measurement results, including file name, file no., instrumentation class, medical network application, network, measurement mode, measurement type, leakage current, leakage current range, maximum limit, minimum limit, measuring conditions, power supply polarity and measurement items.

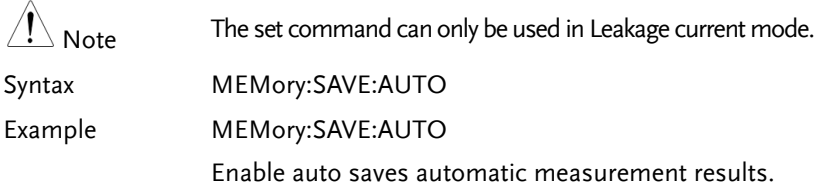

#### MEMory:SAVE:AUTO

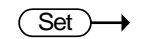

Enable auto saves automatic measurement results, including file name, file no., instrumentation class, medical network application, network, measurement mode, measurement type, leakage current, leakage current range, maximum limit, minimum limit, measuring conditions, power supply polarity and automatic measurement items.

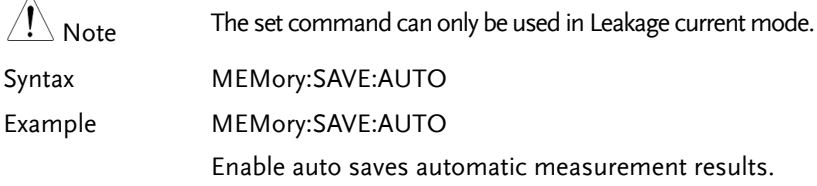

# System Setup Commands

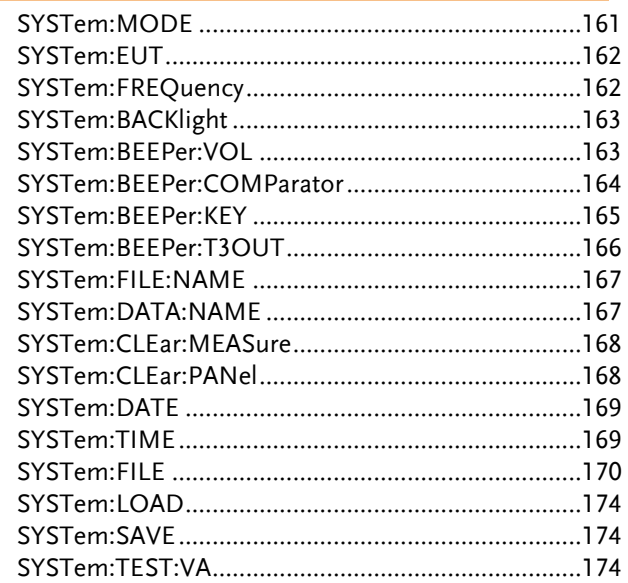

### SYSTem:MODE

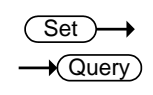

Sets or queries the meter mode.

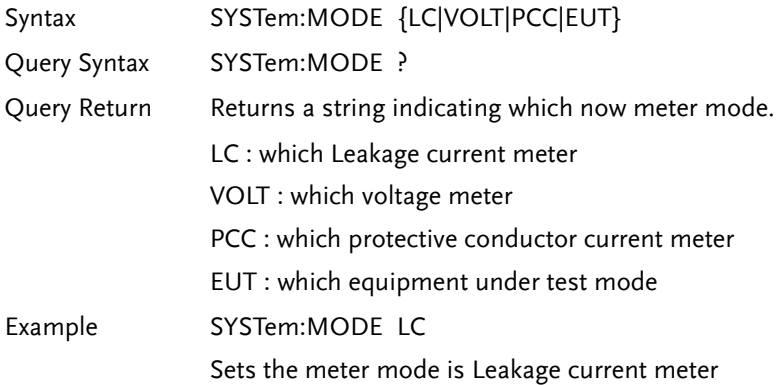

Query Example SYSTem:MODE ? Return: LC

The meter mode is Leakage current meter

SYSTem:EUT

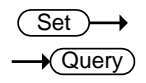

Sets or queries the output terminal and polarity of EUT power.

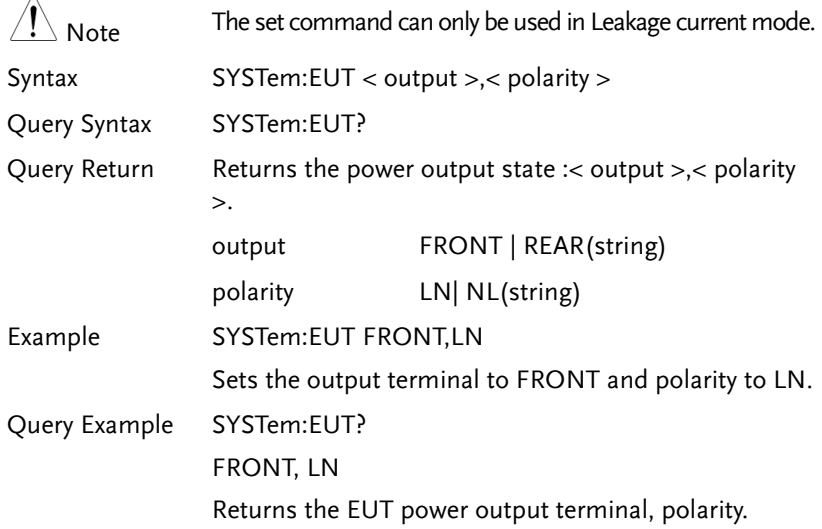

SYSTem:FREQuency **Set**  $\sqrt{\mathsf{Query}}$ 

Sets or queries the frequency level of measurement.

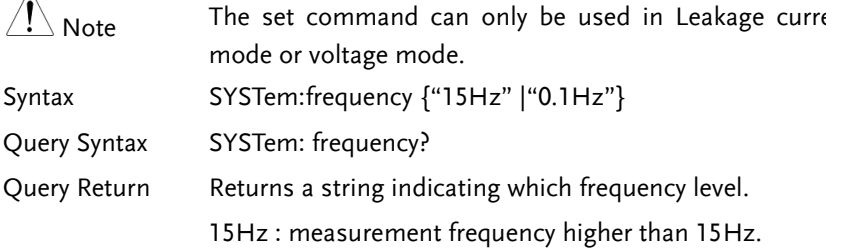

 $\wedge$ 

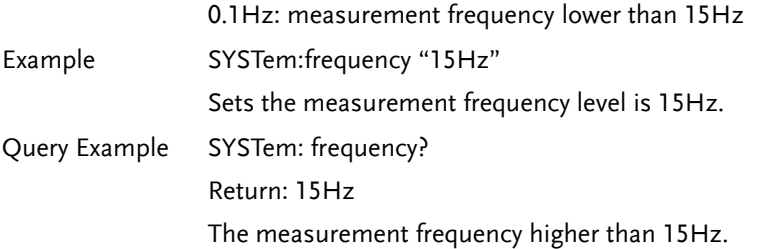

## SYSTem:BACKlight

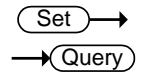

Sets or queries the brightness level of the LCD display.

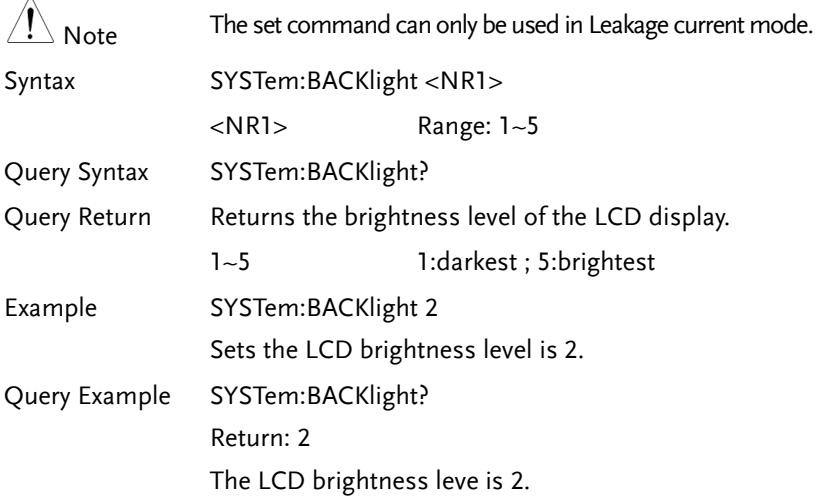

#### SYSTem:BEEPer:VOL

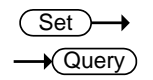

Sets or queries the buzzer volume.

Note The set command can only be used in Leakage current mode. Syntax SYSTem:BEEPer:VOL <NR1> <NR1> Range: 1~3

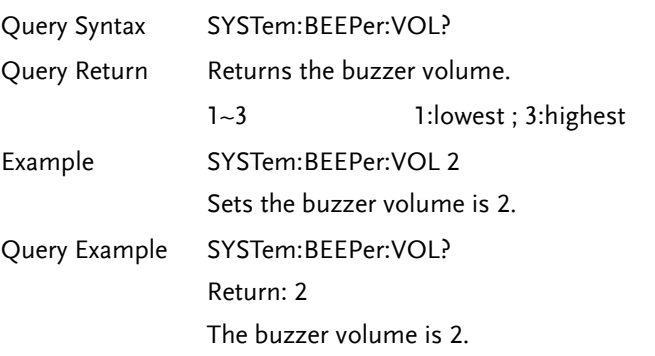

## SYSTem:BEEPer:COMParator

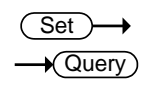

Sets or queries the alarm tone for judgment events.

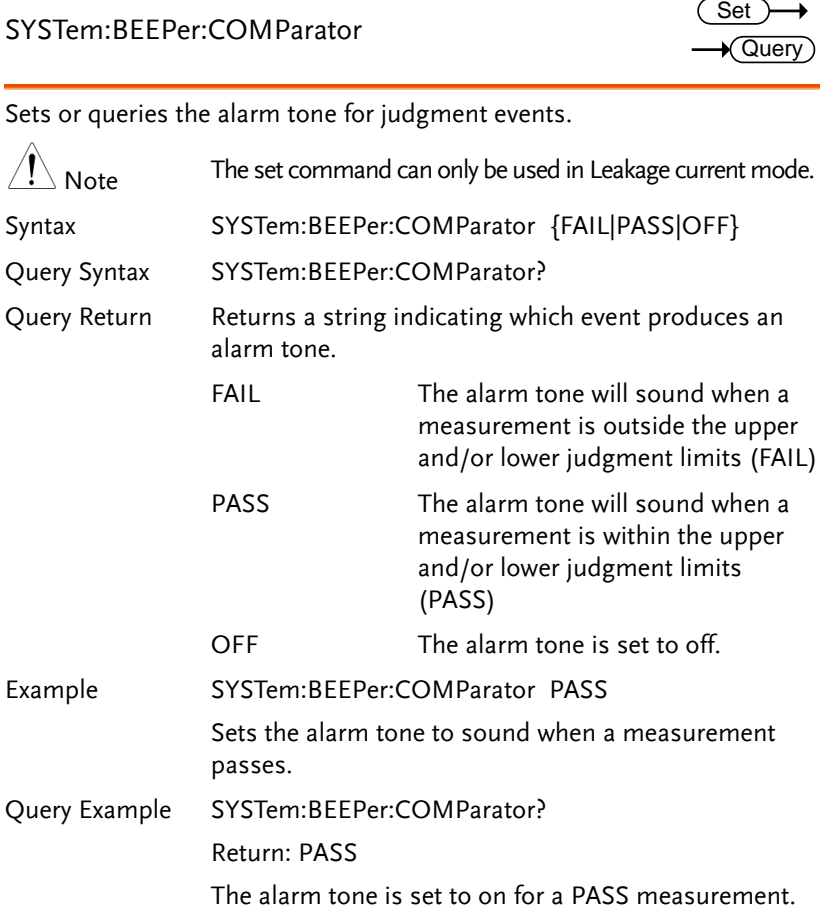

SYSTem:BEEPer:KEY

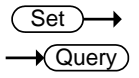

Sets or queries whether a tone is set for key entry (button presses). Note The set command can only be used in Leakage current mode. Syntax SYSTem:BEEPer:KEY {ON|OFF} Query Syntax SYSTem:BEEPer:KEY? Query Return Returns a string to indicate if a tone will sound when a key is pressed. ON A tone will sound when a key is pressed OFF No tone will sound for key presses. Example SYSTem:BEEPer:KEY OFF Turns off the tone sound for key entry. Query Example SYSTem:BEEPer:KEY? Return: OFF The tone sound for key entry is set to off.

## SYSTem:BEEPer:T3OUT

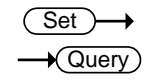

Sets or queries the tone sound of the P3 output when the voltage output is at 110%.

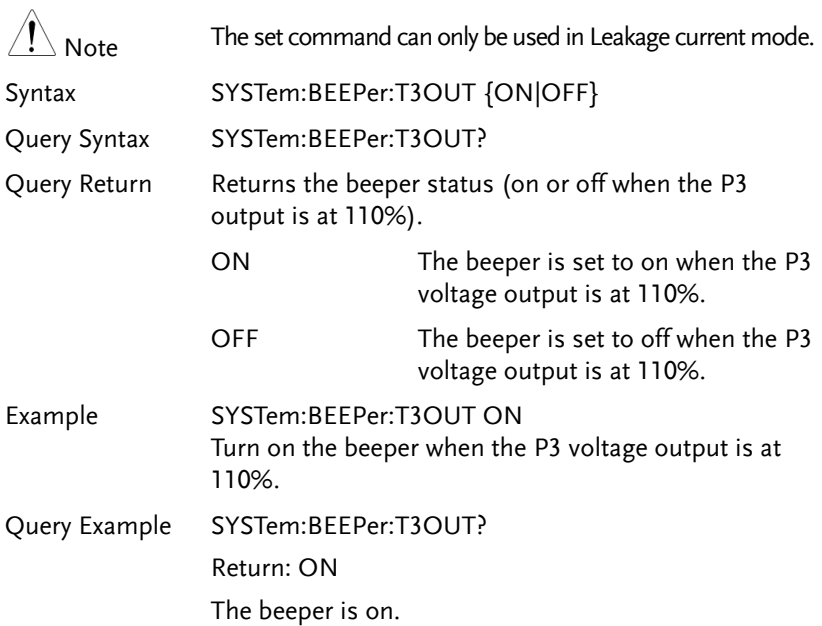

SYSTem:FILE:NAME

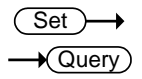

Sets or queries the panel name for save.

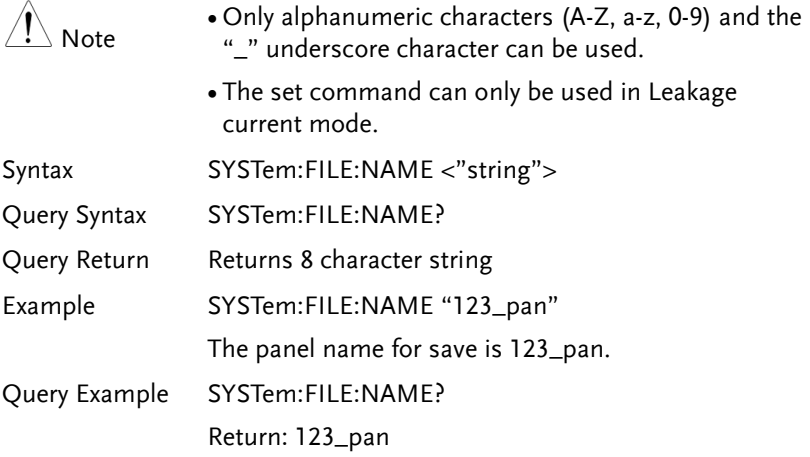

## SYSTem:DATA:NAME

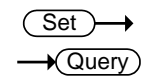

Sets or queries the measurement data name for save.  $\triangle$ Only alphanumeric characters (A-Z, a-z, 0-9) and the

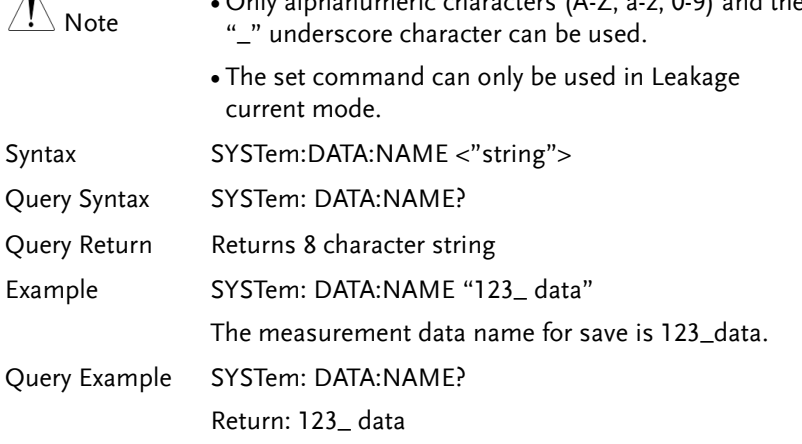

## SYSTem:CLEar:MEASure

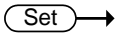

Query

Clears all the saved measurement data.

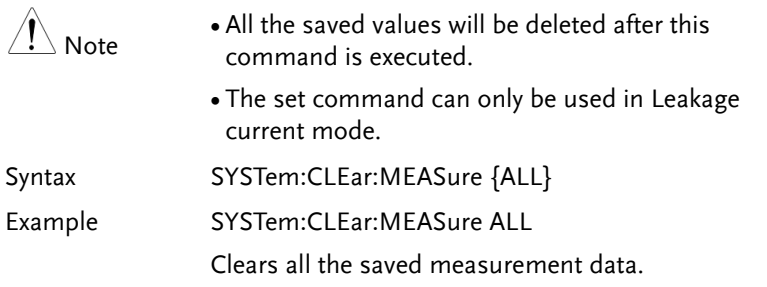

SYSTem:CLEar:PANel

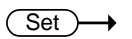

Query

Clears one or all the panel settings that are saved.

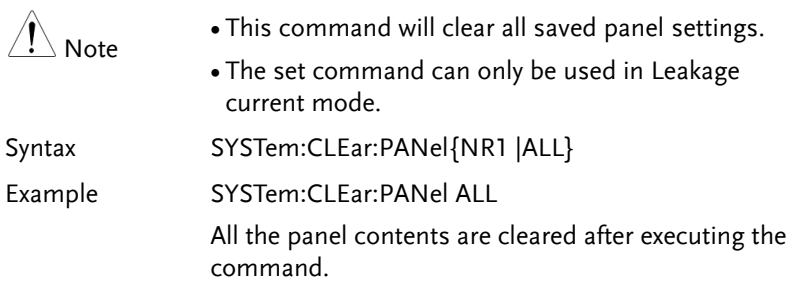

SYSTem:DATE

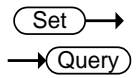

Sets or queries the system date.

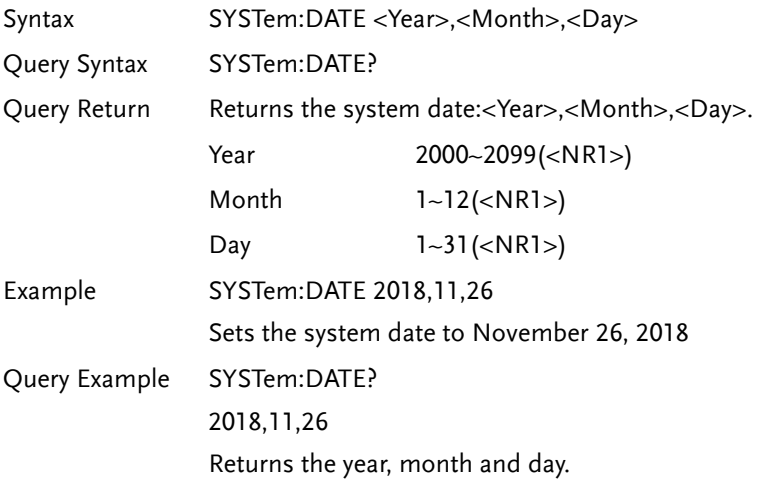

## SYSTem:TIME

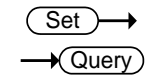

Sets or queries the current system time.

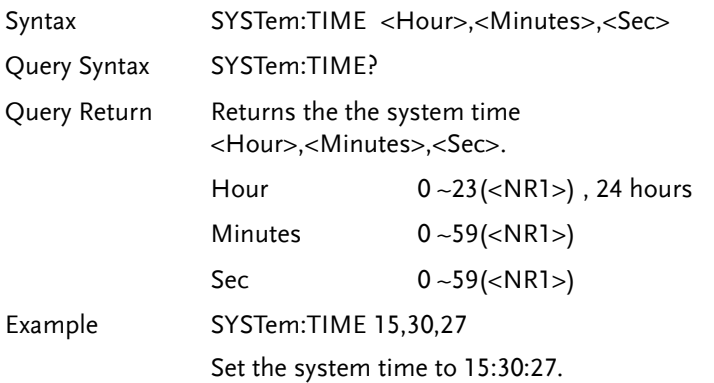

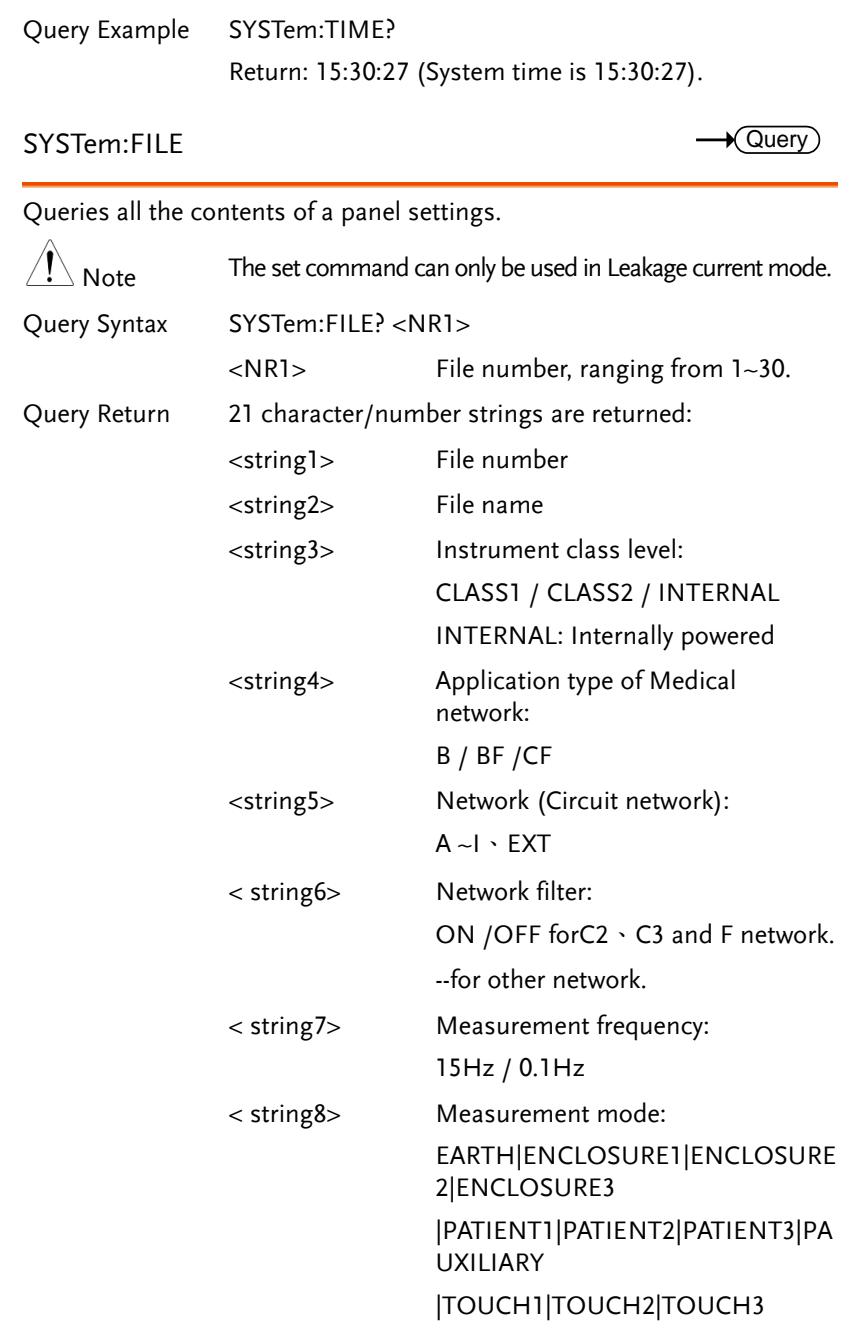

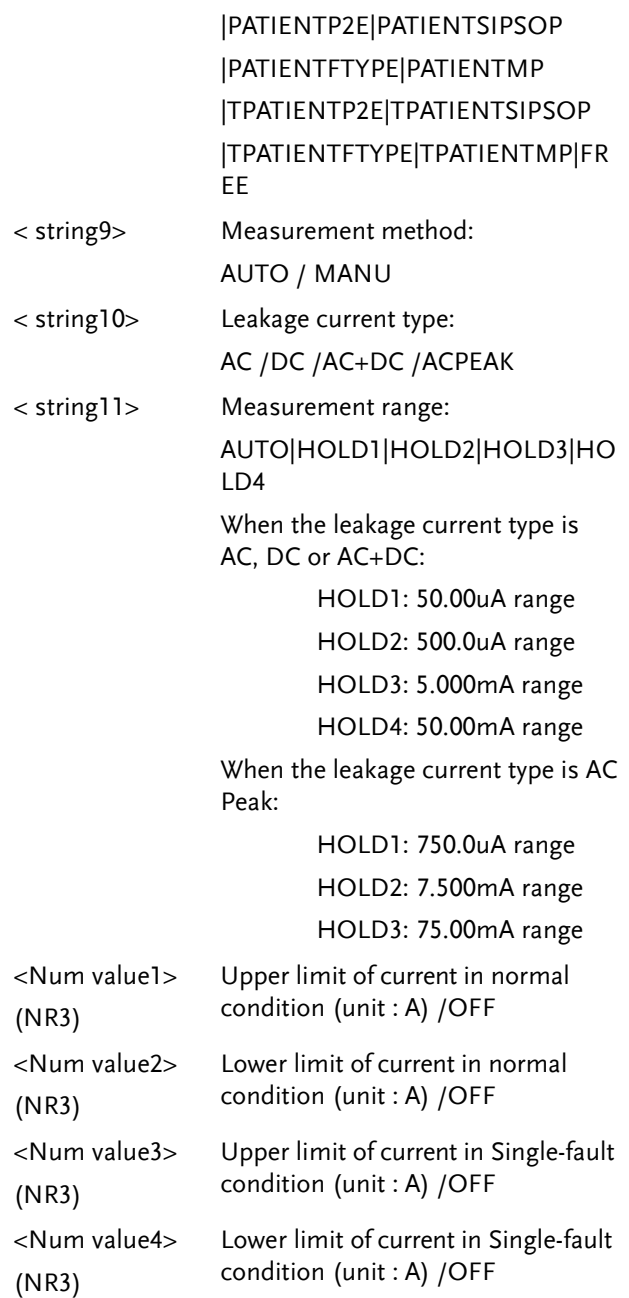

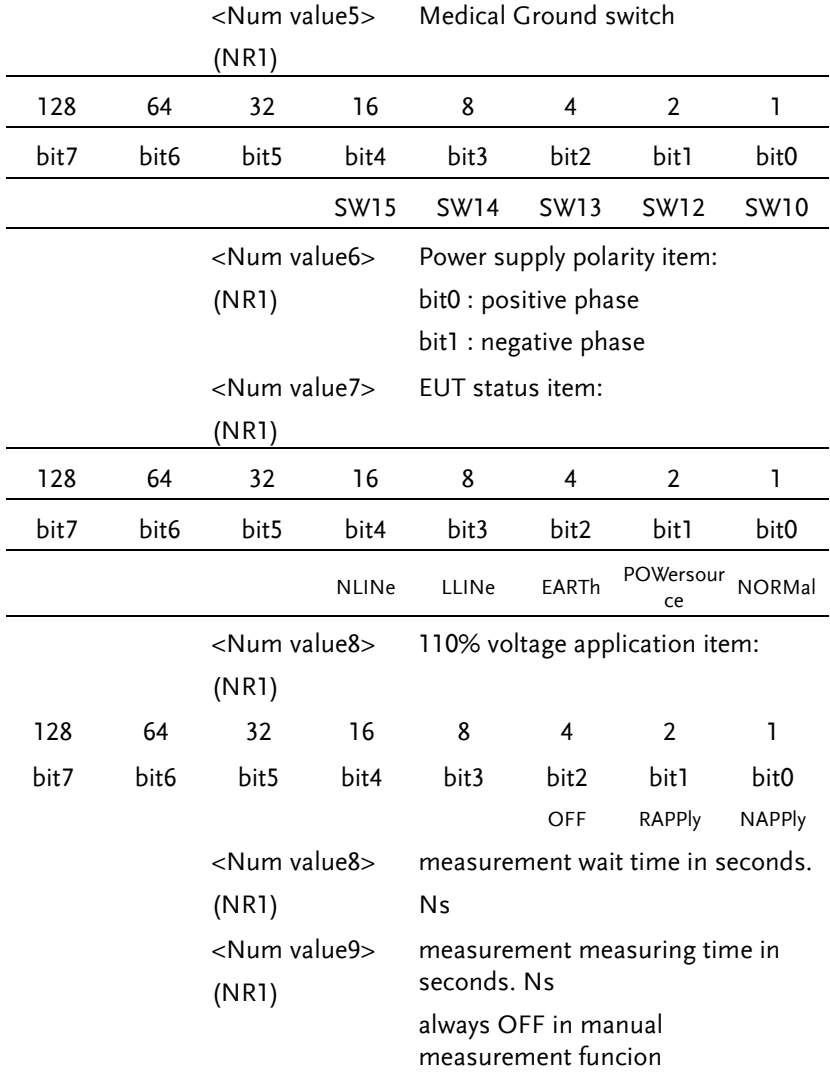

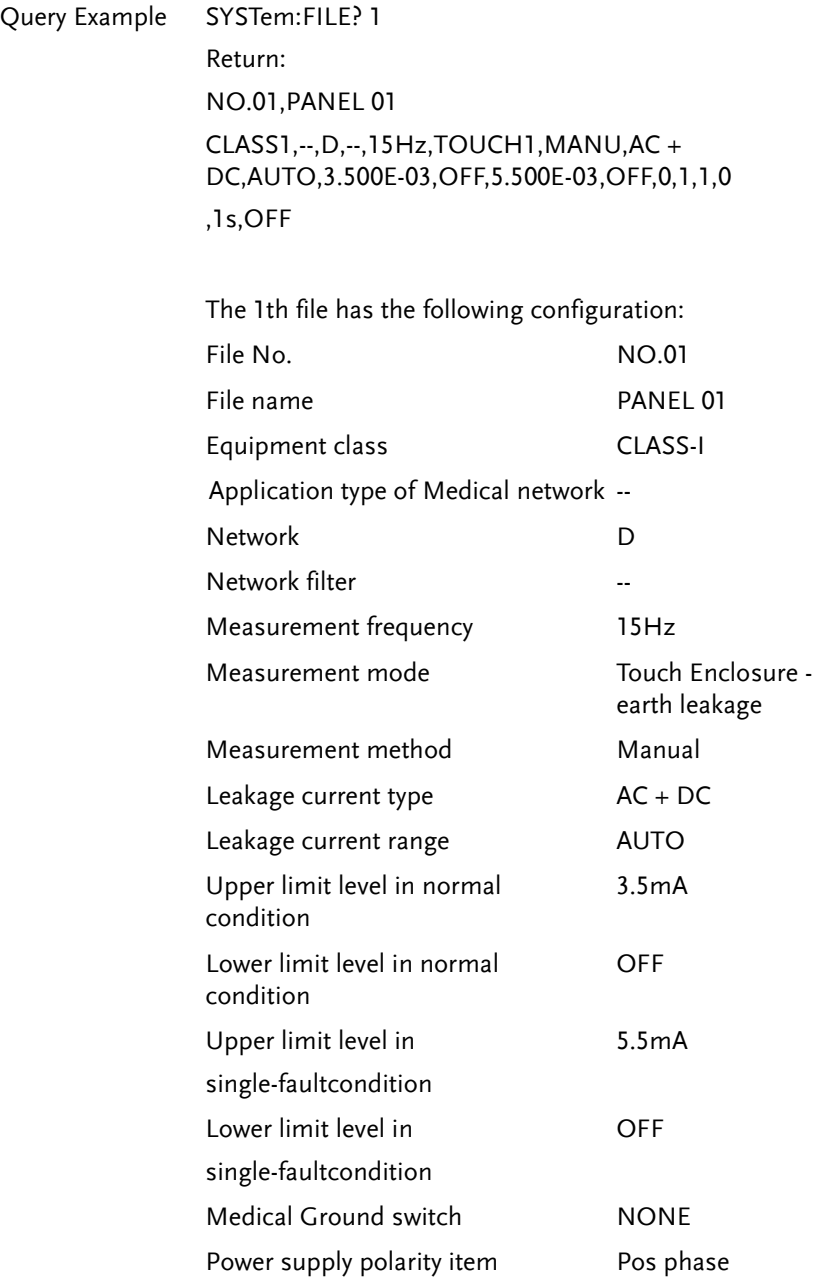

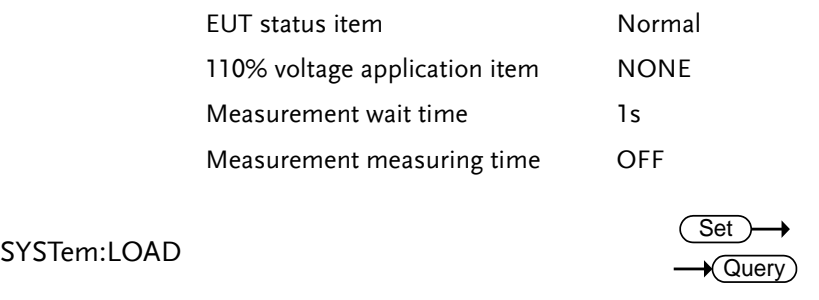

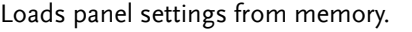

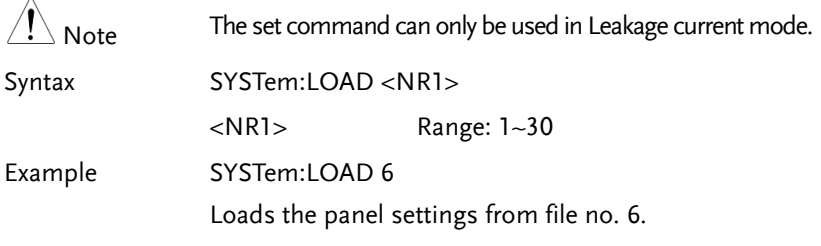

## SYSTem:SAVE

 $\wedge$ 

 $\overline{\text{Set}}$ Query

Saves panel settings to memory.

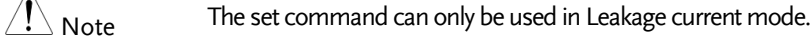

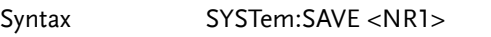

<NR1> Range: 1~30.

Example SYSTem:SAVE 3 Saves the panel settings to file no. 3.

## SYSTem:TEST:VA

 $\rightarrow$  Query

Performs a VA check of a device under test.

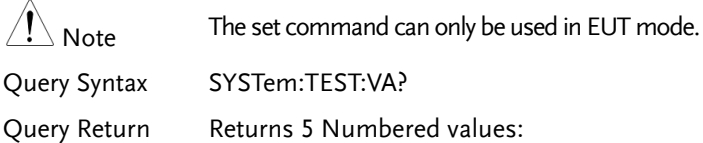

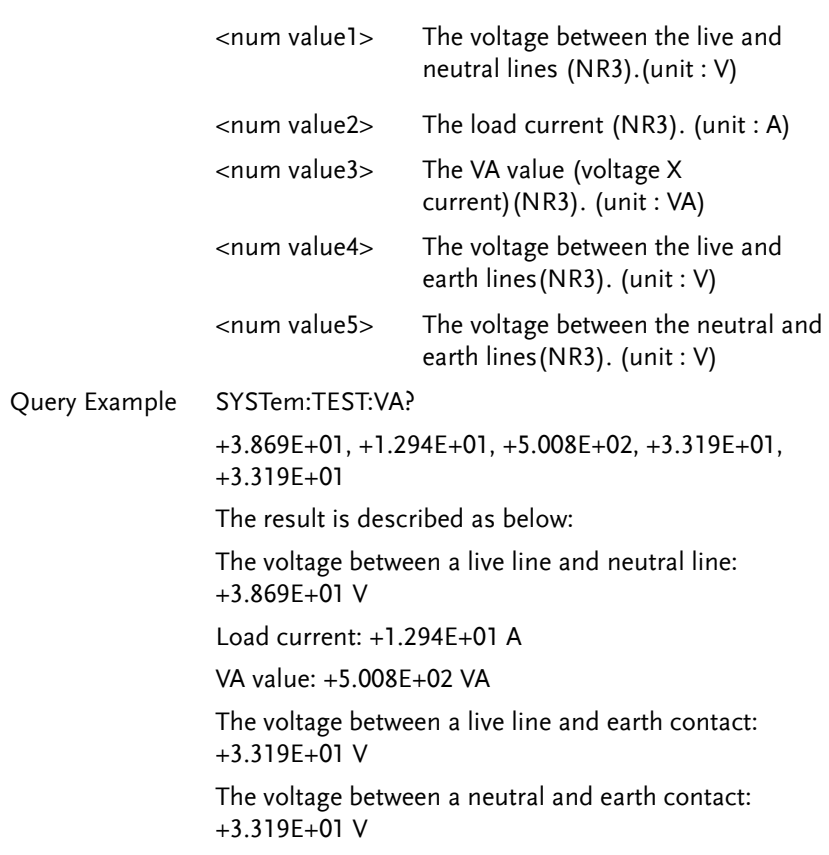

## System Related Commands

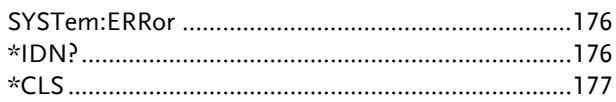

#### SYSTem:ERRor

#### $\sqrt{\mathsf{Query}}$

Reads error information of the previous error. See the error information table.

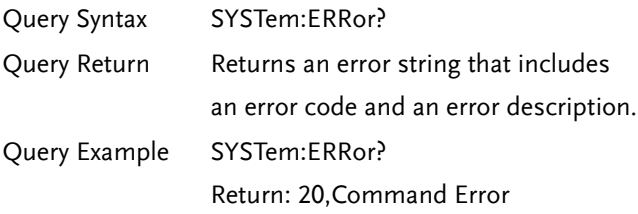

#### \*IDN?

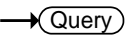

Shows the instrument identification.

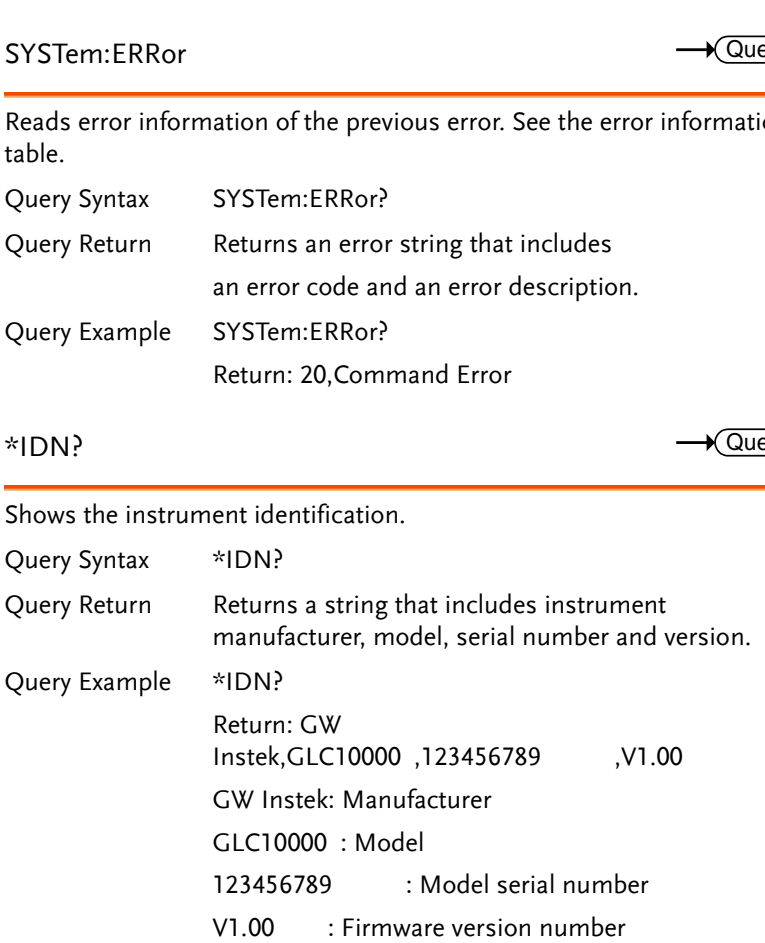

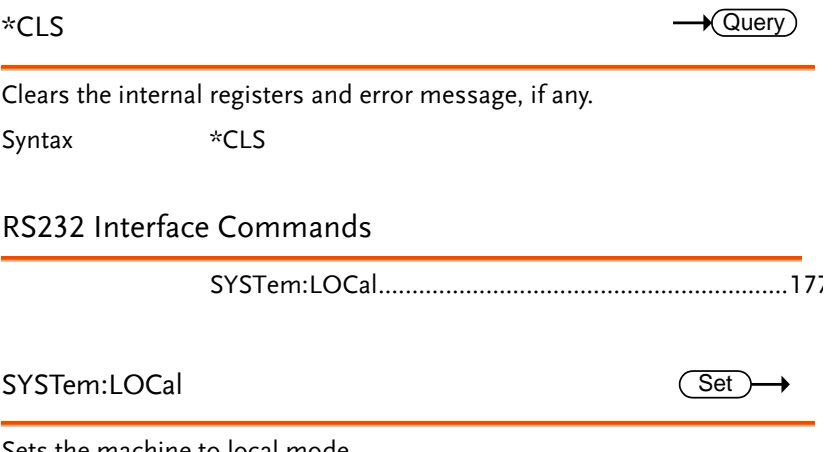

Sets the machine to local mode.

Syntax SYSTem:LOCal

## Voltage mode Commands

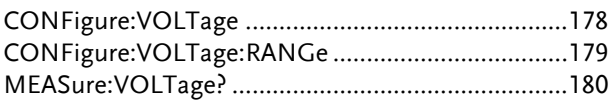

## CONFigure:VOLTage

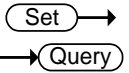

### Sets and queries the target voltage

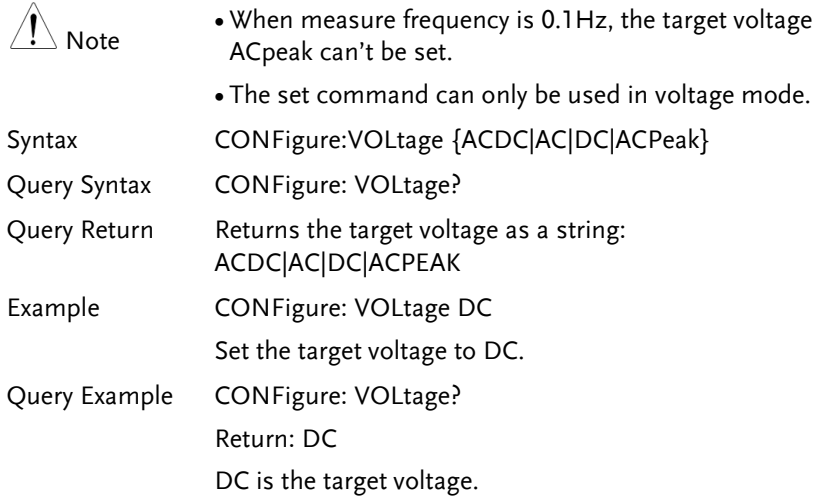

CONFigure:VOLTage:RANGe

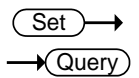

Sets or queries the voltage range.

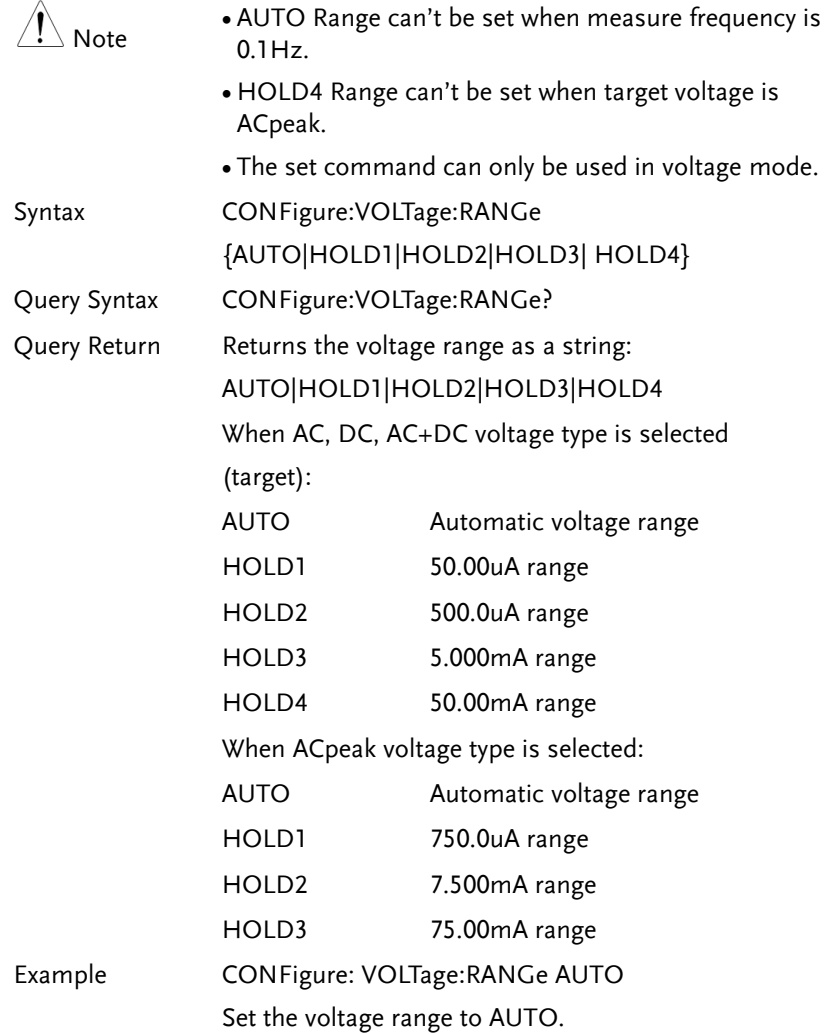

Query Example CONFigure: VOLTage:RANGe? Return: AUTO the voltage range is AUTO.

MEASure:VOLTage?

 $\lambda$ 

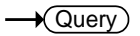

Queries the measurement value.

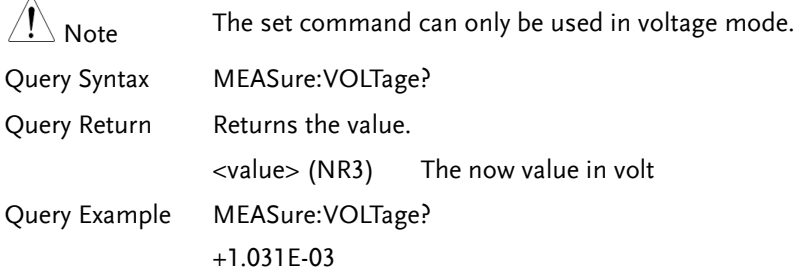
Protective conductor current mode Commands

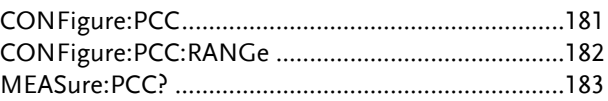

CONFigure:PCC

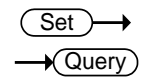

Sets or queries the protective conductor current type.

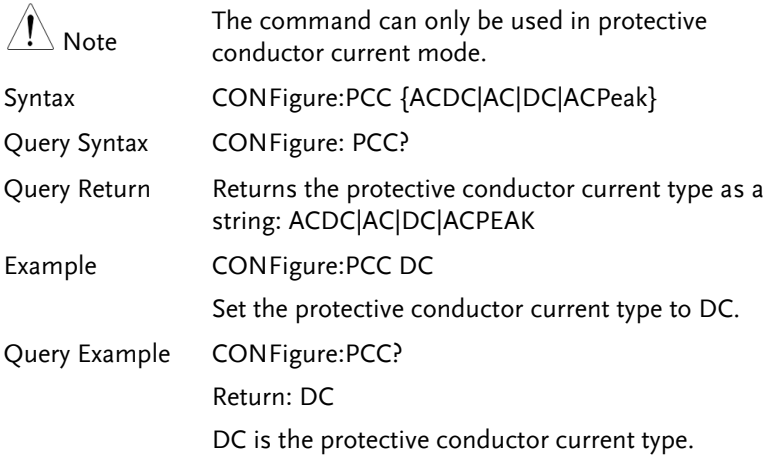

### CONFigure:PCC:RANGe

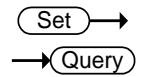

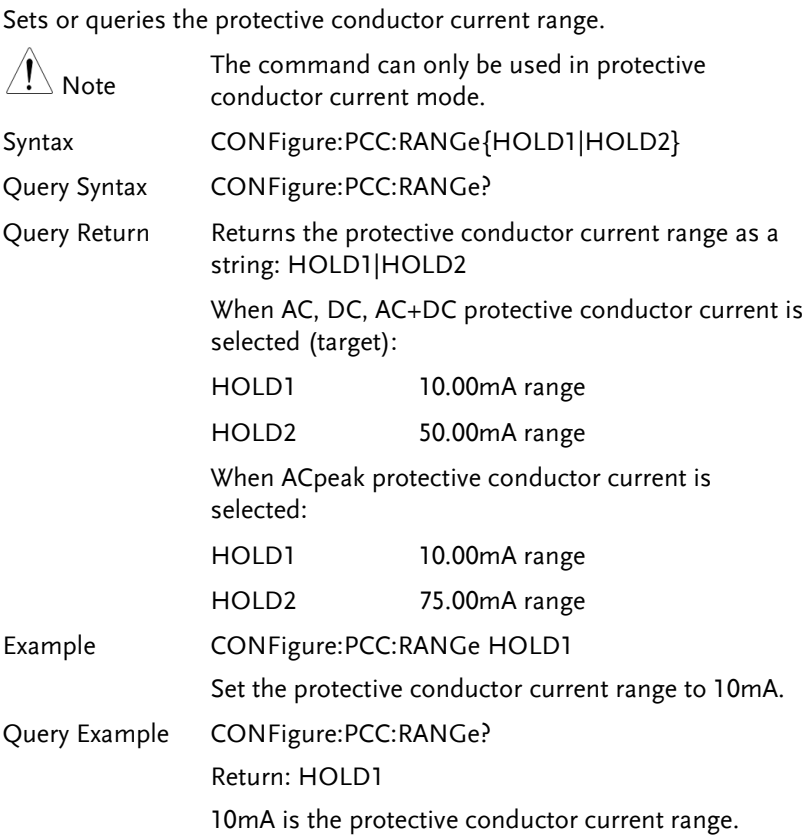

MEASure:PCC?

 $\sqrt{\mathsf{Query}}$ 

Queries the measurement value.

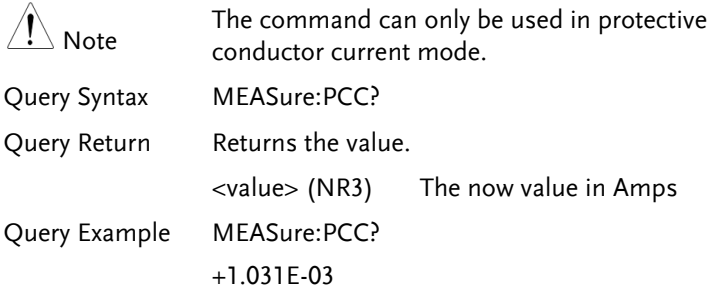

## Error information Commands

Error information.........................................................183

#### Error information

 $\rightarrow$  Query

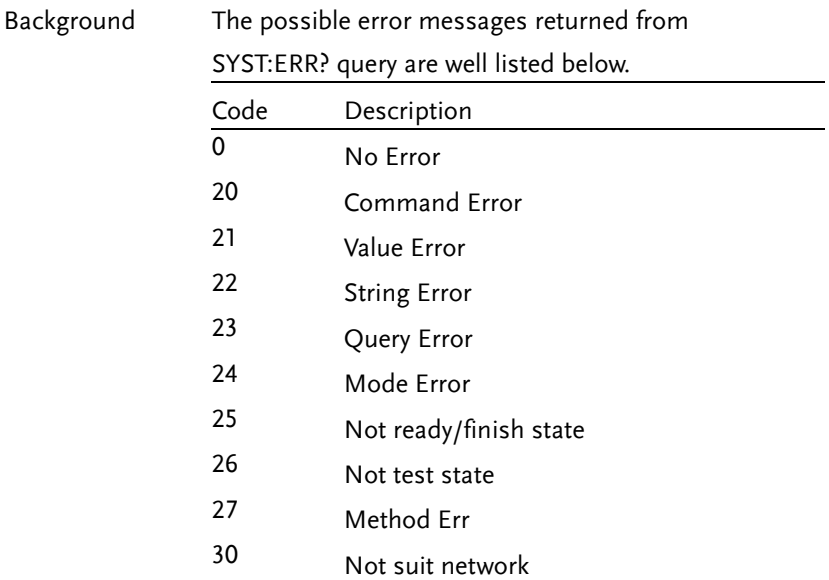

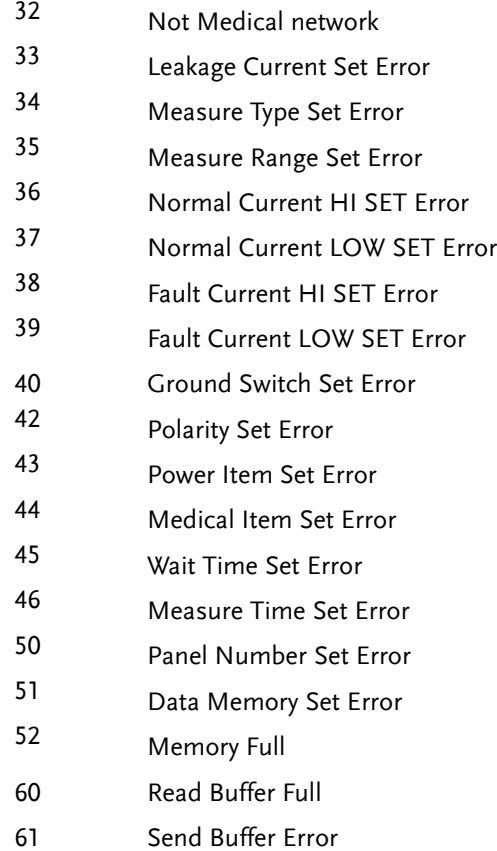

## Appendix for Commands

#### Appendix 1 - Leakage Current Mode Table

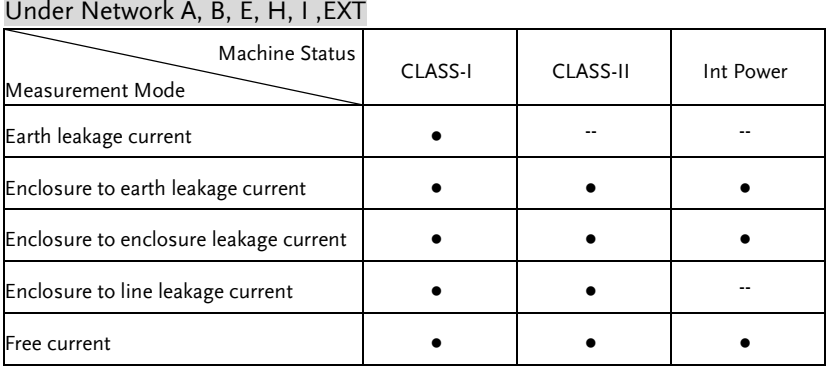

Note Free current can be set which only in netwok I or EXT.

#### Under Network C1, C2, C3, D, G

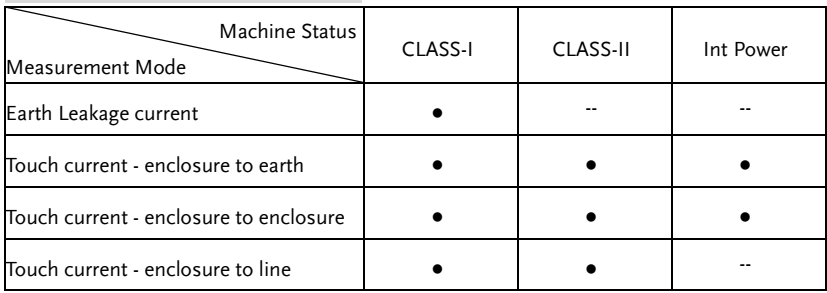

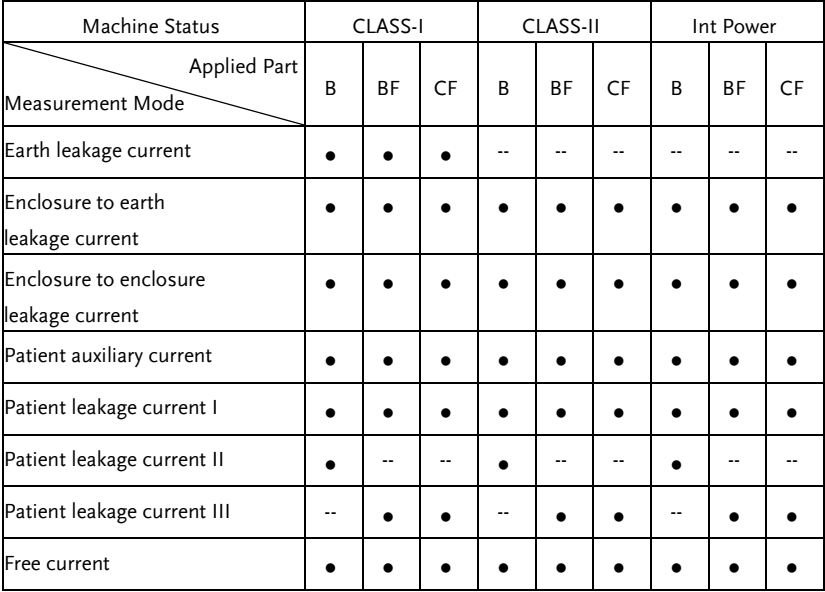

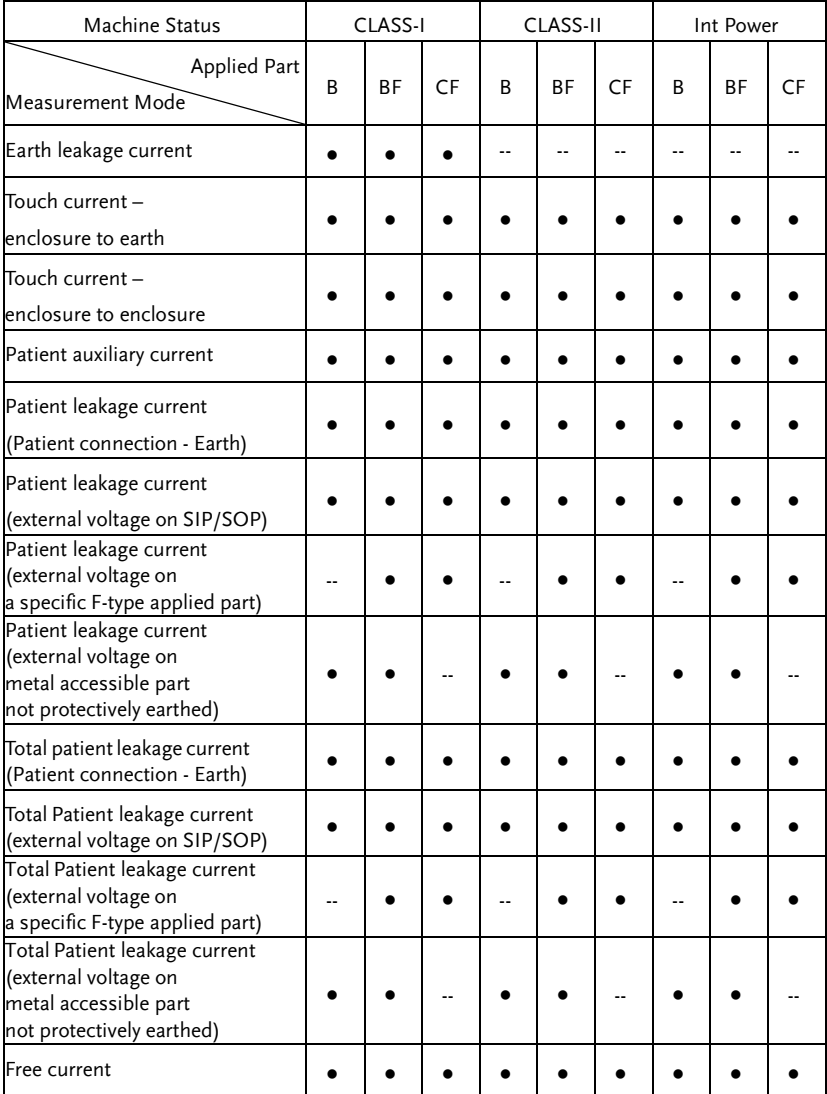

## Appendix 2 – Test Condition Table

#### Under Network A, B, E, H, I ,EXT

Machine Status : CLASS-I

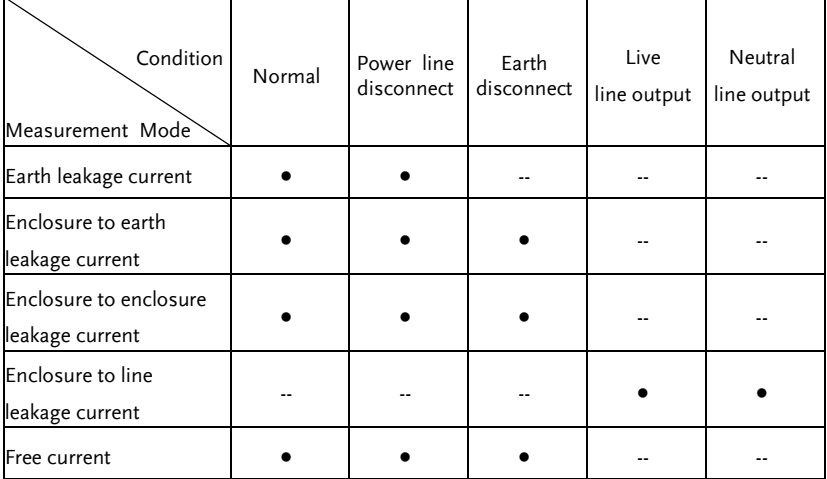

#### Machine Status : CLASS-II

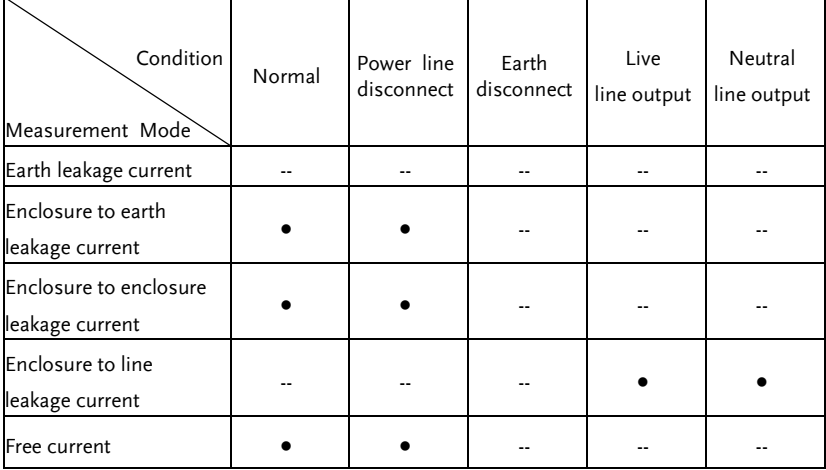

Machine Status : Int Power

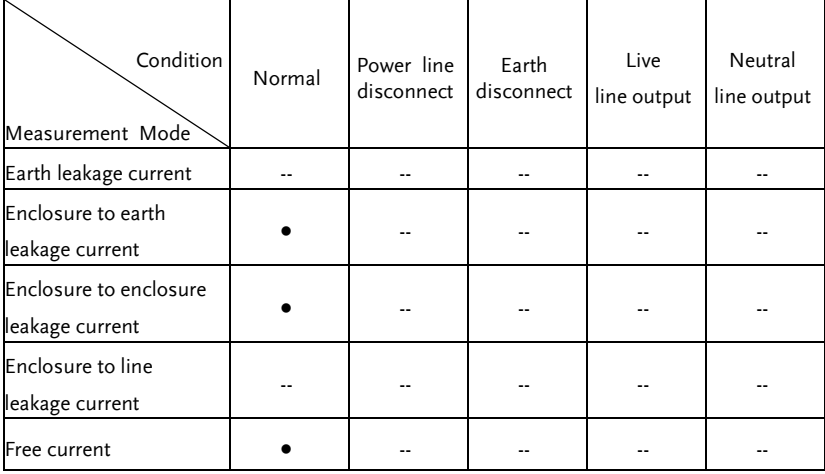

Note Free current can be set which only in netwok I or EXT only.

#### Under Network C1, C2, C3, D, G

Machine Status : CLASS-I

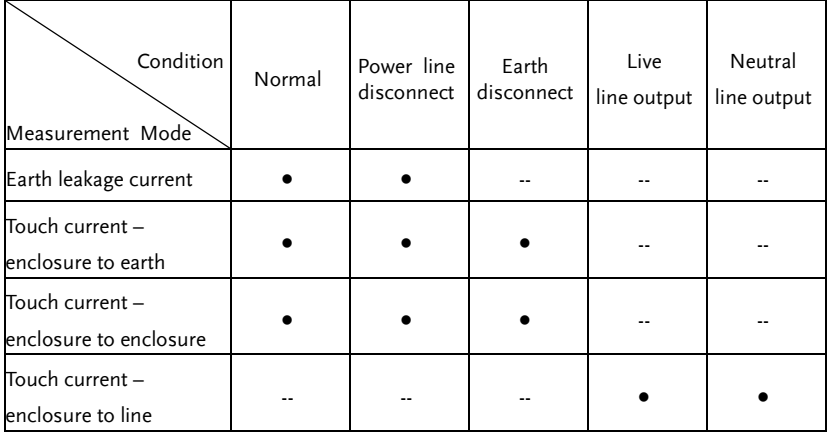

Machine Status : CLASS-II

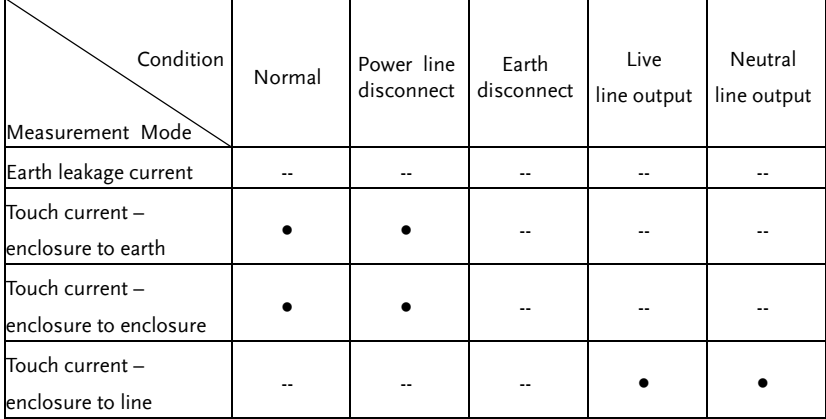

#### Machine Status : Int Power

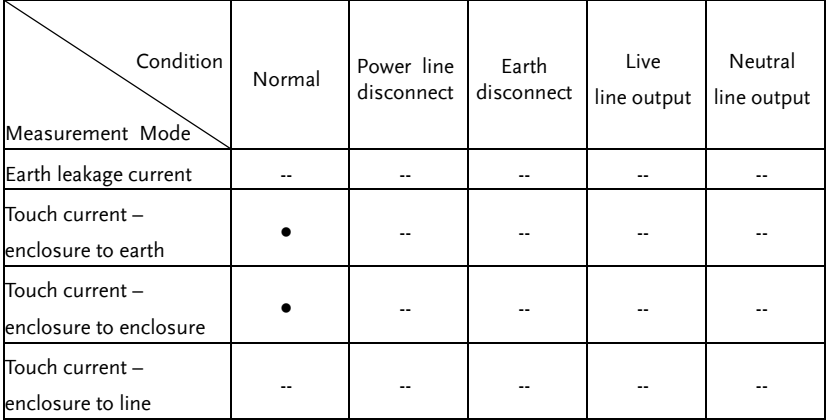

#### Under Network F and IEC60601-1 of 1995

Machine Status : CLASS-I

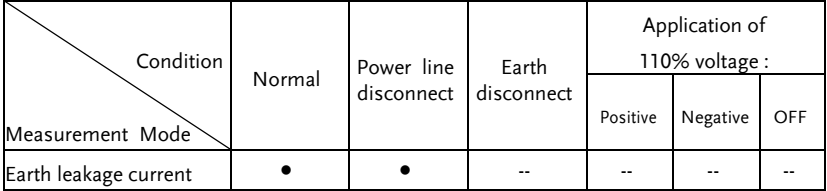

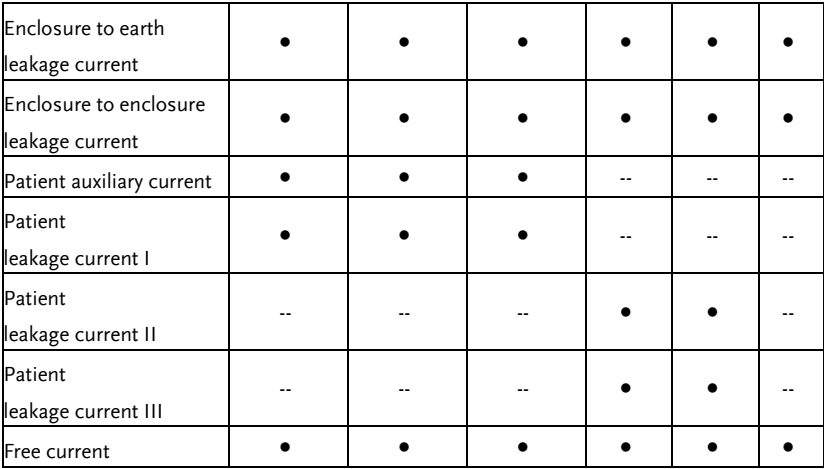

#### Machine Status : CLASS-II

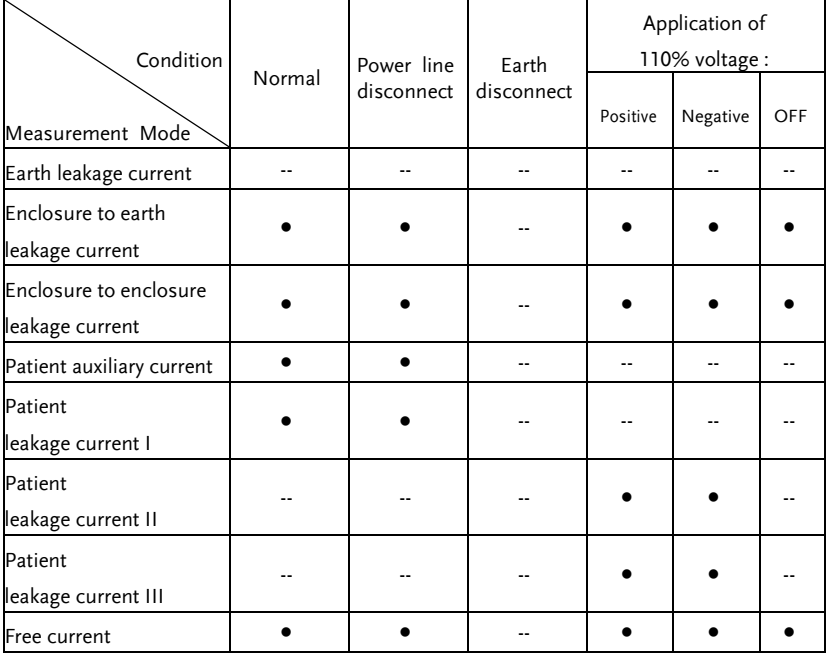

Machine Status : Int Power

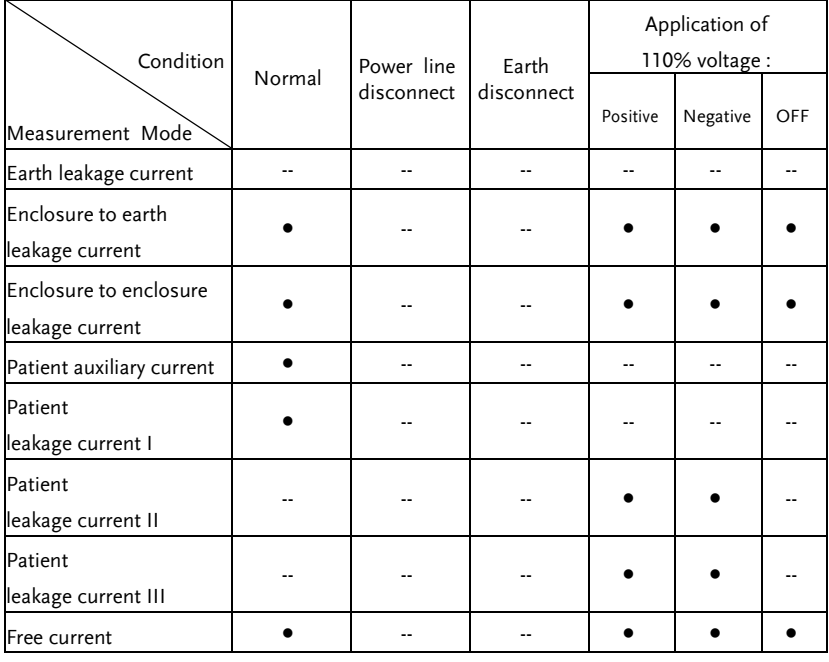

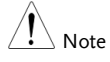

Patient leakage current II can be set in B applied part only .

Patient leakage current III can be set in BF /CF applied part only.

#### Under Network F and IEC60601-1 of 2020

Machine Status : CLASS-I

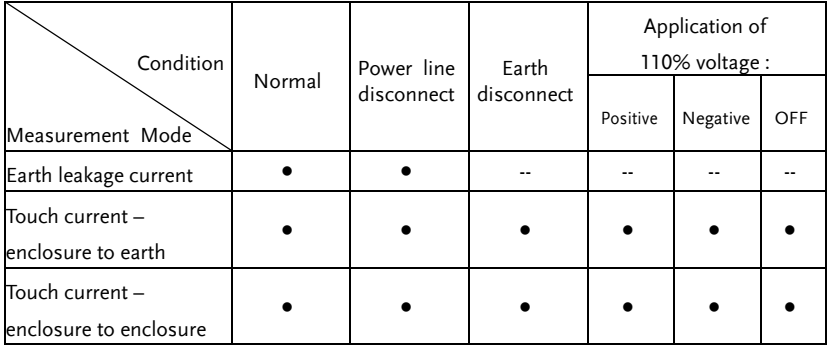

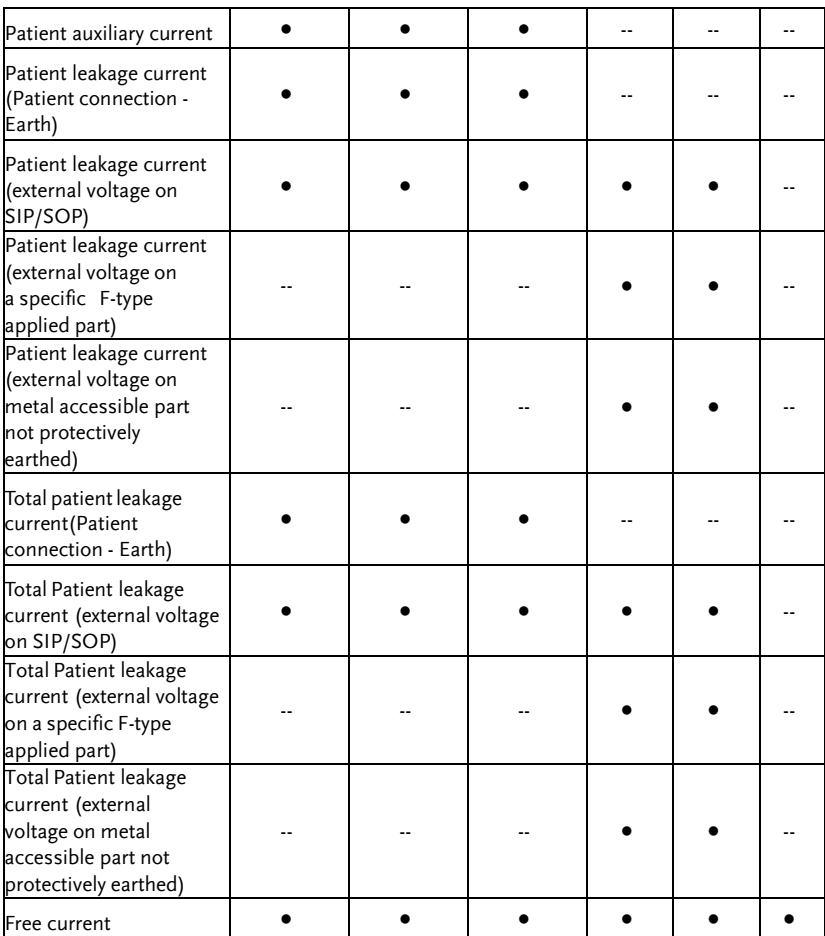

#### Machine Status : CLASS-II

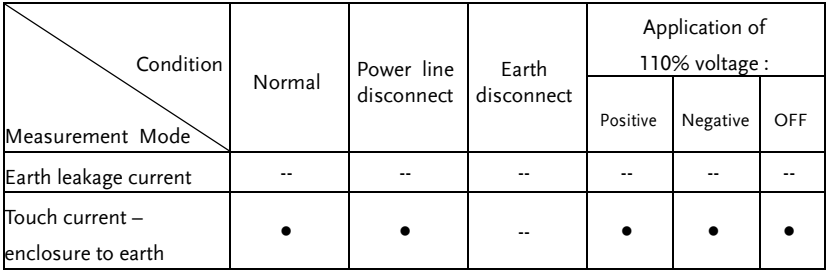

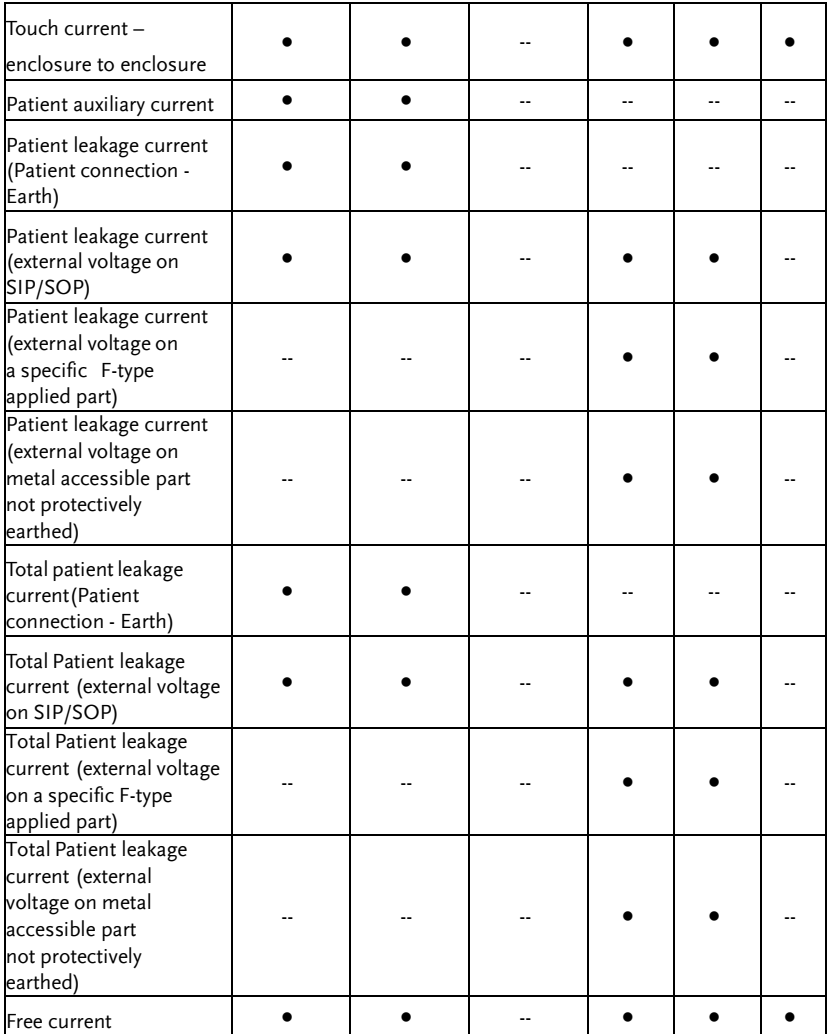

#### Machine Status : Int Power

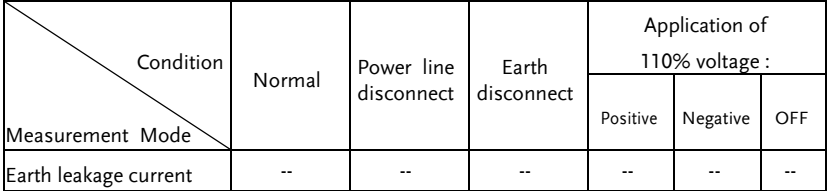

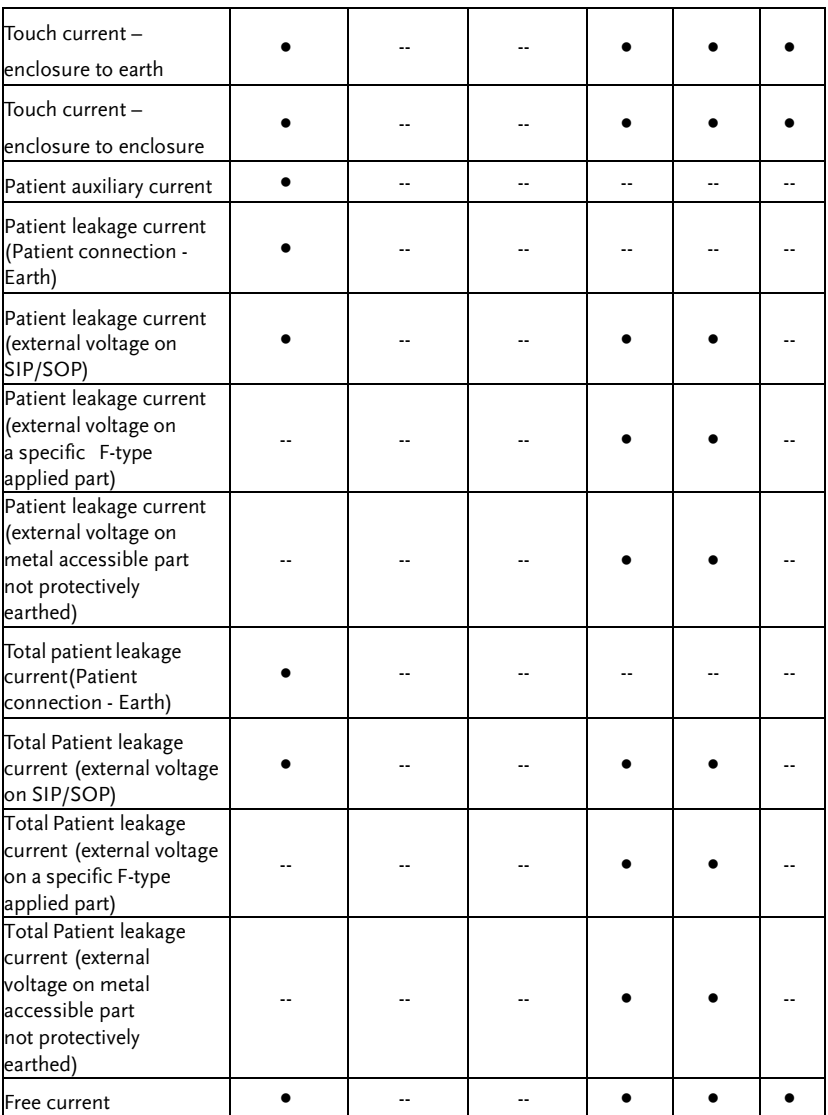

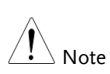

 (Total) Patient leakage current\_external voltage on a specific Ftype applied part can be set in BF /CF applied part only.

 (Total) Patient leakage current\_external voltage on metal accessible part not protectively earthed can be set in B /BF applied part only.

## Appendix 3 – Target Current Type Table

#### Under Network A, B, E, H, I ,EXT

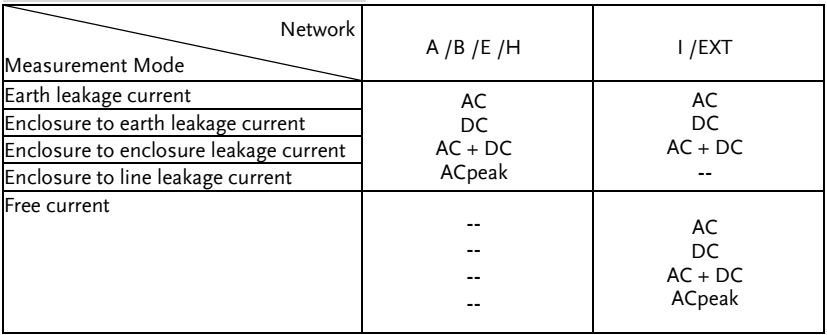

#### Under Network C1, C2, C3, D, G

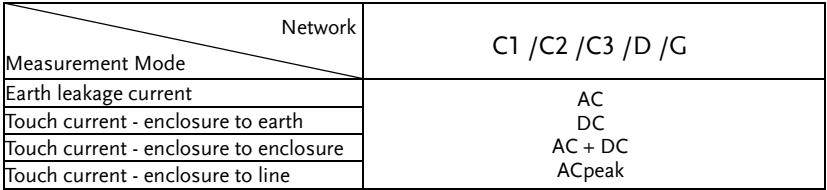

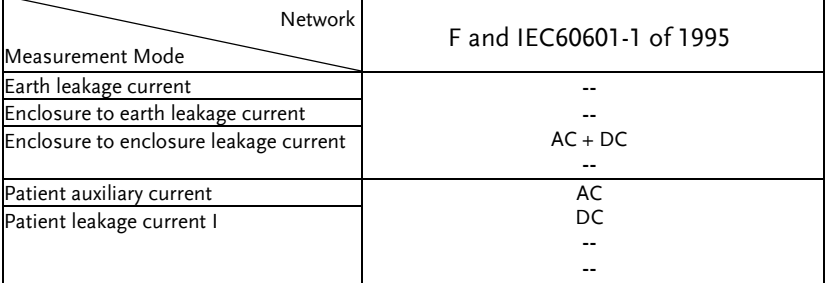

#### **COMMAND OVERVIEW**

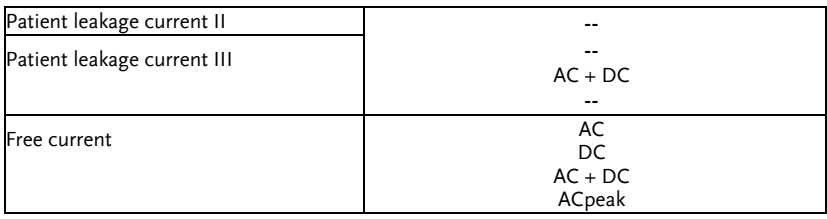

#### Network Measurement Mode F and IEC60601-1 of 2020 Earth leakage current -- AC + DC -- Touch current – enclosure to earth Touch current – enclosure to enclosure Patient auxiliary current AC DC -- -- Patient leakage current (Patient connection - Earth) Patient leakage current (external voltage on SIP/SOP) Patient leakage current (external voltage on a specific F-type applied part) -- --  $AC + DC$ -- Patient leakage current (external voltage on metal accessible part not protectively earthed) Total patient leakage current (Patient connection - Earth) AC DC -- -- Total Patient leakage current (external voltage on SIP/SOP) Total Patient leakage current (external voltage on a specific F-type applied part) -- --  $AC + DC$ -- Total Patient leakage current (external voltage on metal accessible part not protectively earthed) Free current AC  $DC$  $AC + DC$ ACpeak

#### Appendix 4 – Medical Ground Switch Table

#### Under Network F and IEC60601-1 of 1995

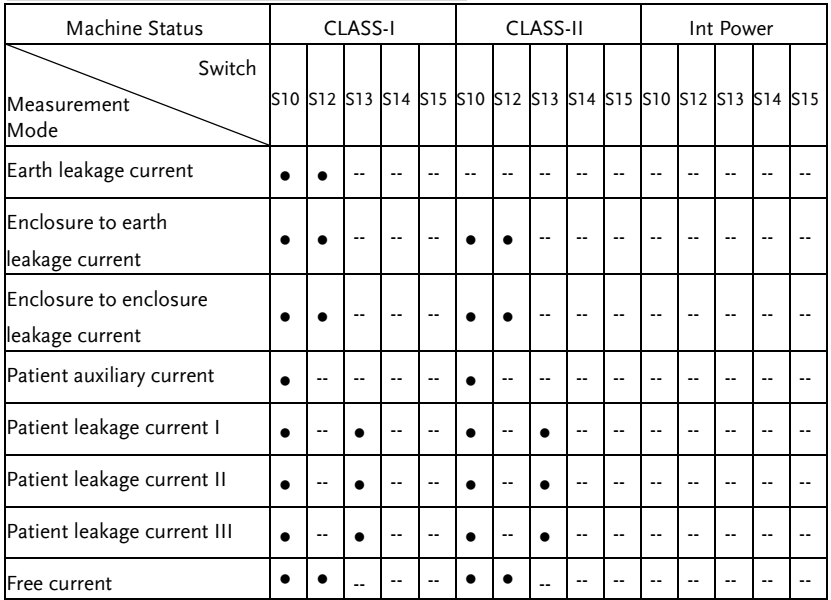

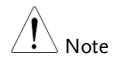

- Patient leakage current II can be set in B applied part only.
- Patient leakage current III can be set in BF/CF applied part only .

#### Machine Status | CLASS-I | CLASS-II | Int Power Switch **Measurement** Mode S10 S12 S13 S14 S15 S10 S12 S13 S14 S15 S10 S12 S13 S14 S15 Earth leakage current  $\|\bullet\|_{\bullet}\|_{\bullet}\|_{\cdots}\|_{\bullet}\|_{\cdots}\|_{\cdots}\|_{\cdots}\|_{\cdots}\|_{\cdots}\|_{\cdots}\|_{\cdots}\|_{\cdots}\|_{\cdots}$ Touch current – enclosure to earth ● ● -- ● -- ● ● -- ● -- -- -- -- -- -- Touch current – enclosure to enclosure ● ● -- ● -- ● ● -- ● -- -- -- -- -- --

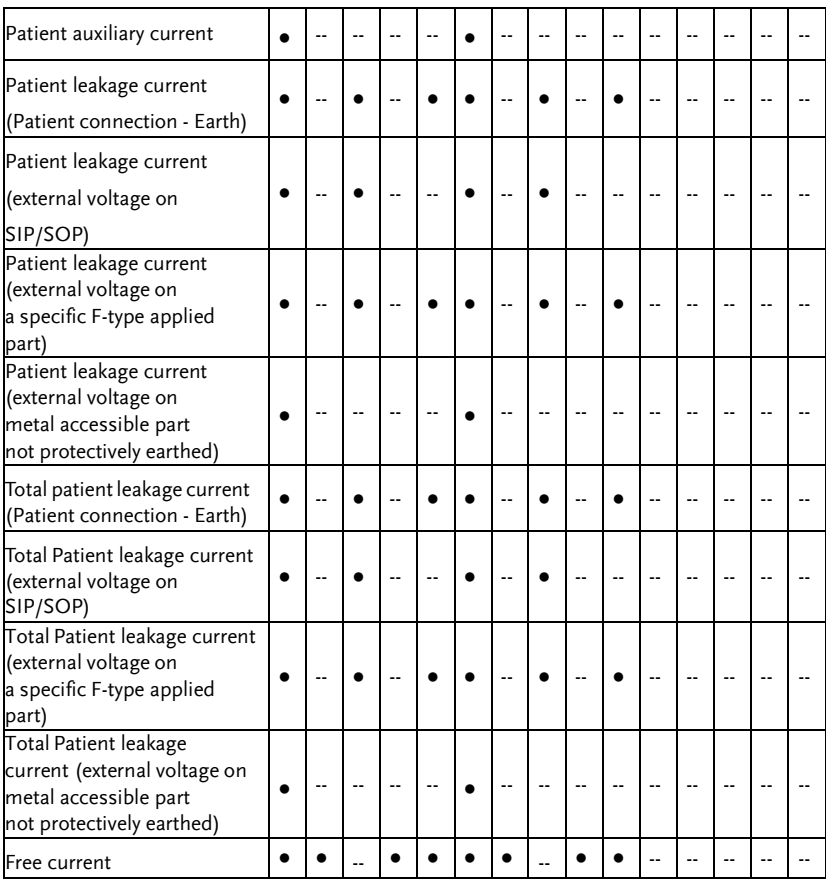

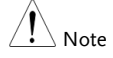

 (Total) Patient leakage current\_external voltage on a specific F-type applied part can be set in BF/CF applied part only.

 (Total) Patient leakage current\_external voltage on metal accessible part not protectively earthed can be set in B/BF applied part only.

# **EXTERNAL I/O**

## Features

- 1. Remote Start/Stop control
- 2. Recall the last 30 panel settings
- 3. Output measurement results.
- 4. Output measurement timing signals
- 5. Enable internal or external power

## Cautions

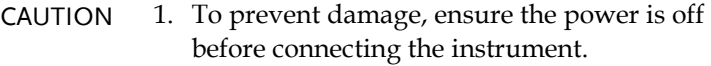

- 2. Ensure the input voltage or current doesn't exceed the EXT I/O rating.
- 3. When using a relay, ensure that a protective diode is used to limit surge current.
- 4. Do not short the input or output terminals.
- 5. Don't short live and earth lines.
- 6. Only attempt to operate the instrument after the external I/O port is properly connected.

## I/O Definition

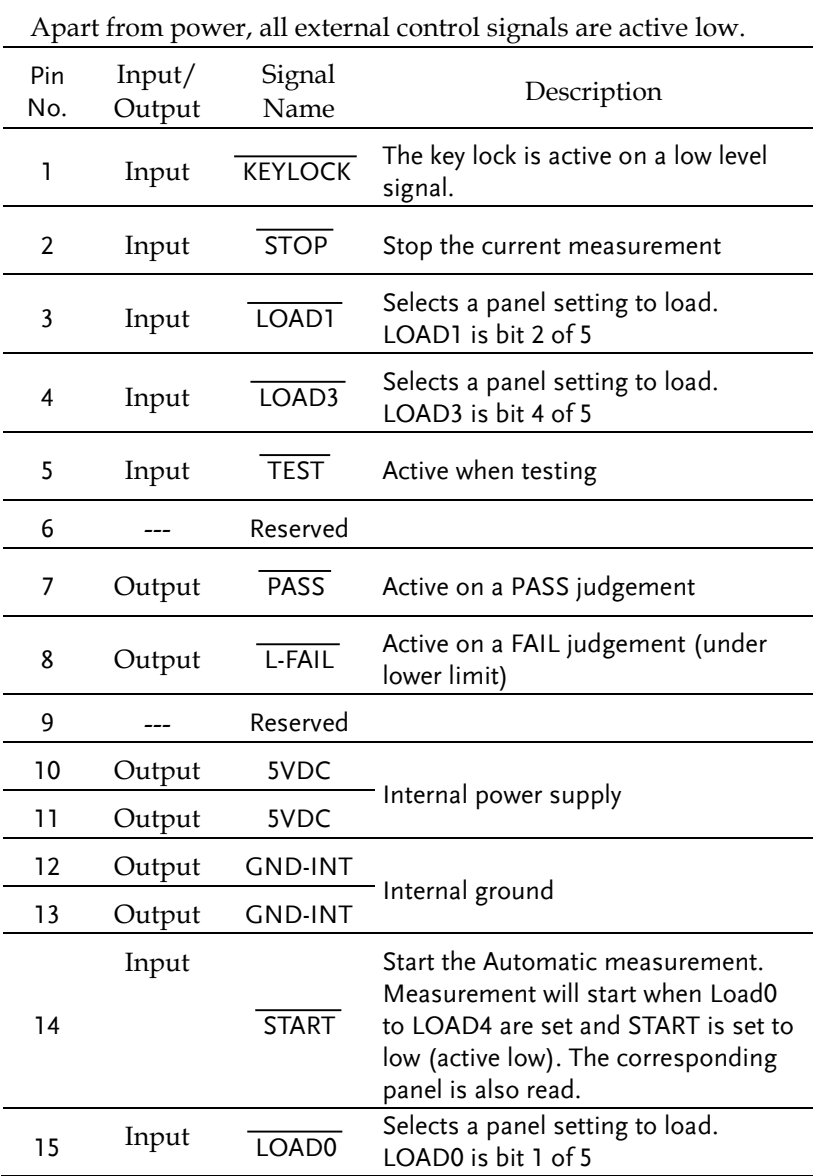

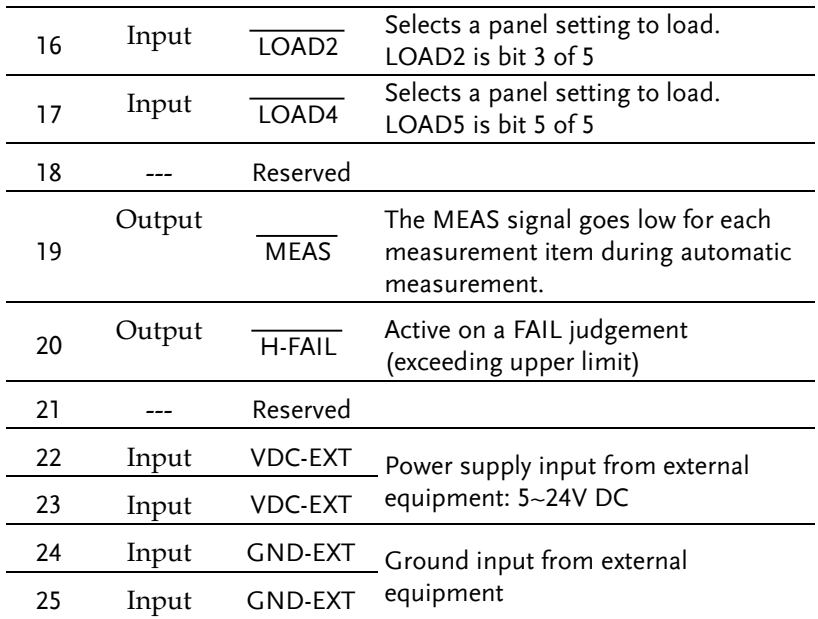

#### LOAD0~LOAD4 control table and corresponding panel settings

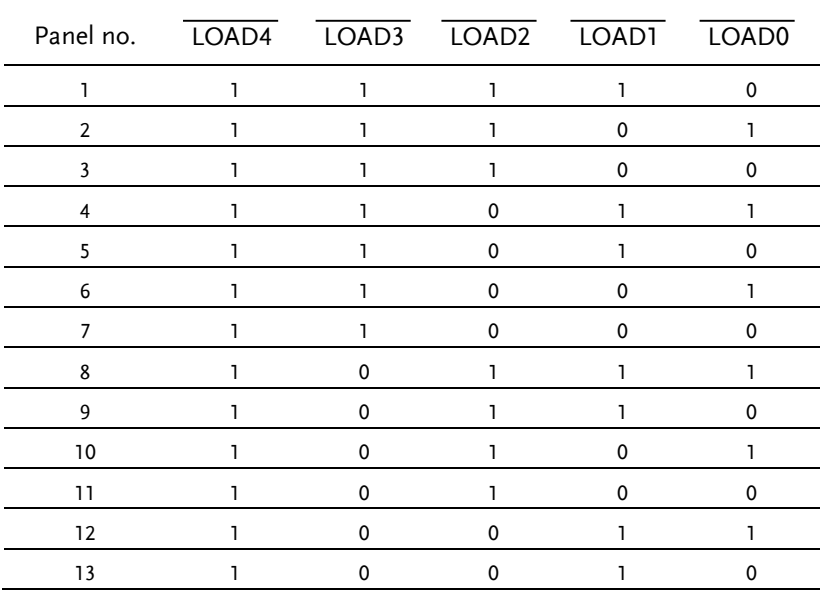

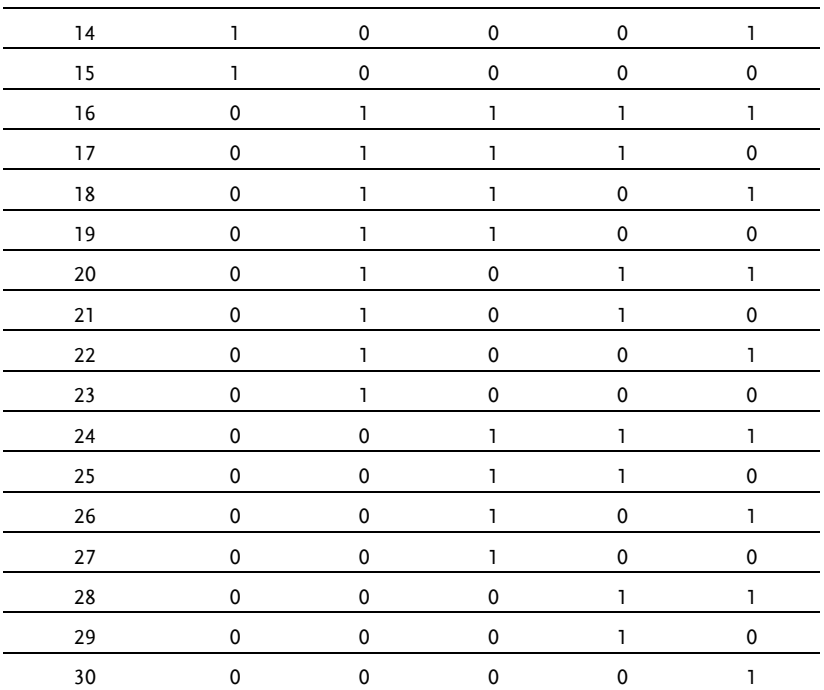

## Connection

- 1. Connect the EXT I/O cable to the EXT I/O terminal on the rear panel.
- 2. Power on the machine.
- 3. A remote icon is displayed on the LCD screen when remote connection is established. The KEYLOCK line will be active.
- 4. Complete all measurements before turning off the instrument.
- 5. Remove external EXT I/O connections.

## Electrical Characteristics

Input Signals

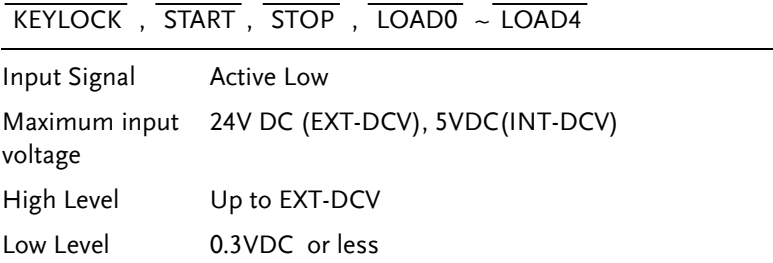

### Output signal

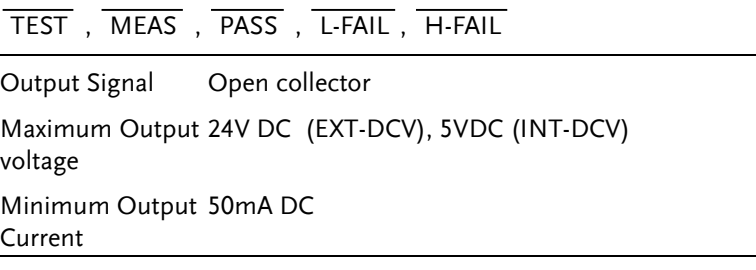

### Internal Power Supply

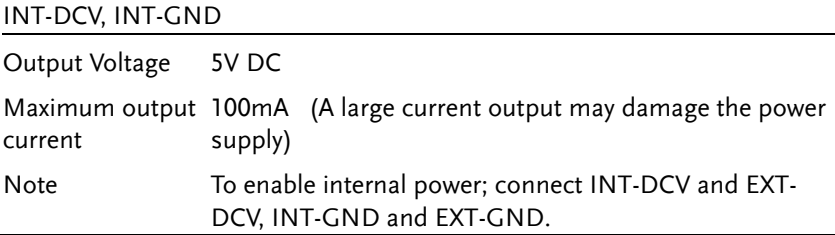

## Internal Circuit Configuration

Prior to using the EXT I/O connection please carefully read the electrical characteristics above and refer to the internal electrical circuit structure below. Ensure EXT-GND and EXT-DCV is connected to drive the circuit I/O. The optocoupler outputs are open-collector outputs with a maximum current of 50mA.

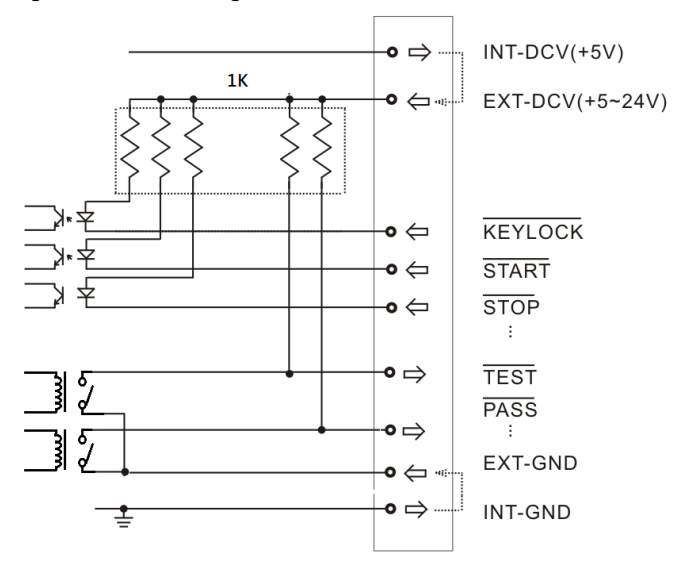

# **FAQ**

Q1. Machine will not turn on.

A1. Ensure the instrument is correctly connected to the mains terminal and that the fuse has not blown.

Q2. The alarm isn't working.

A2. Perform a machine Sound self-test, or check *Beep* inside the *System* menu.

Q3. No voltage is output to the EUT.

A3. Check to see the circuit breaker.

For more information, please contact your nearest distributor or contact GW Instek at:

[www.gwinstek.com](http://www.gwinstek.com/) or marketing@goodwill.com.tw

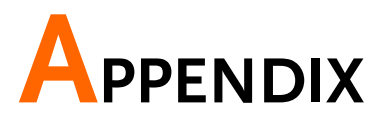

## Measurement Functions

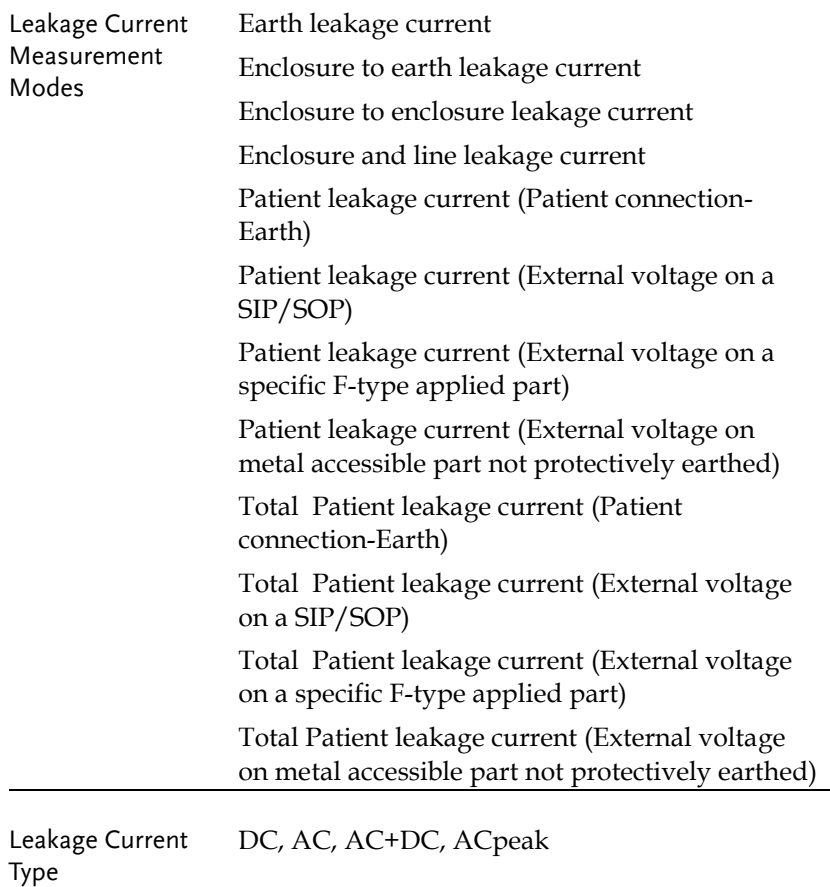

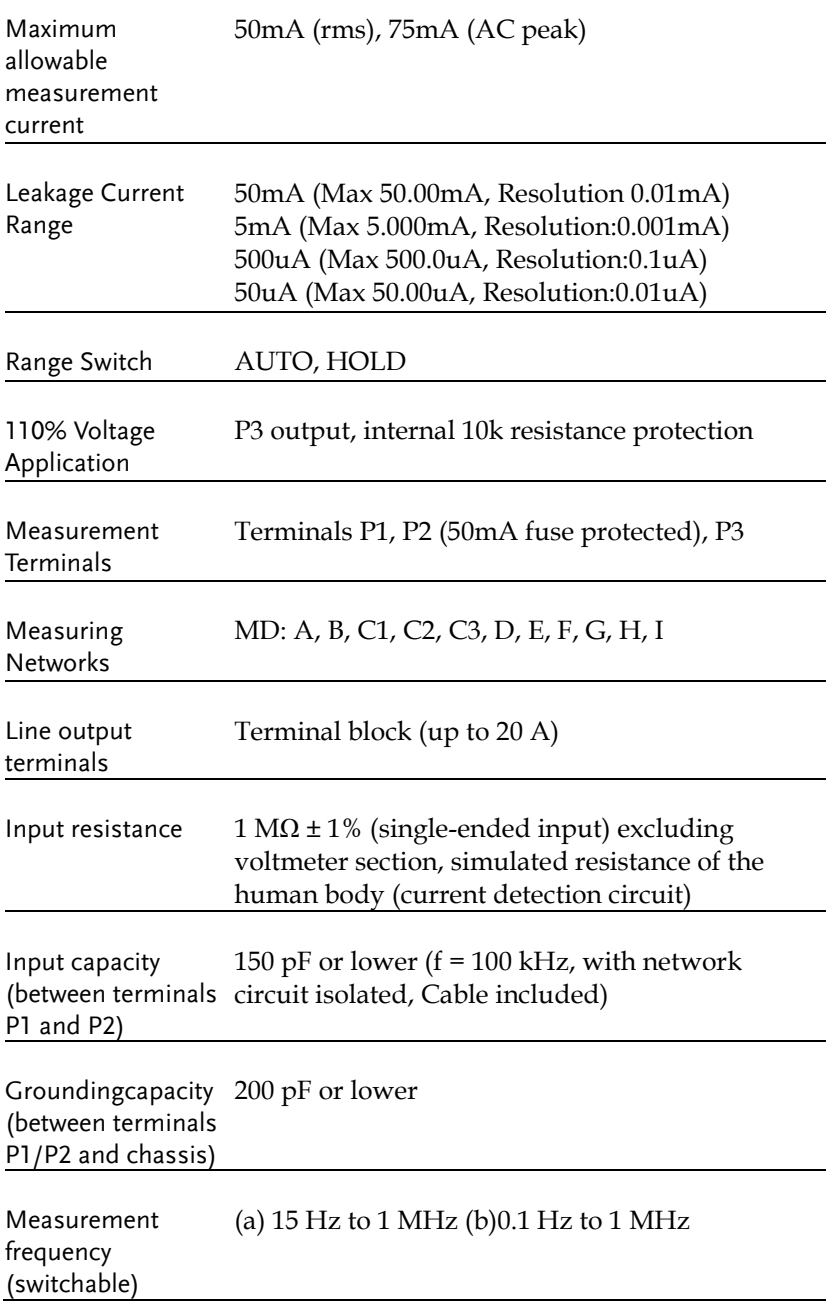

## Specifications

Operating temperature and humidity for guaranteed accuracy : +18°C~+28°C , 80% RH or lower (no dew condensation allowed)

Temperature coefficient:  $0.1 \times$  basic accuracy  $\times$  (T-23) weighted --operating temperature T [°C] Warm-up time : 30 min.

- Input crest value is allowed up to  $1.5$  times the range.
- When networks B and H are used, the guaranteed accuracy ranges (full-scale value of each range) are 1/1.5 and 1/2 times, respectively.
- Value calculated based on voltage detected at terminals of having a theoretical non-inductive resistance of 1 kΩ.
- Measurements in voltage measurement mode conform to the accuracy listed below.  $(1 \text{ mA=1 V})$ .

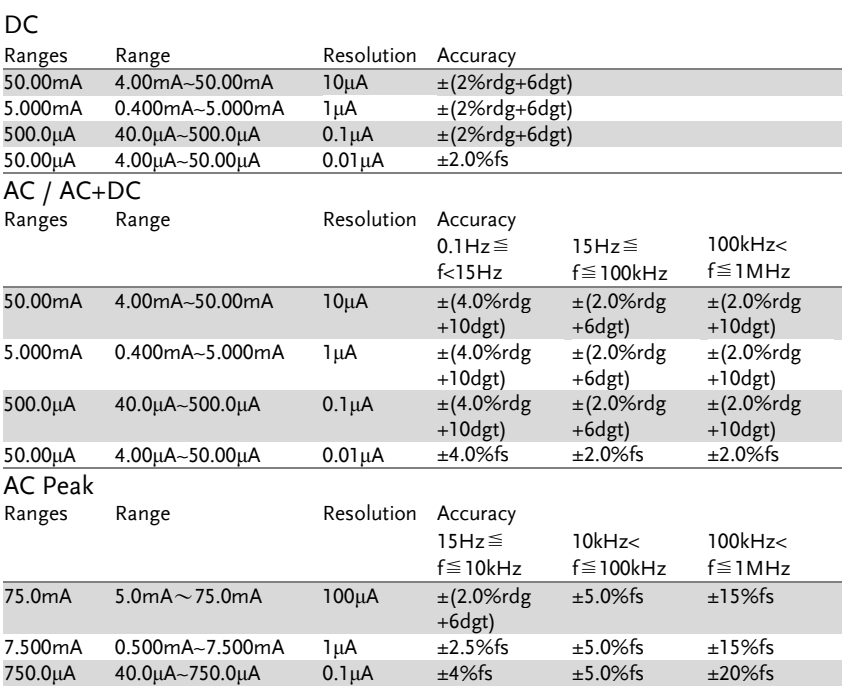

#### Protective Conductor Current Accuracy

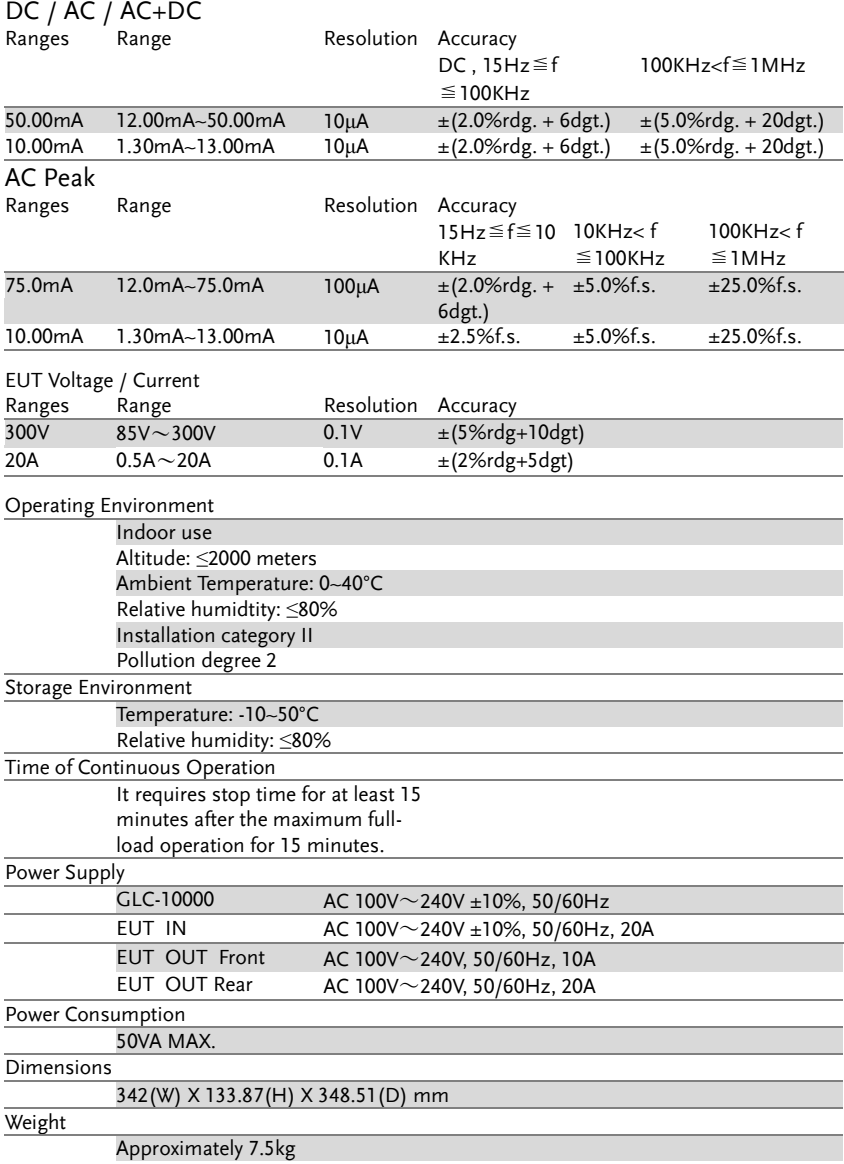

## Accessories

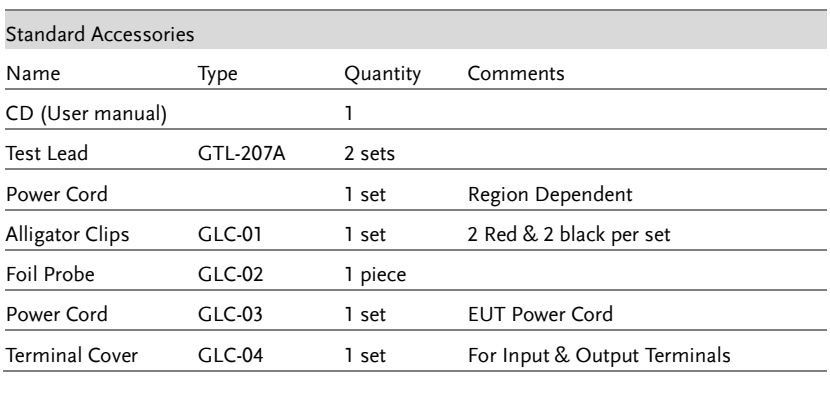

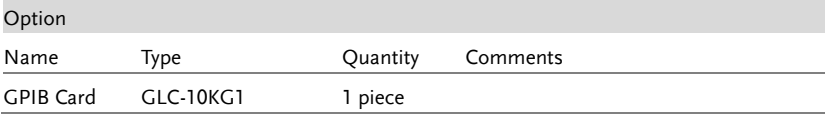

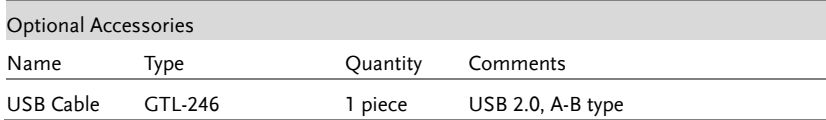

## Measurement Network (MD)

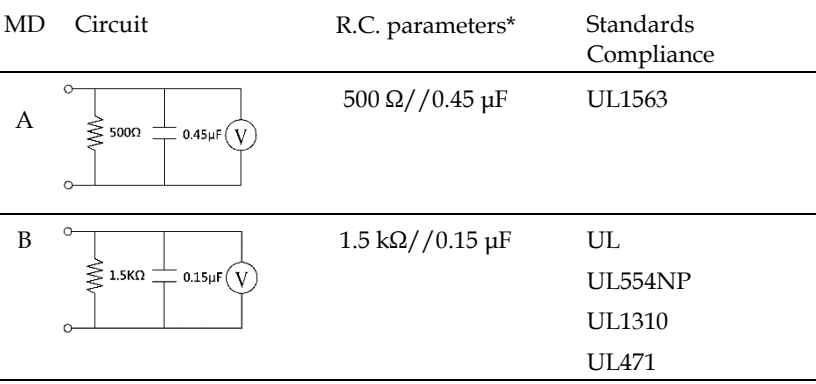

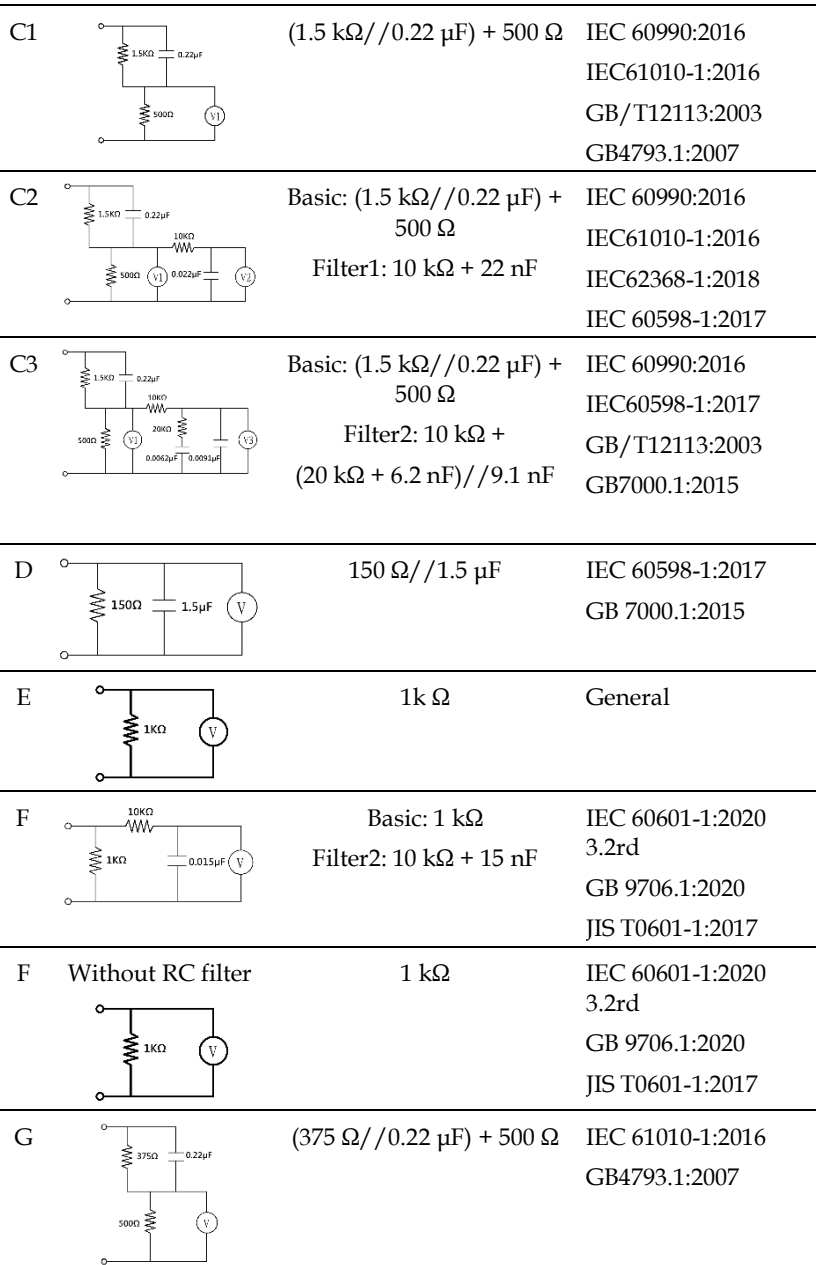

#### **APPENDIX**

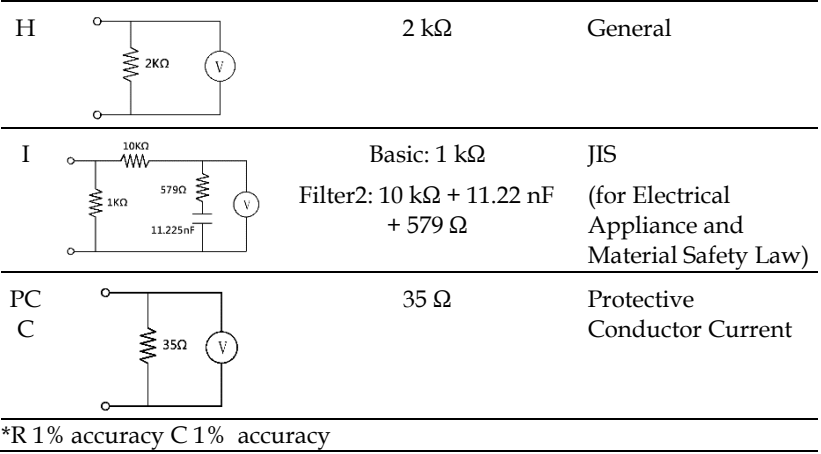

## Network Accuracy

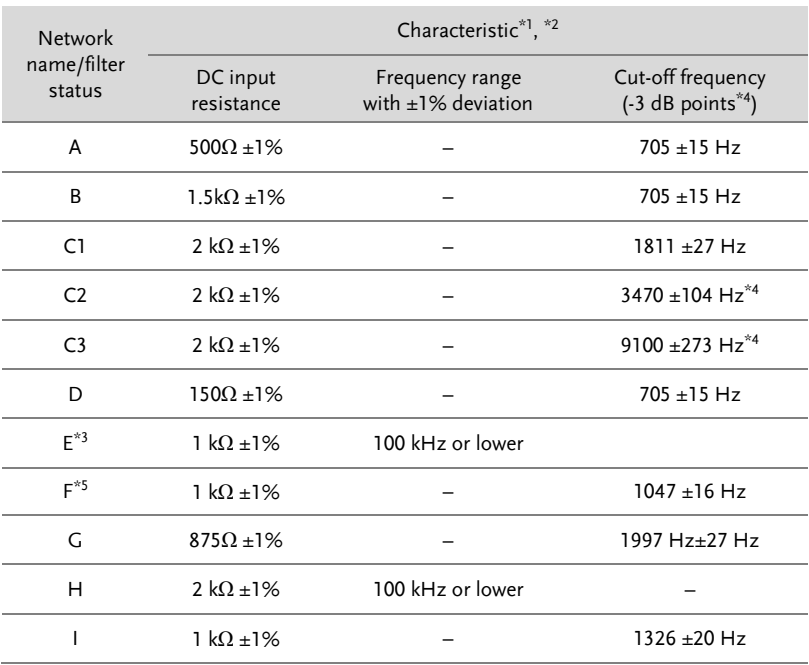

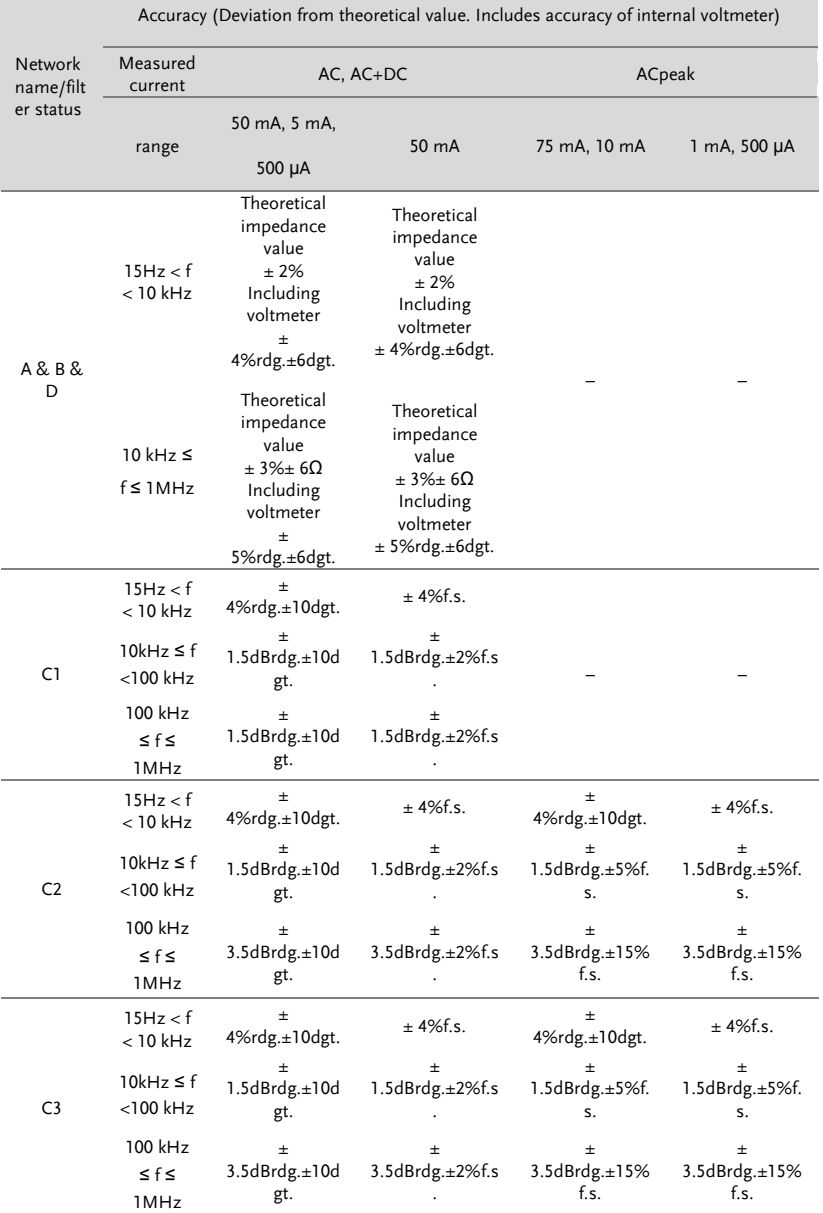

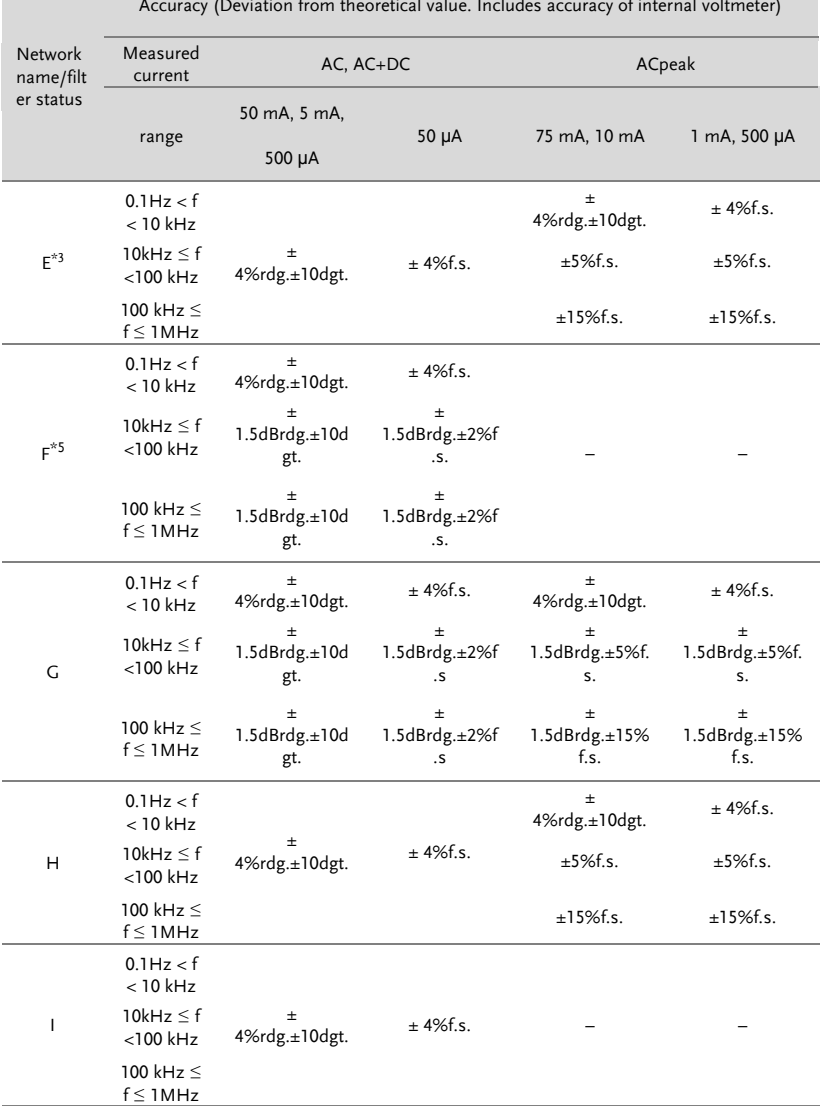

Accuracy (Deviation from theoretical value. Includes accuracy of internal voltmeter)

[1]. Measurement (including cable capacity) between P1 and P2 in leakage current between enclosure and enclosure mode.

[2]. Including voltmeter (1 MW load) at network output section Input protective fuse is short-cir- cuited.

[3]. Network F (filter OFF), Network I (filter OFF),Same circuit for network E.

[4]. -15 dB points for network C2 & C3.

[5]. 0.1 Hz only at Network F. Other Network from 15 Hz.

[6]. Impedance theoretical values do not include the network output unit voltmeter (1 M $\Omega$ ) load).

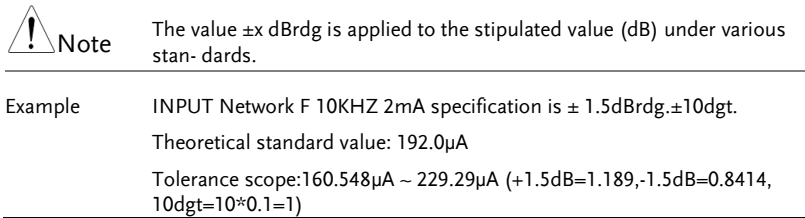
# Fuse Replacement

Power Supply Fuse 1. Take out the power cord and remove the fuse socket using a screw driver.

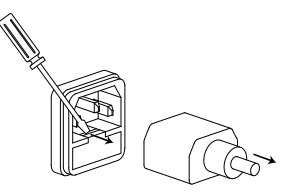

2. Replace the fuse in the holder.

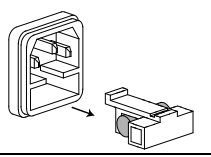

Rating AC 100V~240V ±10%, 50/60Hz, T0.63A

T2 Fuse 1. Turn off the power supply and circuit breakers. Remove the probe leads.

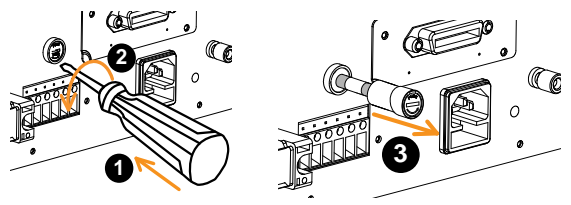

- 2. Gently push the fuse holder and turn 90 degrees counter clockwise by flathead screwdriver to pull the fuse holder out of unit.
- 3. Replace with an appropriate fuse.
- 4. Insert the fuse holder back into the terminal and turn clockwise 90 degrees.

Rating T50mA/250V

# Dimensions

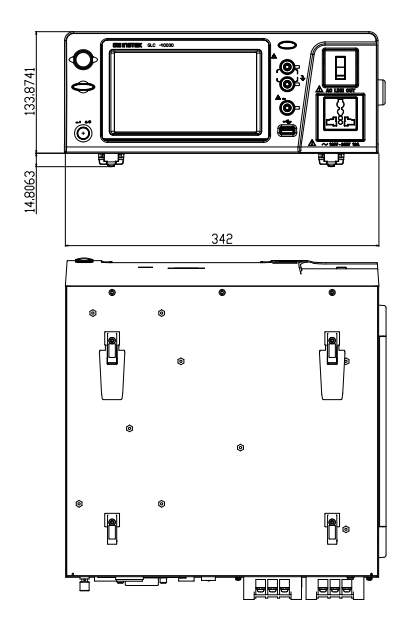

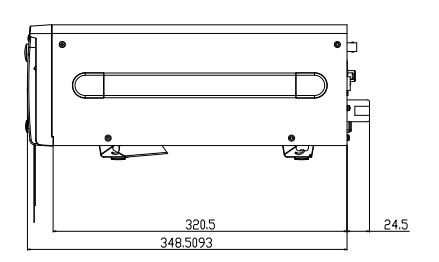

# Declaration of Conformity

#### We

#### **GOOD WILL INSTRUMENT CO., LTD.**

declare that the CE marking mentioned product satisfies all the technical relations application to the product within the scope of council:

Directive: EMC; LVD; WEEE; RoHS

The product is in conformity with the following standards or other normative documents:

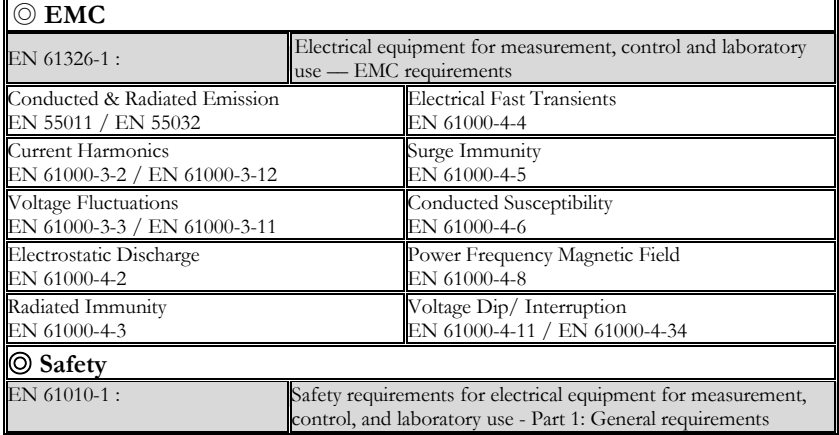

#### **GOODWILL INSTRUMENT CO., LTD.**

No. 7-1, Jhongsing Road, Tucheng District, New Taipei City 236, Taiwan<br>Tel: +886-2-2268-0389<br>Fax: +886-2-2268-0639 Tel[: +886-2-2268-0389](../AppData/Local/Switching%20DC%20Power/PFR100/+886-2-2268-0389) Fax[: +886-2-2268-0639](../AppData/Local/Switching%20DC%20Power/PFR100/+886-2-2268-0639) Web[: http://www.gwinstek.com](http://www.gwinstek.com/) Email[: marketing@goodwill.com.tw](mailto:marketing@goodwill.com.tw)

#### **GOODWILL INSTRUMENT (SUZHOU) CO., LTD.**

No. 521, Zhujiang Road, Snd, Suzhou Jiangsu 215011, China Tel[: +86-512-6661-7177](../AppData/Local/Switching%20DC%20Power/PFR100/+86-512-6661-7177) Fax[: +86-512-6661-7277](../AppData/Local/Switching%20DC%20Power/PFR100/+86-512-6661-7277) Web[: http://www.instek.com.cn](http://www.instek.com.cn/) Email[: marketing@instek.com.cn](mailto:marketing@instek.com.cn)

#### **GOODWILL INSTRUMENT EURO B.V.**

De Run 5427A, 5504DG Veldhoven, The Netherlands Tel[: +31-\(0\)40-2557790](../AppData/Local/Switching%20DC%20Power/PFR100/+31-(0)40-2557790) Fax[: +31-\(0\)40-2541194](../AppData/Local/Switching%20DC%20Power/PFR100/+31-(0)40-2541194) Email[: sales@gw-instek.eu](mailto:sales@gw-instek.eu)

# **INDEX**

# *A*

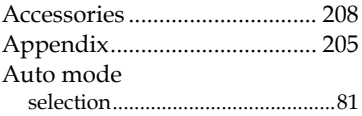

## *B*

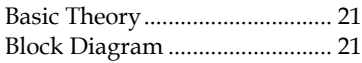

# *C*

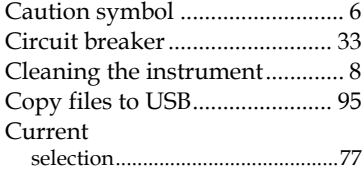

## *D*

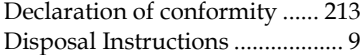

#### *E*

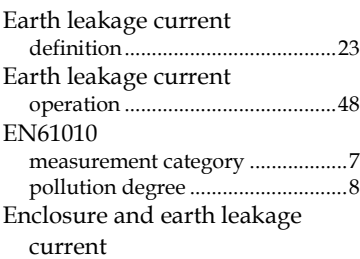

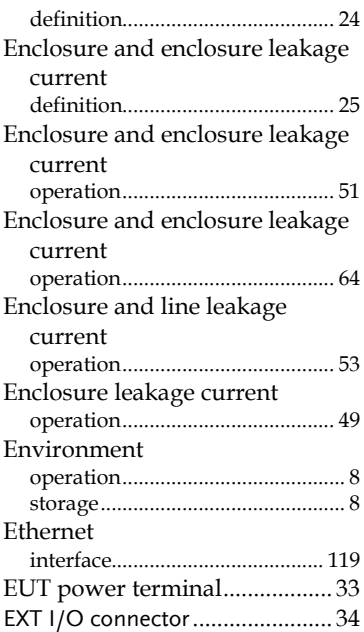

# *F*

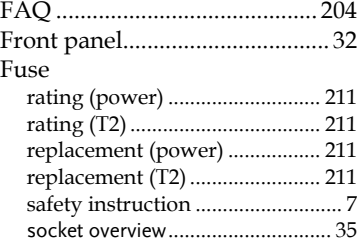

# *G*

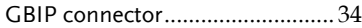

# **GWINSTEK**

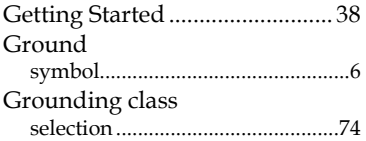

# *I*

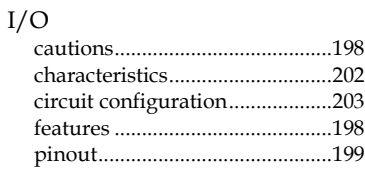

## *K*

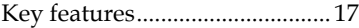

## *L*

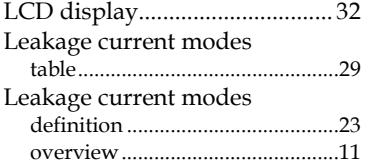

## *M*

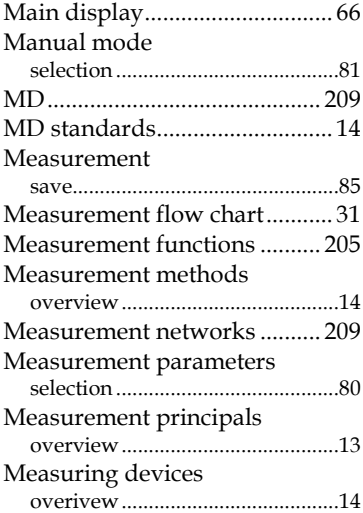

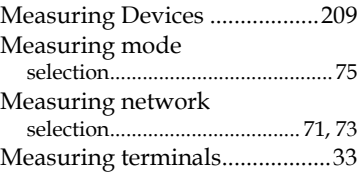

## *O*

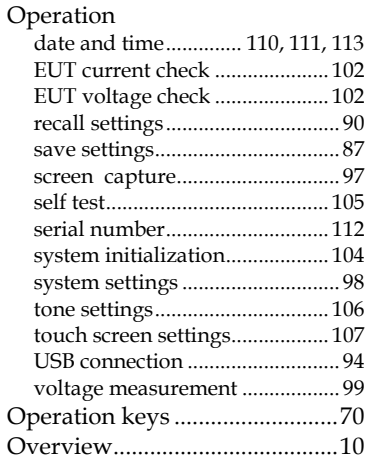

# *P*

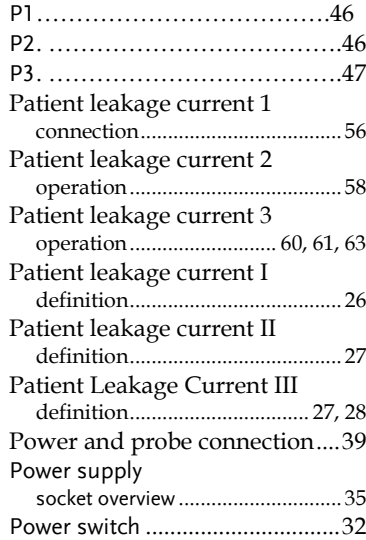

# **INDEX**

# **GWINSTEK**

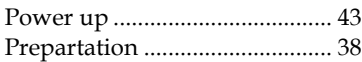

# *R*

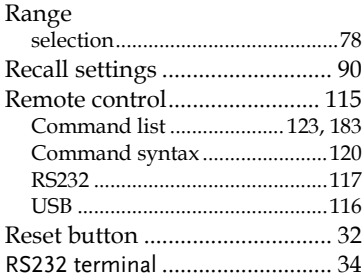

# *S*

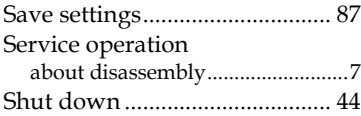

# **GLC-10000 User Manual**

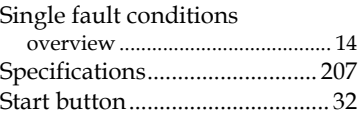

# *T*

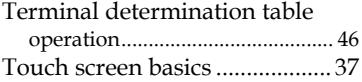

### *U*

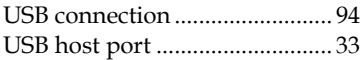

#### *W*

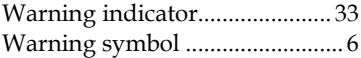